# **Cumulus Documentation**

*Release 2.1.0*

**Bo Li, Joshua Gould, and et al.**

**Jul 14, 2022**

## **Contents**

[1 Release Highlights in Current Stable](#page-6-0) 3 3

All of our docker images are publicly available on [Quay](https://quay.io/organization/cumulus) and [Docker Hub.](https://cloud.docker.com/u/cumulusprod/) Our workflows use Quay as the default Docker registry. Users can use Docker Hub as the Docker registry by entering cumulusprod for the workflow input "docker\_registry", or enter a custom registry name of their own choice.

If you use Cumulus in your research, please consider citing:

Li, B., Gould, J., Yang, Y. et al. "Cumulus provides cloud-based data analysis for large-scale single-cell and singlenucleus RNA-seq". *Nat Methods* 17, 793–798 (2020). <https://doi.org/10.1038/s41592-020-0905-x>

## CHAPTER 1

## Release Highlights in Current Stable

## <span id="page-6-0"></span>**1.1 2.1.0 July 13, 2022**

#### New Features:

- Add [CellBender](./cellbender.html) workflow for ambient RNA removal.
- *CellRanger*:
	- For **ATAC-Seq** data, add  $ARC-v1$  chemistry keyword for analyzing only the ATAC part of 10x multiome data. See [CellRanger scATAC-seq sample sheet](./cellranger/index.html#id5) section for details.
	- For **antibody/hashing/citeseq/crispr** data, add multiome chemistry keyword for the feature barcoding on 10x multiome data.
- *STARsolo*:
	- In workflow output, besides mtx format gene-count matrices, the workflow also generates matrices in 10x-compatible hdf5 format.

#### Improvements:

- *CellRanger*: For antibody/hashing/citeseq/crispr data,
	- *cumulus\_feature\_barcoding* v0.9.0+ now supports multi-threading and faster gzip file I/O.

#### Updates:

- Genome Reference:
	- Add Cellranger VDJ v7.0.0 genome references: GRCh38\_vdj\_v7.0.0 and GRCm38\_vdj\_v7.0.0 in [CellRanger scIR-seq sample sheet](./cellranger/index.html#id8) section.
- Default version upgrade:
	- Update *cellranger* default to [v7.0.0.](https://support.10xgenomics.com/single-cell-gene-expression/software/pipelines/7.0/release-notes)
	- Update *cellranger-atac* default to [v2.1.0.](https://support.10xgenomics.com/single-cell-atac/software/pipelines/2.1/release-notes)
	- Update *cellranger-arc* default to [v2.0.1.](https://support.10xgenomics.com/single-cell-multiome-atac-gex/software/pipelines/2.0/release-notes)
- Update *cumulus\_feature\_barcoding* default to [v0.10.0.](https://github.com/lilab-bcb/cumulus_feature_barcoding/releases/tag/0.10.0)
- *STARsolo* workflow uses STAR v2.7.10a by default.

#### **1.1.1 First Time Running on Terra**

#### **Authenticate with Google**

If you've done this before you can skip this step - you only need to do this once.

1. Ensure the [gcloud CLI](https://cloud.google.com/sdk/install) is installed on your computer.

Note: Broad users do not have to install this-they can type:

reuse Google-Cloud-SDK

to make the Google Cloud tools available.

2. Execute the following command to login to Google Cloud.:

gcloud auth login

- 3. Copy and paste the link in your unix terminal into your web browser.
- 4. Enter authorization code in unix terminal.

#### **Create a Terra workspace**

1. Create a new [Terra](https://app.terra.bio/) workspace by clicking Create New Workspace in Terra

Further reading: [Terra tutorials.](https://support.terra.bio/hc/en-us/sections/4408259082139-Tutorials)

## **1.1.2 Cumulus workflows overview**

Cumulus workflows are written in [WDL](https://openwdl.org/) language, and published on [Dockstore.](https://dockstore.org/organizations/lilab/collections/Cumulus) Below is an overview of them:

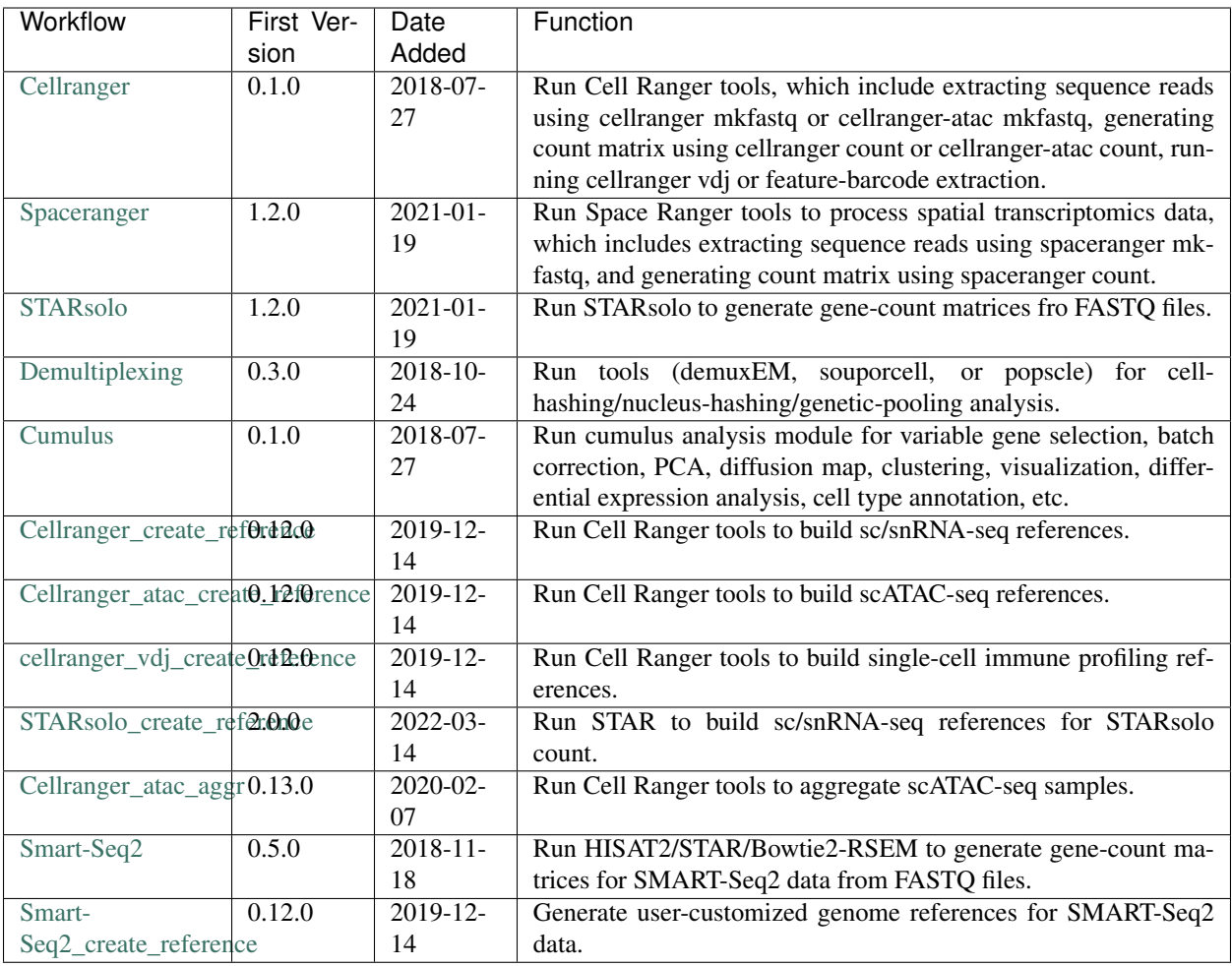

## **Legacy versions on Broad Method Registry**

As Cumulus is now switched to [Dockstore](https://dockstore.org/) for release, we no longer maintain the Cumulus workflows published on [Broad Method Registry.](https://portal.firecloud.org/?return=terra#methods)

But [Terra](https://app.terra.bio) users can still check out the legacy snapshots listed below for usage.

## **Stable version - v1.5.1**

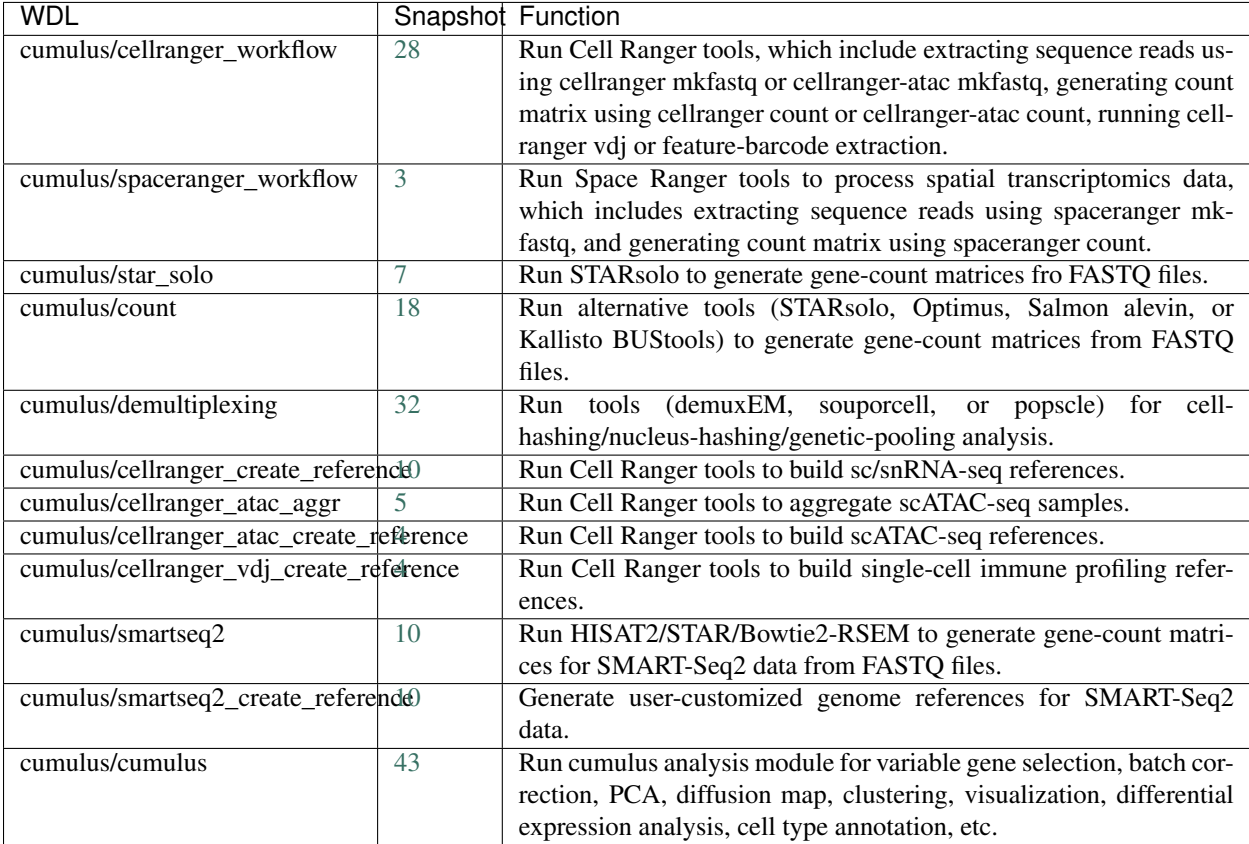

## **Stable version - v1.5.0**

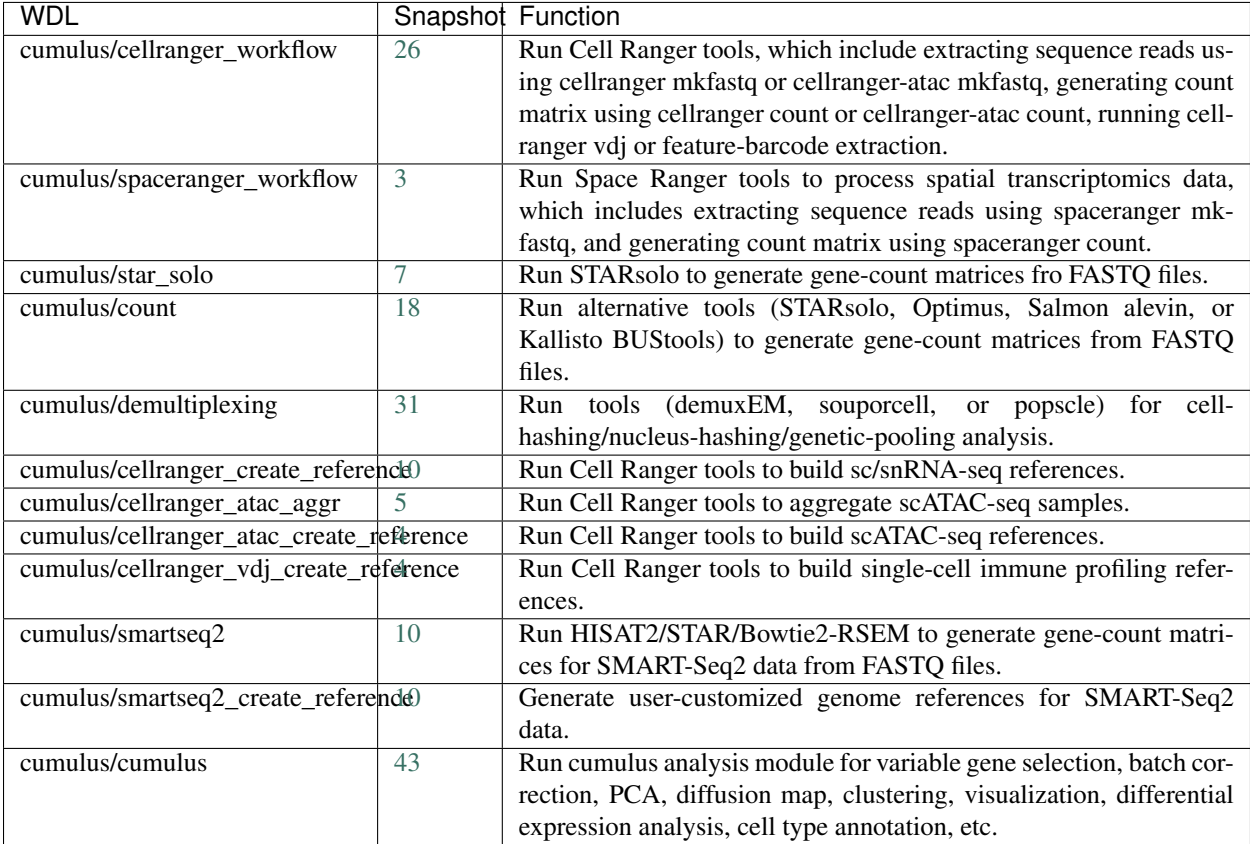

## **Stable version - v1.4.0**

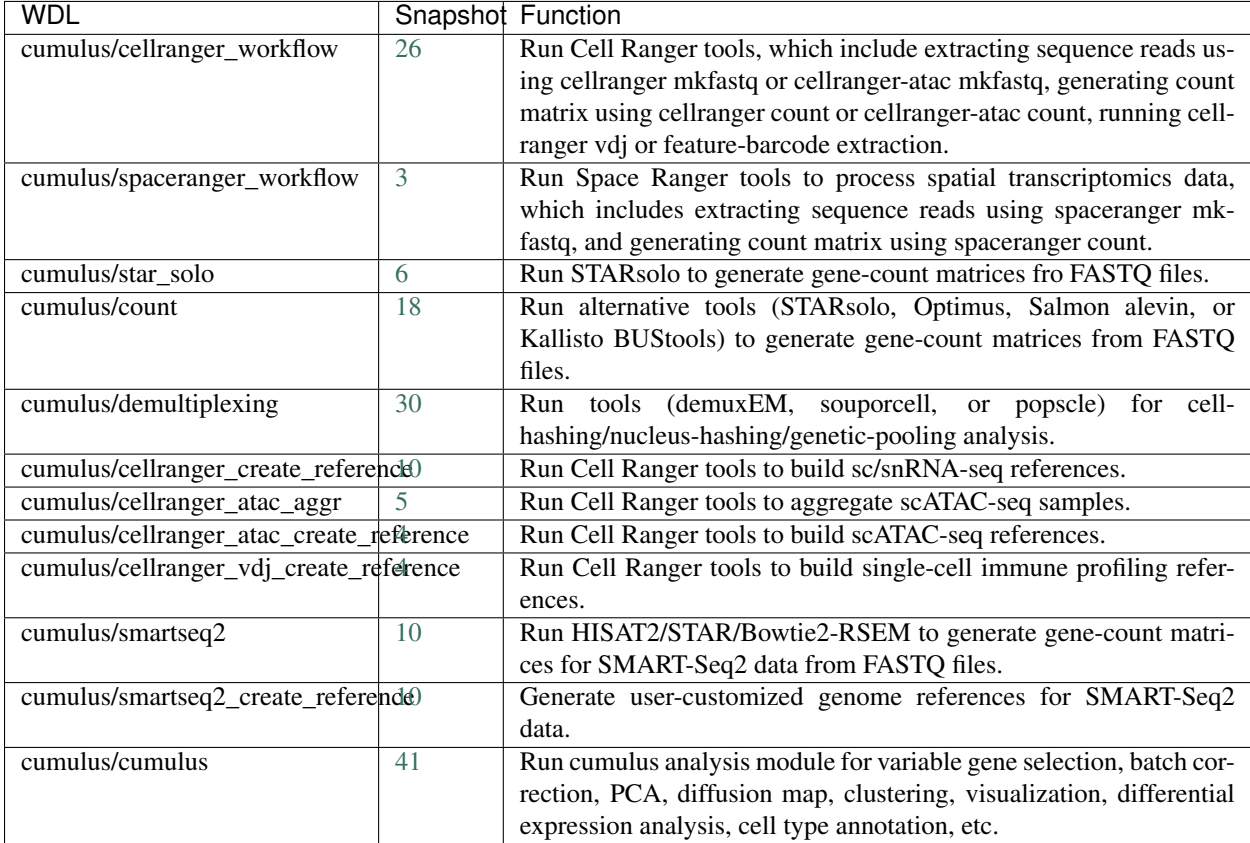

## **Stable version - v1.3.0**

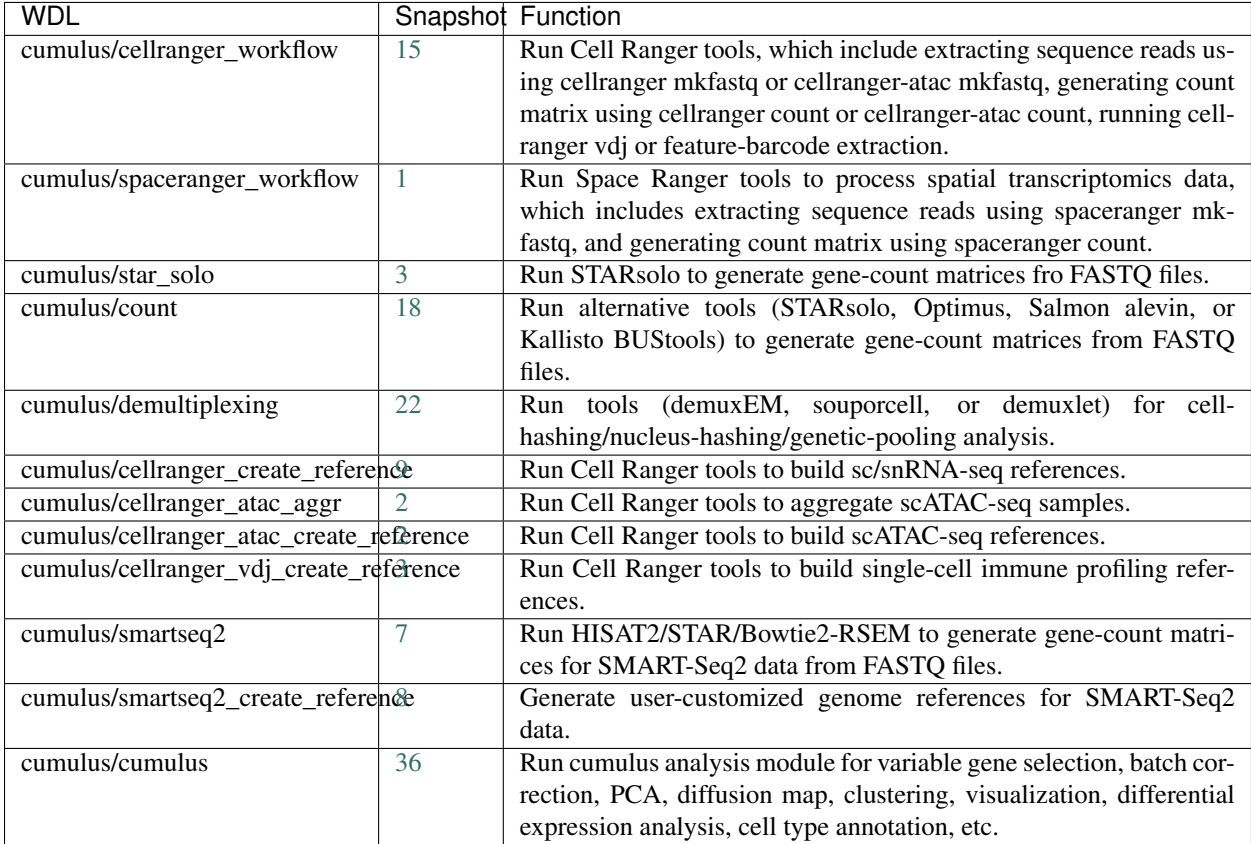

## **Stable version - v1.2.0**

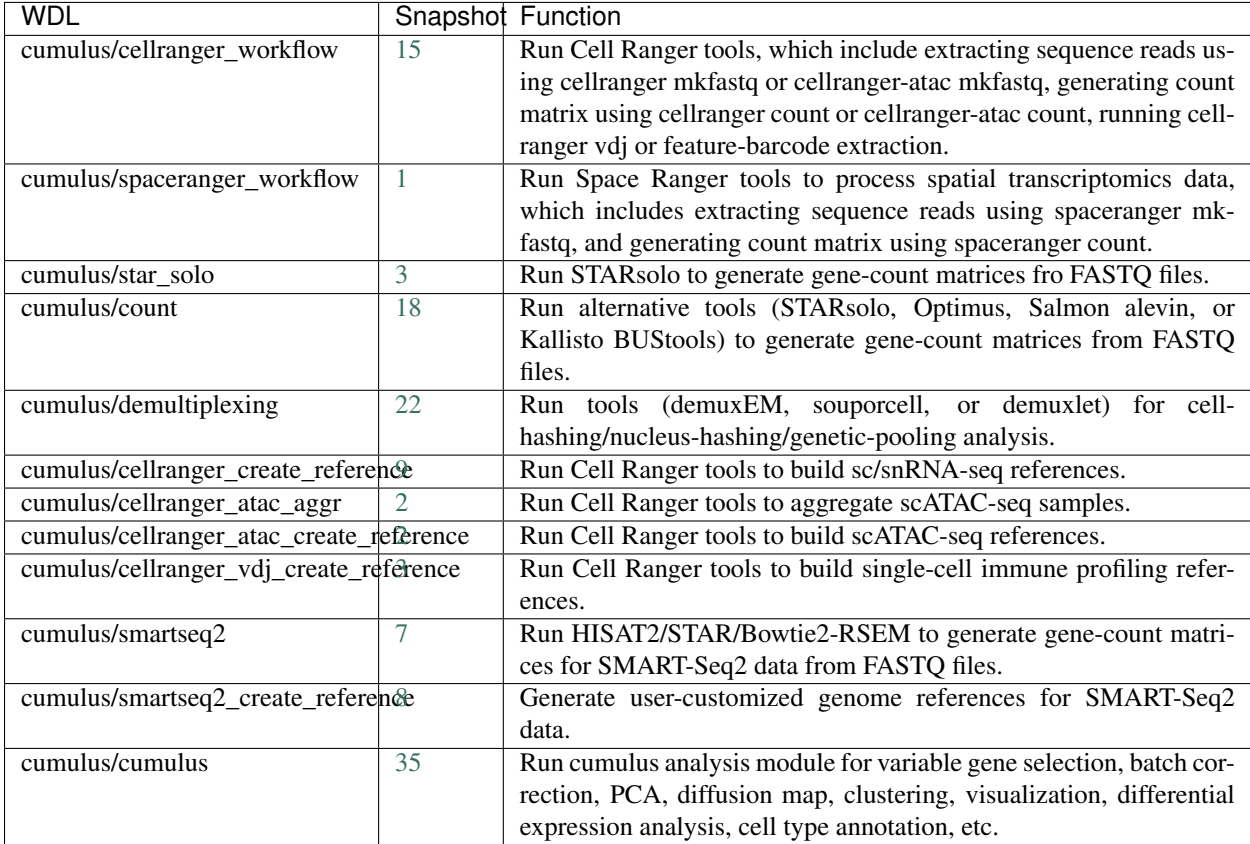

## **Stable version - v1.1.0**

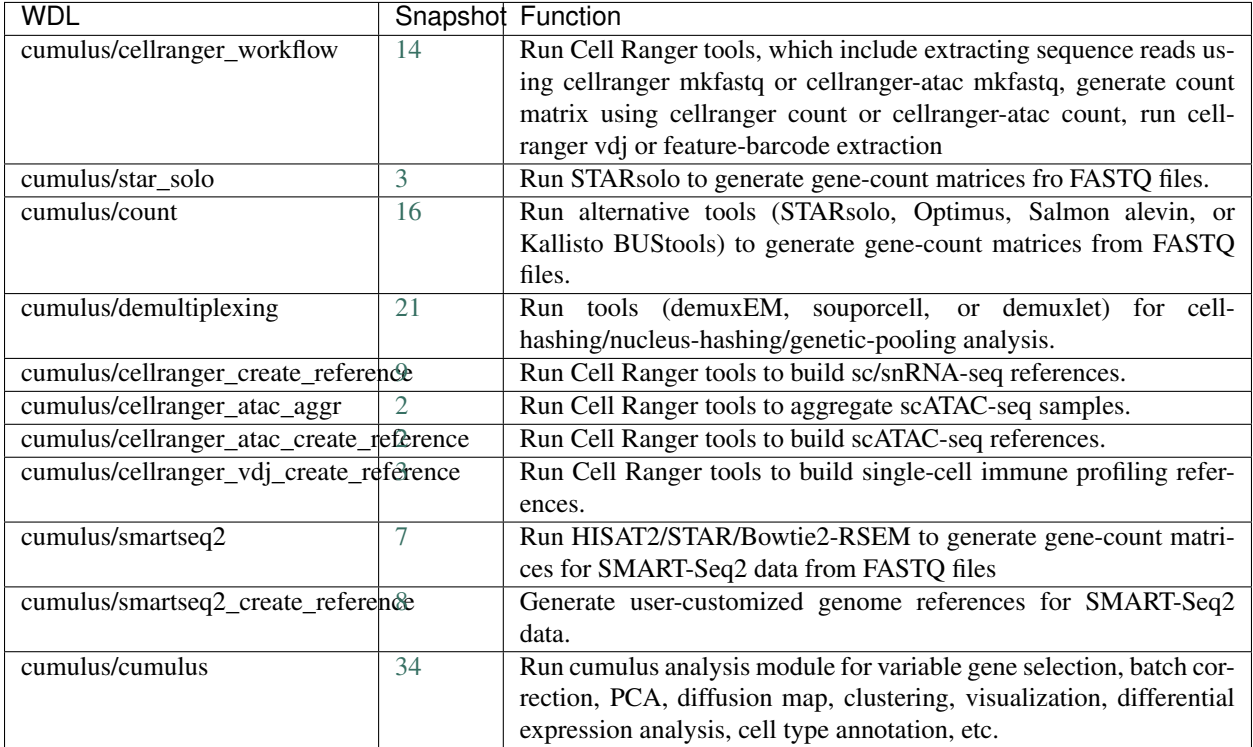

## **Stable version - v1.0.0**

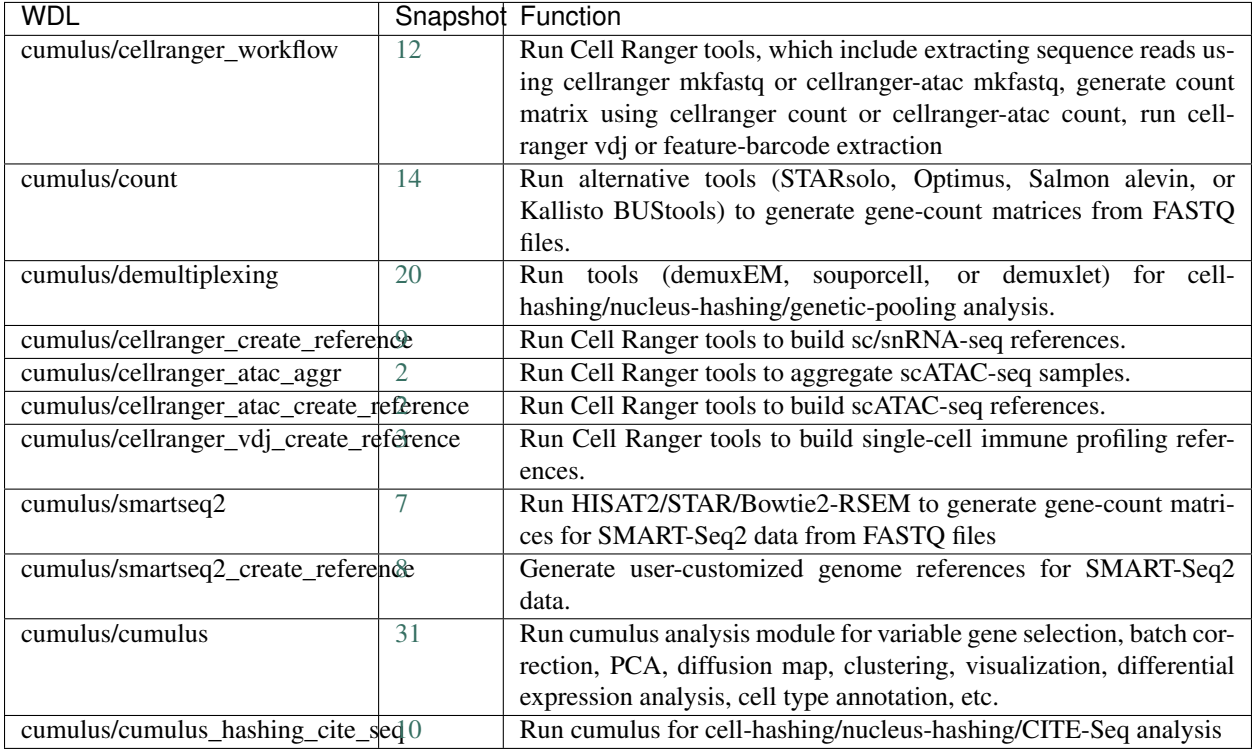

## **Stable version - v0.15.0**

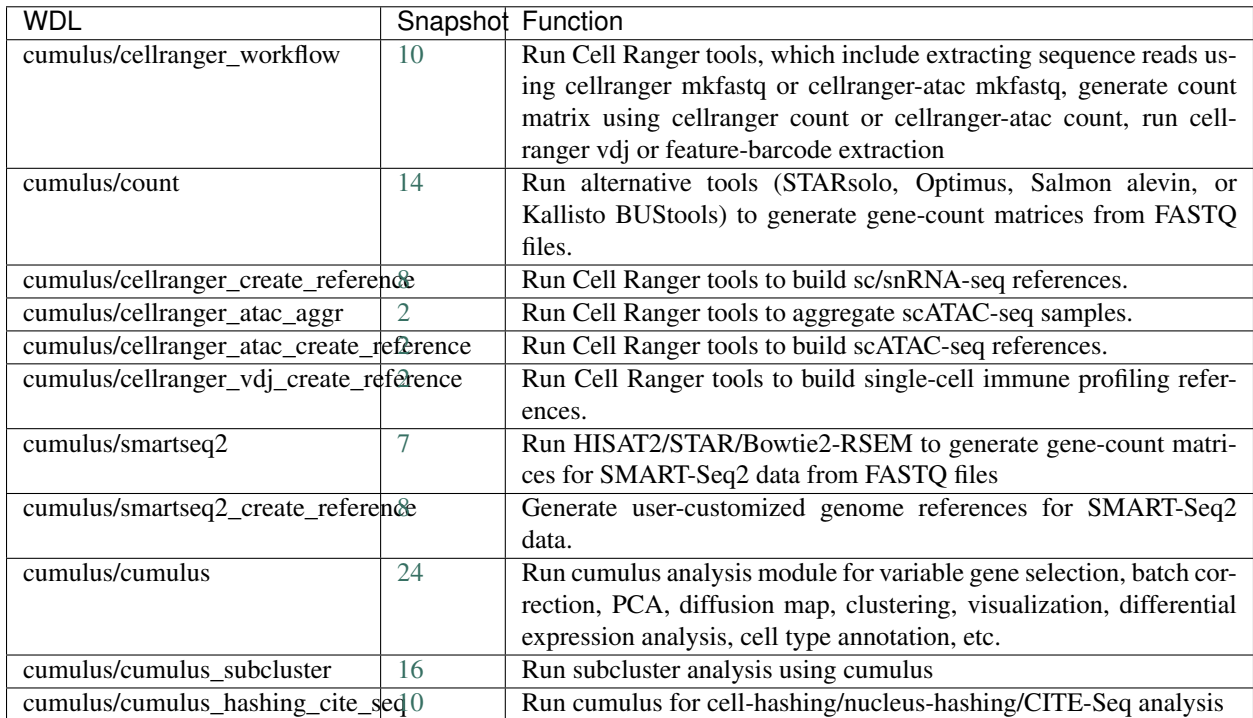

## **Stable version - v0.14.0**

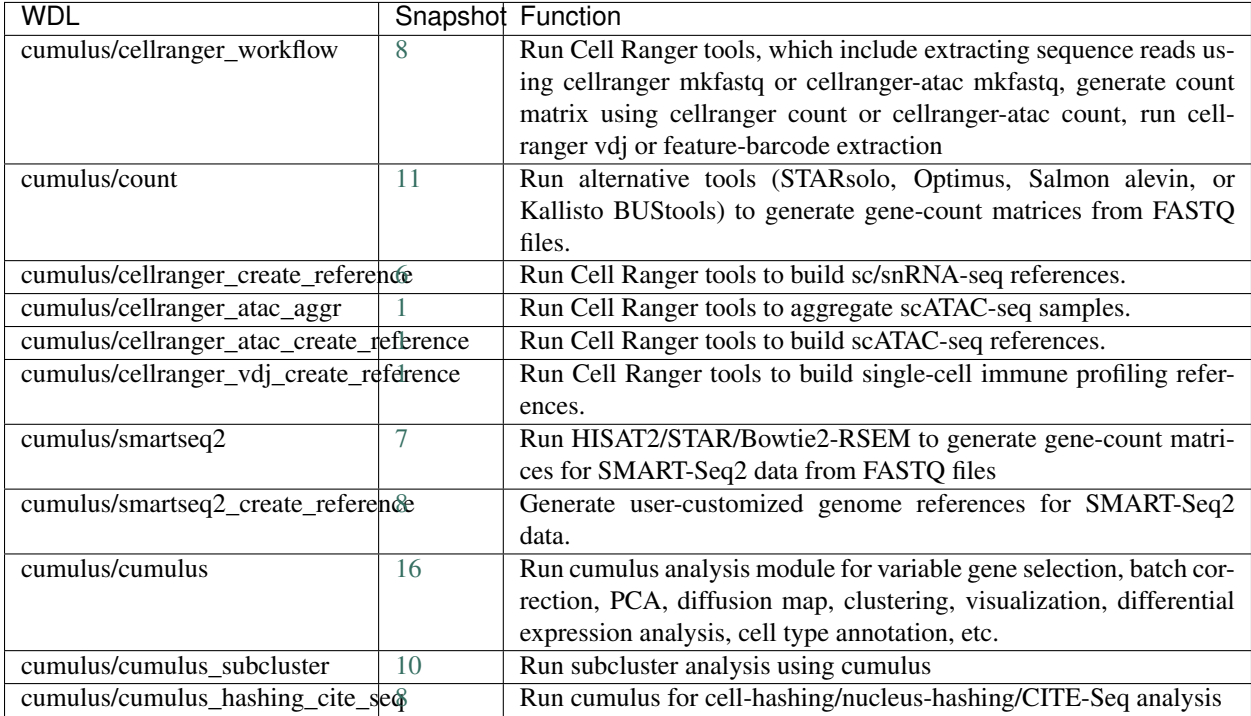

## **Stable version - v0.13.0**

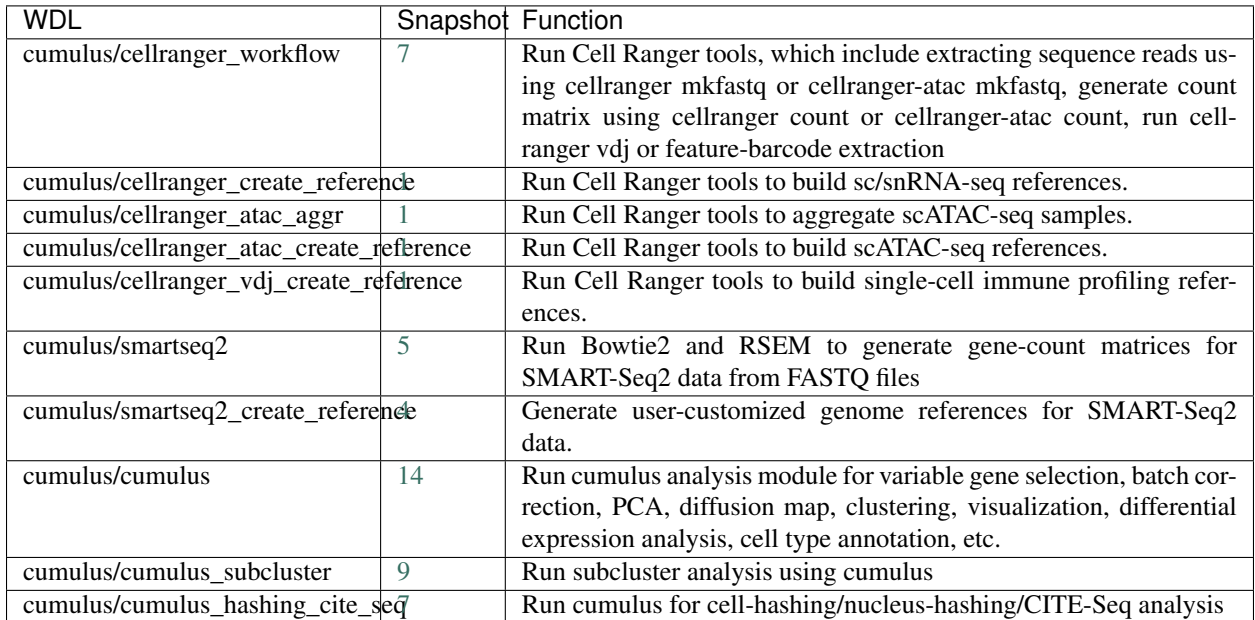

## **Stable version - v0.12.0**

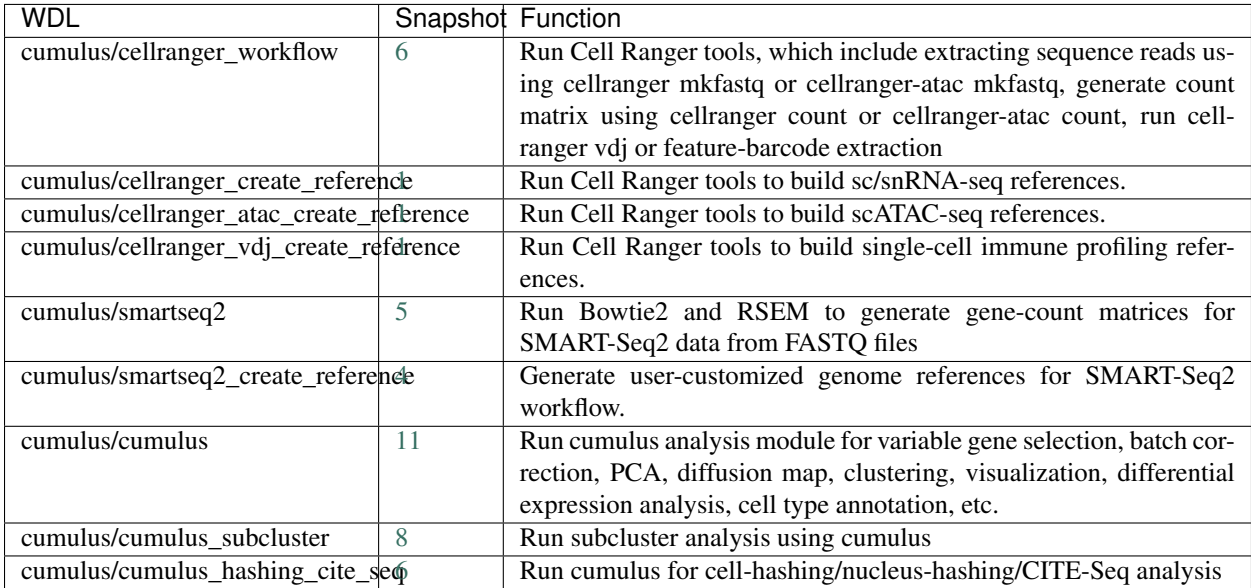

#### **Stable version - v0.11.0**

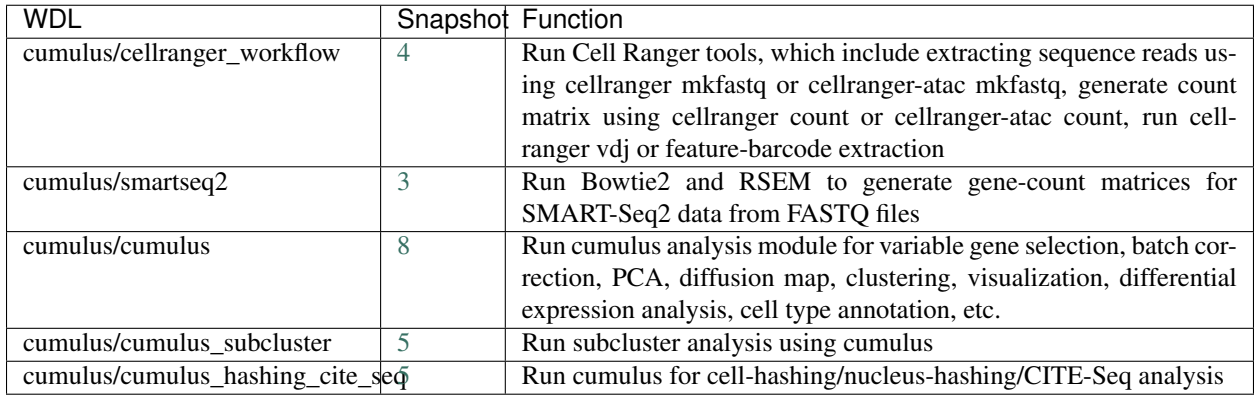

## **Stable version - v0.10.0**

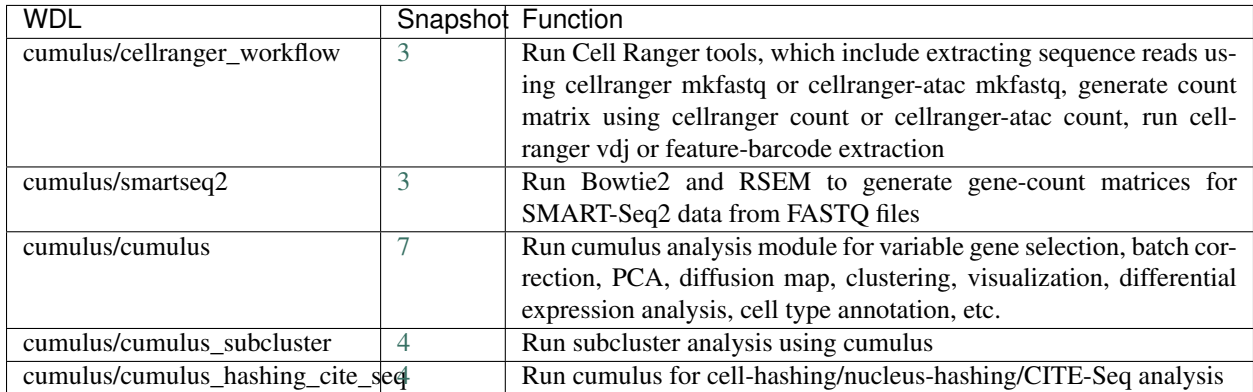

#### **Stable version - HTAPP v2**

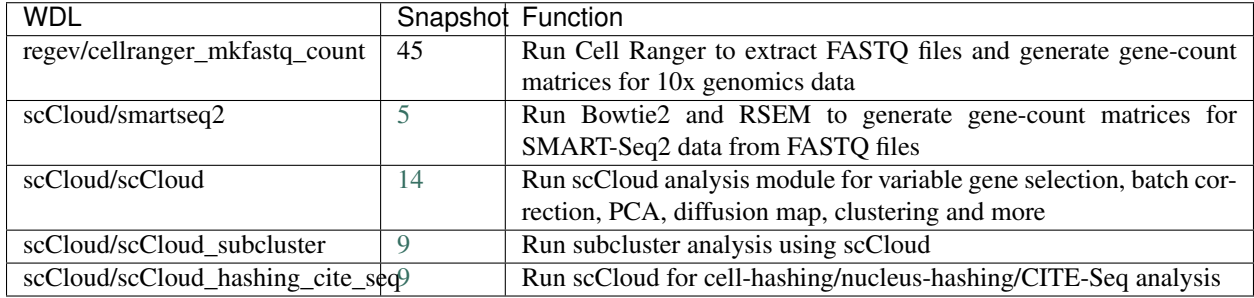

## **Stable version - HTAPP v1**

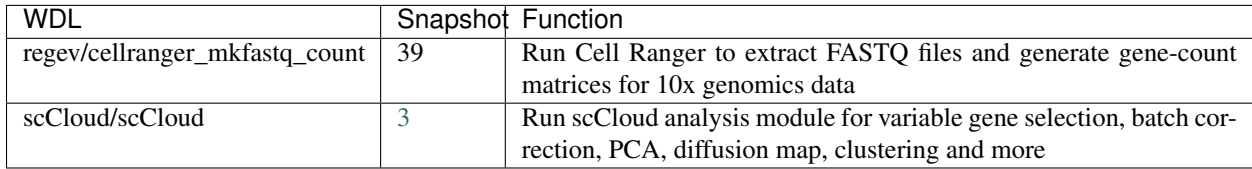

## **1.1.3 Import workflows to Terra**

Cumulus workflows are hosted on [Dockstore](https://dockstore.org/) under the organization of *Li Lab*. For illustration, we'll use *Cellranger* workflow to show how to import Cumulus workflows to your [Terra](https://app.terra.bio/) workspace.

1. Select *Cellranger* workflow from [Cumulus workflow collection](https://dockstore.org/organizations/lilab/collections/Cumulus) by clicking its "View" button:

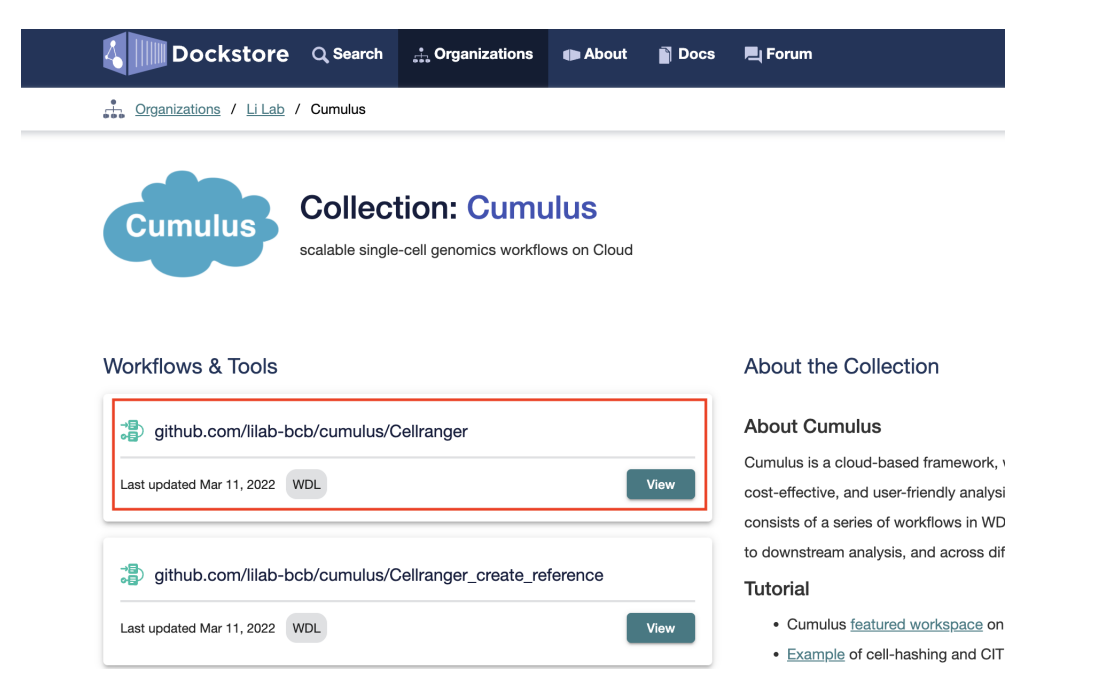

Notice that all Cumulus workflows have github.com/lilab-bcb/cumulus/ prefix, which indicates they are imported from Cumulus GitHub repo to Dockstore.

2. In the workflow page, by switching to "Versions" tab, you can view all the available versions of *Cellranger* workflow, where the default version is on the top:

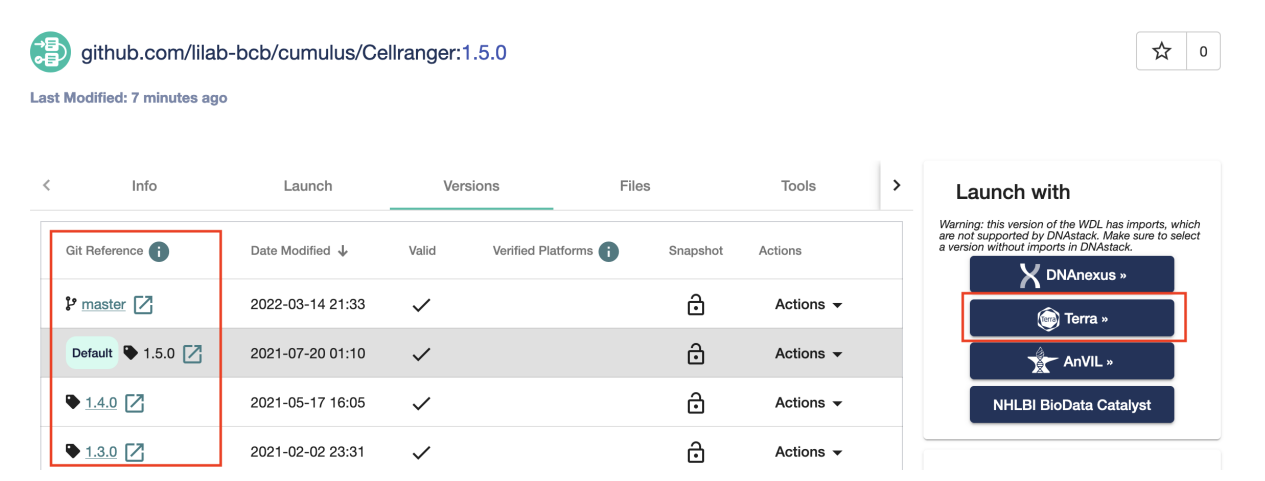

To change to a non-default version, simply clicking the version name in "Git Reference" column. After that, click "Terra" button on the right panel.

Note: The master version refers to the development branch of Cumulus workflows, which is always under rapid change.

For stable usage, please always refer to a [released version.](./release_notes.html)

3. You'll be asked to log in to Terra if not. Then you can see the following page:

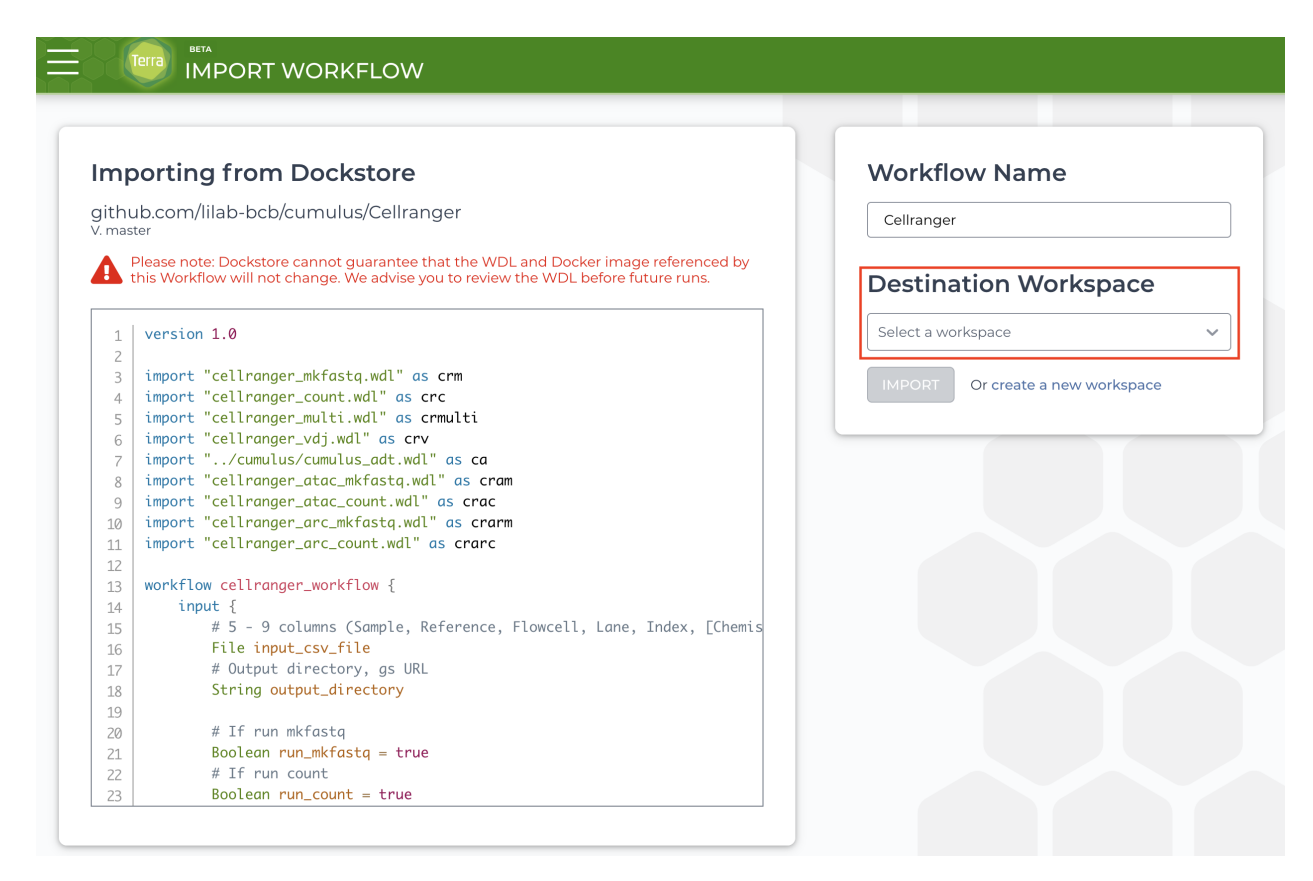

In "Destination Workspace" drop-down menu on the right panel, you can select the target Terra workspace to import *CellRanger* workflow. Optionally, you can even rename the workflow in "Workflow Name" field. When everything is done, click "IMPORT" button below to finish.

4. When finished, you can see *Cellranger* workflow appearing in "WORKFLOWS" tab of your Terra workspace:

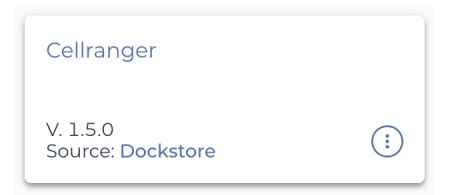

Moreover, in its workflow page (as below)

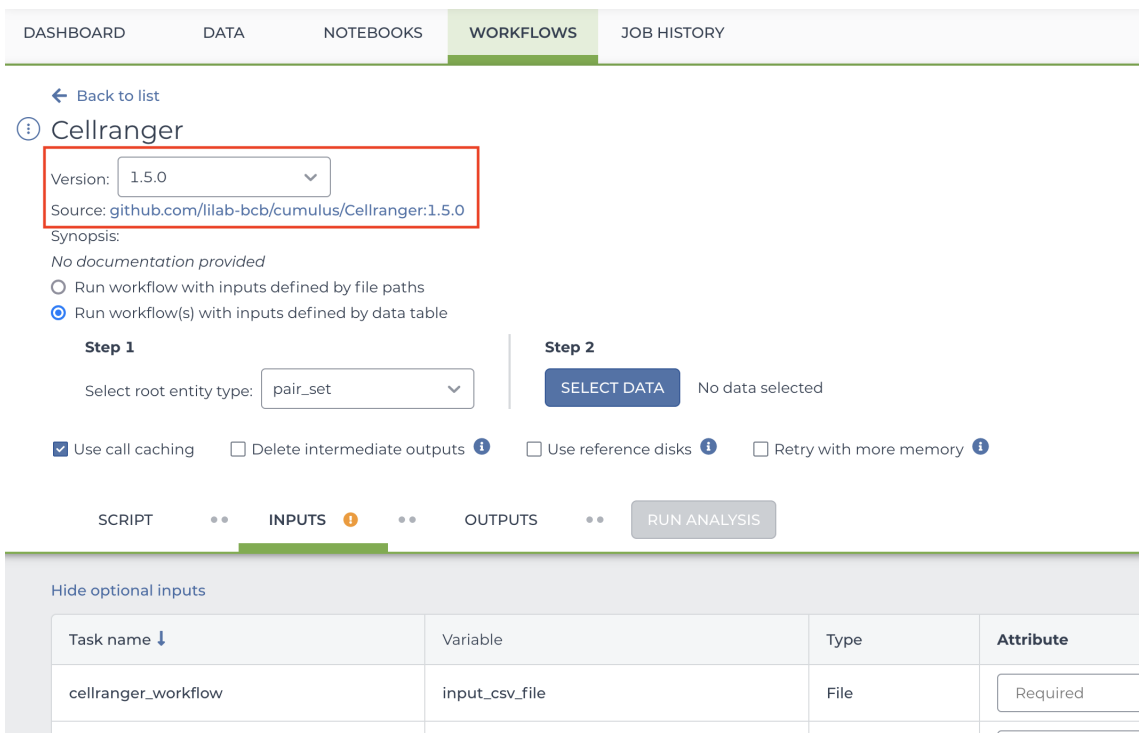

you can even switch the workflow's version in "Version" drop-down menu, and click the link in "Source" field to view the workflow's WDL source code.

## **1.1.4 Release notes**

#### **Version 2.1**

#### **2.1.0 July 13, 2022**

#### New Features:

- Add [CellBender](./cellbender.html) workflow for ambient RNA removal.
- *CellRanger*:
	- For **ATAC-Seq** data, add  $ARC-v1$  chemistry keyword for analyzing only the ATAC part of 10x multiome data. See [CellRanger scATAC-seq sample sheet](./cellranger/index.html#id5) section for details.
	- For antibody/hashing/citeseq/crispr data, add multiome chemistry keyword for the feature barcoding on 10x multiome data.
- *STARsolo*:
	- In workflow output, besides mtx format gene-count matrices, the workflow also generates matrices in 10x-compatible hdf5 format.

#### Improvements:

- *CellRanger*: For antibody/hashing/citeseq/crispr data,
	- *cumulus\_feature\_barcoding* v0.9.0+ now supports multi-threading and faster gzip file I/O.

#### Updates:

• Genome Reference:

- Add Cellranger VDJ v7.0.0 genome references: GRCh38\_vdj\_v7.0.0 and GRCm38\_vdj\_v7.0.0 in [CellRanger scIR-seq sample sheet](./cellranger/index.html#id8) section.
- Default version upgrade:
	- Update *cellranger* default to [v7.0.0.](https://support.10xgenomics.com/single-cell-gene-expression/software/pipelines/7.0/release-notes)
	- Update *cellranger-atac* default to [v2.1.0.](https://support.10xgenomics.com/single-cell-atac/software/pipelines/2.1/release-notes)
	- Update *cellranger-arc* default to [v2.0.1.](https://support.10xgenomics.com/single-cell-multiome-atac-gex/software/pipelines/2.0/release-notes)
	- Update *cumulus\_feature\_barcoding* default to [v0.10.0.](https://github.com/lilab-bcb/cumulus_feature_barcoding/releases/tag/0.10.0)
	- *STARsolo* workflow uses STAR v2.7.10a by default.

#### **Version 2.0**

#### **2.0.0 March 14, 2022**

#### Overall:

- Cumulus workflows are now released on [Dockstore:](https://dockstore.org/organizations/lilab/collections/Cumulus)
	- Add the tutorial on [importing Cumulus workflows to Terra.](./cumulus_import.html)
	- Archive the [legacy versions](./workflow_overview/broad_method_registry.html) on Broad Method Registry.
- Add support on multiple platforms via **backend** input:  $qcp$  for Google Cloud, aws for Amazon AWS,  $local$ for local machine. Enable Google Cloud support by default.
- For Amazon AWS backend, add awsMaxRetries input to set the maximum retries allowed for job execution at runtime. By default, use 5.
- Update the [command-line job submission](./command_line.html) tutorial to work with [Altocumulus](https://altocumulus.readthedocs.io) v2.0.0 or later.
- On Examples:
	- Update [gene expression, hashing and CITE-Seq](./examples/example_hashing_citeseq.html) example tutorial.
	- Add tutorial on [10x CellPlex analysis](./examples/example_cellplex.html) using Cumulus workflows on Cloud.

#### Workflow-specific:

- Add *STARsolo create reference* workflow to build genome references for STARsolo counting. See its [docu](./starsolo.html#build-starsolo-references)[mentation](./starsolo.html#build-starsolo-references) for details.
- On *Cellranger* workflow:
	- Add support for 10x Cell Ranger version 6.1.1 and 6.1.2, and use 6.1.2 by default. See [Cell Ranger](https://support.10xgenomics.com/single-cell-gene-expression/software/pipelines/6.1/release-notes) [v6.1 release notes.](https://support.10xgenomics.com/single-cell-gene-expression/software/pipelines/6.1/release-notes)
	- Add support for 10x Cell Ranger ARC version 2.0.1, and use it by default. See [Cell Ranger ARC v2.0](https://support.10xgenomics.com/single-cell-multiome-atac-gex/software/pipelines/2.0/release-notes) [release notes](https://support.10xgenomics.com/single-cell-multiome-atac-gex/software/pipelines/2.0/release-notes) for the release notes.
	- Upgrade [cumulus\\_feature\\_barcoding](https://github.com/lilab-bcb/cumulus_feature_barcoding) to version 0.7.0 to allow manually set barcode starting position (via input crispr\_barcode\_pos).
	- Add support for non 10x CRISPR assays. See the description of  $\text{crispr}$  DataType value in [this section](./cellranger/index.html#id1) for details.
	- For input data consisting of fastq files, it's able to handle folder structure of both flat (all fastq files in one folder) and nested (one subfolder per sample listed in the input sample sheet) forms.
	- Add fastq\_outputs to workflow output, which contains *mkfastq* step output folders for samples listed in the input sample sheet.
- Add count\_outputs to workflow output, which contains *count* step output folderrs for samples listed in the input sample sheet.
- On *Spaceranger* workflow:
	- Add support for 10x Space Ranger version 1.3.0 and 1.3.1, and use 1.3.1 by default. See [Space](https://support.10xgenomics.com/spatial-gene-expression/software/pipelines/1.3/release-notes) [Ranger v1.3 release notes](https://support.10xgenomics.com/spatial-gene-expression/software/pipelines/1.3/release-notes) for the release notes.
	- For input data consisting of fastq files, it's able to handle folder structure of both flat (all fastq files in one folder) and nested (one subfolder per library) forms.
	- Add output section for the workflow. See [here](./spaceranger.html#workflow-output) for details.
	- Retire old genome references:
		- \* Keep GRCh38-2020-A and  $mm10-2020-A$ .
		- \* Retire GRCh38, mm10, GRCh38-2020-A-premrna and mm10-2020-A-premrna. Users can still reach out to [Cumulus team](./contact.html) to ask for URIs to these old references, but they are not provided by default.
	- In the description of ReorientImages field of input sample sheet, add the information on its valid values.
- On *STARsolo* workflow:
	- Add support for STAR version 2.7.9a, and use it by default. See [STAR v2.7.9a release notes](https://github.com/alexdobin/STAR/releases/tag/2.7.9a) for the release notes.
	- Reorganize the workflow by exposing more inputs to users.
	- Add support on more protocols: 10x multiome, 10x 5' (both SC5P-R2 and SC5P-PE), Slide-Seq and Share-Seq. See *here <./starsolo.html#prepare-a-sample-sheet>* for details.
	- Use input read1\_fastq\_pattern and read2\_fastq\_pattern to support fastq files generated by Cell Ranger or SeqWell, as well as Sequence Read Archive (SRA) data.
	- For input data consisting of fastq files, it's able to handle folder structure of both flat (all fastq files in one folder) and nested (one subfolder per library) forms.
	- Do not attach filename prefix to output files to avoid the incorrect SJ raw *feature.tsv* symlink error, which would cause the folder delocalization fail. (see [discussion](https://github.com/alexdobin/STAR/issues/1458) with [STAR](https://github.com/alexdobin/STAR) team)
	- Add STAR log file to workflow output. This is the *Log.out* file if running STAR locally, which can be used for tracking the process and sharing with [STAR](https://github.com/alexdobin/STAR) team when opening an issue there.
	- Retire old genome references:
		- \* Keep GRCh38-2020-A, mm10-2020-A, and GRCh38-and-mm10-2020-A.
		- \* Retire old references listed [here.](https://cumulus.readthedocs.io/en/1.5.0/spaceranger.html#sample-sheet) Users can still reach out to [Cumulus team](./contact.html) to ask for URIs to them, but they are not provided by default.
- On *Demultiplexing* workflow:
	- Upgrade [demuxEM](https://demuxem.readthedocs.io) to version 0.1.7 for bug fix.
- On *Cellranger\_create\_reference* workflow:
	- Add the generated reference file to the workflow output.
	- Bug fix in using input memory.
	- Update documentation to suggest only using Cell Ranger version 6.1.1 or later for building reference, as v6.0.1 has issues which leave the job running without terminating.
- On *Cellranger\_atac\_create\_reference* workflow:
- Add the generated reference file to the workflow output.
- On *Cellranger\_vdj\_create\_reference* workflow:
	- Add the generated reference file to the workflow output.

#### **Version 1.x**

#### **Version 1.5.1 September 15, 2021**

• Fix the issue of WDLs after Terra platform updates the Cromwell engine.

#### **Version 1.5.0 July 20, 2021**

- On *demultiplexing* workflow
	- Update *demuxEM* to v0.1.6.
- On *cumulus* workflow
	- Add Nonnegative Matrix Factorization (NMF) feature: run\_nmf and nmf\_n inputs.
	- Add integrative NMF (iNMF) data integration method: inmf option in correction\_method input; the number of expected factors is also specified by nmf\_n input.
	- When NMF or iNMF is enabled, word cloud plots and gene program UMAP plots of NMF/iNMF results will be generated.
	- Update *Pegasus* to v1.4.2.

#### **Version 1.4.0 May 17, 2021**

- On *cellranger* workflow
	- Add support for multiomics analysis using linked samples, *cellranger-arc count*, *cellranger multi* and *cellranger count* will be automatically triggered based on the sample sheet
	- Add support for cellranger version 6.0.1 and 6.0.0
	- Add support for cellranger-arc version 2.0.0, 1.0.1, 1.0.0
	- Add support for cellranger-atac version 2.0.0
	- Add support for cumulus\_feature\_barcoding version 0.6.0, which handles CellPlex CMO tags
	- Add *GRCh38-2020-A\_arc\_v2.0.0*, *mm10-2020-A\_arc\_v2.0.0*, *GRCh38-2020-A\_arc\_v1.0.0* and *mm10-2020-A\_arc\_v1.0.0* references for *cellranger-arc*.
	- Fixed bugs in cellranger\_atac\_create\_reference
	- Add delete undetermined FASTQs option for mkfastq
- On *demultiplexing* workflow
	- Replace *demuxlet* with *popscle*, which includes both *demuxlet* and *freemuxlet*
- On *cumulus* workflow
- Fixed bug that remap\_singlets and subset\_singlets don't work when input is in sample sheet format.
- Modified workflows to remove trailing spaces and support spaces within output\_directory

#### **Version 1.3.0 February 2, 2021**

- On *cumulus* workflow:
	- Change cumulus\_version to pegasus\_version to avoid confusion.
	- Update to use Pegasus v1.3.0 for analysis.

#### **Version 1.2.0 January 19, 2021**

- Add *spaceranger* workflow:
	- Wrap up spaceranger version 1.2.1
- On *cellranger* workflow:
	- Fix workflow WDL to support both single index and dual index
	- Add support for cellranger version 5.0.1 and 5.0.0
	- Add support for targeted gene expression analysis
	- Add support for --include-introns and --no-bam options for cellranger count
	- Remove --force-cells option for cellranger vdj as noted in cellranger 5.0.0 release note
	- Add *GRCh38\_vdj\_v5.0.0* and *GRCm38\_vdj\_v5.0.0* references
- Bug fix on *cumulus* workflow.
- Reorganize the sidebar of Cumulus documentation website.

#### **Version 1.1.0 December 28, 2020**

- On *cumulus* workflow:
	- Add CITE-Seq data analysis back. (See section [Run CITE-Seq analysis](./cumulus.html#run-cite-seq-analysis) for details)
	- Add doublet detection. (See infer\_doublets, expected\_doublet\_rate, and doublet cluster attribute input fields)
	- For tSNE visualization, only support FIt-SNE algorithm. (see run\_tsne and plot\_tsne input fields)
	- Improve efficiency on log-normalization and DE tests.
	- Support multiple marker JSON files used in cell type annotation. (see organism input field)
	- More preset gene sets provided in gene score calculation. (see calc\_signature\_scores input field)
- Add *star\_solo* workflow (see [STARsolo section](./starsolo.html) for details):
	- Use [STARsolo](https://github.com/alexdobin/STAR/blob/master/docs/STARsolo.md) to generate count matrices from FASTQ files.
	- Support chemistry protocols such as 10X-V3, 10X-V2, DropSeq, and SeqWell.
- Update the example of analyzing hashing and CITE-Seq data (see [Example section\)](./examples/example_hashing_citeseq.html) with the new workflows.
- Bug fix.

#### **Version 1.0.0 September 23, 2020**

- Add *demultiplexing* workflow for cell-hashing/nucleus-hashing/genetic-pooling analysis.
- Add support on CellRanger version 4.0.0.
- Update *cumulus* workflow with Pegasus version **1.0.0**:
	- Use zarr file format to handle data, which has a better I/O performance in general.
	- Support focus analysis on Unimodal data, and appending other Unimodal data to it. (focus and append inputs in *cluster* step).
	- Quality-Control: Change percent\_mito default from 10.0 to 20.0; by default remove bounds on UMIs (min\_umis and max\_umis inputs in *cluster* step).
	- Quality-Control: Automatically figure out name prefix of mitochondrial genes for GRCh38 and mm10 genome reference data.
	- Support signature / gene module score calculation. (calc\_signature\_scores input in *cluster* step)
	- Add *Scanorama* method to batch correction. (correction\_method input in *cluster* step).
	- Calculate UMAP embedding by default, instead of FIt-SNE.
	- Differential Expression (DE) analysis: remove inputs mwu and auc as they are calculated by default. And cell-type annotation uses MWU test result by default.
- Remove *cumulus\_subcluster* workflow.

#### **Version 0.x**

#### **Version 0.15.0 May 6, 2020**

- Update all workflows to OpenWDL version 1.0.
- Cumulus now supports multi-job execution from Terra data table input.
- Cumulus generates Cirrocumulus input in .cirro folder, instead of a huge .parquet file.

#### **Version 0.14.0 February 28, 2020**

- Added support for gene-count matrices generation using alternative tools (STARsolo, Optimus, Salmon alevin, Kallisto BUStools).
- Cumulus can process demultiplexed data with remapped singlets names and subset of singlets.
- Update VDJ related inputs in Cellranger workflow.
- SMART-Seq2 and Count workflows are in OpenWDL version 1.0.

#### **Version 0.13.0 February 7, 2020**

- Added support for aggregating scATAC-seq samples.
- Cumulus now accepts mtx format input.

#### **Version 0.12.0 December 14, 2019**

• Added support for building references for sc/snRNA-seq, scATAC-seq, single-cell immune profiling, and SMART-Seq2 data.

#### **Version 0.11.0 December 4, 2019**

• Reorganized Cumulus documentation.

#### **Version 0.10.0 October 2, 2019**

- scCloud is renamed to Cumulus.
- Cumulus can accept either a sample sheet or a single file.

#### **Version 0.7.0 Feburary 14, 2019**

- Added support for 10x genomics scATAC assays.
- scCloud runs FIt-SNE as default.

#### **Version 0.6.0 January 31, 2019**

- Added support for 10x genomics V3 chemistry.
- Added support for extracting feature matrix for Perturb-Seq data.
- Added R script to convert output\_name.seurat.h5ad to Seurat object. Now the raw.data slot stores filtered raw counts.
- Added min\_umis and max\_umis to filter cells based on UMI counts.
- Added QC plots and improved filtration spreadsheet.
- Added support for plotting UMAP and FLE.
- Now users can upload their JSON file to annotate cell types.
- Improved documentation.
- Added lightGBM based marker detection.

#### **Version 0.5.0 November 18, 2018**

• Added support for plated-based SMART-Seq2 scRNA-Seq data.

#### **Version 0.4.0 October 26, 2018**

• Added CITE-Seq module for analyzing CITE-Seq data.

#### **Version 0.3.0 October 24, 2018**

• Added the demuxEM module for demultiplexing cell-hashing/nuclei-hashing data.

#### **Version 0.2.0 October 19, 2018**

• Added support for V(D)J and CITE-Seq/cell-hashing/nuclei-hashing.

#### **Version 0.1.0 July 27, 2018**

• KCO tools released!

## **1.1.5 Run Cell Ranger tools using cellranger\_workflow**

cellranger\_workflow wraps Cell Ranger to process single-cell/nucleus RNA-seq, single-cell ATAC-seq and singlecell immune profiling data, and supports feature barcoding (cell/nucleus hashing, CITE-seq, Perturb-seq). It also provide routines to build cellranger references.

#### **A general step-by-step instruction**

This section mainly considers jobs starting from BCL files. If your job starts with FASTQ files, and only need to run cellranger count part, please refer to [this subsection.](./index.html#run-cellranger-count-only)

#### **1. Import cellranger\_workflow**

Import *cellranger\_workflow* workflow to your workspace by following instructions in [Import workflows](../cumulus_import.html) [to Terra.](../cumulus_import.html) You should choose workflow github.com/lilab-bcb/cumulus/CellRanger to import.

Moreover, in the workflow page, click the Export to Workspace... button, and select the workspace to which you want to export *cellranger\_workflow* workflow in the drop-down menu.

#### **2. Upload sequencing data to Google bucket**

Copy your sequencing output to your workspace bucket using [gsutil](https://cloud.google.com/storage/docs/gsutil) (you already have it if you've installed Google cloud SDK) in your unix terminal.

You can obtain your bucket URL in the dashboard tab of your Terra workspace under the information panel.

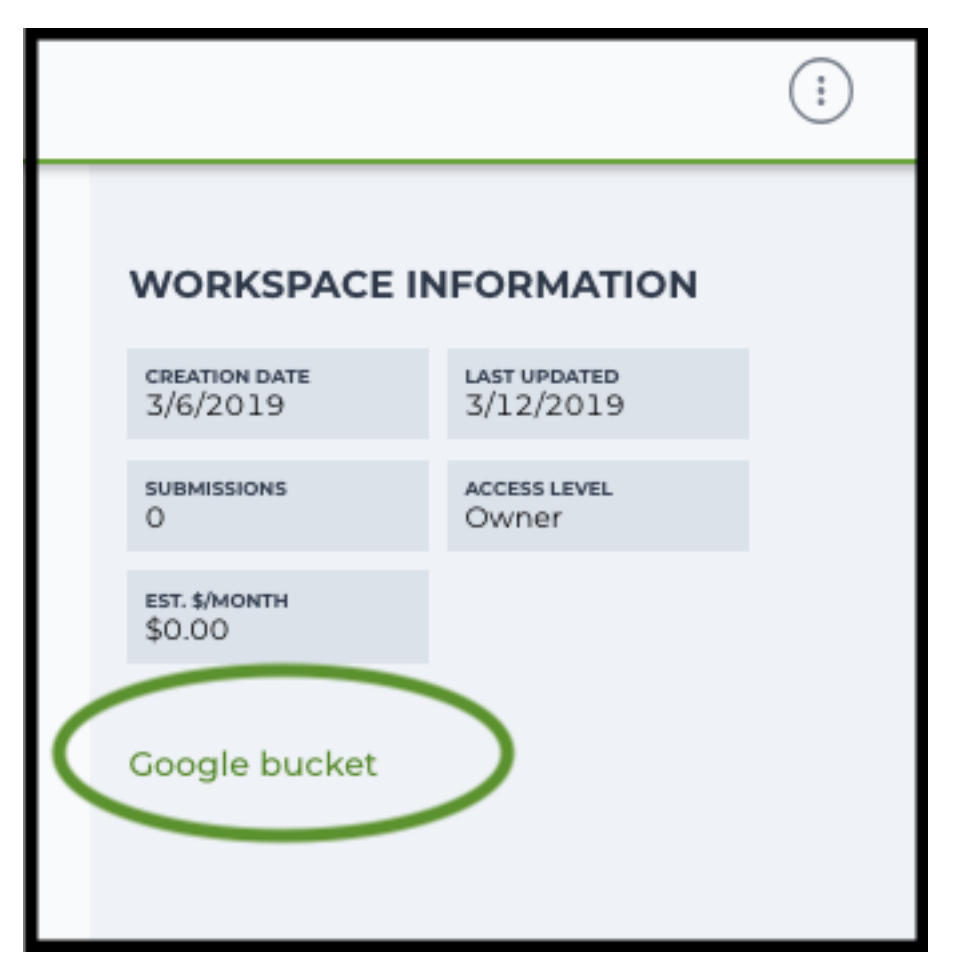

Use gsutil cp [OPTION]... src\_url dst\_url to copy data to your workspace bucket. For example, the following command copies the directory at /foo/bar/nextseq/Data/VK18WBC6Z4 to a Google bucket:

```
gsutil -m cp -r /foo/bar/nextseq/Data/VK18WBC6Z4 gs://fc-e0000000-0000-0000-
˓→0000-000000000000/VK18WBC6Z4
```
 $-m$  means copy in parallel,  $-r$  means copy the directory recursively, and  $qs://r$ fc-e0000000-0000-0000-0000-000000000000 should be replaced by your own workspace Google bucket URL.

Note: If input is a folder of BCL files, users do not need to upload the whole folder to the Google bucket. Instead, they only need to upload the following files:

```
RunInfo.xml
RTAComplete.txt
runParameters.xml
Data/Intensities/s.locs
Data/Intensities/BaseCalls
```
If data are generated using MiSeq or NextSeq, the location files are inside lane subfloders L001 under Data/ Intensities/. In addition, if users' data only come from a subset of lanes (e.g. L001 and L002), users only need to upload lane subfolders from the subset (e.g. Data/Intensities/BaseCalls/L001, Data/ Intensities/BaseCalls/L002 and Data/Intensities/L001, Data/Intensities/L002 if se-

#### quencer is MiSeq or NextSeq).

Alternatively, users can submit jobs through command line interface (CLI) using [altocumulus,](../command_line.html) which will smartly upload BCL folders according to the above rules.

#### **3. Prepare a sample sheet**

#### 3.1 Sample sheet format:

Please note that the columns in the CSV can be in any order, but that the column names must match the recognized headings.

The sample sheet describes how to demultiplex flowcells and generate channel-specific count matrices. Note that *Sample*, *Lane*, and *Index* columns are defined exactly the same as in 10x's simple CSV layout file.

A brief description of the sample sheet format is listed below (required column headers are shown in bold).

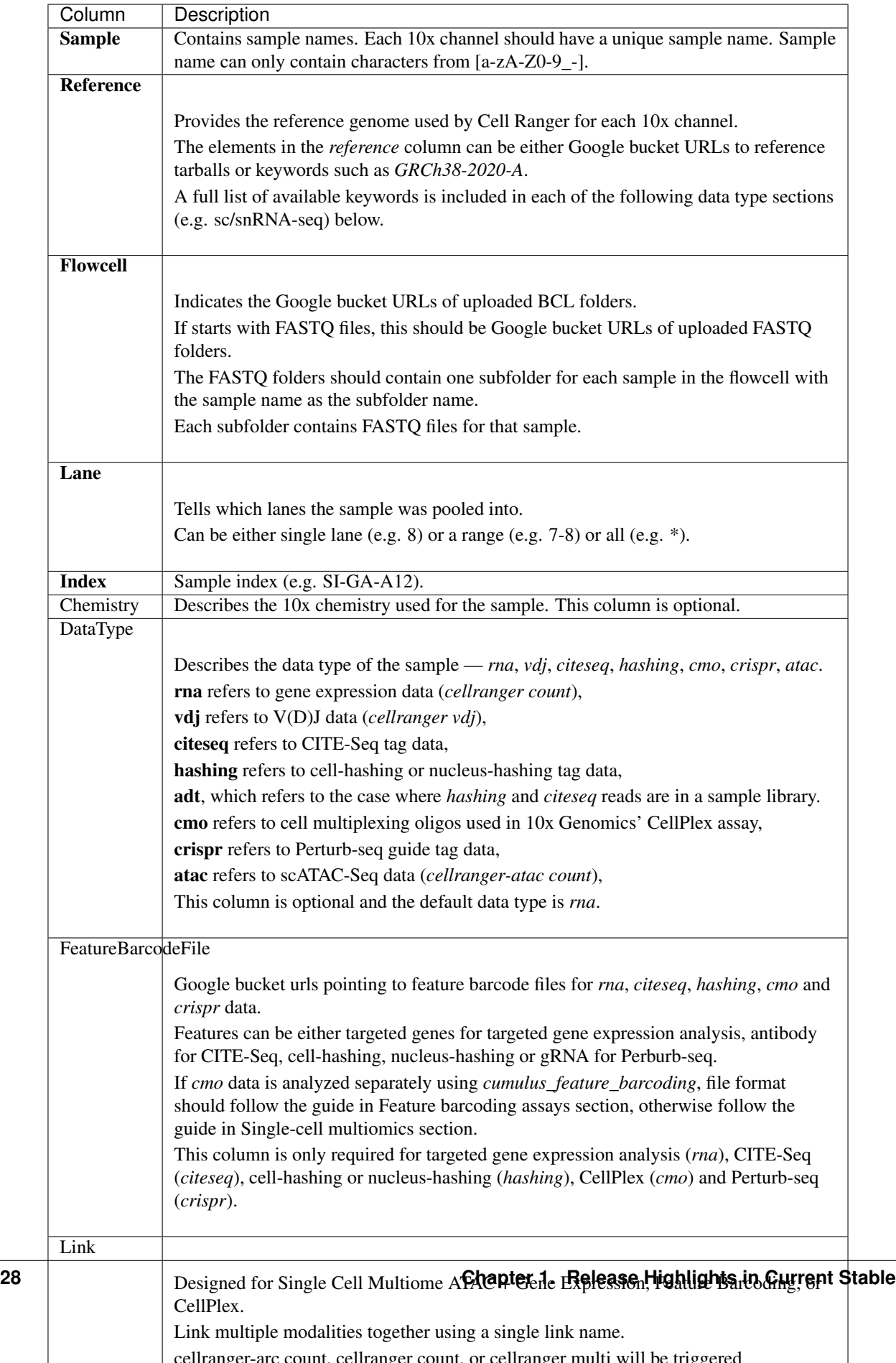

The sample sheet supports sequencing the same 10x channels across multiple flowcells. If a sample is sequenced across multiple flowcells, simply list it in multiple rows, with one flowcell per row. In the following example, we have 4 samples sequenced in two flowcells.

#### Example:

```
Sample, Reference, Flowcell, Lane, Index, Chemistry, DataType
sample_1,GRCh38-2020-A,gs://fc-e0000000-0000-0000-0000-000000000000/
˓→VK18WBC6Z4,1-2,SI-GA-A8,threeprime,rna
sample_2,GRCh38-2020-A,gs://fc-e0000000-0000-0000-0000-000000000000/
˓→VK18WBC6Z4,3-4,SI-GA-B8,SC3Pv3,rna
sample_3,mm10-2020-A,gs://fc-e0000000-0000-0000-0000-000000000000/VK18WBC6Z4,
˓→5-6,SI-GA-C8,fiveprime,rna
sample_4,mm10-2020-A,gs://fc-e0000000-0000-0000-0000-000000000000/VK18WBC6Z4,
˓→7-8,SI-GA-D8,fiveprime,rna
sample_1,GRCh38-2020-A,gs://fc-e0000000-0000-0000-0000-000000000000/
˓→VK10WBC9Z2,1-2,SI-GA-A8,threeprime,rna
sample_2,GRCh38-2020-A,gs://fc-e0000000-0000-0000-0000-000000000000/
˓→VK10WBC9Z2,3-4,SI-GA-B8,SC3Pv3,rna
sample_3,mm10-2020-A,gs://fc-e0000000-0000-0000-0000-000000000000/VK10WBC9Z2,
˓→5-6,SI-GA-C8,fiveprime,rna
sample_4,mm10-2020-A,gs://fc-e0000000-0000-0000-0000-000000000000/VK10WBC9Z2,
˓→7-8,SI-GA-D8,fiveprime,rna
```
#### 3.2 Upload your sample sheet to the workspace bucket:

#### Example:

```
gsutil cp /foo/bar/projects/sample_sheet.csv gs://fc-e0000000-0000-
˓→0000-0000-000000000000/
```
#### **4. Launch analysis**

In your workspace, open cellranger\_workflow in WORKFLOWS tab. Select the desired snapshot version (e.g. latest). Select Run workflow with inputs defined by file paths as below

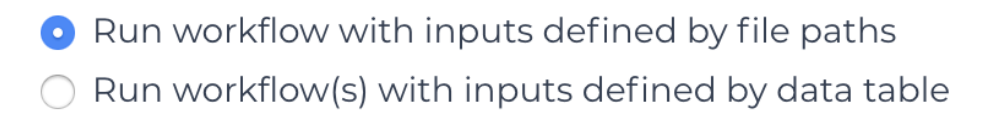

and click SAVE button. Select Use call caching and click INPUTS. Then fill in appropriate values in the Attribute column. Alternative, you can upload a JSON file to configure input by clicking Drag or click to upload json.

Once INPUTS are appropriated filled, click RUN ANALYSIS and then click LAUNCH.

#### **5. Notice: run cellranger mkfastq if you are non Broad Institute users**

Non Broad Institute users that wish to run cellranger mkfastq must create a custom docker image that contains bcl2fastq.

See *[bcl2fastq](#page-152-0)* instructions.

#### **6. Run cellranger count only**

Sometimes, users might want to perform demultiplexing locally and only run the count part on the cloud. This section describes how to only run the count part via cell ranger workflow.

- 1. Copy your FASTQ files to the workspace using [gsutil](https://cloud.google.com/storage/docs/gsutil) in your unix terminal. There are two cases:
	- Case 1: All the FASTQ files are in one top-level folder. Then you can simply upload this folder to Cloud, and in your sample sheet, make sure Sample names are consistent with the filename prefix of their corresponding FASTQ files.
	- Case 2: In the top-level folder, each sample has a dedicated subfolder containing its FASTQ files. In this case, you need to upload the whole top-level folder, and in your sample sheet, make sure Sample names and their corresponding subfolder names are identical.

Notice that if your FASTQ files are downloaded from the Sequence Read Archive (SRA) from NCBI, you must rename your FASTQs to follow the bcl2fastq [file naming conven](https://kb.10xgenomics.com/hc/en-us/articles/115003802691-How-do-I-prepare-Sequence-Read-Archive-SRA-data-from-NCBI-for-Cell-Ranger-)[tions.](https://kb.10xgenomics.com/hc/en-us/articles/115003802691-How-do-I-prepare-Sequence-Read-Archive-SRA-data-from-NCBI-for-Cell-Ranger-)

Example:

```
gsutil -m cp -r /foo/bar/fastq_path/K18WBC6Z4 gs://fc-e0000000-
˓→0000-0000-0000-000000000000/K18WBC6Z4_fastq
```
- 2. Create a sample sheet following the similar structure as [above,](./index.html#prepare-a-sample-sheet) except the following differences:
	- Flowcell column should list Google bucket URLs of the FASTQ folders for flowcells.
	- Lane and Index columns are NOT required in this case.

Example:

```
Sample, Reference, Flowcell
sample_1,GRCh38-2020-A,gs://fc-e0000000-0000-0000-0000-
→00000000000000/K18WBC6Z4 fastq
```
3. Set optional input run\_mkfastq to false.

#### **7. Workflow outputs**

See the table below for workflow level outputs.

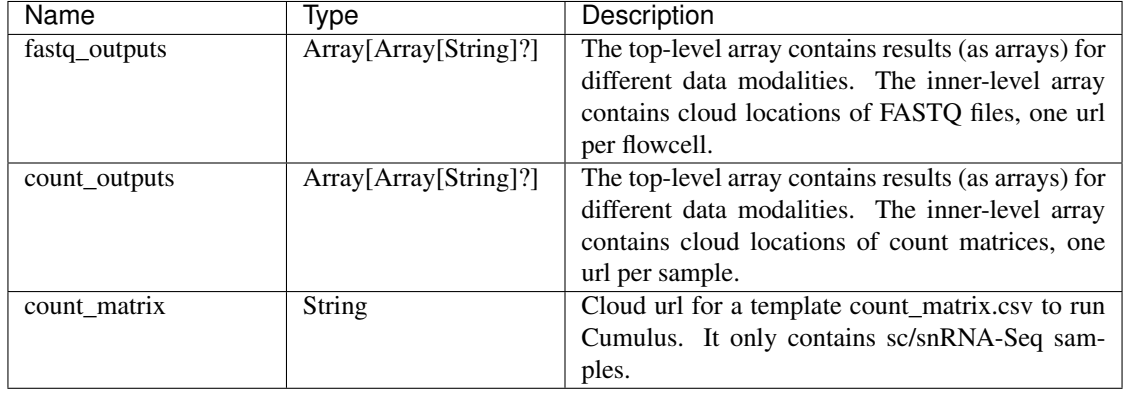

## **Single-cell and single-nucleus RNA-seq**

To process sc/snRNA-seq data, follow the specific instructions below.

#### **Sample sheet**

1. Reference column.

Pre-built scRNA-seq references are summarized below.

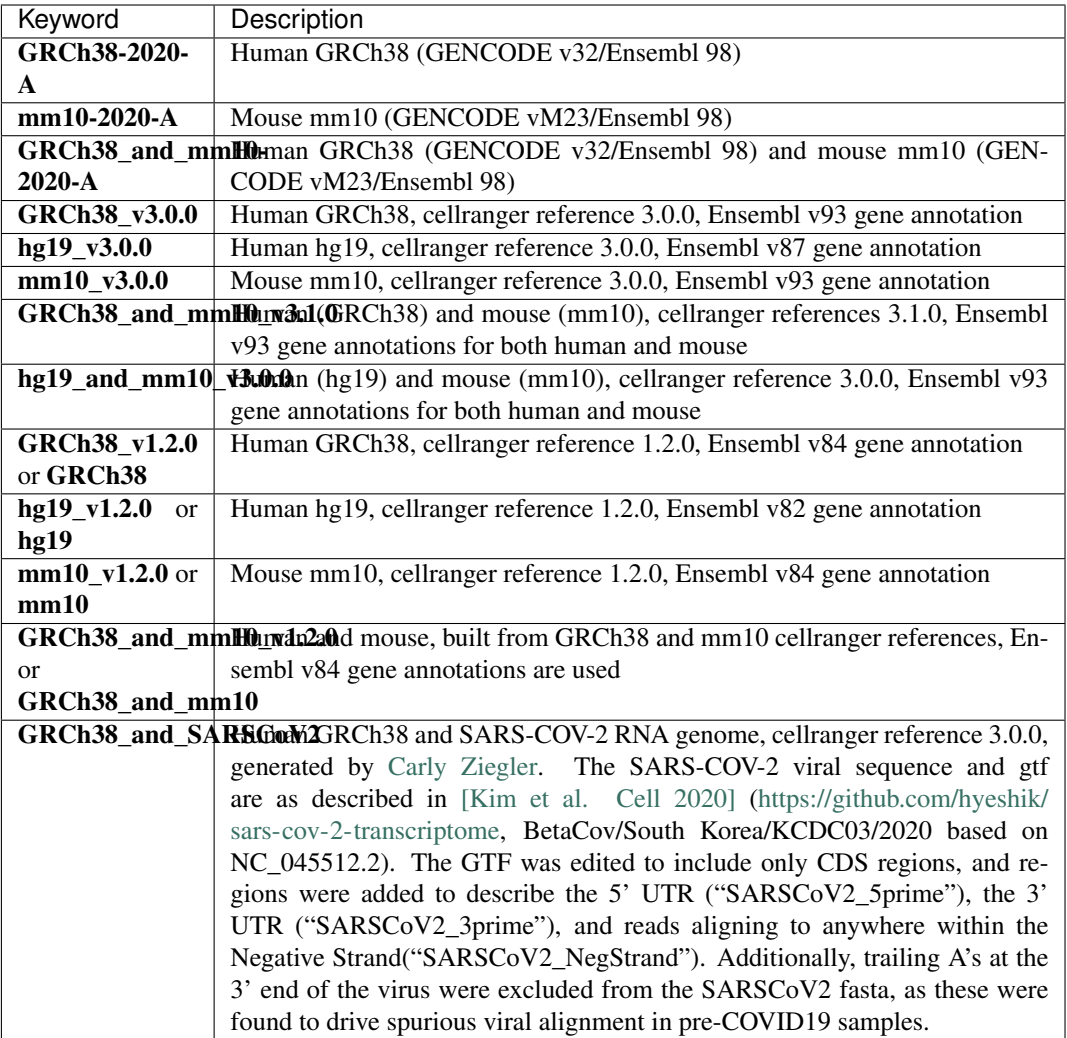

Pre-built snRNA-seq references are summarized below.

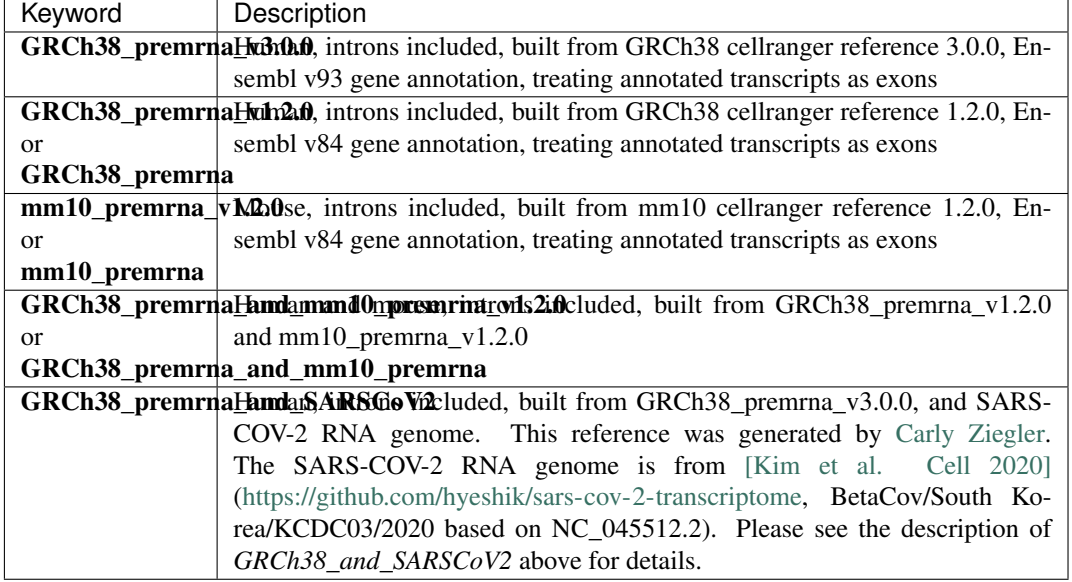

#### 2. Index column.

Put [10x single cell RNA-seq sample index set names](https://support.10xgenomics.com/single-cell-gene-expression/index/doc/specifications-sample-index-sets-for-single-cell-3) (e.g. SI-GA-A12) here.

3. *Chemistry* column.

According to *cellranger count*'s documentation, chemistry can be

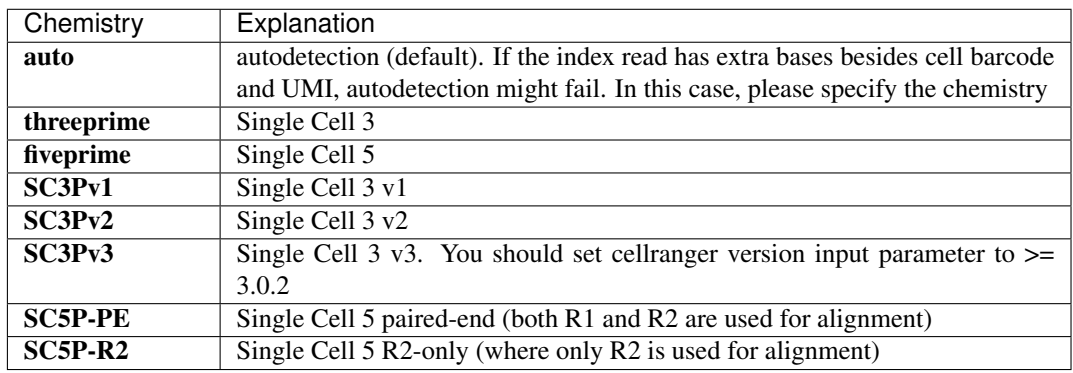

4. *DataType* column.

This column is optional with a default rna. If you want to put a value, put rna here.

5. *FetureBarcodeFile* column.

Put target panel CSV file here for targeted expressiond data. Note that if a target panel CSV is present, cell ranger version must be  $\geq$  = 4.0.0.

6. Example:

```
Sample, Reference, Flowcell, Lane, Index, Chemistry, DataType, FeatureBarcodeFile
sample_1,GRCh38-2020-A,gs://fc-e0000000-0000-0000-0000-000000000000/VK18WBC6Z4,1-
→2, SI-GA-A8, threeprime, rna
sample_1,GRCh38-2020-A,gs://fc-e0000000-0000-0000-0000-000000000000/VK10WBC9Z2,1-
˓→2,SI-GA-A8,threeprime,rna
```
(continues on next page)
(continued from previous page)

```
sample_2,mm10-2020-A,gs://fc-e0000000-0000-0000-0000-000000000000/VK18WBC6Z4,5-6,
˓→SI-GA-C8,fiveprime,rna
sample_2,mm10-2020-A,gs://fc-e0000000-0000-0000-0000-000000000000/VK10WBC9Z2,5-6,
˓→SI-GA-C8,fiveprime,rna
sample_3,GRCh38-2020-A,gs://fc-e0000000-0000-0000-0000-000000000000/VK18WBC6Z4,3,
˓→SI-TT-A1,auto,rna,gs://fc-e0000000-0000-0000-0000-000000000000/immunology_v1.0_
˓→GRCh38-2020-A.target_panel.csv
```
## **Workflow input**

For sc/snRNA-seq data, cellranger\_workflow takes Illumina outputs as input and runs cellranger mkfastq and cellranger count. Revalant workflow inputs are described below, with required inputs highlighted in bold.

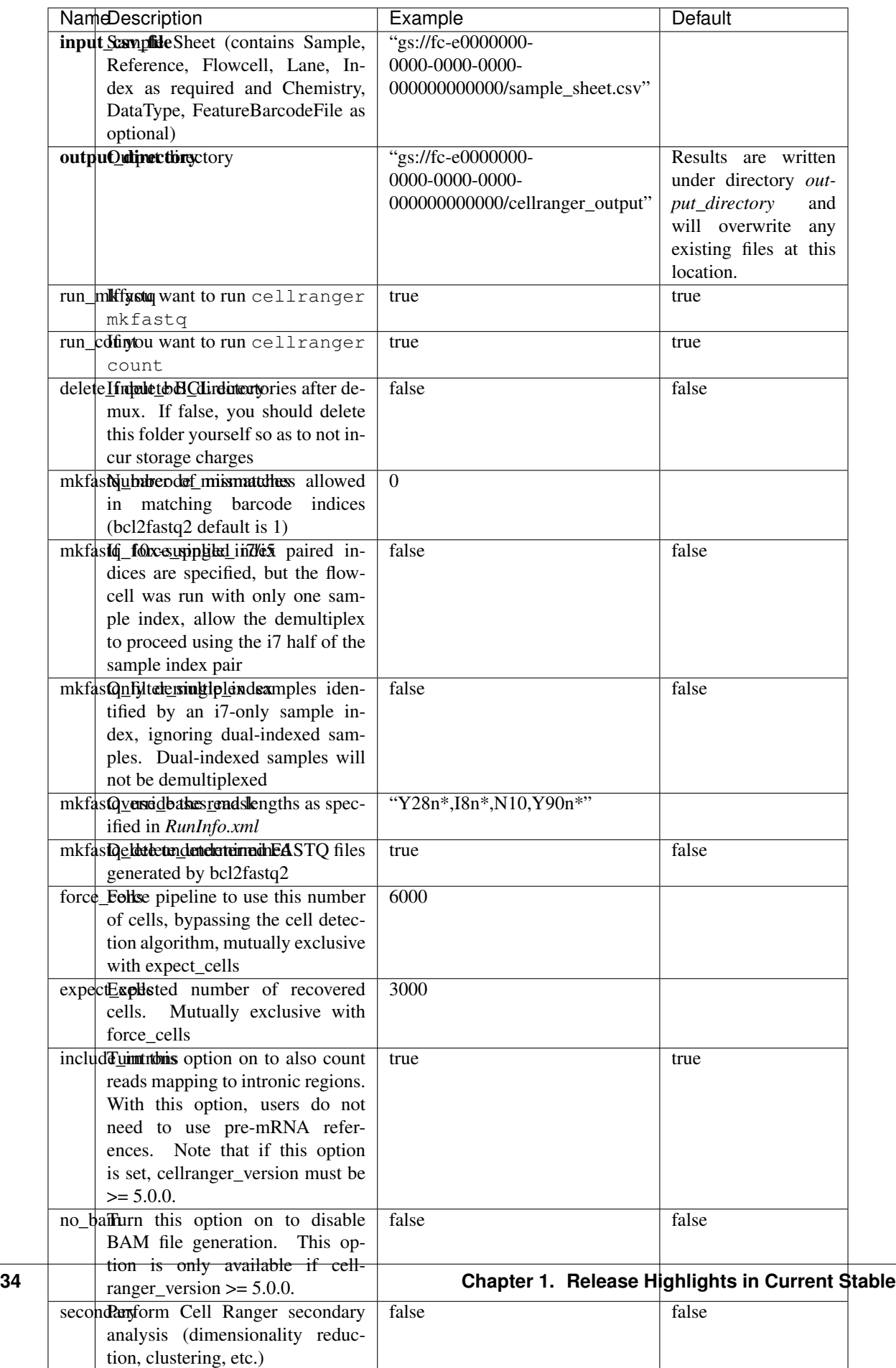

# **Workflow output**

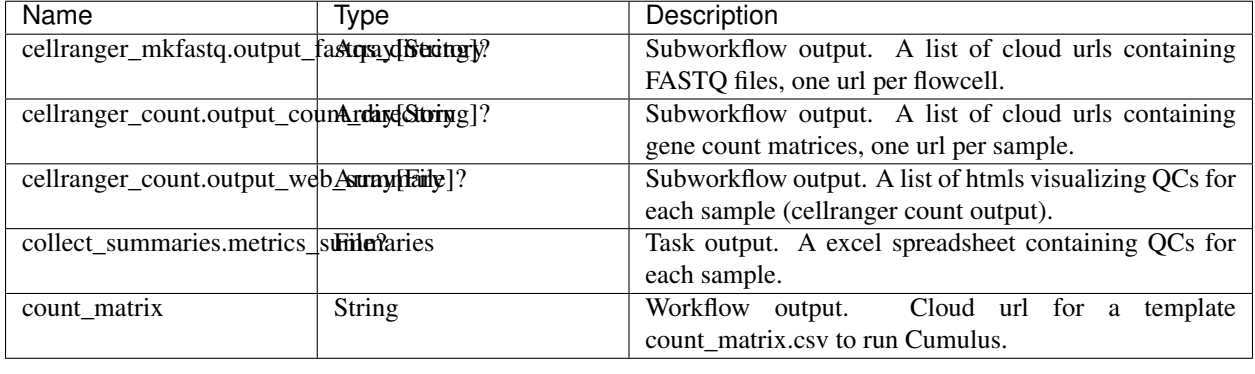

See the table below for important sc/snRNA-seq outputs.

# **Feature barcoding assays (cell & nucleus hashing, CITE-seq and Perturb-seq)**

cellranger\_workflow can extract feature-barcode count matrices in CSV format for feature barcoding assays such as *cell and nucleus hashing*, *CellPlex*, *CITE-seq*, and *Perturb-seq*. For cell and nucleus hashing as well as CITEseq, the feature refers to antibody. For Perturb-seq, the feature refers to guide RNA. Please follow the instructions below to configure cellranger\_workflow.

#### **Prepare feature barcode files**

Prepare a CSV file with the following format: feature\_barcode,feature\_name. See below for an example:

```
TTCCTGCCATTACTA, sample_1
CCGTACCTCATTGTT, sample_2
GGTAGATGTCCTCAG,sample_3
TGGTGTCATTCTTGA, sample_4
```
The above file describes a cell hashing application with 4 samples.

If cell hashing and CITE-seq data share a same sample index, you should concatenate hashing and CITEseq barcodes together and add a third column indicating the feature type. See below for an example:

```
TTCCTGCCATTACTA,sample_1,hashing
CCGTACCTCATTGTT, sample_2, hashing
GGTAGATGTCCTCAG,sample_3,hashing
TGGTGTCATTCTTGA,sample_4,hashing
CTCATTGTAACTCCT,CD3,citeseq
GCGCAACTTGATGAT,CD8,citeseq
```
Then upload it to your google bucket:

```
gsutil antibody_index.csv gs://fc-e0000000-0000-0000-0000-000000000000/
˓→antibody_index.csv
```
## **Sample sheet**

#### 1. Reference column.

This column is not used for extracting feature-barcode count matrix. To be consistent, please put the reference for the associated scRNA-seq assay here.

2. Index column.

The ADT/HTO index can be either Illumina index primer sequence (e.g. ATTACTCG, also known as D701), or [10x single cell RNA-seq sample index set names](https://support.10xgenomics.com/single-cell-gene-expression/index/doc/specifications-sample-index-sets-for-single-cell-3) (e.g. SI-GA-A12).

Note 1: All ADT/HTO index sequences (including 10x's) should have the same length (8 bases). If one index sequence is shorter (e.g. ATCACG), pad it with P7 sequence (e.g. ATCACGAT).

Note 2: It is users' responsibility to avoid index collision between 10x genomics' RNA indexes (e.g. SI-GA-A8) and Illumina index sequences for used here (e.g. ATTACTCG).

Note 3: For NextSeq runs, please reverse complement the ADT/HTO index primer sequence (e.g. use reverse complement CGAGTAAT instead of ATTACTCG).

3. *Chemistry* column.

The following keywords are accepted for *Chemistry* column:

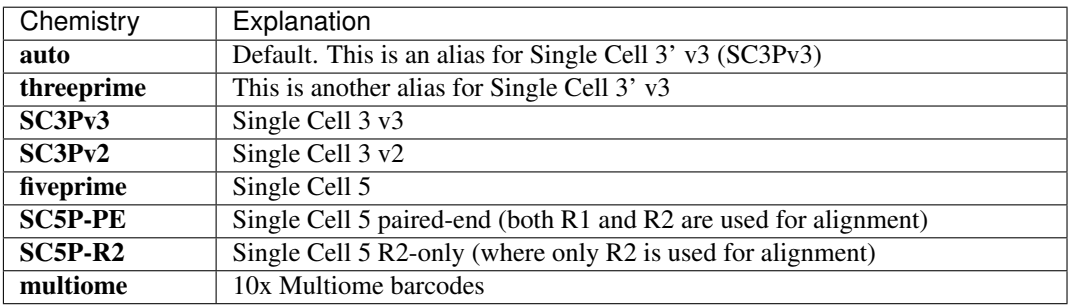

4. *DataType* column.

The following keywords are accepted for *DataType* column:

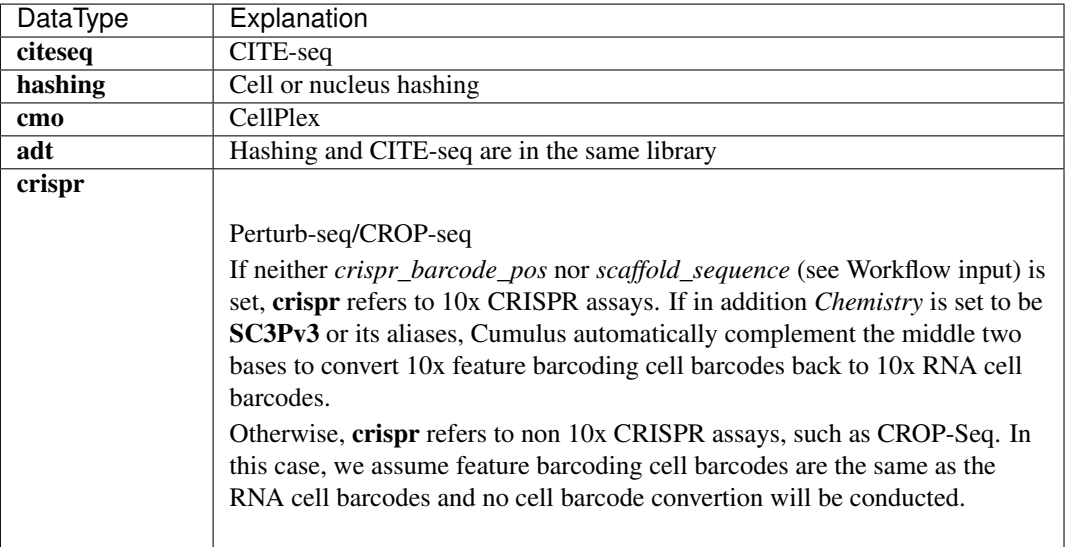

- 5. *FetureBarcodeFile* column.
	- Put Google Bucket URL of the feature barcode file here.
- 6. Example:

```
Sample, Reference, Flowcell, Lane, Index, Chemistry, DataType, FeatureBarcodeFile
sample_1_rna,GRCh38_v3.0.0,gs://fc-e0000000-0000-0000-0000-000000000000/
˓→VK18WBC6Z4,1-2,SI-GA-A8,threeprime,rna
sample_1_adt,GRCh38_v3.0.0,gs://fc-e0000000-0000-0000-0000-000000000000/
˓→VK18WBC6Z4,1-2,ATTACTCG,SC3Pv3,adt,gs://fc-e0000000-0000-0000-0000-000000000000/
˓→antibody_index.csv
sample_2_adt,GRCh38_v3.0.0,gs://fc-e0000000-0000-0000-0000-000000000000/
˓→VK18WBC6Z4,3-4,TCCGGAGA,SC3Pv3,adt,gs://fc-e0000000-0000-0000-0000-000000000000/
˓→antibody_index.csv
sample_3_crispr,GRCh38_v3.0.0,gs://fc-e0000000-0000-0000-0000-000000000000/
˓→VK18WBC6Z4,5-6,CGCTCATT,SC3Pv3,crispr,gs://fc-e0000000-0000-0000-0000-
˓→000000000000/crispr_index.csv
```
In the sample sheet above, despite the header row,

- First row describes the normal 3' RNA assay;
- Second row describes its associated antibody tag data, which can from either a CITE-seq, cell hashing, or nucleus hashing experiment.
- Third row describes another tag data, which is in 10x genomics' V3 chemistry. For tag and crispr data, it is important to explicitly state the chemistry (e.g. SC3Pv3).
- Last row describes one gRNA guide data for Perturb-seq (see crispr in *DataType* field).

# **Workflow input**

For feature barcoding data, cellranger\_workflow takes Illumina outputs as input and runs cellranger mkfastq and cumulus adt. Revalant workflow inputs are described below, with required inputs highlighted in bold.

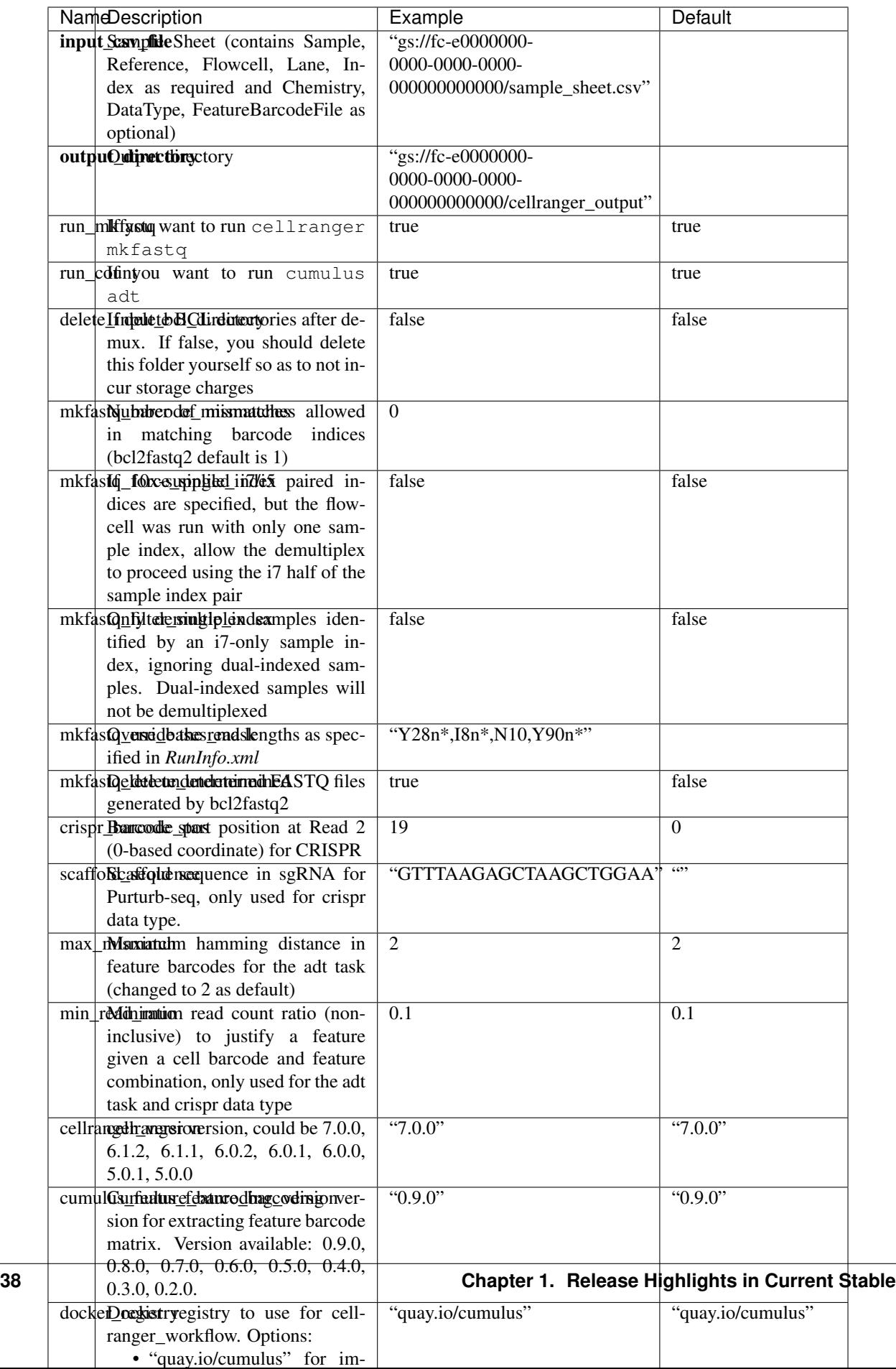

# **Parameters used for feature count matrix extraction**

If the chemistry is V2,  $10x$  genomics v2 cell barcode white list will be used, a hamming distance of 1 is allowed for matching cell barcodes, and the UMI length is 10. If the chemistry is V3, [10x genomics v3 cell barcode white list](gs://regev-lab/resources/cellranger/3M-february-2018.txt.gz) will be used, a hamming distance of 0 is allowed for matching cell barcodes, and the UMI length is 12.

For Perturb-seq data, a small number of sgRNA protospace sequences will be sequenced ultra-deeply and we may have PCR chimeric reads. Therefore, we generate filtered feature count matrices as well in a data driven manner:

- 1. First, plot the histogram of UMIs with certain number of read counts. The number of UMIs with  $x$  supporting reads decreases when  $x$  increases. We start from  $x = 1$ , and a valley between two peaks is detected if we find count  $[x]$  < count  $[x + 1]$  < count  $[x + 2]$ . We filter out all UMIs with  $\lt x$  supporting reads since they are likely formed due to chimeric reads.
- 2. In addition, we also filter out barcode-feature-UMI combinations that have their read count ratio, which is defined as total reads supporting barcode-feature-UMI over total reads supporting barcode-UMI, no larger than min\_read\_ratio parameter set above.

# **Workflow outputs**

See the table below for important outputs.

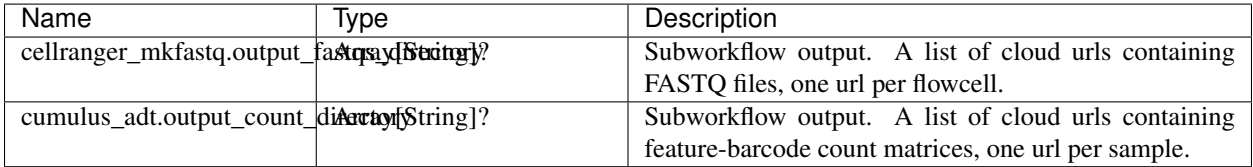

In addition, For each antibody tag or crispr tag sample, a folder with the sample ID is generated under output directory. In the folder, two files — sample id.csv and sample id.stat.csv.gz — are generated.

sample\_id.csv is the feature count matrix. It has the following format. The first line describes the column names: Antibody/CRISPR,cell\_barcode\_1,cell\_barcode\_2,...,cell\_barcode\_n. The following lines describe UMI counts for each feature barcode, with the following format: feature\_name, umi\_count\_1, umi count 2, ..., umi count n.

sample id.stat.csv.gz stores the gzipped sufficient statistics. It has the following format. The first line describes the column names: Barcode, UMI, Feature, Count. The following lines describe the read counts for every barcode-umi-feature combination.

If the feature barcode file has a third column, there will be two files for each feature type in the third column. For example, if hashing presents, sample\_id.hashing.csv and sample\_id.hashing.stat.csv.gz will be generated.

sample\_id.report.txt is a summary report in TXT format. The first lines describe the total number of reads parsed, the number of reads with valid cell barcodes (and percentage over all parsed reads), the number of reads with valid feature barcodes (and percentage over all parsed reads) and the number of reads with both valid cell and feature barcodes (and percentage over all parsed reads). It is then followed by sections describing each feature type. In each section, 7 lines are shown: section title, number of valid cell barcodes (with matching cell barcode and feature barcode) in this section, number of reads for these cell barcodes, mean number of reads per cell barcode, number of UMIs for these cell barcodes, mean number of UMIs per cell barcode and sequencing saturation.

If data type is crispr, three additional files, sample\_id.umi\_count.pdf, sample\_id.filt.csv and sample id.filt.stat.csv.gz, are generated.

sample id.umi count.pdf plots number of UMIs against UMI with certain number of reads and colors UMIs with high likelihood of being chimeric in blue and other UMIs in red. This plot is generated purely based on number of reads each UMI has. For better visualization, we do not show UMIs with > 50 read counts (rare in data).

sample\_id.filt.csv is the filtered feature count matrix. It has the same format as sample\_id.csv.

sample\_id.filt.stat.csv.gz is the filtered sufficient statistics. It has the same format as sample\_id. stat.csv.gz.

# **Single-cell ATAC-seq**

To process scATAC-seq data, follow the specific instructions below.

## **Sample sheet**

1. Reference column.

Pre-built scATAC-seq references are summarized below.

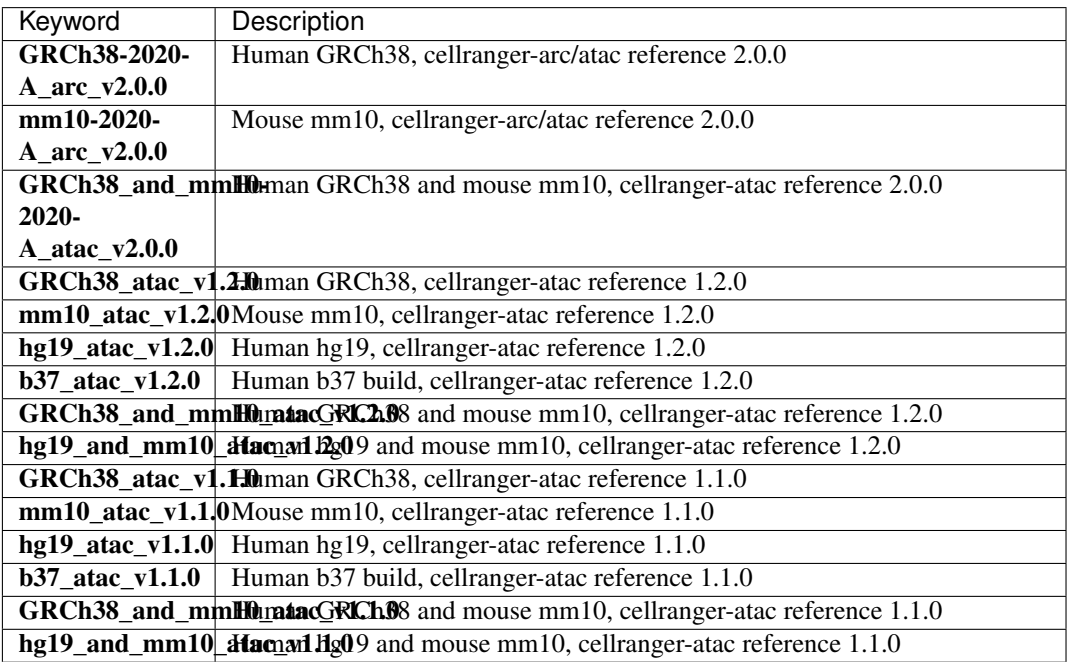

## 2. Index column.

Put [10x single cell ATAC sample index set names](https://support.10xgenomics.com/single-cell-atac/sequencing/doc/specifications-sample-index-sets-for-single-cell-atac) (e.g. SI-NA-B1) here.

3. *Chemistry* column.

By default is auto, which will not specify a given chemistry. To analyze just the individual ATAC library from a 10x multiome assay using cellranger-atac count, use  $ARC-v1$  in the Chemistry column.

4. *DataType* column.

Set it to atac.

5. *FetureBarcodeFile* column.

Leave it blank for scATAC-seq.

6. Example:

```
Sample, Reference, Flowcell, Lane, Index, Chemistry, DataType
sample_atac,GRCh38_atac_v1.1.0,gs://fc-e0000000-0000-0000-0000-000000000000/
˓→VK10WBC9YB,*,SI-NA-A1,auto,atac
```
# **Workflow input**

cellranger\_workflow takes Illumina outputs as input and runs cellranger-atac mkfastq and cellranger-atac count. Please see the description of inputs below. Note that required inputs are shown in bold.

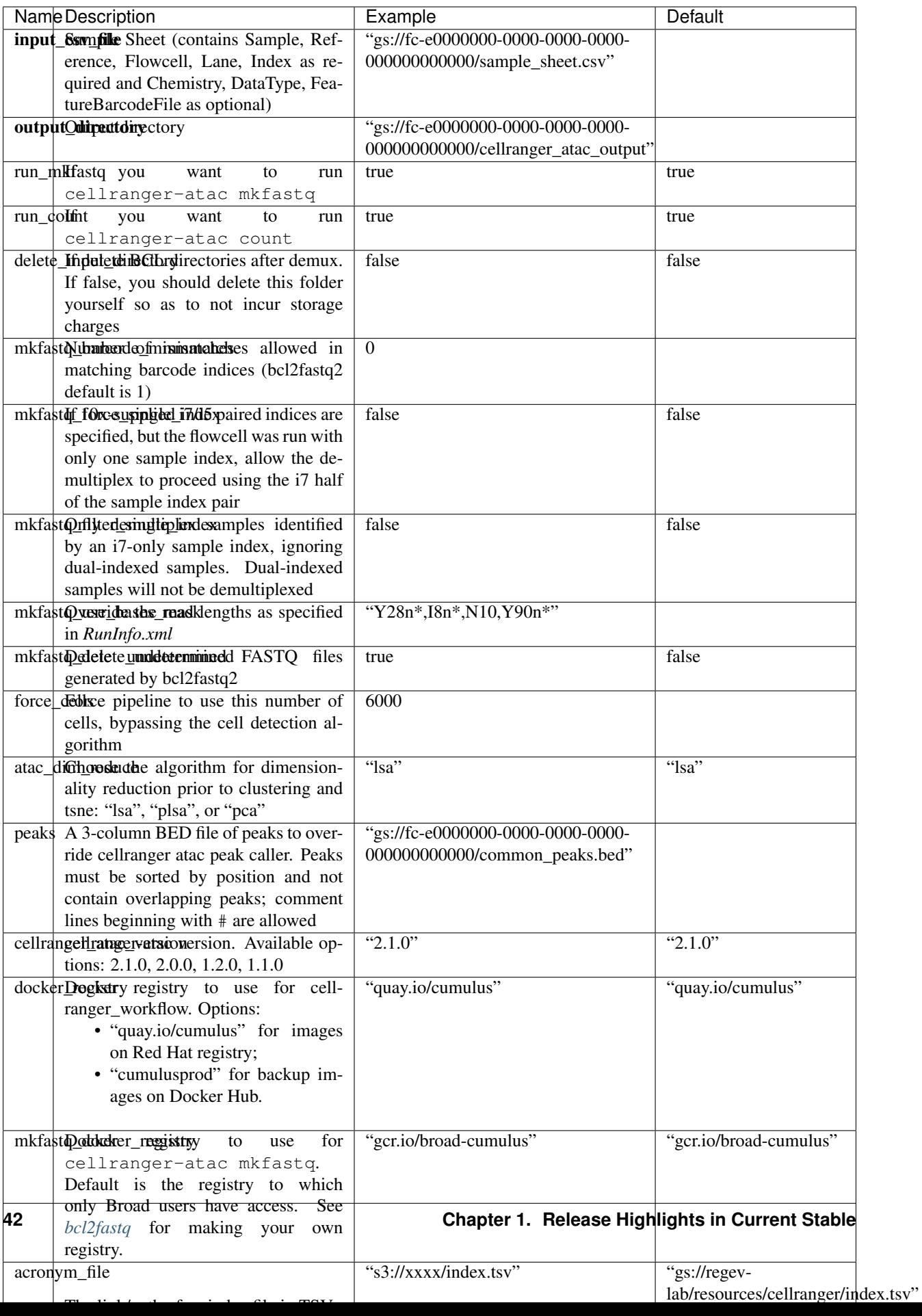

# **Workflow output**

See the table below for important scATAC-seq outputs.

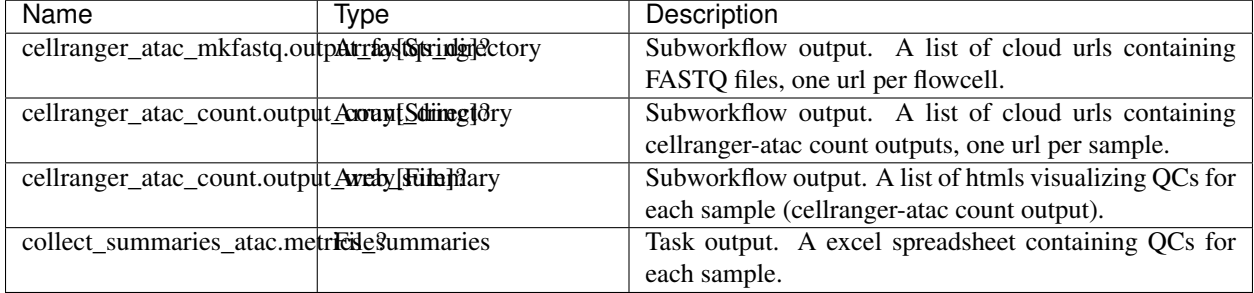

# **Aggregate scATAC-Seq Samples**

To aggregate multiple scATAC-Seq samples, follow the instructions below:

- 1. Import cellranger\_atac\_aggr workflow. Please see Step 1 [here,](./index.html#a-general-step-by-step-instruction) and the name of workflow is "cumulus/cellranger\_atac\_aggr".
- 2. Set the inputs of workflow. Please see the description of inputs below. Notice that required inputs are shown in bold:

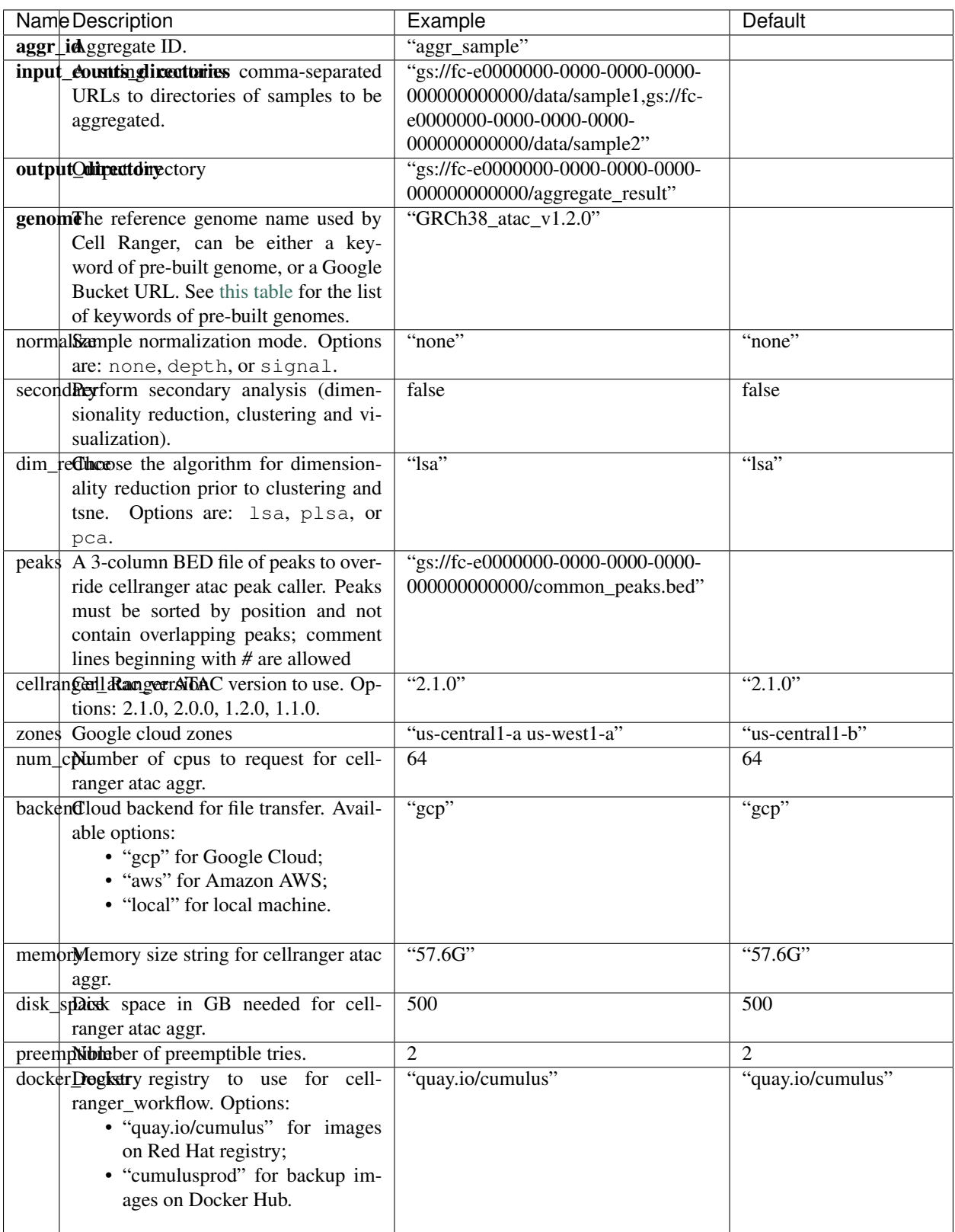

1. Check out the output in output\_directory/aggr\_id folder, where output\_directory and aggr\_id are the inputs you set in Step 2.

# **Single-cell immune profiling**

To process single-cell immune profiling (scIR-seq) data, follow the specific instructions below.

## **Sample sheet**

1. Reference column.

Pre-built scIR-seq references are summarized below.

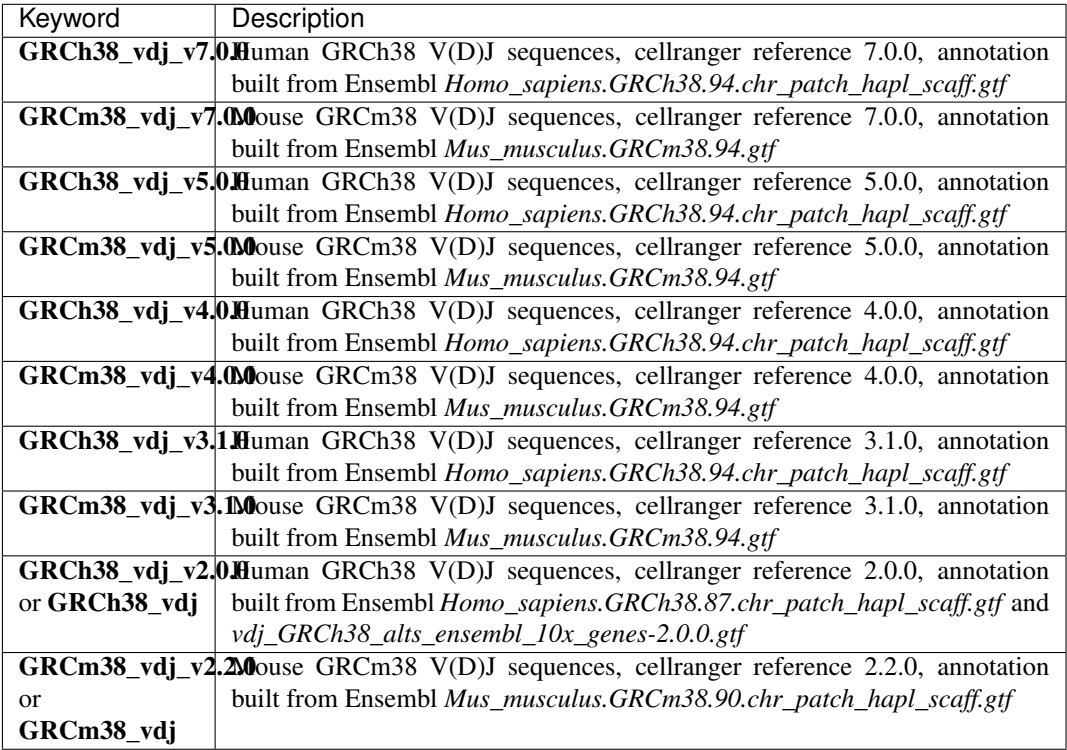

2. Index column.

Put [10x single cell V\(D\)J sample index set names](https://www.10xgenomics.com/support/single-cell-immune-profiling/documentation/steps/sequencing/sample-index-sets-for-single-cell-immune-profiling) (e.g. SI-GA-A3) here.

3. *Chemistry* column.

This column is not used for scIR-seq data. Put fiveprime here as a placeholder if you decide to include the Chemistry column.

4. *DataType* column.

Set it to vdj.

5. *FetureBarcodeFile* column.

Leave it blank for scIR-seq.

6. Example:

```
Sample, Reference, Flowcell, Lane, Index, Chemistry, DataType
sample_vdj,GRCh38_vdj_v3.1.0,gs://fc-e0000000-0000-0000-0000-000000000000/
˓→VK10WBC9ZZ,1,SI-GA-A1,fiveprime,vdj
```
# **Workflow input**

For scIR-seq data, cellranger\_workflow takes Illumina outputs as input and runs cellranger mkfastq and cellranger vdj. Revalant workflow inputs are described below, with required inputs highlighted in bold.

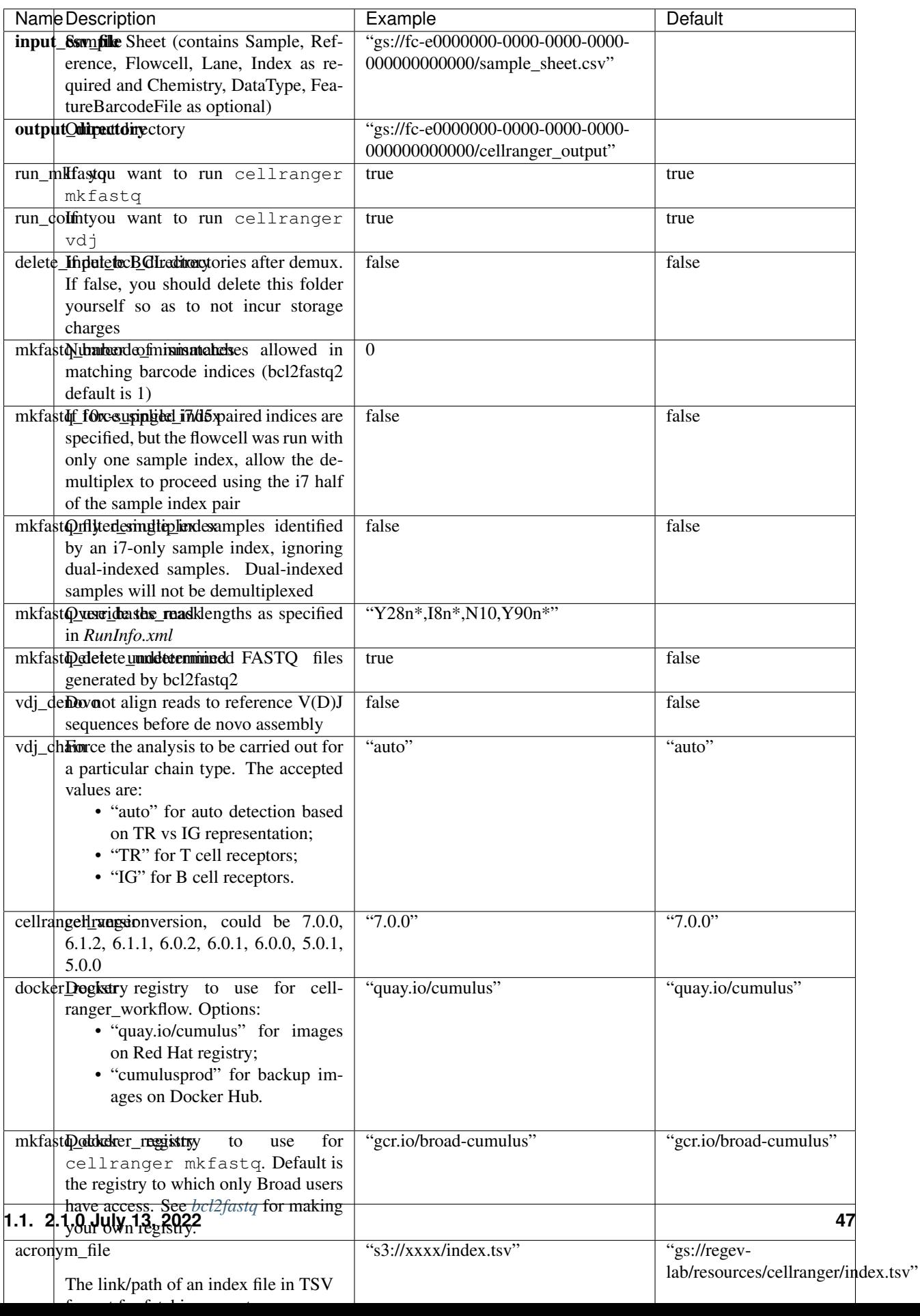

# **Workflow output**

See the table below for important scIR-seq outputs.

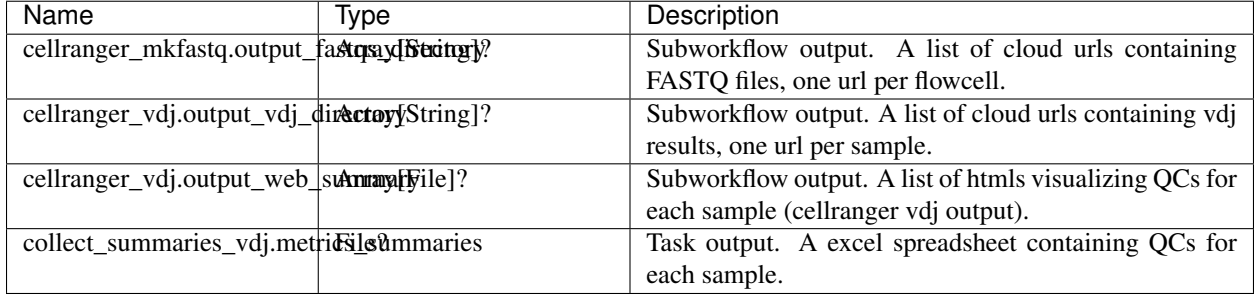

## **Single-cell multiomics**

To utilize cellranger arc/cellranger multi/cellranger count for single-cell multiomics, follow the specific instructions below. In particular, we put each single modality in one separate lin in the sample sheet as described above. We then use the *Link* column to link multiple modalities together. Depending on the modalities included, *cellranger arc* (Multiome ATAC + Gene Expression), *cellranger multi* (CellPlex), or *cellranger count* (Feature Barcode) will be triggered. Note that cumulus\_feature\_barcoding/demuxEM would not be triggered for hashing/citeseq in this setting.

#### **Sample sheet**

1. Reference column.

Pre-built Multiome ATAC + Gene Expression references are summarized below. CellPlex and Feature Barcode use the same reference as in Single-cell and single-nucleus RNA-seq.

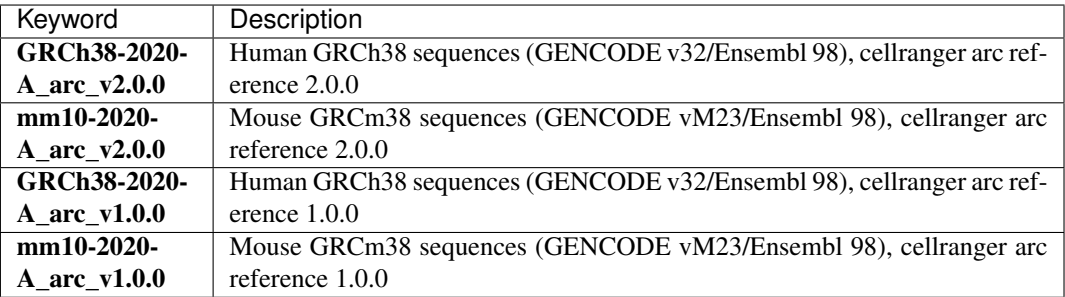

2. *DataType* column.

For each modality, set it to the corresponding data type.

3. *FetureBarcodeFile* column.

For RNA-seq modality, only set this if a target panel is provided. For CMO (CellPlex), provide sample name - CMO tag association as follows:

```
sample1,CMO301|CMO302
sample2, CMO303
```
For CITESeq, Perturb-seq and hashing, provide one CSV file as defined in [Feature Barcode Ref](https://support.10xgenomics.com/single-cell-gene-expression/software/pipelines/latest/using/feature-bc-analysis#feature-ref)[erence.](https://support.10xgenomics.com/single-cell-gene-expression/software/pipelines/latest/using/feature-bc-analysis#feature-ref) Note that one feature barcode reference should be provided for all feature-barcode related modalities (e.g. *citeseq*, *hashing*, *crispr*) and all these modalities should put the same reference file in *FeatureBarcodeFile* column.

4. *Link* column.

Put a sample unique link name for all modalities that are linked.

5. Example:

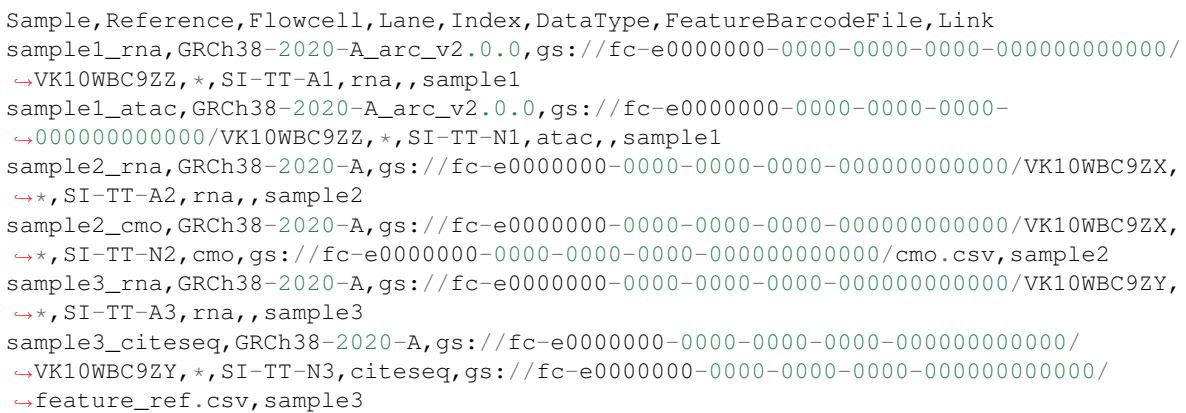

In the above example, three linked samples are provided. *cellranger arc*, *cellranger multi* and *cellranger count* will be triggered respectively.

## **Workflow input**

For single-cell multiomics data, cellranger\_workflow takes Illumina outputs as input and runs cellranger-arc mkfastq/cellranger mkfastq and cellranger-arc ount/cellranger multi/cellranger count. Revalant workflow inputs are described below, with required inputs highlighted in bold.

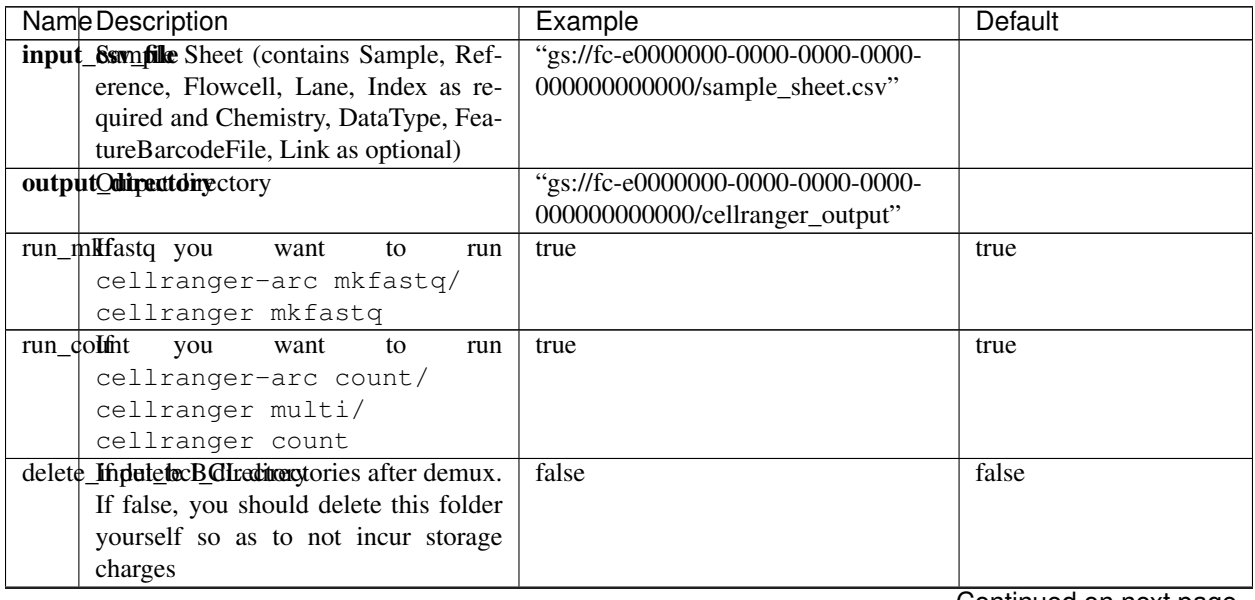

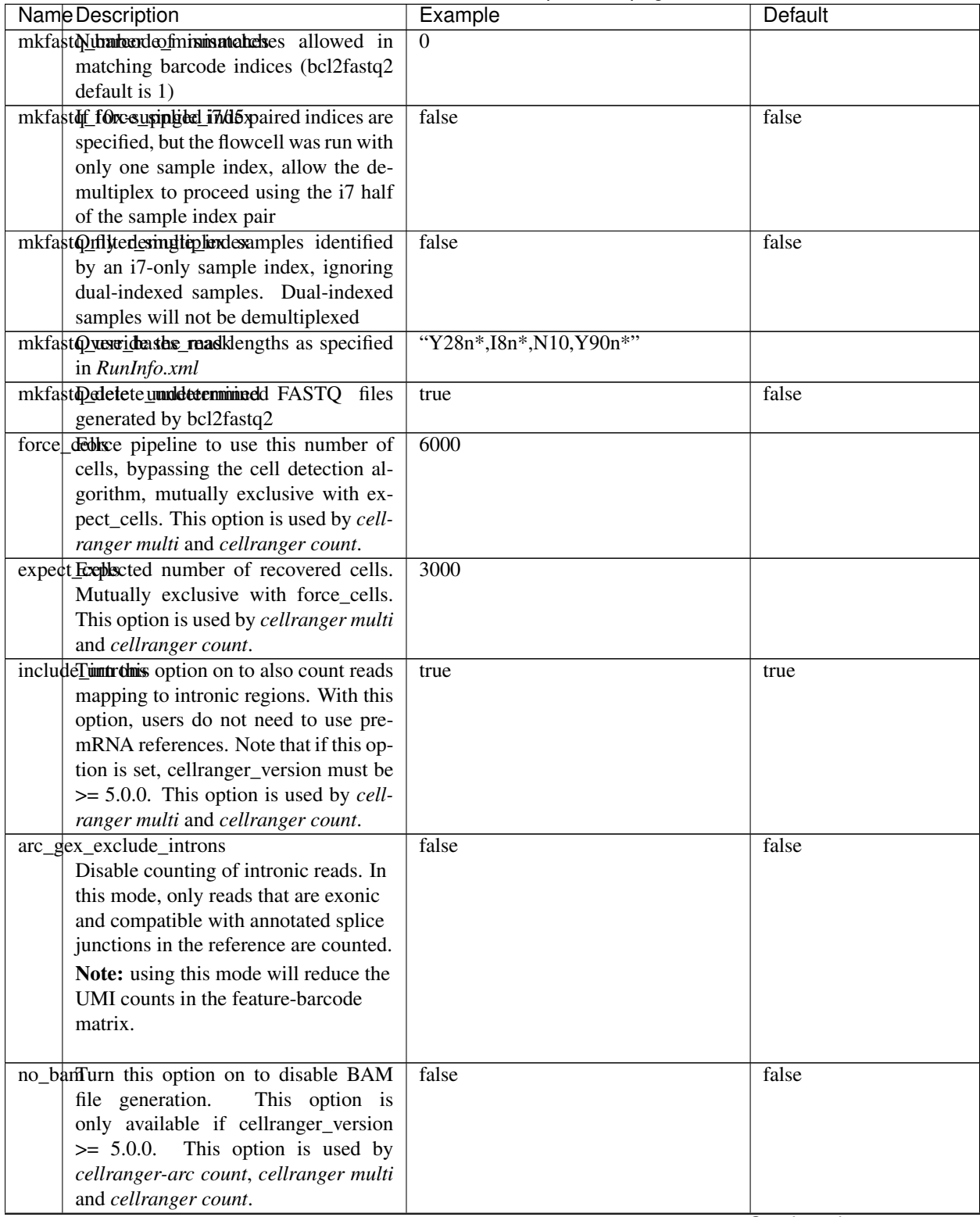

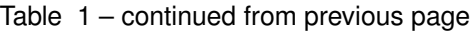

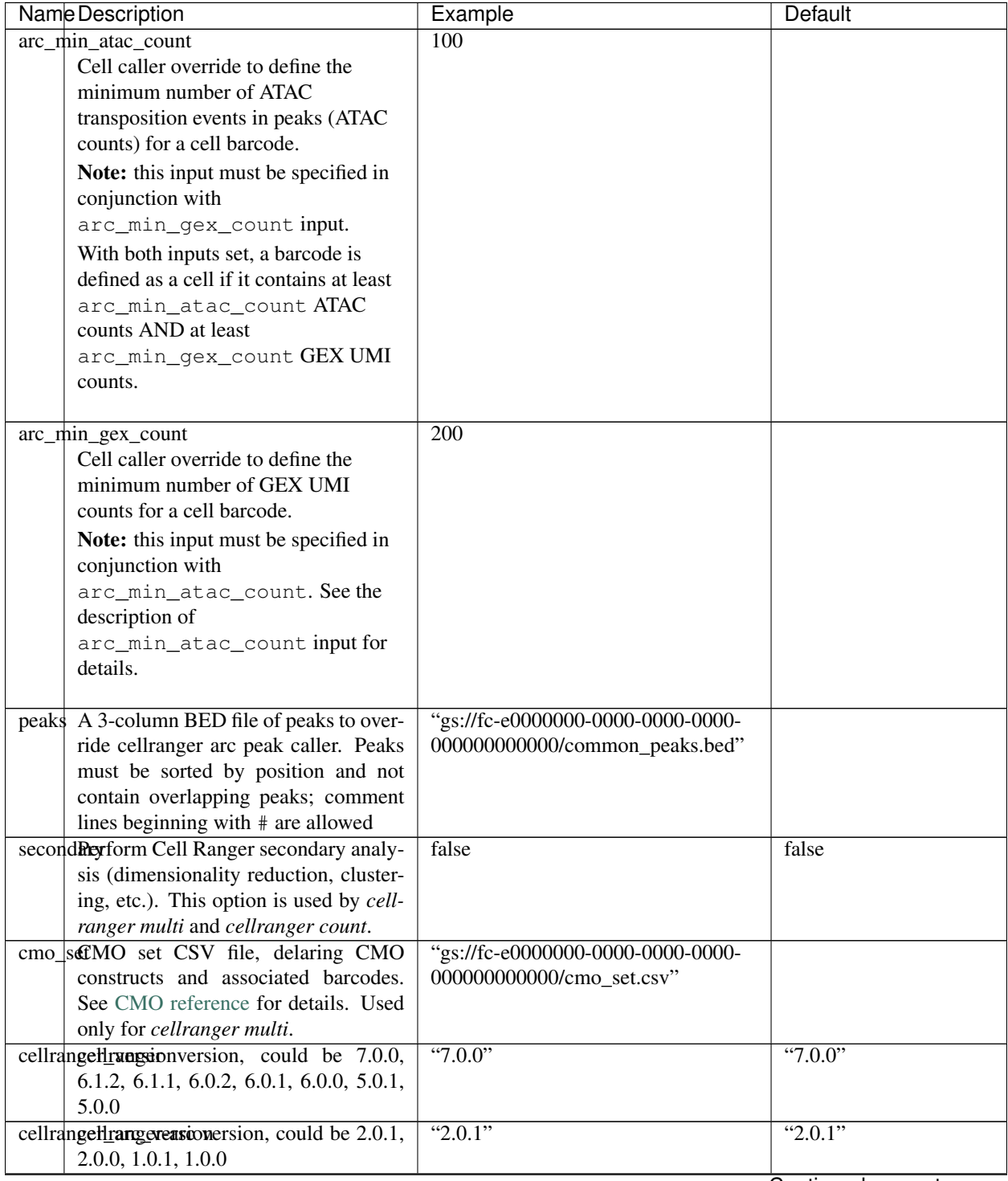

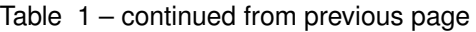

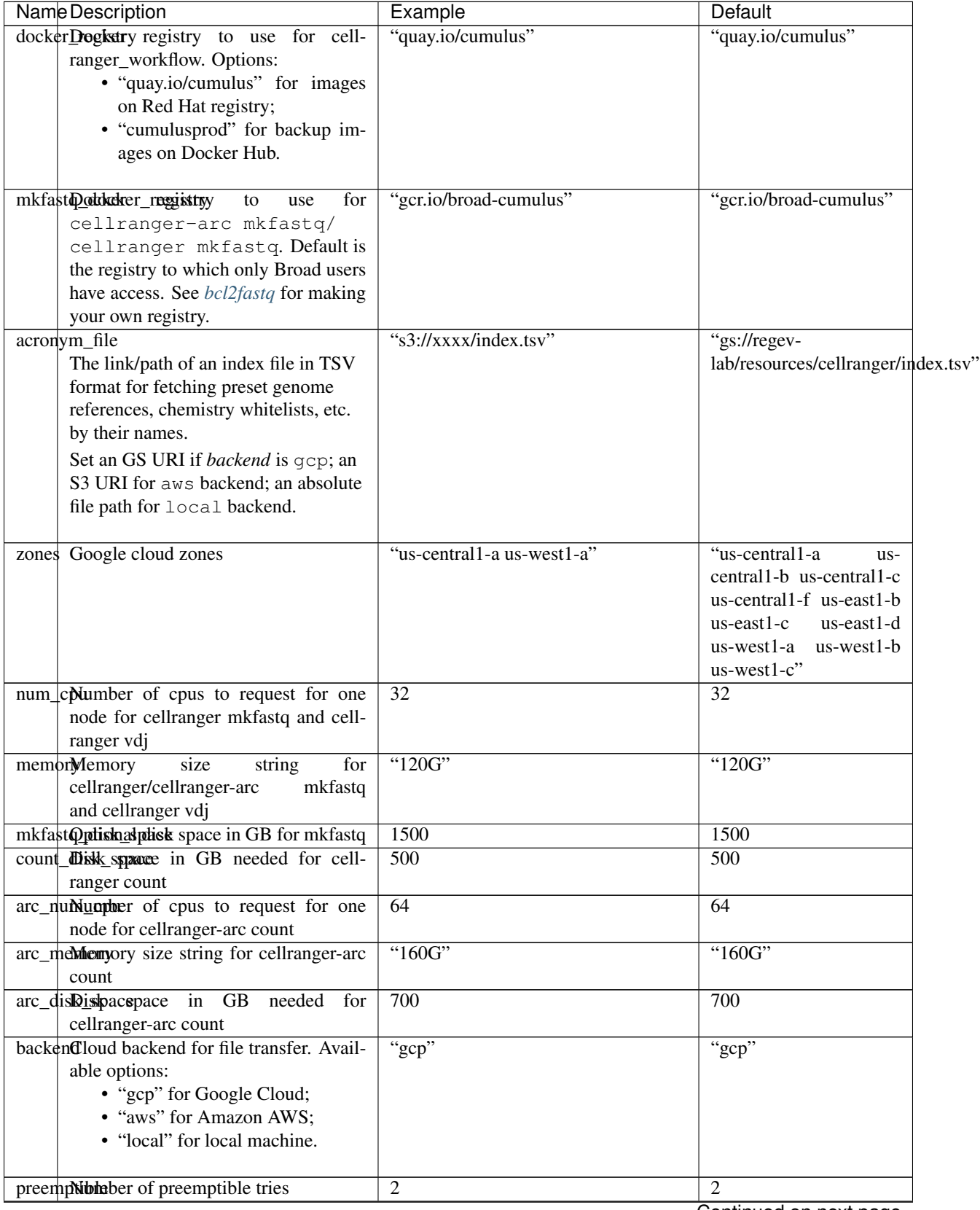

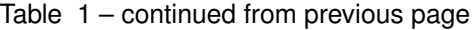

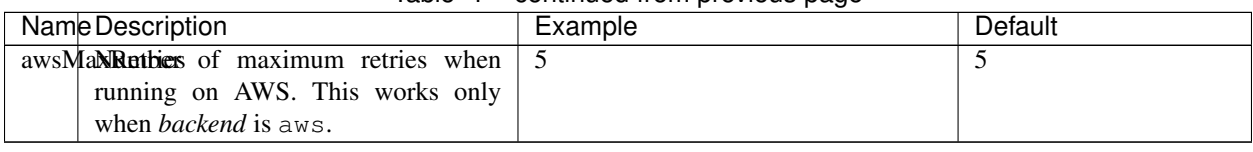

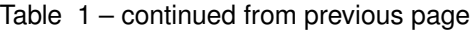

# **Workflow output**

See the table below for important sc/snRNA-seq outputs.

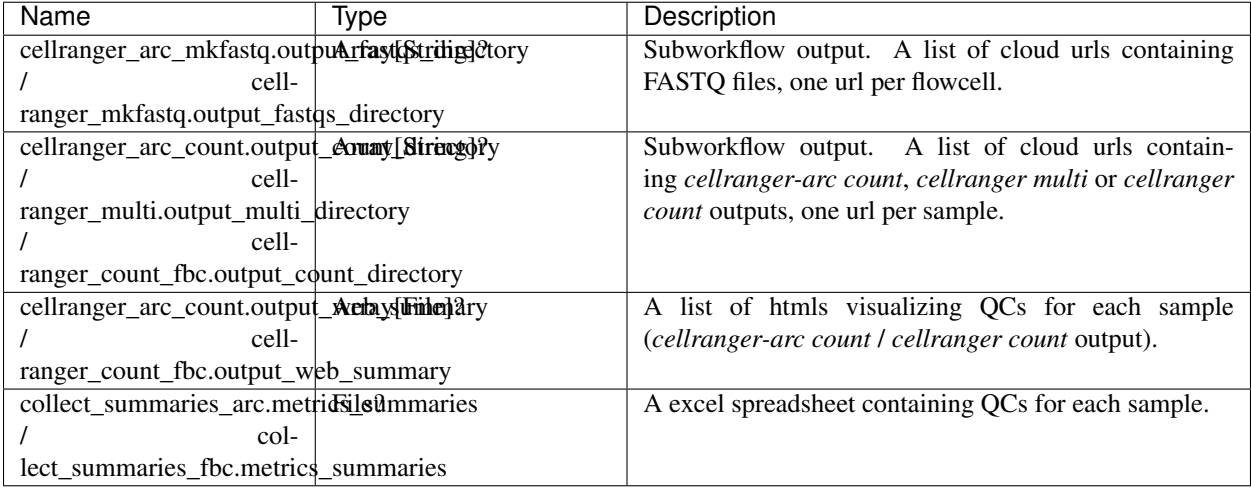

## **Build Cell Ranger References**

We provide routines wrapping Cell Ranger tools to build references for sc/snRNA-seq, scATAC-seq and single-cell immune profiling data.

## **Build references for sc/snRNA-seq**

We provide a wrapper of cellranger mkref to build sc/snRNA-seq references. Please follow the instructions below.

## **1. Import cellranger\_create\_reference**

Import *cellranger\_create\_reference* workflow to your workspace by following instruc-You should choose github.com/kalarman-cellobservatory/cumulus/Cellranger\_create\_reference to import.

Moreover, in the workflow page, click the Export to Workspace... button, and select the workspace to which you want to export *cellranger\_create\_reference* workflow in the drop-down menu.

# **2. Upload requred data to Google Bucket**

Required data may include input sample sheet, genome FASTA files and gene annotation GTF files.

#### **3. Input sample sheet**

If multiple species are specified, a sample sheet in CSV format is required. We describe the sample sheet format below, with required columns highlighted in bold:

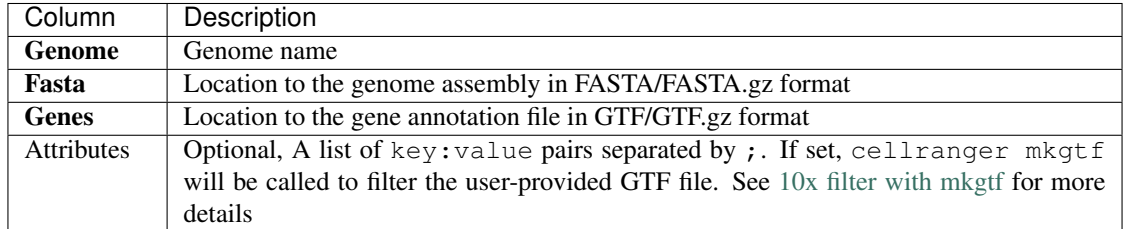

Please note that the columns in the CSV can be in any order, but that the column names must match the recognized headings.

See below for an example for building Example:

```
Genome,Fasta,Genes,Attributes
GRCh38,gs://fc-e0000000-0000-0000-0000-000000000000/GRCh38.fa.gz,gs://fc-
˓→e0000000-0000-0000-0000-000000000000/GRCh38.gtf.gz,gene_biotype:protein_
˓→coding;gene_biotype:lincRNA;gene_biotype:antisense
mm10,gs://fc-e0000000-0000-0000-0000-000000000000/mm10.fa.gz,gs://fc-
˓→e0000000-0000-0000-0000-000000000000/mm10.gtf.gz
```
If multiple species are specified, the reference will built under **Genome** names concatenated by '\_and\_'s. In the above example, the reference is stored under 'GRCh38 and mm10'.

## **4. Workflow input**

Required inputs are highlighted in bold. Note that **input** sample sheet and **input** fasta, input gtf, genome and attributes are mutually exclusive.

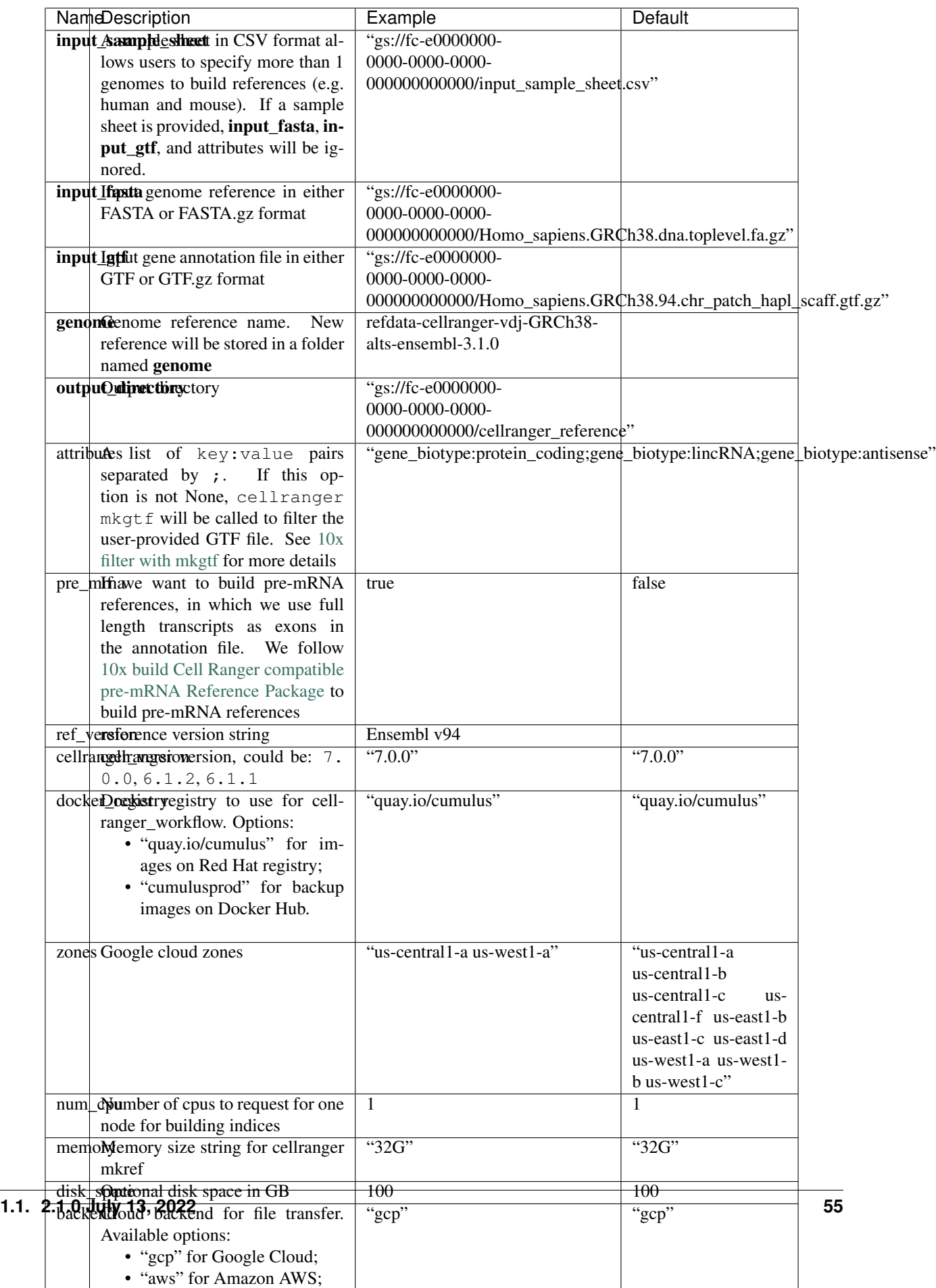

## **5. Workflow output**

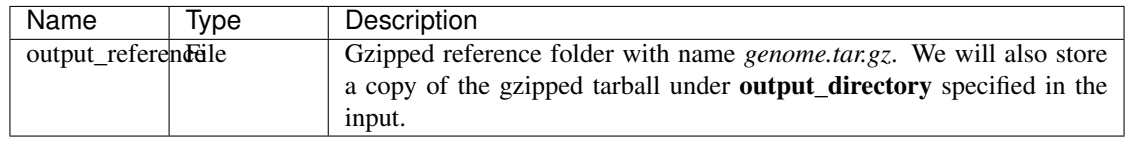

## **Build references for scATAC-seq**

We provide a wrapper of cellranger-atac mkref to build scATAC-seq references. Please follow the instructions below.

#### **1. Import cellranger\_atac\_create\_reference**

Import *cellranger\_atac\_create\_reference* workflow to your workspace by following in-structions in [Import workflows to Terra.](../cumulus_import.html) You should choose github.com/lilabbcb/cumulus/Cellranger\_atac\_create\_reference to import.

Moreover, in the workflow page, click the Export to Workspace... button, and select the workspace to which you want to export *cellranger\_atac\_create\_reference* workflow in the drop-down menu.

## **2. Upload required data to Google Bucket**

Required data include config JSON file, genome FASTA file, gene annotation file (GTF or GFF3 format) and motif input file (JASPAR format).

#### **3. Workflow input**

Required inputs are highlighted in bold.

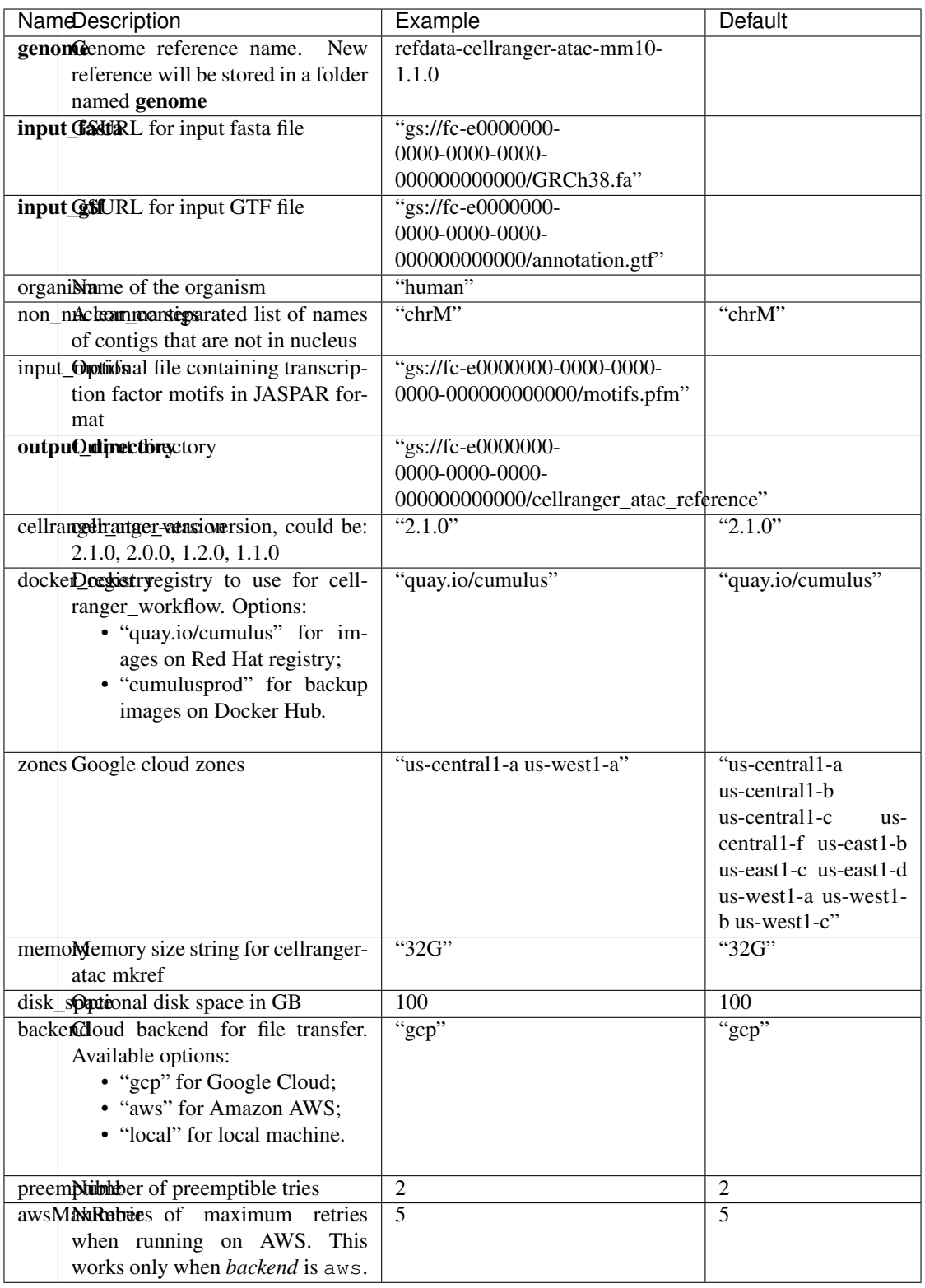

## **4. Workflow output**

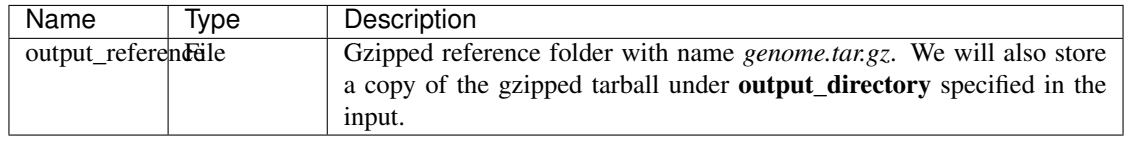

## **Build references for single-cell immune profiling data**

We provide a wrapper of cellranger mkvdjref to build single-cell immune profiling references. Please follow the instructions below.

## **1. Import cellranger\_vdj\_create\_reference**

Import *cellranger\_vdj\_create\_reference* workflow to your workspace by following in-structions in [Import workflows to Terra.](../cumulus_import.html) You should choose github.com/lilabbcb/cumulus/Cellranger\_vdj\_create\_reference to import.

Moreover, in the workflow page, click the Export to Workspace... button, and select the workspace to which you want to export *cellranger\_vdj\_create\_reference* workflow in the drop-down menu.

## **2. Upload requred data to Google Bucket**

Required data include genome FASTA file and gene annotation file (GTF format).

## **3. Workflow input**

Required inputs are highlighted in bold.

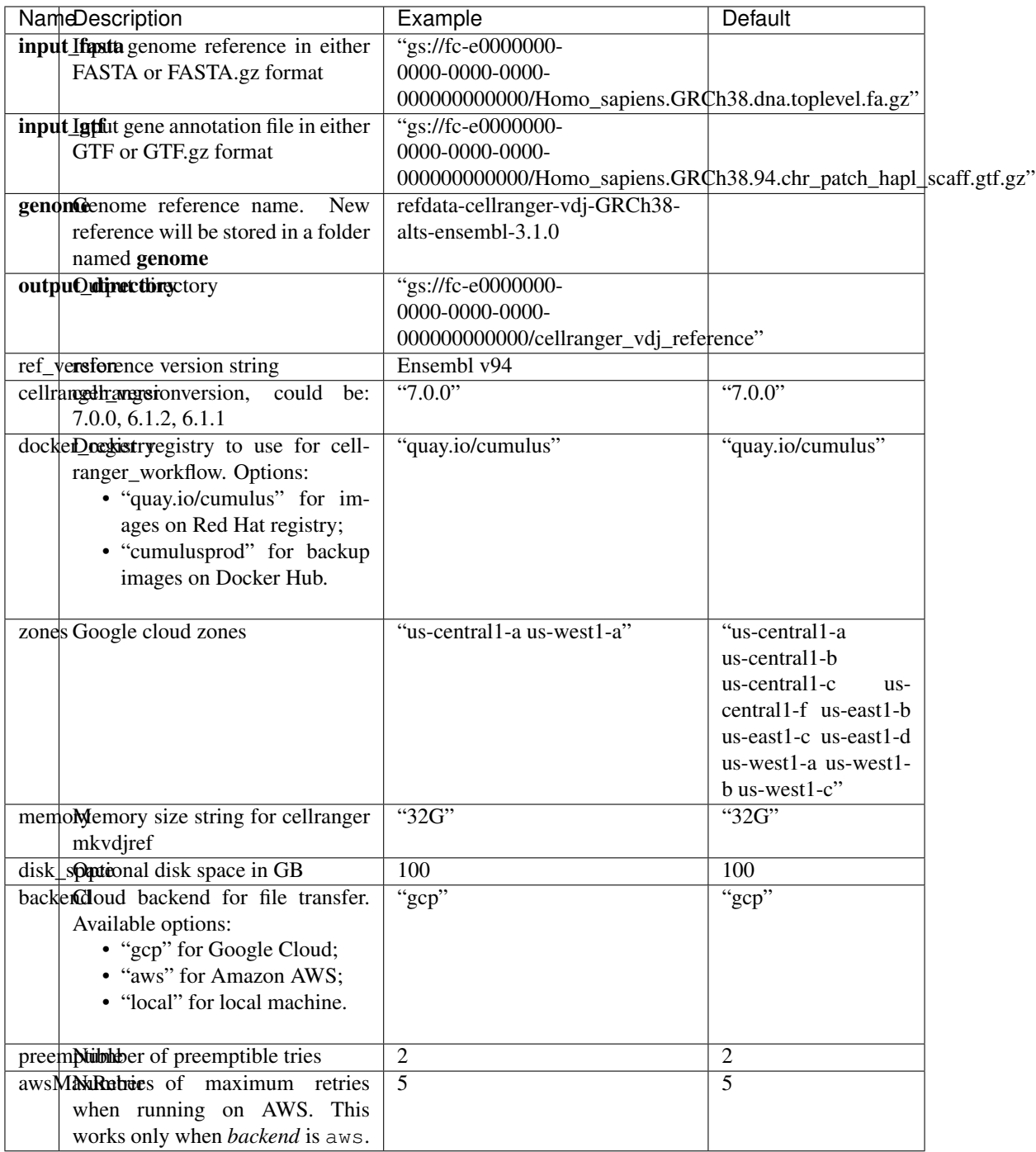

# **4. Workflow output**

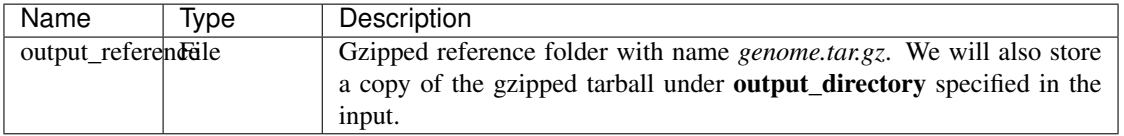

# **1.1.6 Run Space Ranger tools using spaceranger\_workflow**

spaceranger\_workflow wraps Space Ranger to process spatial transcriptomics data.

# **A general step-by-step instruction**

This section mainly considers jobs starting from BCL files. If your job starts with FASTQ files, and only need to run spaceranger count part, please refer to [this subsection.](./spaceranger.html#run-spaceranger-count-only)

## **1. Import spaceranger\_workflow**

Import *spaceranger\_workflow* workflow to your workspace by following instructions in [Import workflows](./cumulus_import.html) [to Terra.](./cumulus_import.html) You should choose workflow github.com/lilab-bcb/cumulus/Spaceranger to import.

Moreover, in the workflow page, click the Export to Workspace... button, and select the workspace to which you want to export *spaceranger\_workflow* workflow in the drop-down menu.

# **2. Upload sequencing and image data to Google bucket**

Copy your sequencing output to your workspace bucket using [gsutil](https://cloud.google.com/storage/docs/gsutil) (you already have it if you've installed Google cloud SDK) in your unix terminal.

You can obtain your bucket URL in the dashboard tab of your Terra workspace under the information panel.

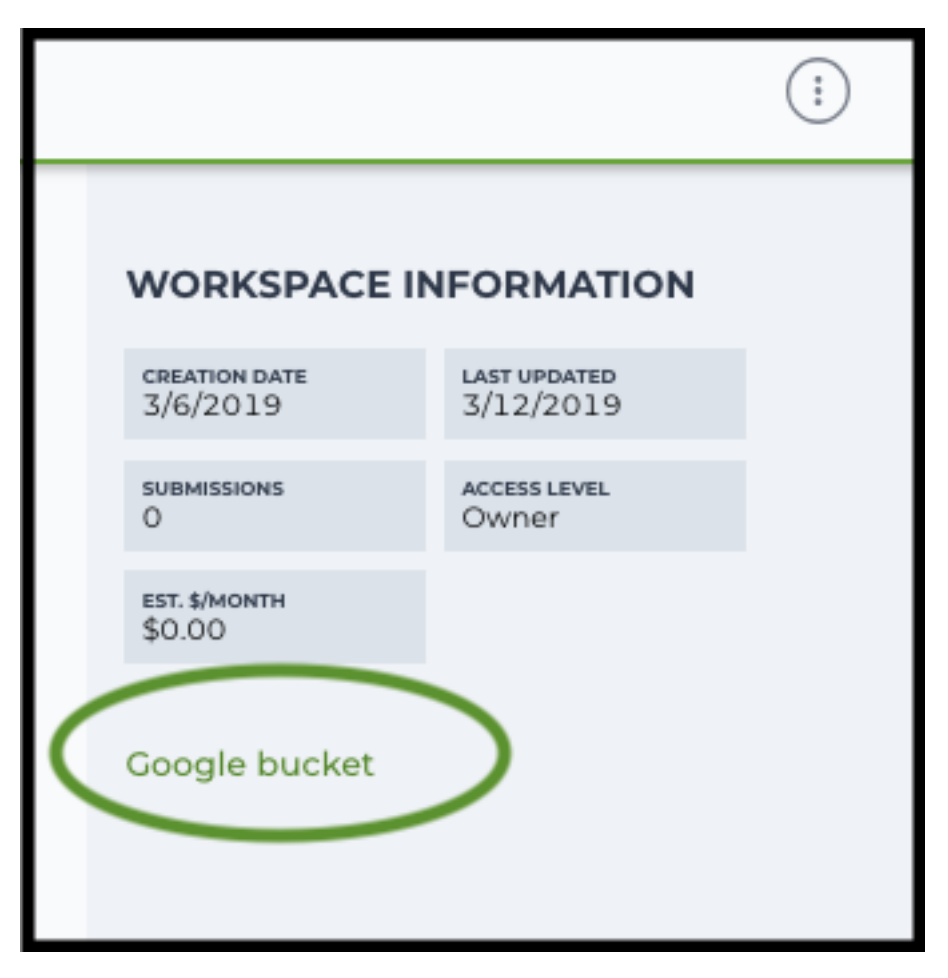

Use gsutil cp [OPTION]... src\_url dst\_url to copy data to your workspace bucket. For example, the following command copies the directory at /foo/bar/nextseq/Data/VK18WBC6Z4 to a Google bucket:

```
gsutil -m cp -r /foo/bar/nextseq/Data/VK18WBC6Z4 gs://fc-e0000000-0000-0000-
˓→0000-000000000000/VK18WBC6Z4
```
-m means copy in parallel,  $-r$  means copy the directory recursively, and  $qs://$ fc-e0000000-0000-0000-0000-000000000000 should be replaced by your own workspace Google bucket URL.

Similarly, copy all images for spatial data to the same google bucket.

Note: If input is a folder of BCL files, users do not need to upload the whole folder to the Google bucket. Instead, they only need to upload the following files:

```
RunInfo.xml
RTAComplete.txt
runParameters.xml
Data/Intensities/s.locs
Data/Intensities/BaseCalls
```
If data are generated using MiSeq or NextSeq, the location files are inside lane subfloders L001 under Data/ Intensities/. In addition, if users' data only come from a subset of lanes (e.g. L001 and L002), users only need to upload lane subfolders from the subset (e.g. Data/Intensities/BaseCalls/L001, Data/

Intensities/BaseCalls/L002 and Data/Intensities/L001, Data/Intensities/L002 if sequencer is MiSeq or NextSeq).

Alternatively, users can submit jobs through command line interface (CLI) using [altocumulus,](./command_line.html) which will smartly upload BCL folders according to the above rules.

# **3. Prepare a sample sheet**

#### 3.1 Sample sheet format:

Please note that the columns in the CSV can be in any order, but that the column names must match the recognized headings.

For FFPE data, ProbeSet column is mandatory.

The sample sheet describes how to demultiplex flowcells and generate channel-specific count matrices. Note that *Sample*, *Lane*, and *Index* columns are defined exactly the same as in 10x's simple CSV layout file.

A brief description of the sample sheet format is listed below (required column headers are shown in bold).

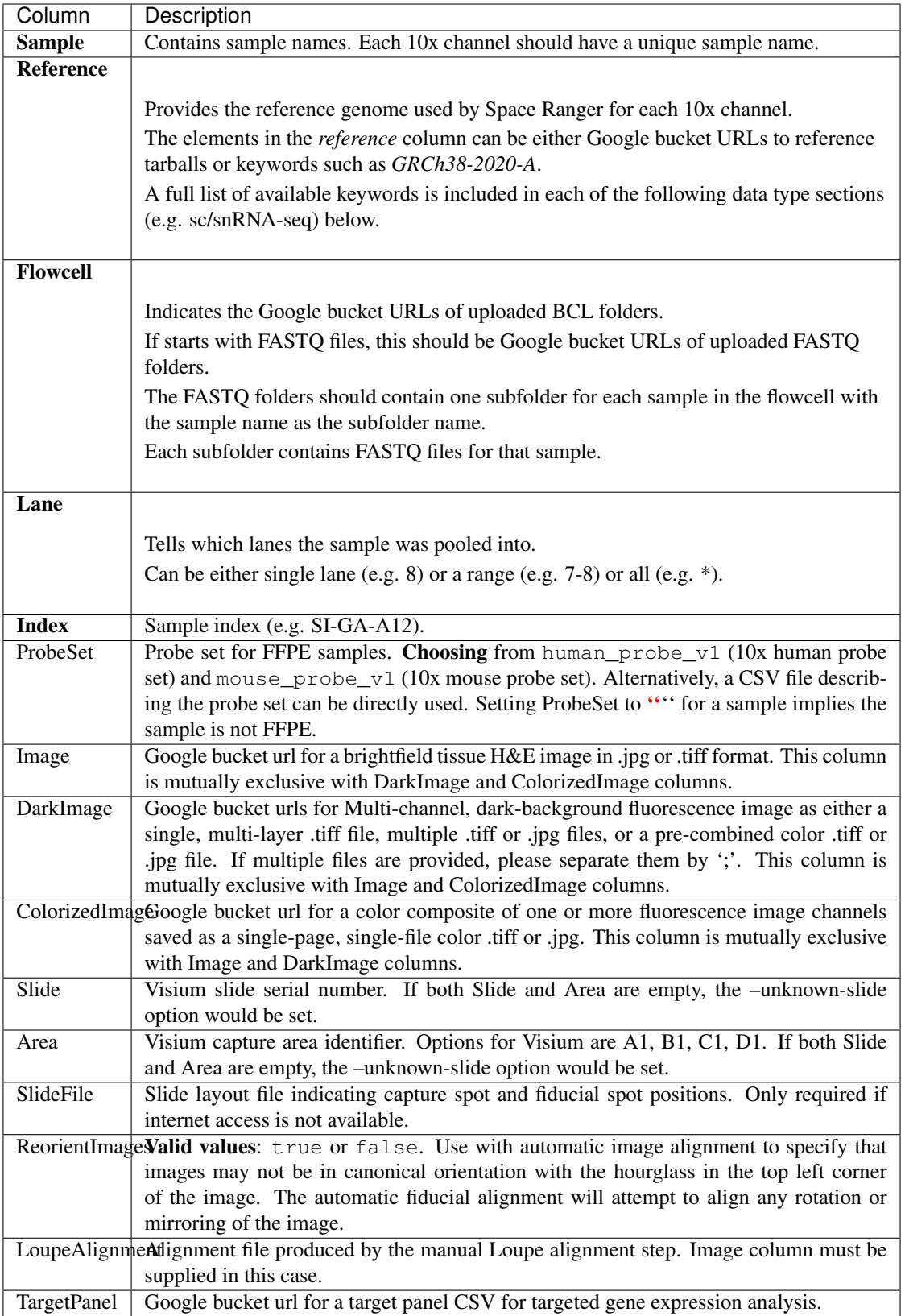

The sample sheet supports sequencing the same 10x channels across multiple flowcells. If a sample is

sequenced across multiple flowcells, simply list it in multiple rows, with one flowcell per row. In the following example, we have 2 samples sequenced in two flowcells.

#### Example:

```
Sample, Reference, Flowcell, Lane, Index, Image, Slide, Area
sample_1,GRCh38-2020-A,gs://fc-e0000000-0000-0000-0000-000000000000/
˓→VK18WBC6Z4,1-2,SI-GA-A8,gs://image/image1.tif,V19J25-123,A1
sample_2,GRCh38-2020-A,gs://fc-e0000000-0000-0000-0000-000000000000/
˓→VK18WBC6Z4,3-4,SI-GA-B8,gs://image/image2.tif,V19J25-123,B1
sample_1,GRCh38-2020-A,gs://fc-e0000000-0000-0000-0000-000000000000/
˓→VK10WBC9Z2,1-2,SI-GA-A8,gs://image/image1.tif,V19J25-123,A1
sample_2,GRCh38-2020-A,gs://fc-e0000000-0000-0000-0000-000000000000/
˓→VK10WBC9Z2,3-4,SI-GA-B8,gs://image/image2.tif,V19J25-123,B1
```
#### 3.2 Upload your sample sheet to the workspace bucket:

Example:

```
gsutil cp /foo/bar/projects/sample_sheet.csv gs://fc-e0000000-0000-
˓→0000-0000-000000000000/
```
#### **4. Launch analysis**

In your workspace, open spaceranger workflow in WORKFLOWS tab. Select the desired snapshot version (e.g. latest). Select Run workflow with inputs defined by file paths as below

• Run workflow with inputs defined by file paths  $\bigcirc$  Run workflow(s) with inputs defined by data table

and click SAVE button. Select Use call caching and click INPUTS. Then fill in appropriate values in the Attribute column. Alternative, you can upload a JSON file to configure input by clicking Drag or click to upload json.

Once INPUTS are appropriated filled, click RUN ANALYSIS and then click LAUNCH.

## **5. Notice: run spaceranger mkfastq if you are non Broad Institute users**

Non Broad Institute users that wish to run spaceranger mkfastq must create a custom docker image that contains bcl2fastq.

See *[bcl2fastq](#page-152-0)* instructions.

#### **6. Run spaceranger count only**

Sometimes, users might want to perform demultiplexing locally and only run the count part on the cloud. This section describes how to only run the count part via spaceranger workflow.

1. Copy your FASTQ files to the workspace using [gsutil](https://cloud.google.com/storage/docs/gsutil) in your unix terminal. There are two cases:

- Case 1: All the FASTO files are in one top-level folder. Then you can simply upload this folder to Cloud, and in your sample sheet, make sure Sample names are consistent with the filename prefix of their corresponding FASTQ files.
- Case 2: In the top-level folder, each sample has a dedicated subfolder containing its FASTQ files. In this case, you need to upload the whole top-level folder, and in your sample sheet, make sure Sample names and their corresponding subfolder names are identical.

Notice that if your FASTQ files are downloaded from the Sequence Read Archive (SRA) from NCBI, you must rename your FASTQs to follow the bcl2fastq [file naming conventions.](https://kb.10xgenomics.com/hc/en-us/articles/115003802691-How-do-I-prepare-Sequence-Read-Archive-SRA-data-from-NCBI-for-Cell-Ranger-)

Example:

```
gsutil -m cp -r /foo/bar/fastq_path/K18WBC6Z4 gs://fc-e0000000-0000-0000-
˓→0000-000000000000/K18WBC6Z4_fastq
```
- 2. Create a sample sheet following the similar structure as [above,](./spaceranger.html#prepare-a-sample-sheet) except the following differences:
	- Flowcell column should list Google bucket URLs of the FASTQ folders for flowcells.
	- Lane and Index columns are NOT required in this case.

Example:

```
Sample, Reference, Flowcell, Image, Slide, Area
sample_1,GRCh38-2020-A,gs://fc-e0000000-0000-0000-0000-000000000000/
˓→K18WBC6Z4_fastq,gs://image/image1.tif,V19J25-123,A1
```
3. Set optional input run\_mkfastq to false.

#### **Visium spatial transcriptomics data**

To process spatial transcriptomics data, follow the specific instructions below.

#### **Sample sheet**

1. Reference column.

Pre-built scRNA-seq references are summarized below.

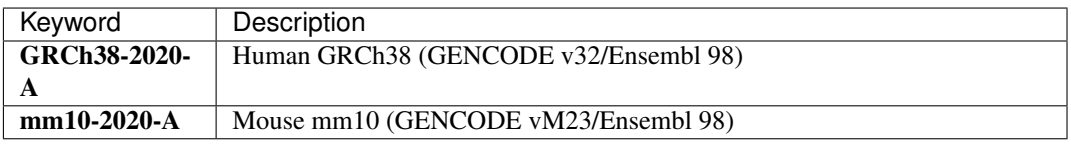

#### **Workflow input**

For spatial data, spaceranger workflow takes Illumina outputs and related images as input and runs spaceranger mkfastq and spaceranger count. Revalant workflow inputs are described below, with required inputs highlighted in bold.

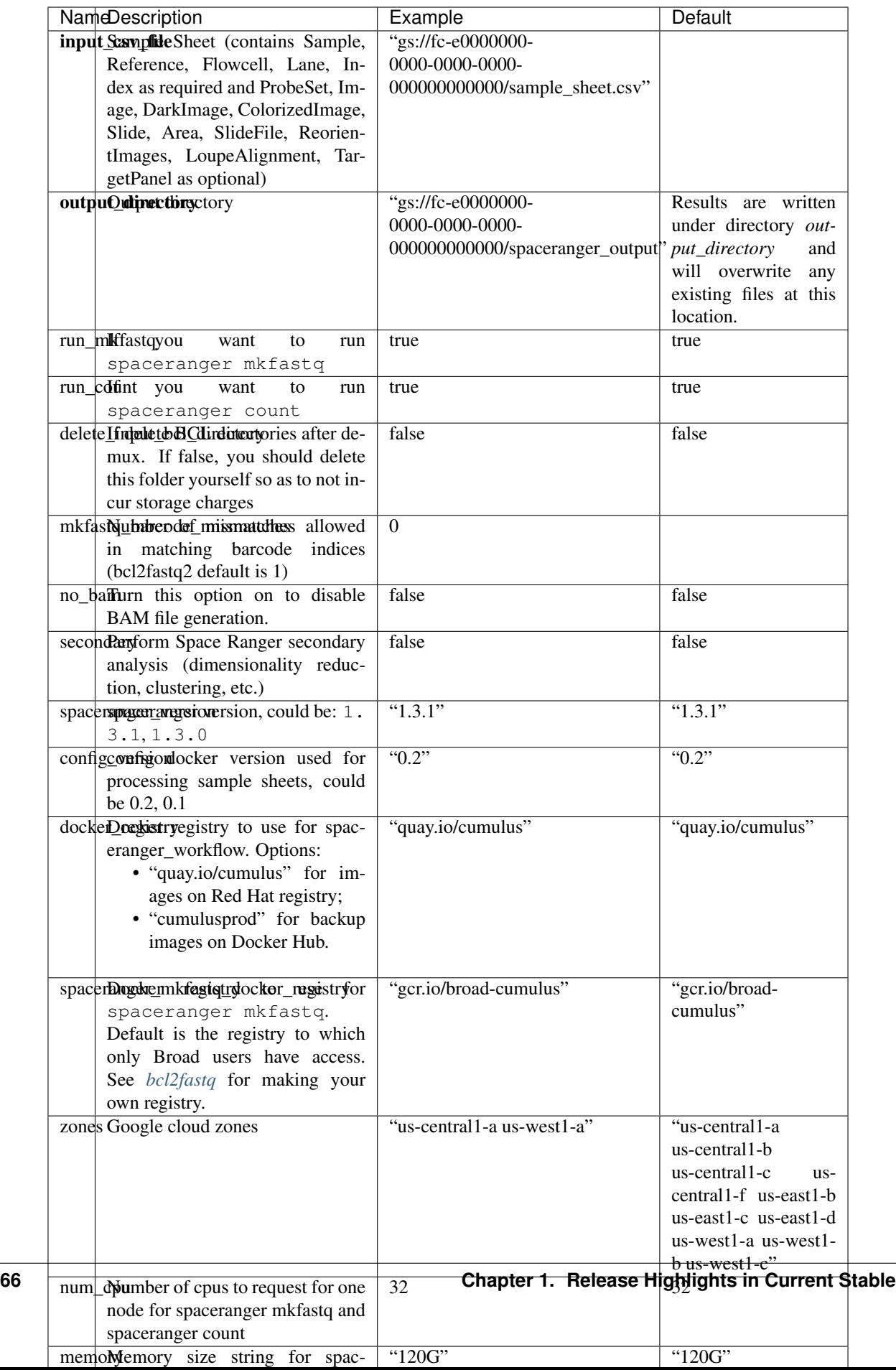

# **Workflow output**

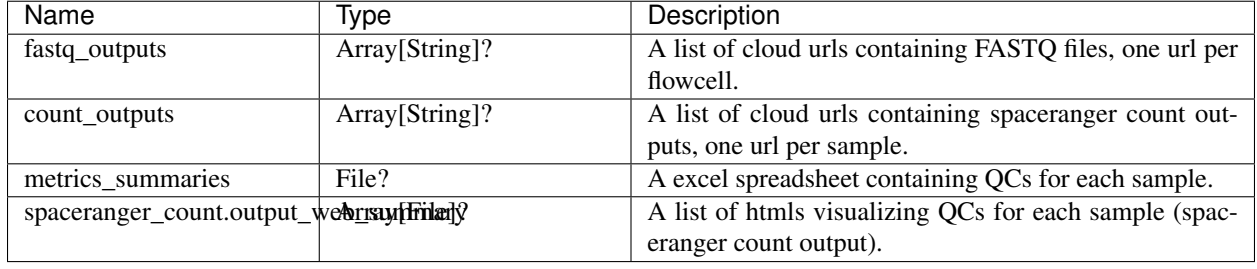

See the table below for important sc/snRNA-seq outputs.

# **Build Space Ranger References**

Reference built by Cell Ranger for sc/snRNA-seq should be compatible with Space Ranger. For more details on building references uing Cell Ranger, please refer to [here.](./cellranger/index.html#build-references-for-sc-snrna-seq)

# **1.1.7 Run STARsolo to generate gene-count matrices from FASTQ files**

This starsolo\_workflow workflow generates gene-count matrices from FASTQ data using STARsolo.

## **Prepare input data and import workflow**

## **1. Run cellranger\_workflow to generate FASTQ data**

You can skip this step if your data are already in FASTQ format.

Otherwise, for 10X data, you need to first run *cellranger\_workflow* to generate FASTQ files from BCL raw data for each sample. Please follow [cellranger\\_workflow manual.](./cellranger/index.html)

Notice that you should set run\_mkfastq to true to get FASTQ output. You can also set run\_count to false to skip Cell Ranger count step.

For Non-Broad users, you'll need to build your own docker for *bcl2fastq* step. Instructions are [here.](bcl2fastq.html)

## **2. Import starsolo\_workflow**

Import *starsolo\_workflow* workflow to your workspace by following instructions in [Import workflows to Terra.](./cumulus_import.html) You should choose workflow github.com/lilab-bcb/cumulus/STARsolo to import.

Moreover, in the workflow page, click the Export to Workspace... button, and select the workspace to which you want to export *starsolo\_workflow* in the drop-down menu.

## **3. Prepare a sample sheet**

#### 3.1 Sample sheet format:

Please note that the columns in the CSV can be in any order, but that the column names must match the recognized headings.

The sample sheet describes how to identify flowcells and generate sample/channel-specific count matrices.

A brief description of the sample sheet format is listed below (required column headers are shown in bold).

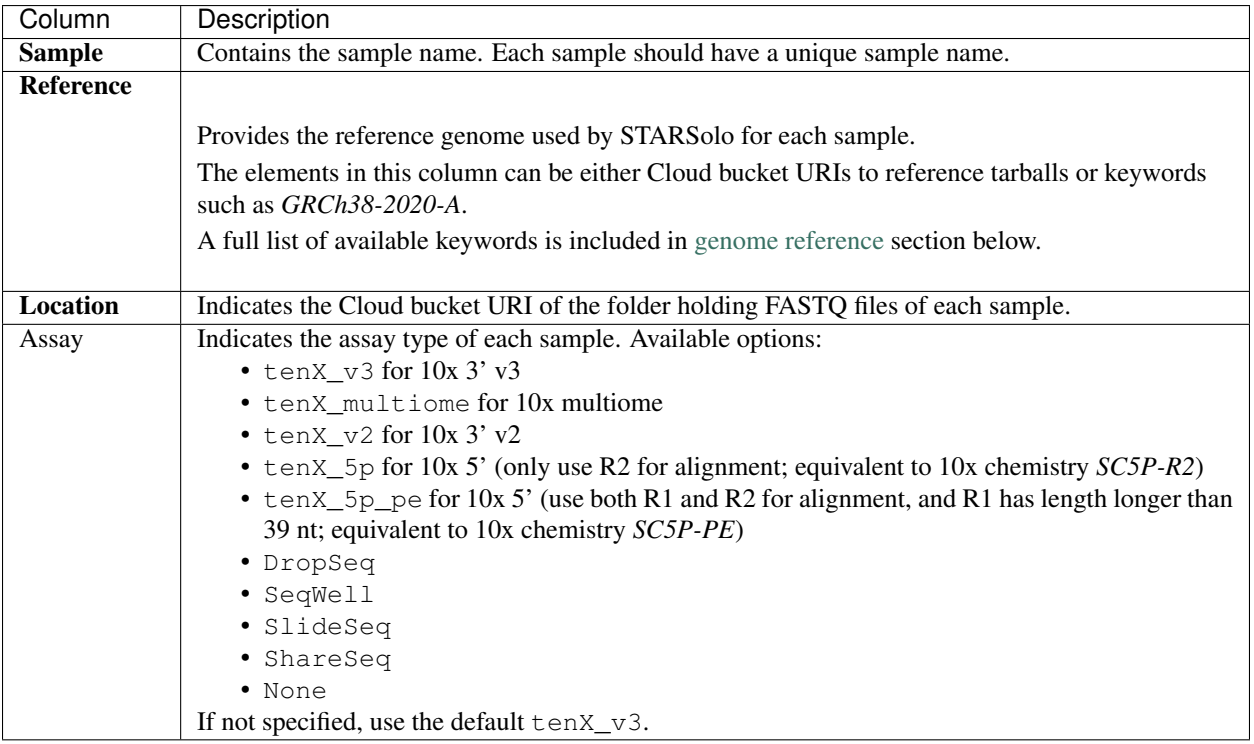

## 3.2 Assay-specific preset STARsolo options

If tenX\_v3, The following STARsolo options would be applied (could be overwritten by user-specified options):

```
--soloType CB_UMI_Simple --soloCBstart 1 --soloCBlen 16 --soloUMIstart 17 -
˓→soloUMIlen 12 --soloCBmatchWLtype 1MM_multi_Nbase_pseudocounts --soloUMIfiltering
˓→MultiGeneUMI_CR --soloUMIdedup 1MM_CR --clipAdapterType CellRanger4 --
˓→outFilterScoreMin 30 --outSAMtype BAM SortedByCoordinate --outSAMattributes CR UR
˓→CY UY CB UB
```
If **tenX** multiome, use the same STARsolo options as for *tenX*  $v3$  assay, but with the 10X ARC Multiome Gene Expression whitelist.

If tenX\_v2, the following STARsolo options would be applied (could be overwritten by user-specified options):

```
--soloType CB_UMI_Simple --soloCBstart 1 --soloCBlen 16 --soloUMIstart 17 --
˓→soloUMIlen 10 --soloCBmatchWLtype 1MM_multi_Nbase_pseudocounts --soloUMIfiltering
˓→MultiGeneUMI_CR --soloUMIdedup 1MM_CR --clipAdapterType CellRanger4 --
→outFilterScoreMin 30 --outSAMtype BAM SortedByCoordinate --outSAMattributes CR UR,
˓→CY UY CB UB
```
If tenX\_5p, the following STARsolo options would be applied (could be overwritten by user-specified options):
```
-soloType CB_UMI_Simple --soloCBstart 1 --soloCBlen 16 --soloUMIstart 17
→soloUMIlen 10 --soloCBmatchWLtype 1MM_multi_Nbase_pseudocounts --soloUMIfiltering
˓→MultiGeneUMI_CR --soloStrand Reverse --soloUMIdedup 1MM_CR --outFilterScoreMin 30 --
˓→outSAMtype BAM SortedByCoordinate --outSAMattributes CR UR CY UY CB UB
```
If tenX\_5p\_pe, the following STARsolo options would be applied (could be overwritten by user-specified options):

```
--soloType CB_UMI_Simple --soloCBstart 1 --soloCBlen 16 --soloUMIstart 17 --
→soloUMIlen 10 --soloCBmatchWLtype 1MM_multi_Nbase_pseudocounts --soloUMIfiltering
˓→MultiGeneUMI_CR --soloBarcodeMate 1 --clip5pNbases 39 0 --soloUMIdedup 1MM_CR --
→outFilterScoreMin 30 --outSAMtype BAM SortedByCoordinate --outSAMattributes CR UR
˓→CY UY CB UB
```
If ShareSeq, the following STARsolo options would be applied (could be overwritten by user-specific options):

```
--soloType CB_UMI_Simple --soloCBstart 1 --soloCBlen 24 --soloUMIstart 25 --
˓→soloUMIlen 10 --soloCBmatchWLtype 1MM_multi_Nbase_pseudocounts --soloUMIfiltering
˓→MultiGeneUMI_CR --soloUMIdedup 1MM_CR --clipAdapterType CellRanger4 --
→outFilterScoreMin 30 --outSAMtype BAM SortedByCoordinate --outSAMattributes CR UR
˓→CY UY CB UB
```
If SeqWell or DropSeq, the following STARsolo options would be applied (could be overwritten by user-specified options):

```
--soloType CB_UMI_Simple --soloCBstart 1 --soloCBlen 12 --soloUMIstart 13 --
→soloUMIlen 8 --outSAMtype BAM SortedByCoordinate --outSAMattributes CR UR CY UY CB
\overline{\triangle}UB
```
If None, no preset option would be applied.

The sample sheet supports sequencing the same sample across multiple flowcells. In case of multiple flowcells, you should specify one line for each flowcell using the same sample name. In the following example, we have 2 samples and sample\_1 is sequenced in two flowcells.

Example:

```
Sample, Reference, Location, Assay
sample_1,GRCh38-2020-A,gs://fc-e0000000-0000-0000-0000-000000000000/VK18WBC6Z4/sample_
˓→1_fastqs,tenX_v3
sample_1,GRCh38-2020-A,gs://fc-e0000000-0000-0000-0000-000000000000/VK10WBC9Z2/sample_
˓→1_fastqs,tenX_v3
sample_2,GRCh38-2020-A,gs://fc-e0000000-0000-0000-0000-000000000000/VK18WBC6Z4/sample_
˓→2_fastqs,tenX_v2
```
#### 3.2 Upload your sample sheet to the workspace bucket:

Example:

```
gsutil cp /foo/bar/projects/sample_sheet.csv gs://fc-e0000000-0000-0000-0000-
\rightarrow 000000000000/
```
#### **1. Launch analysis**

In your workspace, open starsolo\_workflow in WORKFLOWS tab. Select the desired snapshot version (e.g. latest). Select Process single workflow from files as below

# • Run workflow with inputs defined by file paths Run workflow(s) with inputs defined by data table

and click SAVE button. Select Use call caching and click INPUTS. Then fill in appropriate values in the Attribute column. Alternative, you can upload a JSON file to configure input by clicking Drag or click to upload json.

Once INPUTS are appropriated filled, click RUN ANALYSIS and then click LAUNCH.

### **Workflow inputs**

Below are inputs for *count* workflow. Notice that required inputs are in bold.

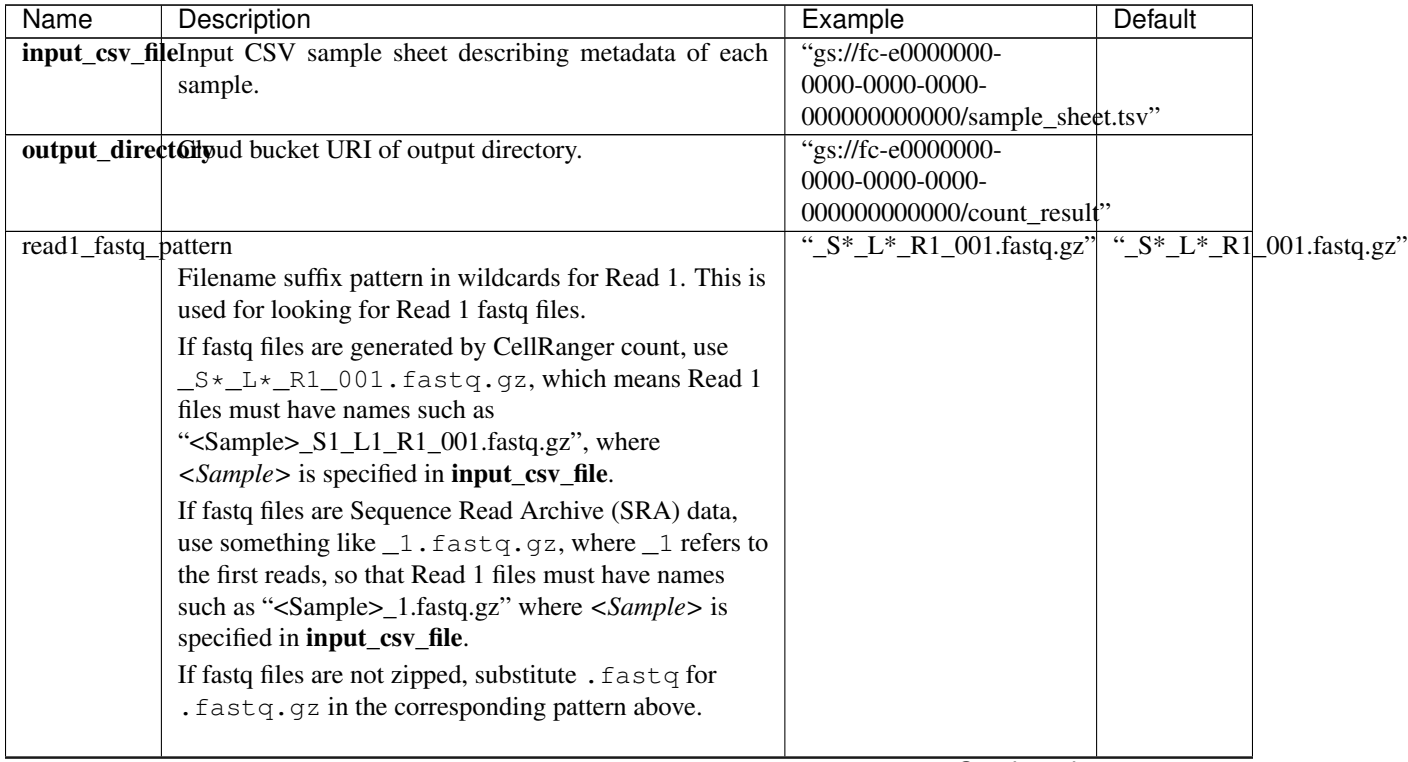

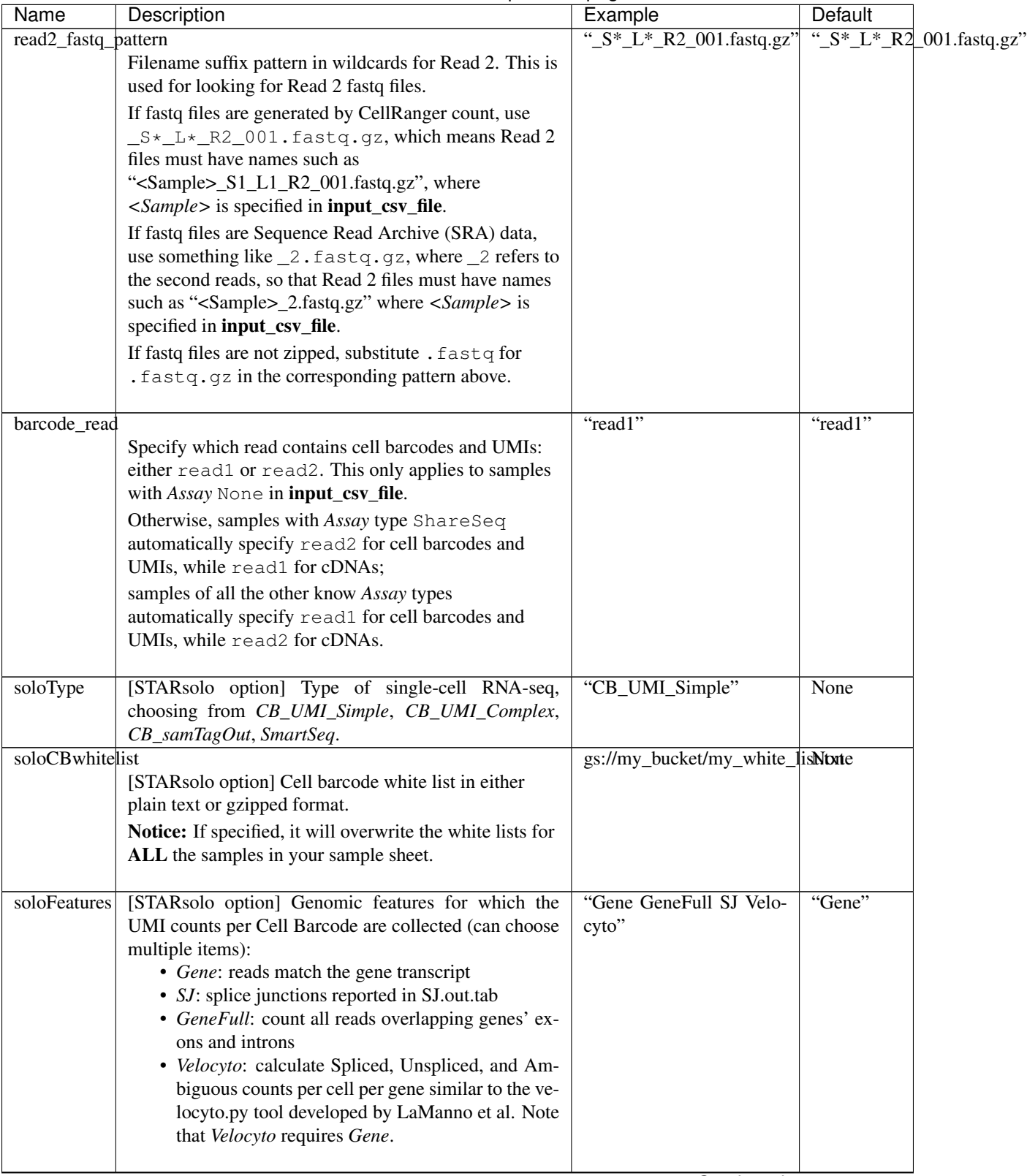

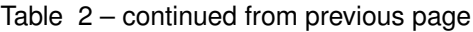

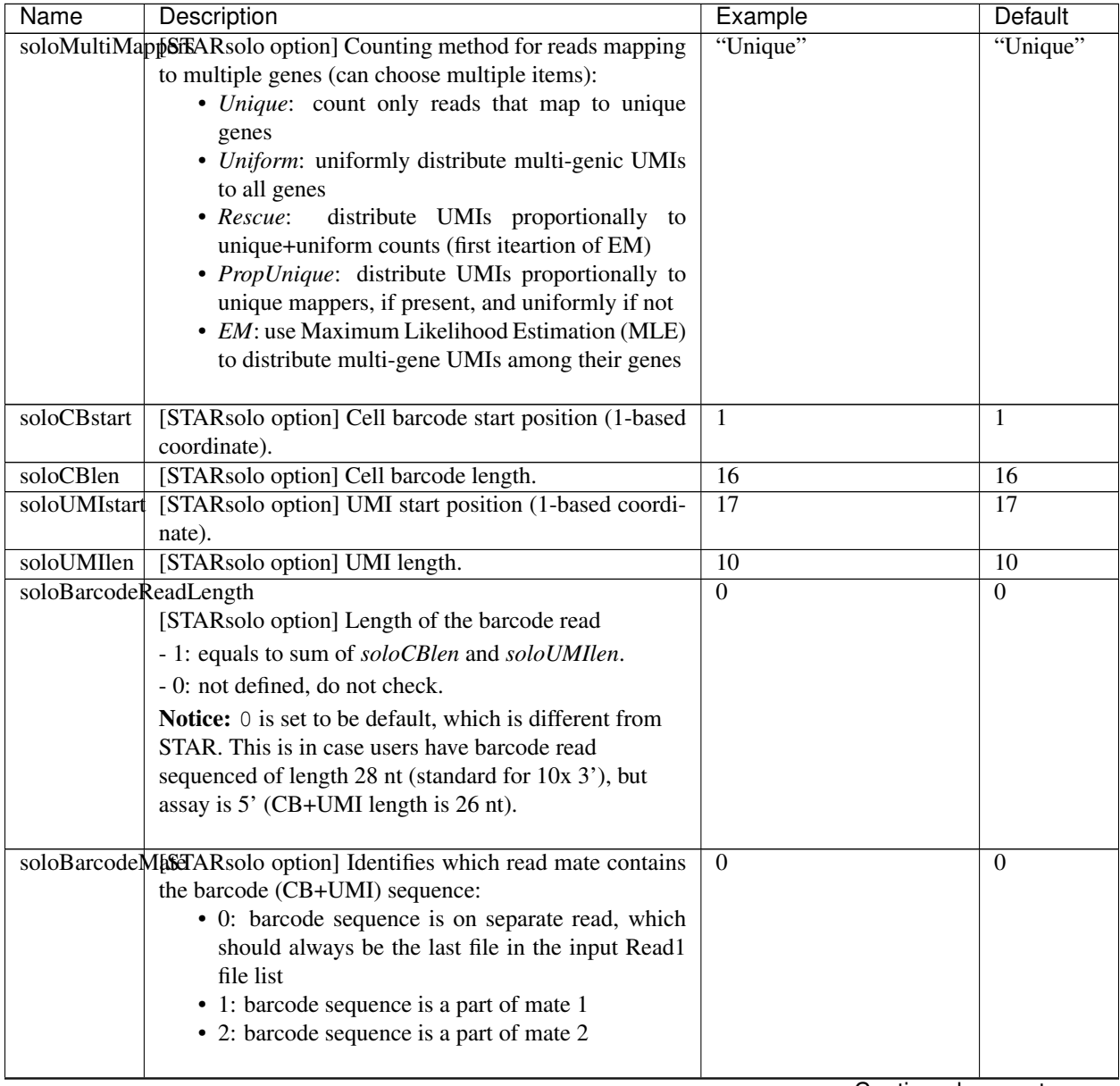

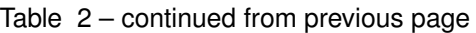

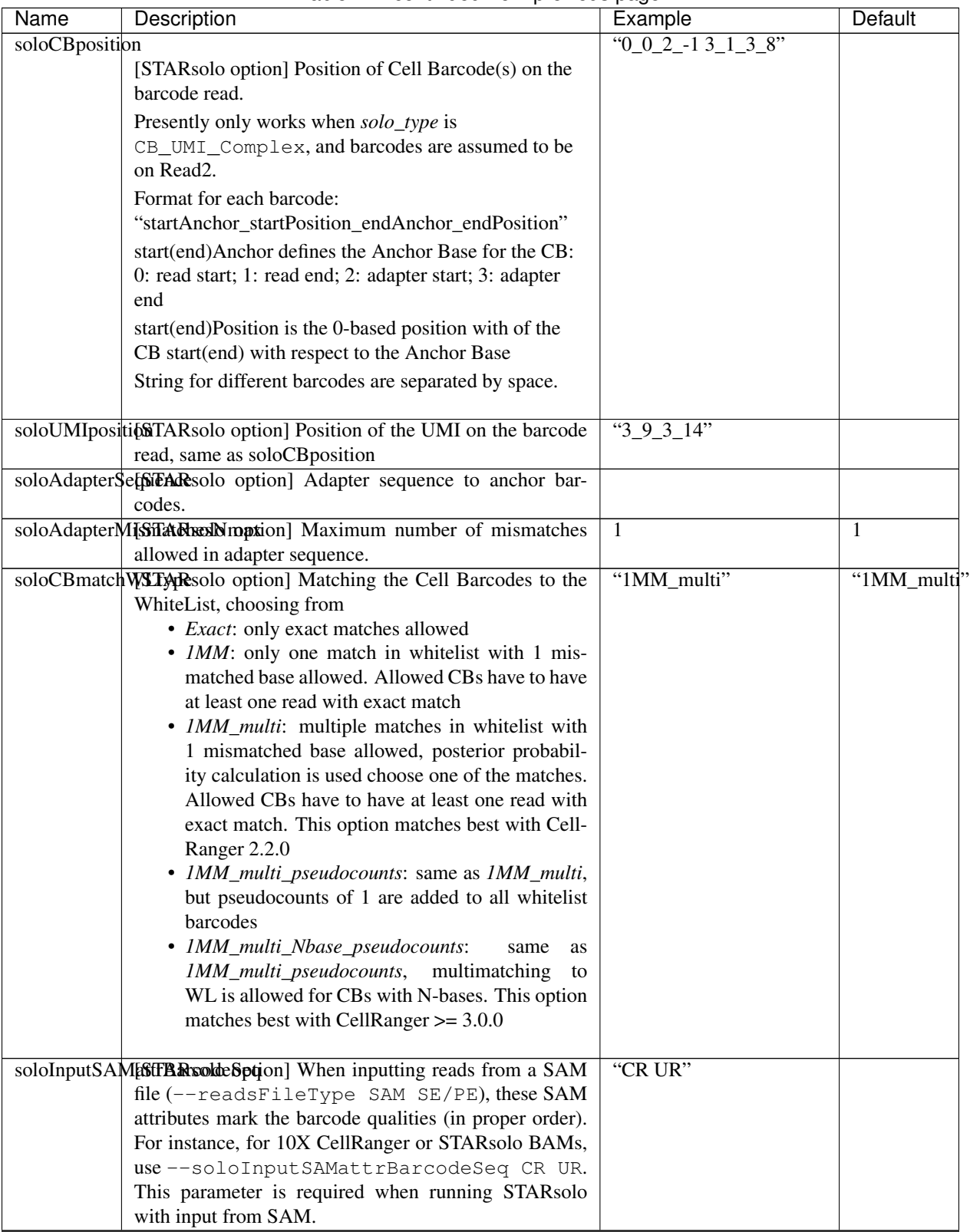

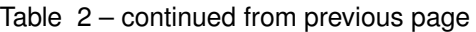

| Name       | Description                                                                                                    | Example        | <b>Default</b> |
|------------|----------------------------------------------------------------------------------------------------|----------------|----------------|
|            | soloInputSAMESTER&soldeQutabn] When inputting reads from a SAM                                                        | "CY UY"        |                |
|            | file (--readsFileType SAM SE/PE), these SAM                                                                           |                |                |
|            | attributes mark the barcode sequence (in proper or-                                                                   |                |                |
|            | der). For instance, for 10X CellRanger or STARsolo                                                                    |                |                |
|            | BAMs, use -- soloInputSAMattrBarcodeQual                                                                              |                |                |
|            | $CY$ UY. If this parameter is $-$ (default), the quality 'H'                                                          |                |                |
|            | will be assigned to all bases.                                                                                        |                |                |
| soloStrand | [STARsolo option] Strandedness of the solo libraries:                                                                 | "Forward"      | "Forward"      |
|            | · Unstranded: no strand information                                                                                   |                |                |
|            | • Forward: read strand same as the original RNA                                                                       |                |                |
|            | molecule                                                                                                    |                |                |
|            | • Reverse: read strand opposite to the original RNA                                                                   |                |                |
|            | molecule                                                                                                    |                |                |
|            |                                                                                                    |                |                |
|            | soloUMIdedup[STARsolo option] Type of UMI deduplication (collaps-                                                     | "1MM_All"      | "1MM_All"      |
|            | ing) algorithm:                                                                                                    |                |                |
|            | • 1MM_All: all UMIs with 1 mismatch distance to                                                                       |                |                |
|            | each other are collapsed (i.e. counted once)                                                                          |                |                |
|            | • 1MM Directional UMItools: follows the "direc-                                                                       |                |                |
|            | tional" method from the UMI-tools by Smith,                                                                           |                |                |
|            | Heger and Sudbery (Genome Research 2017)                                                                              |                |                |
|            | • 1MM Directional: same as 1MM Directional                                                                            |                |                |
|            | UMItools, but with more stringent criteria for du-                                                                    |                |                |
|            | plicate UMIs                                                                                                    |                |                |
|            | • Exact: only exactly matching UMIs are collapsed                                                                     |                |                |
|            | · NoDedup: no deduplication of UMIs, count all                                                                        |                |                |
|            | reads                                                                                                    |                |                |
|            | • IMM CR: CellRanger2-4 algorithm for 1MM                                                                             |                |                |
|            | UMI collapsing                                                                                                    |                |                |
|            | soloUMIfilteringTARsolo option] Type of UMI filtering (for reads                                                      | "MultiGeneUMI" | $66-66$        |
|            | uniquely mapping to genes):                                                                                           |                |                |
|            | • -: basic filtering: remove UMIs with N and ho-                                                                      |                |                |
|            | mopolymers (similar to CellRanger 2.2.0)                                                                              |                |                |
|            | • MultiGeneUMI: basic + remove lower-count                                                                            |                |                |
|            | UMIs that map to more than one gene                                                                                   |                |                |
|            | · MultiGeneUMI_All: basic + remove all UMIs                                                                           |                |                |
|            | that map to more than one gene                                                                                        |                |                |
|            | • MultiGeneUMI_CR: basic + remove lower-count                                                                         |                |                |
|            |                                                                                                    |                |                |
|            |                                                                                                    |                |                |
|            |                                                                                                    |                |                |
|            |                                                                                                    |                |                |
|            | UMIs that map to more than one gene, match-<br>ing CellRanger $> 3.0.0$ .<br>Only works with<br>--soloUMIdedup 1MM CR |                |                |

Table 2 – continued from previous page

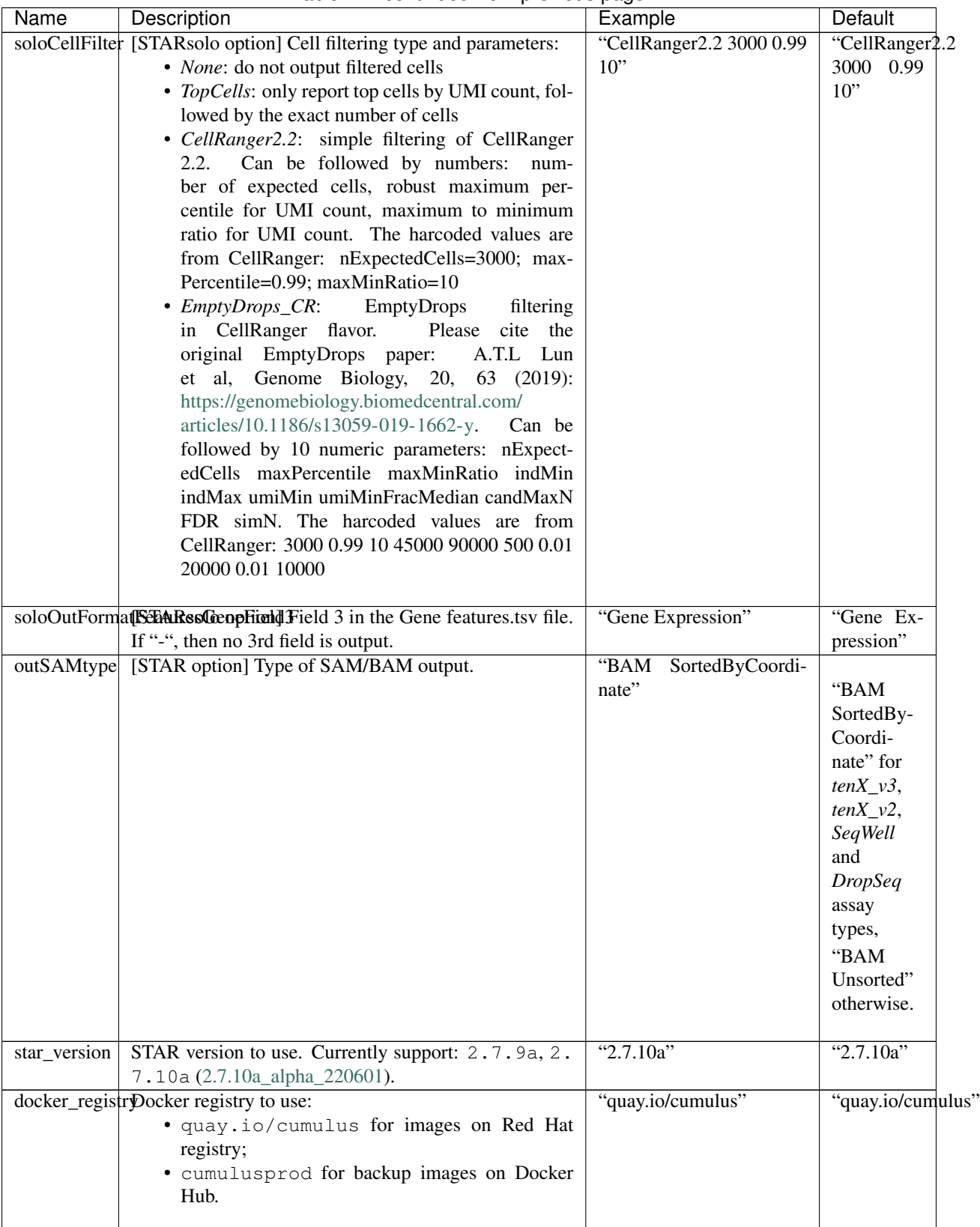

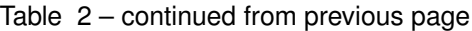

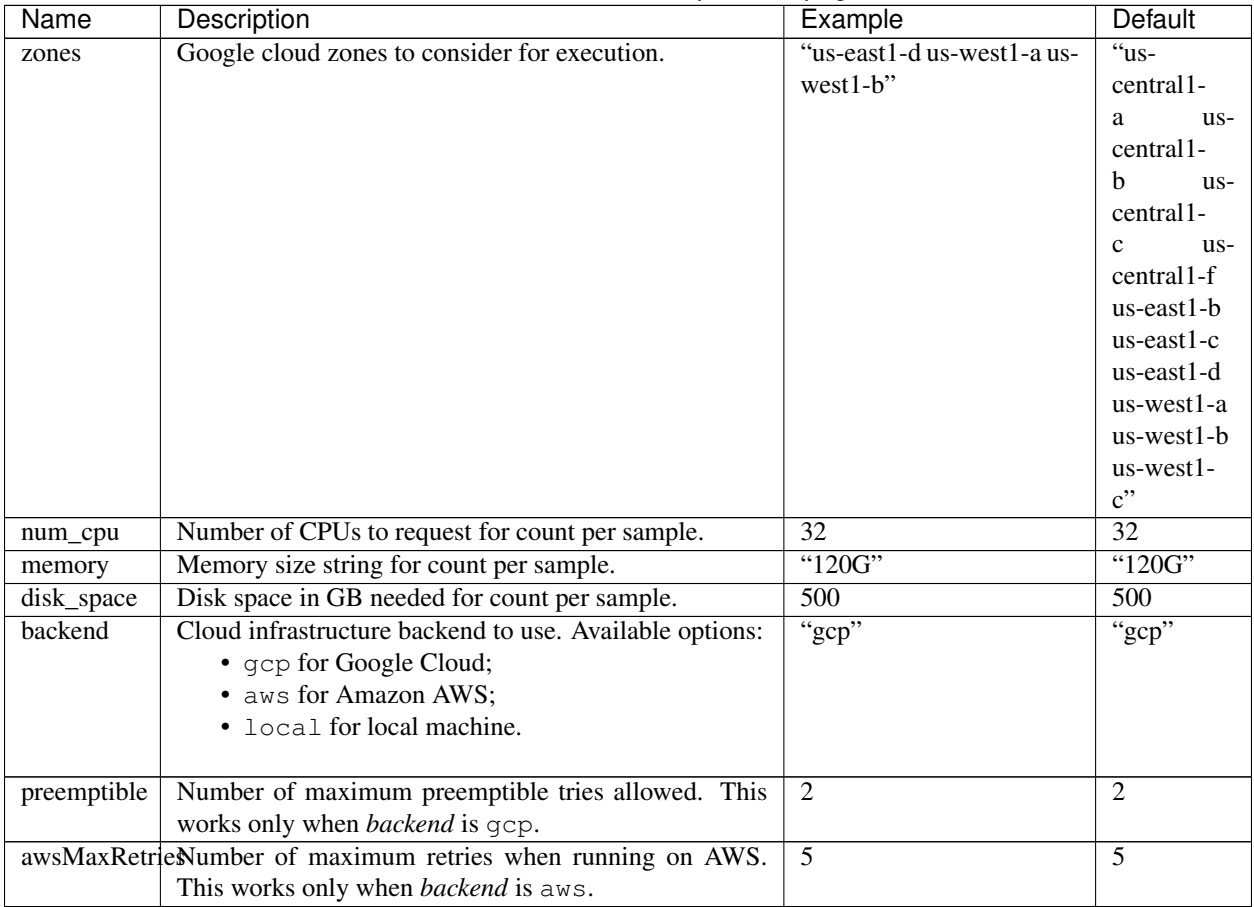

### Table 2 – continued from previous page

# **Workflow outputs**

See the table below for *star\_solo* workflow outputs.

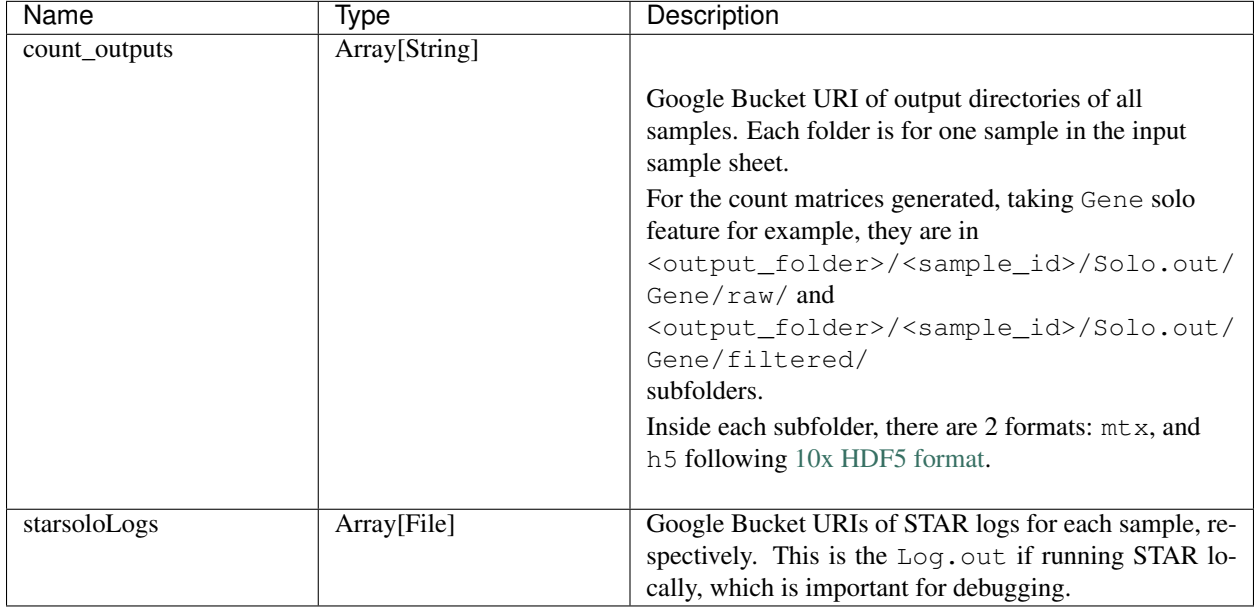

### **Prebuilt genome references**

We've built the following scRNA-seq references for users' convenience:

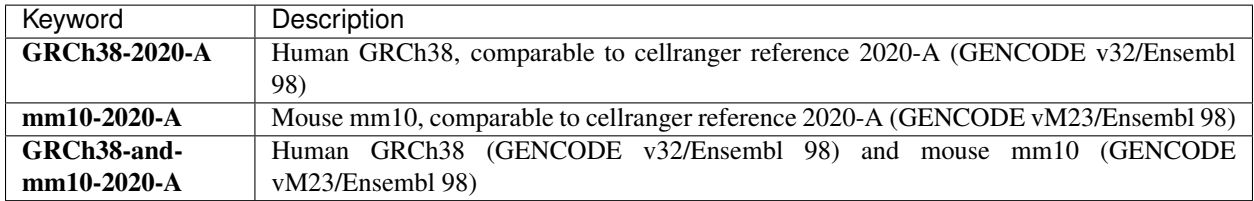

Note: For snRNA-seq data, please choose the corresponding scRNA-seq reference above, and add GeneFull in the *soloFeatures* input.

### **Build STARSolo References**

We provide a wrapper of STAR to build sc/snRNA-seq references. Please follow the instructions below.

### **1. Import starsolo\_create\_reference**

Import *starsolo\_create\_reference* workflow to your workspace by following instructions in [Import workflows to Terra.](./cumulus_import.html) You should choose github.com/lilab-bcb/STARsolo\_create\_reference to import.

Moreover, in the workflow page, click the Export to Workspace... button, and select the workspace to which you want to export *starsolo\_create\_reference* workflow in the drop-down menu.

### **2. Upload required data to Cloud bucket**

Required data include the genome FASTA file and gene annotation GTF file of the target genome reference.

### **3. Workflow input**

Required inputs are highlighted in bold.

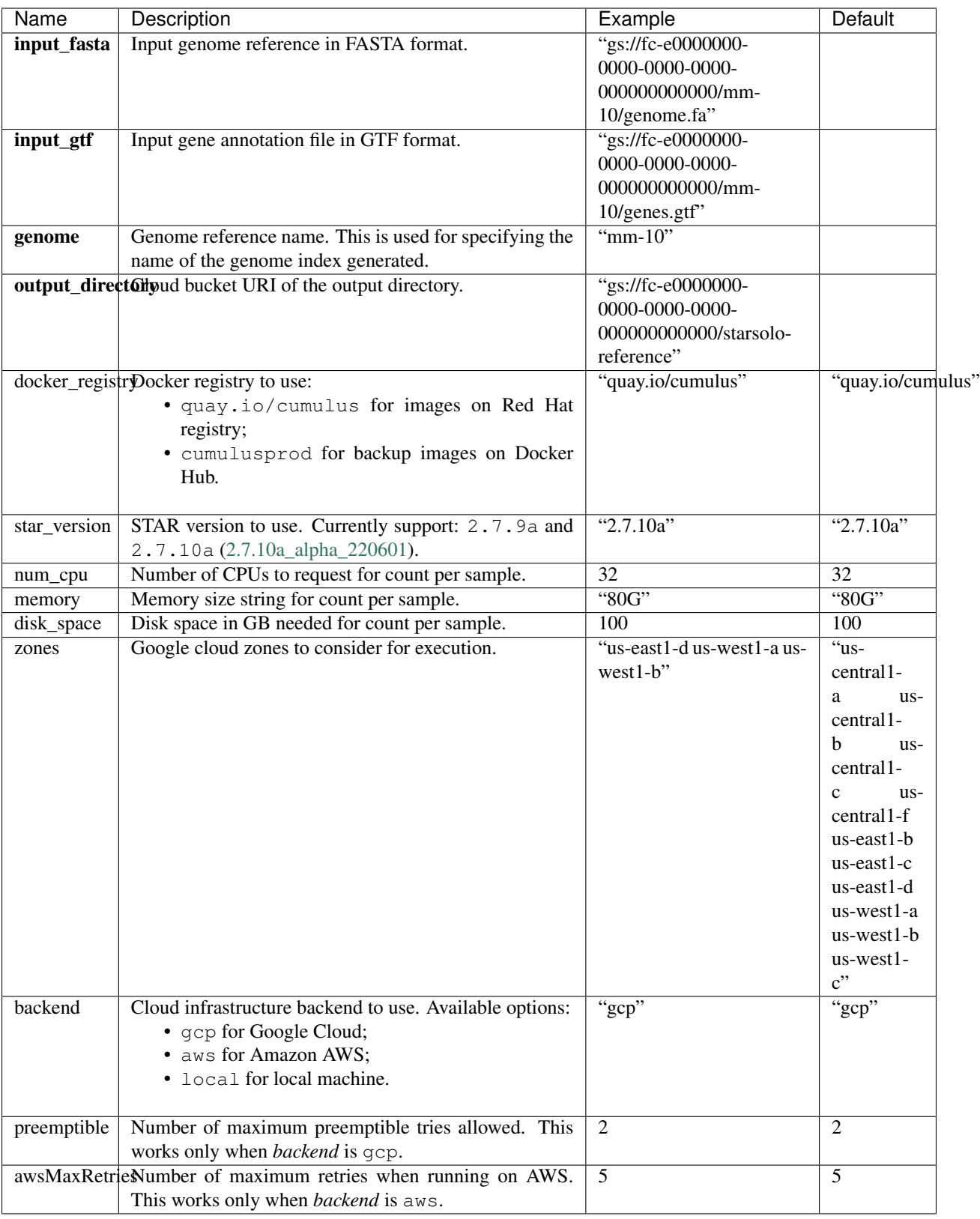

### **4. Workflow Output**

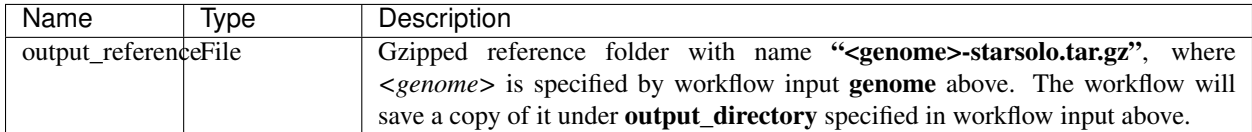

# **1.1.8 Demultiplex genetic-pooling/cell-hashing/nucleus-hashing sc/snRNA-Seq data**

This demultiplexing workflow generates gene-count matrices from cell-hashing/nucleus-hashing/geneticpooling data by demultiplexing.

In the workflow, demuxEM is used for analyzing cell-hashing/nucleus-hashing data, while souporcell and popscle (including *demuxlet* and *freemuxlet*) are for genetic-pooling data.

#### **Prepare input data and import workflow**

#### **1. Run cellranger\_workflow**

To demultiplex, you'll need raw gene count and hashtag matrices for cell-hashing/nucleus-hashing data, or raw gene count matrices and genome BAM files for genetic-pooling data. You can generate these data by running the cellranger workflow.

Please refer to the [cellranger\\_workflow tutorial](./cellranger/index.html) for details.

When finished, you should be able to find the raw gene count matrix (e.g. raw gene bc matrices h5.h5), hashtag matrix (e.g. sample 1 ADT.csv) / genome BAM file (e.g. possorted\_genome\_bam.bam) for each sample.

#### **2. Import demultiplexing**

Import *demultiplexing* workflow to your workspace by following instructions in [Import workflows to](./cumulus_import.html) [Terra.](./cumulus_import.html) You should choose github.com/lilab-bcb/cumulus/Demultiplexing to import.

Moreover, in the workflow page, click the Export to Workspace... button, and select the workspace to which you want to export *demultiplexing* workflow in the drop-down menu.

#### **3. Prepare a sample sheet**

#### 3.1 Sample sheet format:

Create a sample sheet, sample\_sheet\_demux.csv, which describes the metadata for each pair of RNA and hashtag data. A brief description of the sample sheet format is listed below (required column headers are shown in bold).

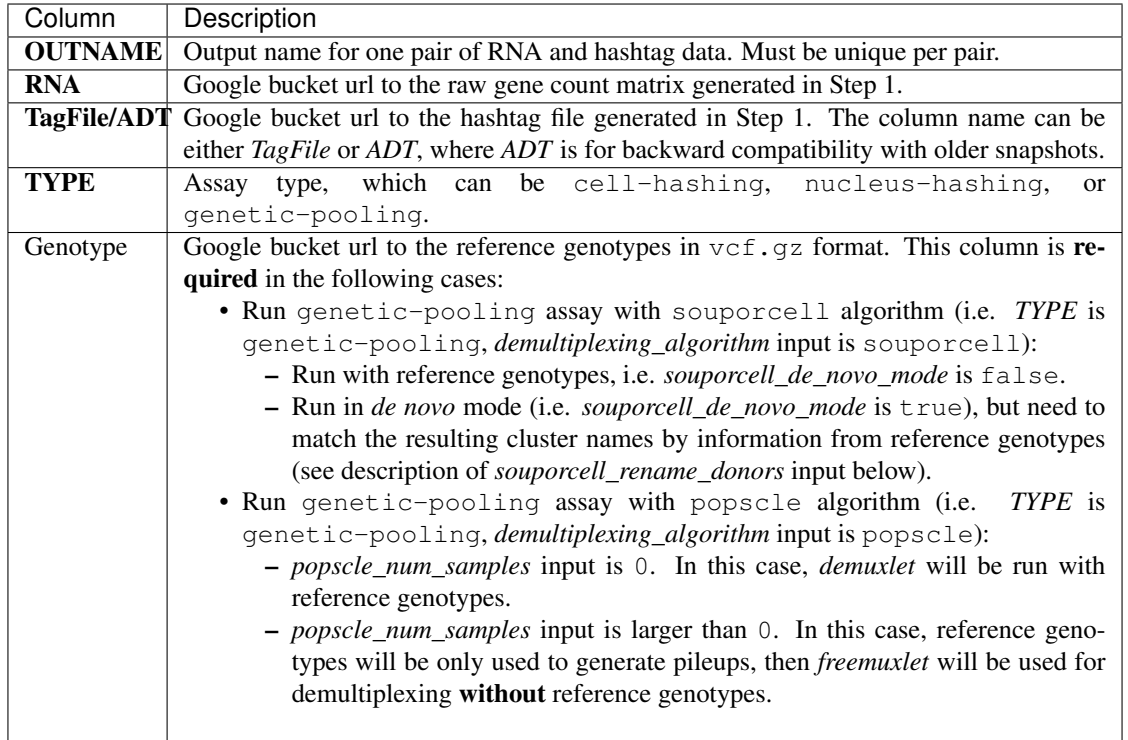

#### Example:

```
OUTNAME,RNA,TagFile,TYPE,Genotype
sample_1,gs://exp/data_1/raw_gene_bc_matrices_h5.h5,gs://exp/data_1/sample_1_
˓→ADT.csv,cell-hashing
sample_2,gs://exp/data_2/raw_gene_bc_matrices_h5.h5,gs://exp/data_2/sample_2_
˓→ADT.csv,nucleus-hashing
sample_3,gs://exp/data_3/raw_gene_bc_matrices_h5.h5,gs://exp/data_3/
˓→possorted_genome_bam.bam,genetic-pooling
sample_4,gs://exp/data_4/raw_gene_bc_matrices_h5.h5,gs://exp/data_4/
˓→possorted_genome_bam.bam,genetic-pooling,gs://exp/variants/ref_genotypes.
˓→vcf.gz
```
### 3.2 Upload your sample sheet to the workspace bucket:

Use [gsutil](https://cloud.google.com/storage/docs/gsutil) (you already have it if you've installed gcloud CLI) in your unix terminal to upload your sample sheet to workspace bucket.

Example:

```
gsutil cp /foo/bar/projects/sample_sheet_demux.csv gs://fc-e0000000-0000-
˓→0000-0000-000000000000/
```
### **Workflow inputs**

Below are inputs for *demultiplexing* workflow. We'll first introduce global inputs, and then inputs for each of the demultiplexing tools. Notice that required inputs are in bold.

# **global inputs**

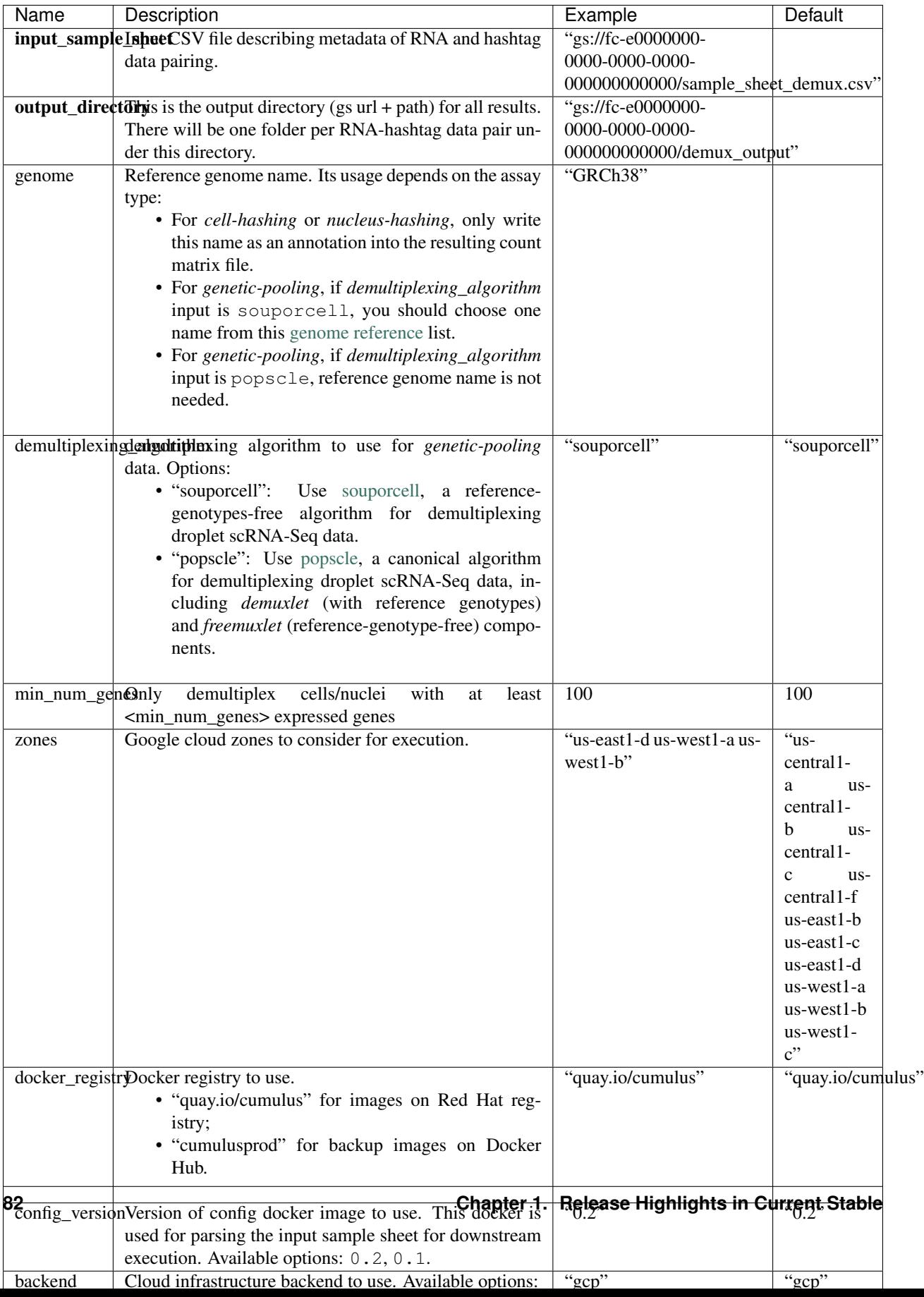

# **demuxEM inputs**

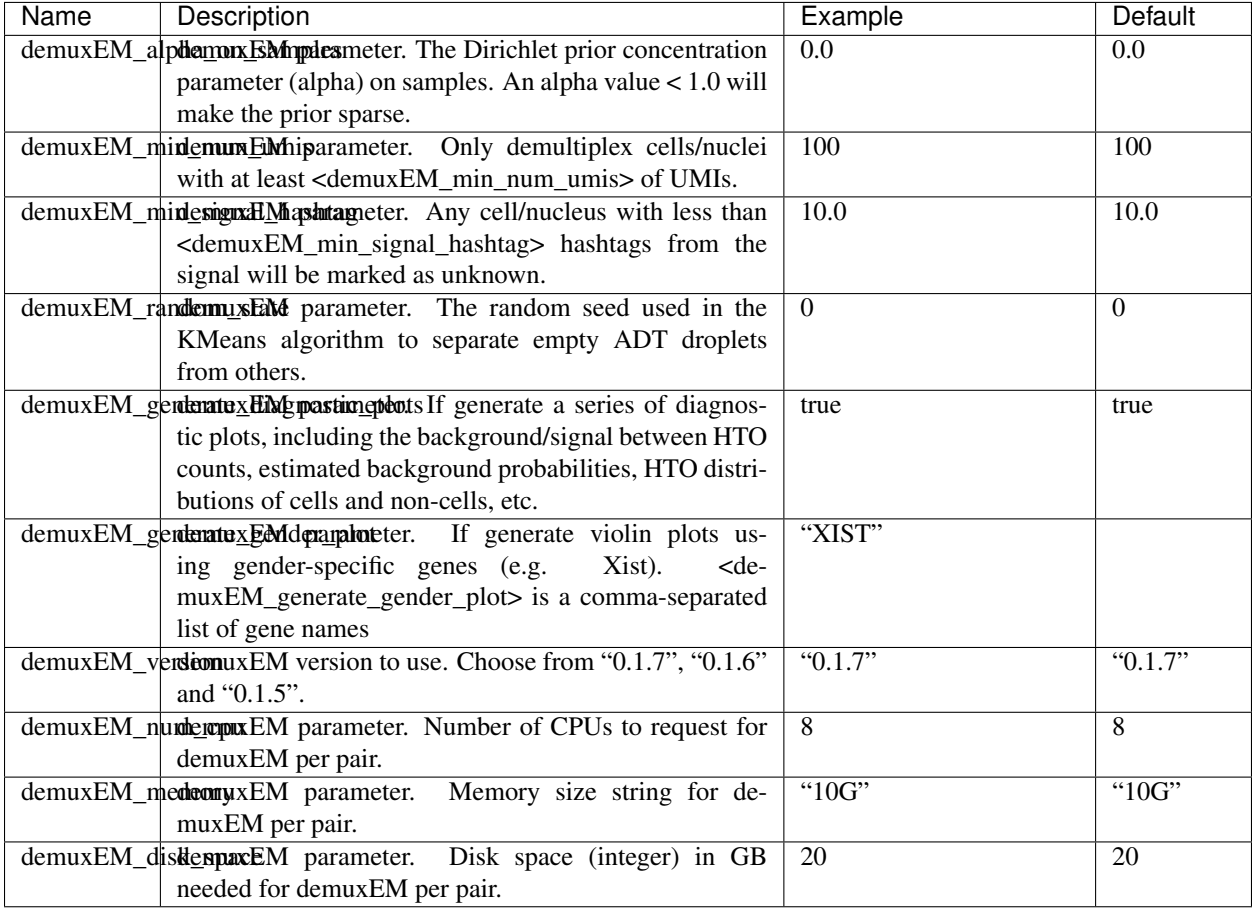

# **souporcell inputs**

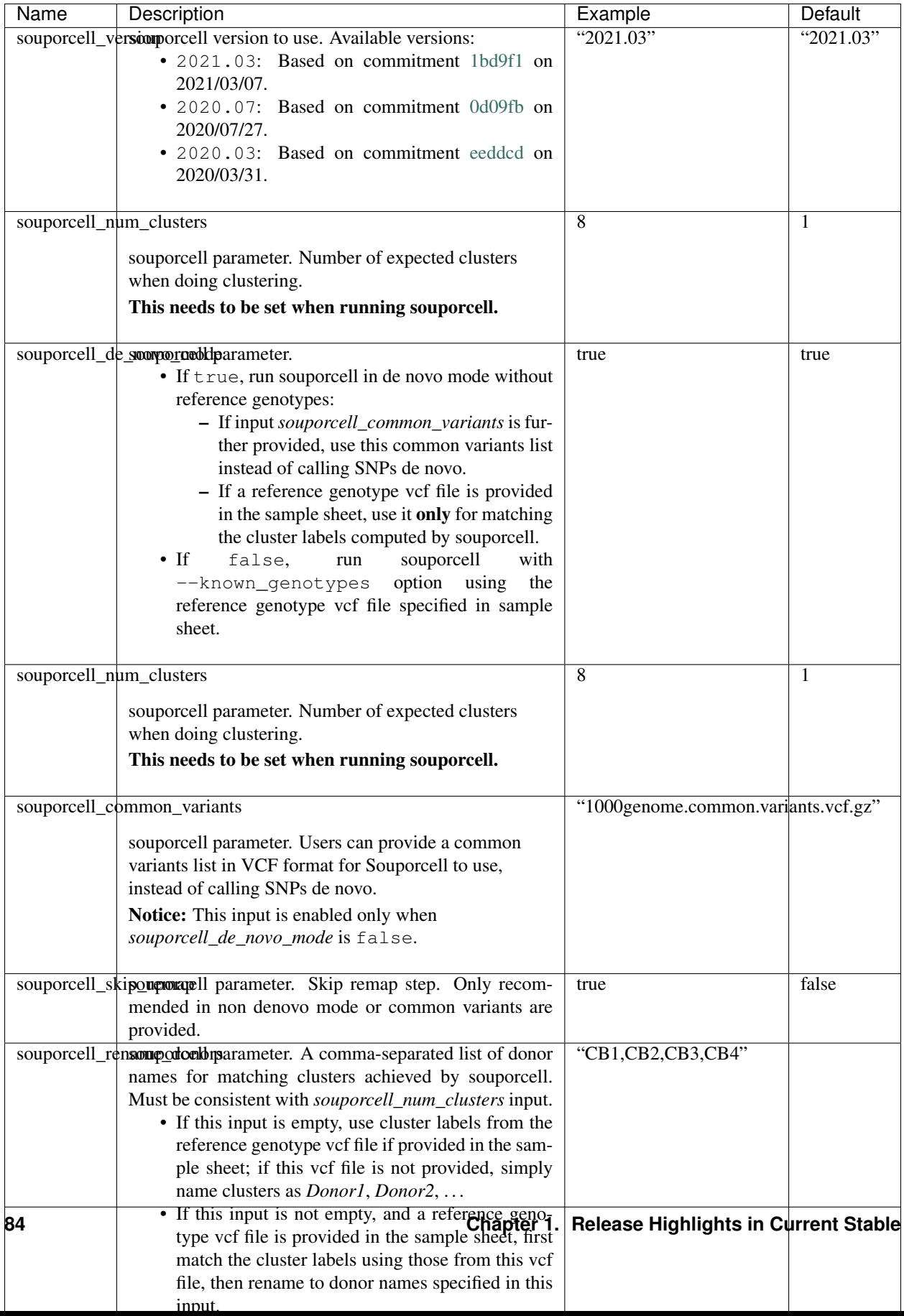

# **Popscle inputs**

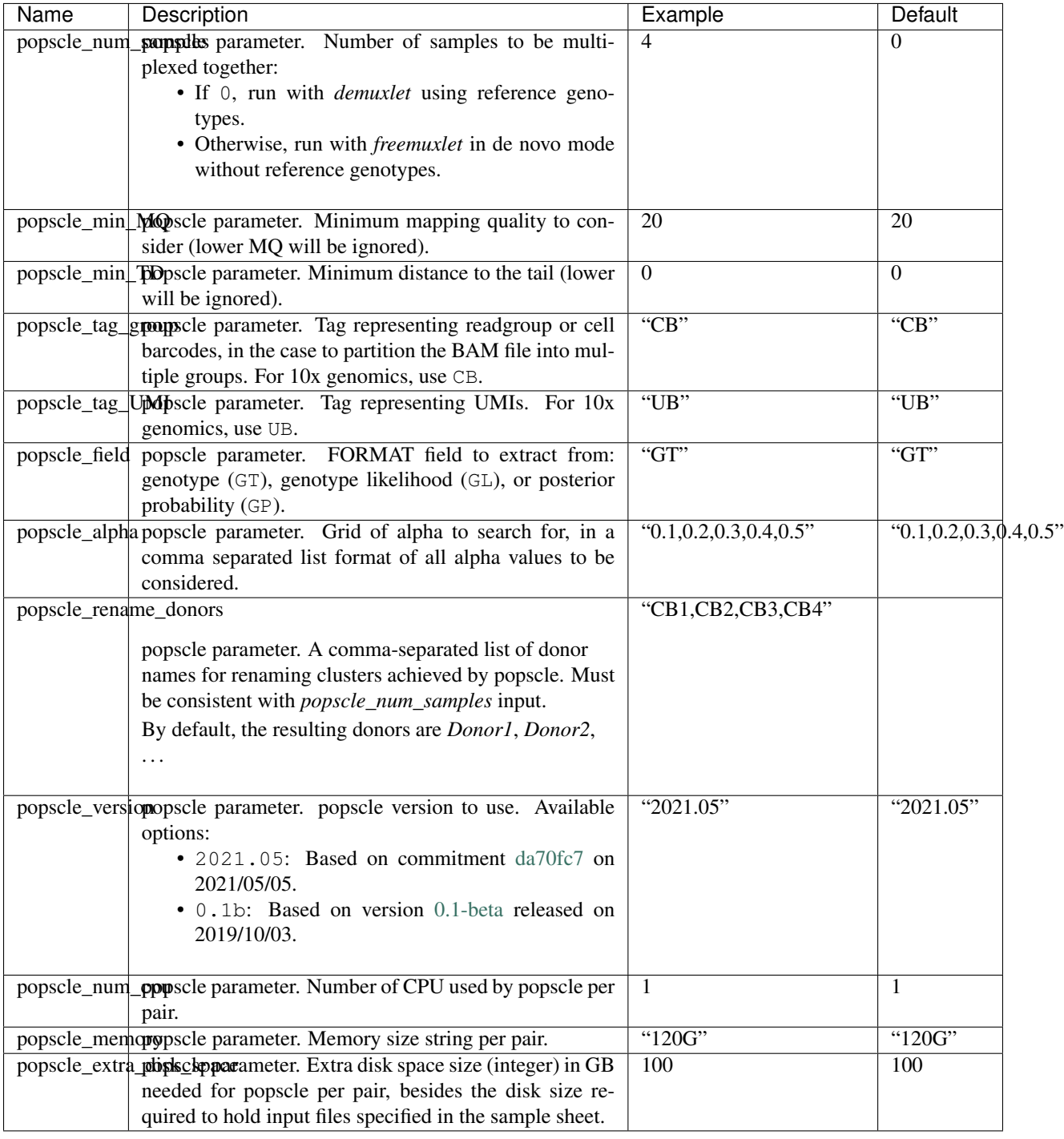

## **Workflow outputs**

See the table below for *demultiplexing* workflow outputs.

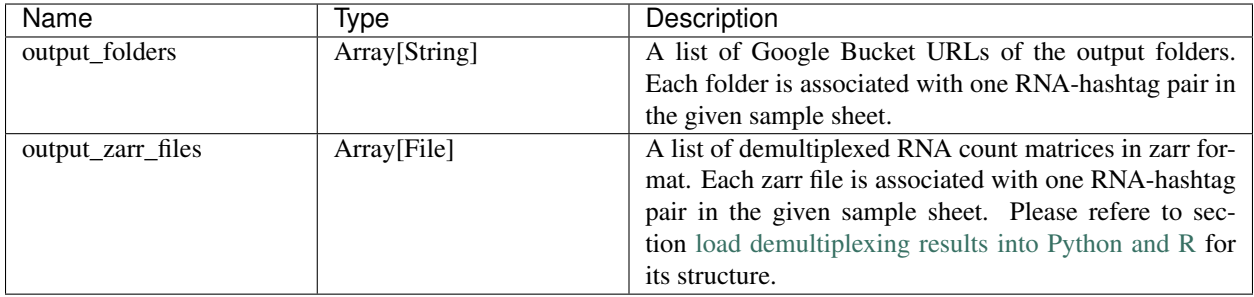

In the output subfolder of each cell-hashing/nuclei-hashing RNA-hashtag data pair, you can find the following files:

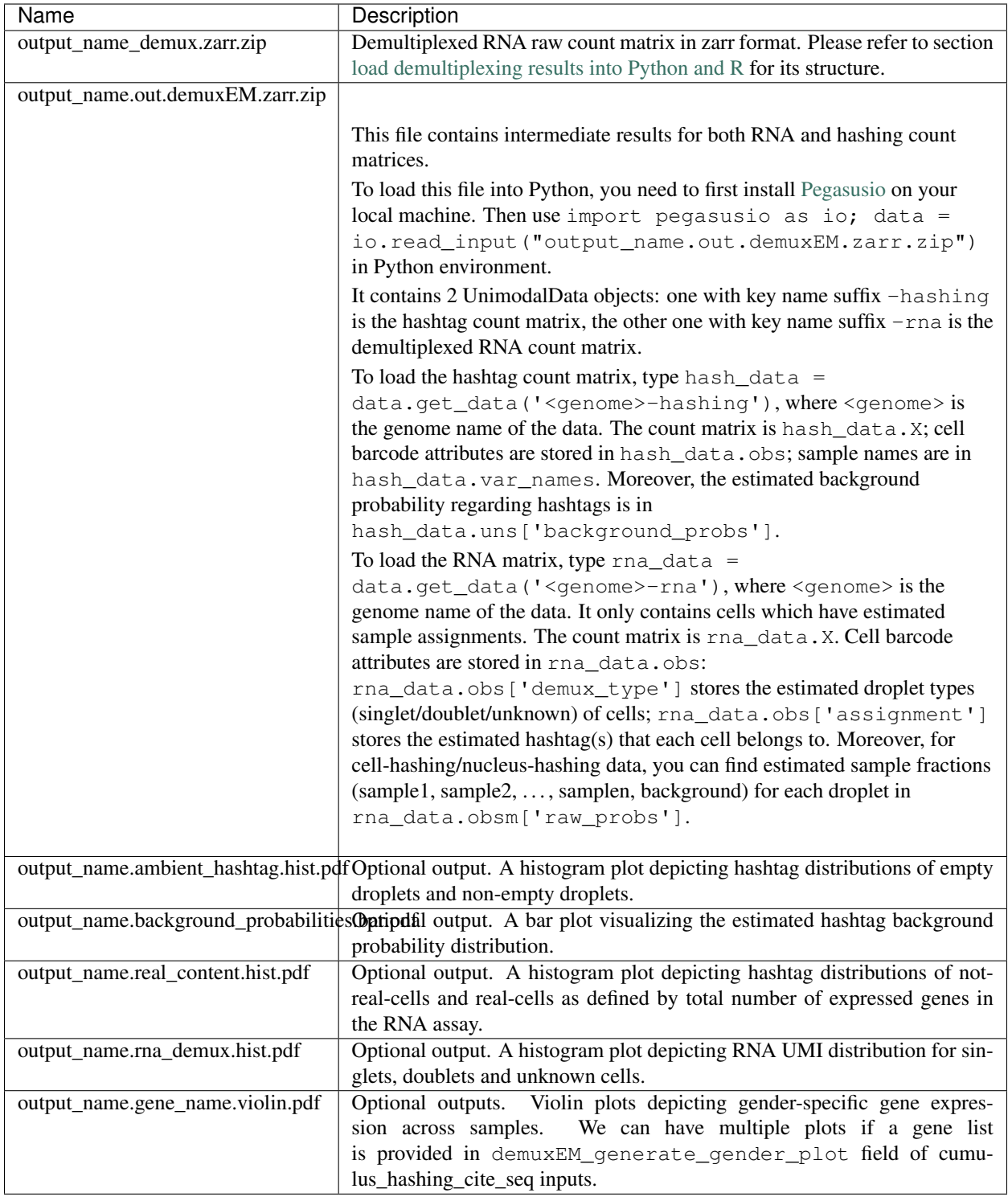

In the output subfolder of each genetic-pooling RNA-hashtag data pair generated by *souporcell*, you can find the following files:

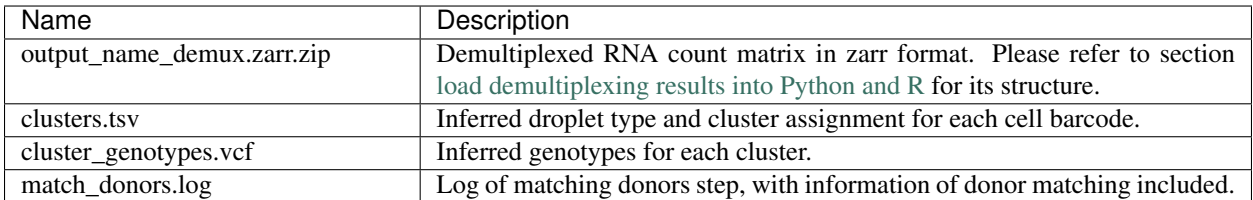

In the output subfolder of each genetic-pooling RNA-hashtag data pair generated by *demuxlet*, you can find the following files:

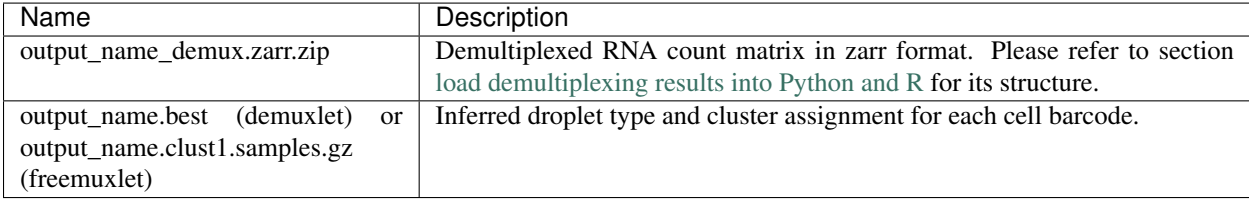

### **Load demultiplexing results into Python and R**

To load demultiplexed RNA count matrix into Python, you need to install Python package [pegasusio](https://pypi.org/project/pegasusio/) first. Then follow the codes below:

```
import pegasusio as io
data = io.read_input('output_name_demux.zarr.zip')
```
Once you load the data object, you can find estimated droplet types (singlet/doublet/unknown) in data. obs['demux\_type']. Notices that there are cell barcodes with no sample associated, and therefore have no droplet type.

You can also find estimated sample assignments in data.obs ['assignment'].

For cell-hashing/nucleus-hashing data, if one sample name can correspond to multiple feature barcodes, each feature barcode is assigned to a unique sample name, and this deduplicated sample assignment results are in data. obs['assignment.dedup'].

To load the results into R, you need to install R package reticulate in addition to Python package pegasusio. Then follow the codes below:

```
library(reticulate)
ad <- import("pegasusio", convert = FALSE)
data <- ad$read_input("output_name_demux.zarr.zip")
```
Results are in data\$obs['demux\_type'], data\$obs['assignment'], and similarly as above, for cellhashing/nucleus-hashing data, you'll find an additional field data\$obs['assignment.dedup'] for deduplicated sample assignment in the case that one sample name can correspond to multiple feature barcodes.

# **1.1.9 Run CellBender for ambient RNA removal**

cellbender workflow wraps [CellBender](https://github.com/broadinstitute/CellBender) tool for removing technical artifacts from high-throughput single-cell/singlenucleus RNA sequencing data.

This workflow is modified from the official BSD-3-Clause licensed [CellBender WDL workflow,](https://portal.firecloud.org/#methods/cellbender/remove-background/11/wdl) with adding the support on scattering over multiple samples simultaneously.

#### **Prepare input data and import workflow**

#### **1. Run cellranger\_workflow**

To demultiplex, you'll need raw gene count and hashtag matrices for cell-hashing/nucleus-hashing data, or raw gene count matrices and genome BAM files for genetic-pooling data. You can generate these data by running the cellranger\_workflow.

Please refer to the cellranger workflow tutorial for details.

When finished, you should be able to find the raw gene count matrix (e.g. raw\_feature\_bc\_matrix.h5 or raw\_gene\_bc\_matrices\_h5.h5) for each sample.

#### **2. Import cellbender**

Import *cellbender* workflow to your workspace by following instructions in [Import workflows to Terra.](./cumulus_import.html) You should choose github.com/lilab-bcb/cumulus/CellBender to import.

Moreover, in the workflow page, click the Export to Workspace... button, and select the workspace to which you want to export *cellbender* workflow in the drop-down menu.

#### **3. Prepare a sample sheet**

Create a TSV-format sample sheet (say cellbender\_sheet.tsv), which describes the metadata for each scRNA-Seq sample. Notice that the first column specifies sample names, and the second column specifies the Cloud URI of the raw gene-count matrices generated in Step 1.

An example sample sheet is the follow:

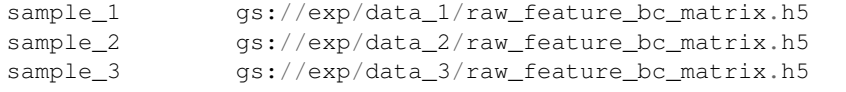

Then upload your sample sheet to your Terra workspace's bucket using [gsutil.](https://cloud.google.com/storage/docs/gsutil) For example:

```
gsutil cp /foo/bar/projects/cellbender_sheet.tsv gs://fc-e0000000-0000-0000-
˓→0000-000000000000/my-project/
```
#### **Workflow inputs**

Below are inputs for *CellBender* workflow. Notice that required inputs are in bold:

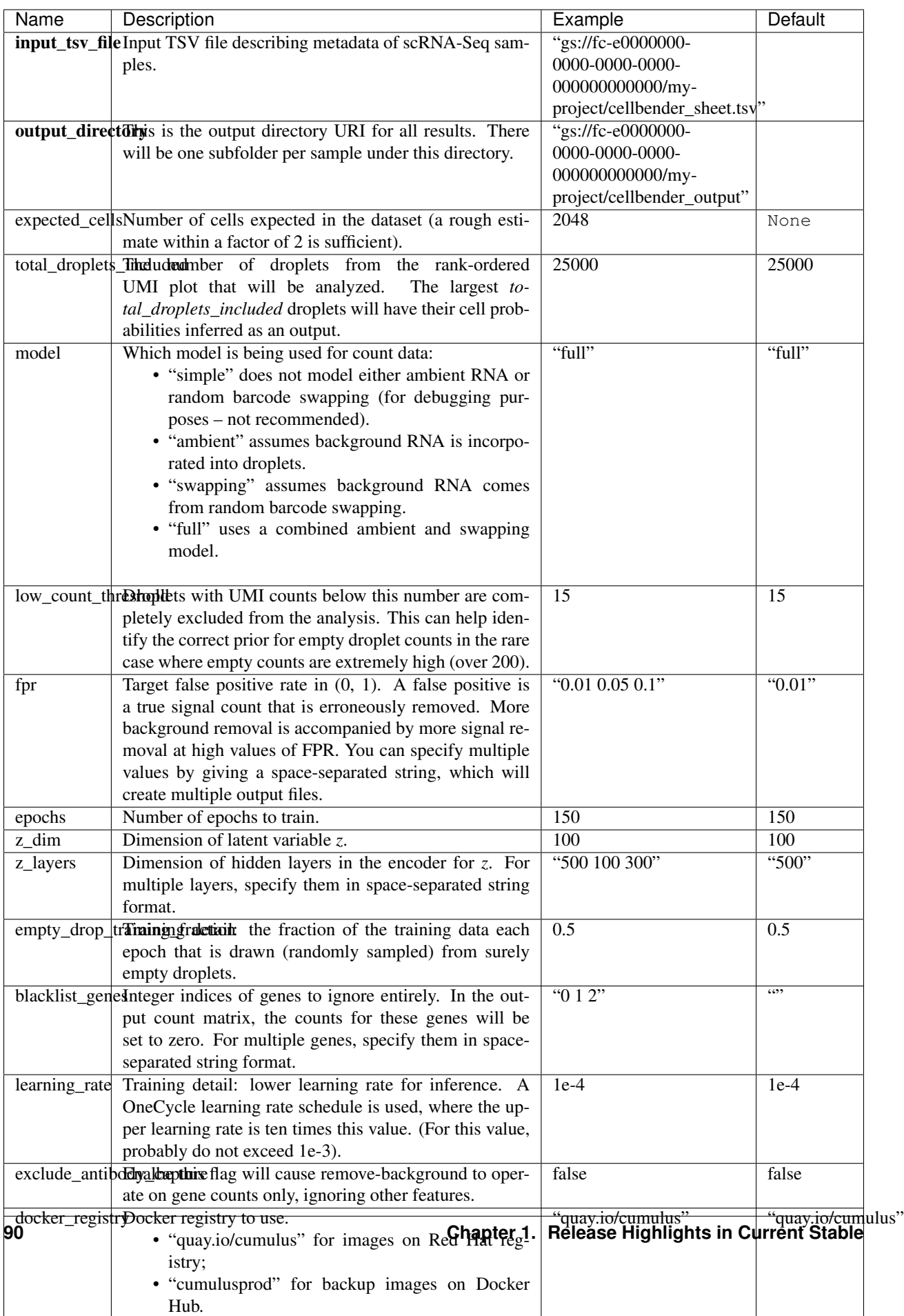

### **Workflow outputs**

See the table below for *cellbender* workflow outputs:

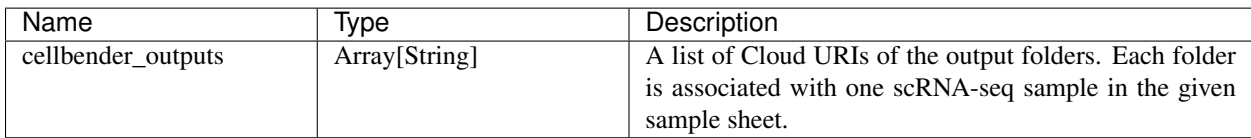

# **1.1.10 Run Cumulus for sc/snRNA-Seq data analysis**

### **Run Cumulus analysis**

### **Prepare Input Data**

### **Case One: Sample Sheet**

Follow the steps below to run cumulus on [Terra.](https://app.terra.bio/)

- 1. Create a sample sheet, count\_matrix.csv, which describes the metadata for each sample count matrix. The sample sheet should at least contain 2 columns — *Sample* and *Location*. *Sample* refers to sample names and *Location* refers to the location of the channel-specific count matrix in either of
- 10x format with v2 chemistry. For example, gs://fc-e0000000-0000-0000-0000-000000000000/ my\_dir/sample\_1/raw\_gene\_bc\_matrices\_h5.h5.
- 10x format with v3 chemistry. For example, gs://fc-e0000000-0000-0000-0000-000000000000/ my\_dir/sample\_1/raw\_feature\_bc\_matrices.h5.
- Drop-seq format. For example,  $qs://fc-e0000000-0000-0000-0000-0000000000000/my$  dir/ sample\_2/sample\_2.umi.dge.txt.gz.
- Matrix Market format (mtx). If the input is mtx format, location should point to a mtx file with a file suffix of either '.mtx' or '.mtx.gz'. In addition, the associated barcode and gene tsv/txt files should be located in the same folder as the mtx file. For example, if we generate mtx file using BUStools, we set *Location* to gs:/  $/$ fc-e0000000-0000-0000-0000-000000000000/my dir/mm10/cells x genes.mtx. We expect to see cells\_x\_genes.barcodes.txt and cellx\_x\_genes.genes.txt under folder gs:/ /fc-e0000000-0000-0000-0000-000000000000/my\_dir/mm10/. We support loading mtx files in HCA DCP, 10x Genomics V2/V3, SCUMI, dropEST and BUStools format. Users can also set *Location* to a folder gs://fc-e0000000-0000-0000-0000-000000000000/my\_dir/hg19\_and\_mm10/. This folder must be generated by Cell Ranger for multi-species samples and we expect one subfolder per species (e.g. 'hg19') and each subfolder should contain mtx file, barcode file, gene name file as generated by Cell Ranger.
- csv format. If it is HCA DCP csv format, we expect the expression file has the name of expression. csv. In addition, we expect that cells.csv and genes.csv files are located under the same folder as the expression.csv. For example, gs://fc-e0000000-0000-0000-0000-000000000000/ my\_dir/sample\_3/.
- tsv or loom format.

An optional Reference column can be used to select samples generated from a same reference (e.g. mm10). If the count matrix is in either DGE, mtx, csv, tsv, or loom format, the value in this column will be used as the reference since the count matrix file does not contain reference name information. The only exception is mtx format. If users do not provide a Reference column, we will use the basename of the folder containing the mtx file as its reference. In addition, the Reference column can be used to aggregate count matrices generated from different genome versions or gene annotations together under a unified reference. For example, if we have one matrix generated from mm9 and the other one generated from mm10, we can write mm9\_10 for these two matrices in their Reference column. Pegasus will change their references to mm9\_10 and use the union of gene symbols from the two matrices as the gene symbols of the aggregated matrix. For HDF5 files (e.g.  $10x \frac{v2}{v3}$ ), the reference name contained in the file does not need to match the value in this column. In fact, we use this column to rename references in HDF5 files. For example, if we have two HDF files, one generated from  $mm9$  and the other generated from  $mm10$ . We can set these two files' Reference column value to mm9\_10, which will rename their reference names into mm9\_10 and the aggregated matrix will contain all genes from either mm9 or mm10. This renaming feature does not work if one HDF5 file contain multiple references (e.g. mm10 and GRCh38).

The sample sheet can optionally contain two columns - nUMI and nGene. These two columns define minimum number of UMIs and genes for cell selection for each sample in the sample sheet. nGene column overwrites minimum\_number\_of\_genes parameter.

You are free to add any other columns and these columns will be used in selecting channels for futher analysis. In the example below, we have *Source*, which refers to the tissue of origin, *Platform*, which refers to the sequencing platform, *Donor*, which refers to the donor ID, and *Reference*, which refers to the reference genome.

Example:

```
Sample, Source, Platform, Donor, Reference, Location
sample_1,bone_marrow,NextSeq,1,GRCh38,qs://fc-e0000000-0000-0000-0000-
˓→000000000000/my_dir/sample_1/raw_gene_bc_matrices_h5.h5
sample_2,bone_marrow,NextSeq,2,GRCh38,gs://fc-e0000000-0000-0000-0000-
˓→000000000000/my_dir/sample_2/raw_gene_bc_matrices_h5.h5
sample_3,pbmc,NextSeq,1,GRCh38,gs://fc-e0000000-0000-0000-0000-000000000000/
˓→my_dir/sample_3/raw_feature_bc_matrices.h5
sample_4,pbmc,NextSeq,2,GRCh38,gs://fc-e0000000-0000-0000-0000-000000000000/
˓→my_dir/sample_4/raw_feature_bc_matrices.h5
```
If you ran cellranger\_workflow previously, you should already have a template count\_matrix.csv file that you can modify from **generate** count config's outputs.

1. Upload your sample sheet to the workspace.

Example:

```
gsutil cp /foo/bar/projects/my_count_matrix.csv gs://fc-e0000000-0000-
˓→0000-0000-000000000000/
```
where /foo/bar/projects/my\_count\_matrix.csv is the path to your sample sheet in local machine, and gs://fc-e0000000-0000-0000-0000-000000000000/ is the location on Google bucket to hold it.

2. Import *cumulus* workflow to your workspace.

Import by following instructions in [Import workflows to Terra.](./cumulus_import.html) You should choose github.com/lilabbcb/cumulus/Cumulus for import.

Moreover, in the workflow page, click the Export to Workspace... button, and select the workspace to which you want to export *cumulus* workflow in the drop-down menu.

3. In your workspace, open cumulus in WORKFLOWS tab. Select Run workflow with inputs defined by file paths as below

# • Run workflow with inputs defined by file paths  $\bigcap$  Run workflow(s) with inputs defined by data table

and click the SAVE button.

### **Case Two: Single File**

Alternatively, if you only have one single count matrix for analysis, you can go without sample sheets. **Cumulus** currently supports the following formats:

- 10x genomics v2/v3 format (hdf5);
- Drop-seq dge format;
- csv (no HCA DCP format), tsv or loom formats.

Simply upload your data to the Google Bucket of your workspace, and specify its URL in input\_file field of Cumulus' global inputs (see below). For hdf5 files, there is no need to specify genome names. For other formats, you can specify genome name in considered\_refs field in cluster inputs; otherwise, default name '' will be used.

In this case, the aggregate\_matrices step will be skipped.

#### **Case Three: Multiple samples without aggregation**

Sometimes, you may want to run Cumulus on multiple samples simultaneously. This is different from Case one, because samples are analyzed separately without aggregation.

1. To do it, you need to first [create a data table](https://support.terra.bio/hc/en-us/articles/360025758392) on Terra. An example TSV file is the following:

```
entity:cumulus_test_id input_h5
5k_pbmc_v3 gs://fc-e0000000-0000-0000-0000-000000000000/5k_pbmc_v3/raw_feature_
˓→bc_matrix.h5
1k_pbmc_v3 gs://fc-e0000000-0000-0000-0000-000000000000/1k_pbmc_v3/raw_feature_
˓→bc_matrix.h5
```
You are free to add more columns, but sample ids and URLs to RNA count matrix files are required. I'll use this example TSV file for the rest of steps in this case.

1. Upload your TSV file to your workspace. Open the DATA tab on your workspace. Then click the upload button on left TABLE panel, and select the TSV file above. When uploading is done, you'll see a new data table with name "cumulus\_test":

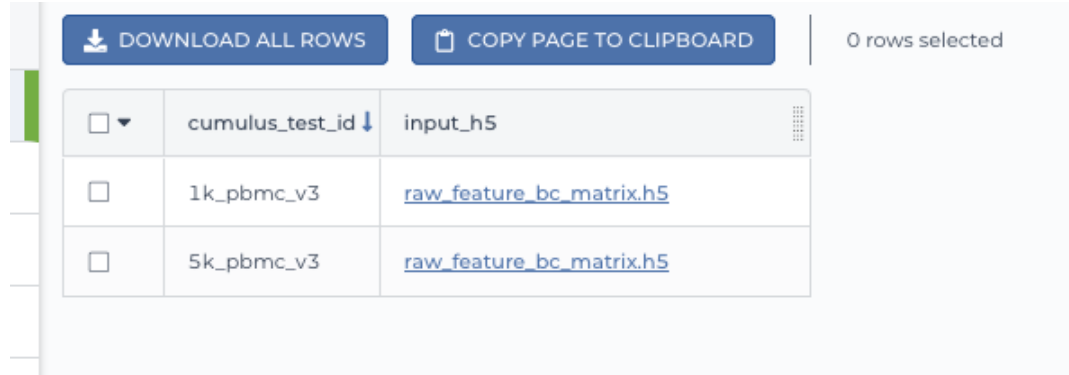

- 2. Import *cumulus* workflow to your workspace as in Case one. Then open cumulus in WORKFLOW tab. Select Run workflow(s) with inputs defined by data table, and choose *cumulus\_test* from the drop-down menu.
	- O Run workflow with inputs defined by file paths
	- Run workflow(s) with inputs defined by data table

Step 1

Select root entity type: cumulus\_test

- 3. In the input field, specify:
- input file: Type this.input h5, where this refers to the data table selected, and input h5 is the column name in this data table for RNA count matrices.
- output\_directory: Type Google bucket URL for the main output folder. For example, gs:// fc-e0000000-0000-0000-0000-000000000000/cumulus\_results.
- output\_name: Type this.cumulus\_test\_id, where cumulus\_test\_id is the column name in data table for sample ids.

An example is in the screen shot below:

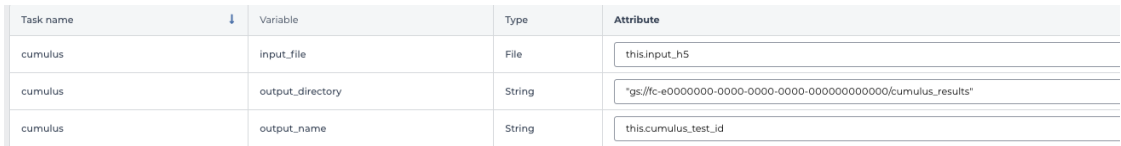

Then finish setting up other inputs following the description in sections below. When you are done, click SAVE, and then RUN ANALYSIS.

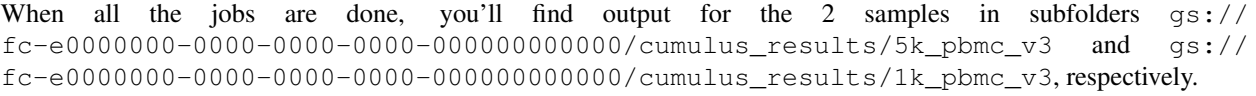

#### **Cumulus steps:**

Cumulus processes single cell data in the following steps:

- 1. **aggregate matrices** (optional). When given a CSV format sample sheet, this step aggregates channel-specific count matrices into one big count matrix. Users can specify which channels they want to analyze and which sample attributes they want to import to the count matrix in this step. Otherwise, if a single count matrix file is given, skip this step.
- 2. cluster. This is the main analysis step. In this step, Cumulus performs low quality cell filtration, highly variable gene selection, batch correction, dimension reduction, diffusion map calculation, graph-based clustering and 2D visualization calculation (e.g. t-SNE/UMAP/FLE).
- 3. de\_analysis. This step is optional. In this step, Cumulus can calculate potential markers for each cluster by performing a variety of differential expression (DE) analysis. The available DE tests include Welch's t test, Fisher's exact test, and Mann-Whitney U test. Cumulus can also calculate the area under ROC (AUROC) curve values for putative markers. If find\_markers\_lightgbm is on, **Cumulus** will try to identify clusterspecific markers by training a LightGBM classifier. If the samples are human or mouse immune cells, **Cumulus** can also optionally annotate putative cell types for each cluster based on known markers.
- 4. plot. This step is optional. In this step, Cumulus can generate 6 types of figures based on the cluster step results:
	- composition plots which are bar plots showing the cell compositions (from different conditions) for each cluster. This type of plots is useful to fast assess library quality and batch effects.
	- umap and net umap: UMAP like plots based on different algorithms, respectively. Users can specify cell attributes (e.g. cluster labels, conditions) for coloring side-by-side.
	- tsne: FIt-SNE plots. Users can specify cell attributes (e.g. cluster labels, conditions) for coloring side-byside.
	- fle and net fle: FLE (Force-directed Layout Embedding) like plots based on different algorithms, respectively. Users can specify cell attributes (e.g. cluster labels, conditions) for coloring side-by-side.
	- If input is CITE-Seq data, there will be citeseq\_umap plots which are UMAP plots based on epitope expression.
- 5. cirro\_output. This step is optional. Generate [Cirrocumulus](https://cirrocumulus.readthedocs.io/en/latest/) inputs for visualization using [Cirrocumulus](https://cirrocumulus.readthedocs.io/en/latest/) .
- 6. scp\_output. This step is optional. Generate analysis result in [Single Cell Portal](https://portals.broadinstitute.org/single_cell) (SCP) compatible format.

In the following sections, we will first introduce global inputs and then introduce the WDL inputs and outputs for each step separately. But please note that you need to set inputs from all steps simultaneously in the Terra WDL.

Note that we will make the required inputs/outputs bold and all other inputs/outputs are optional.

# **global inputs**

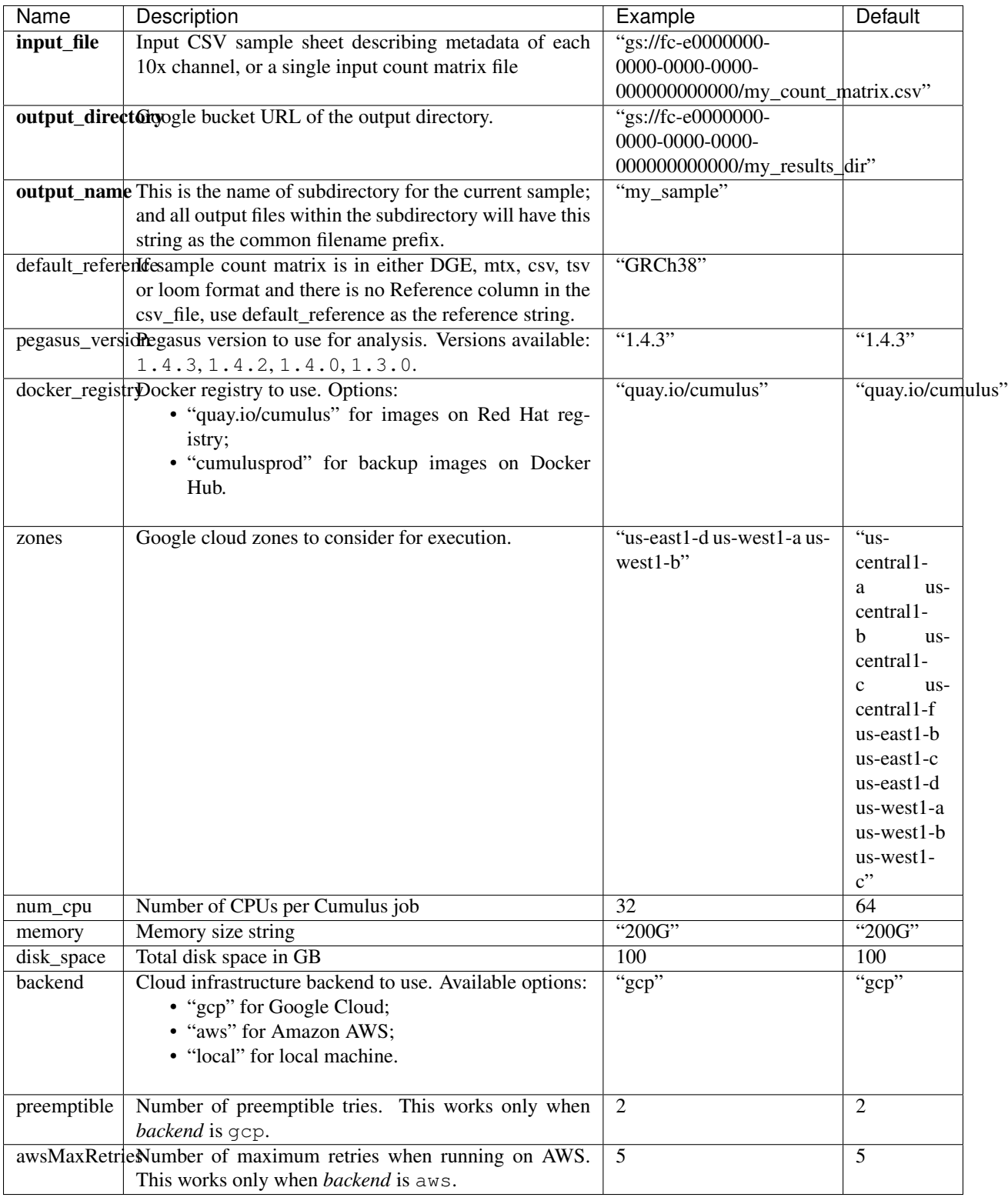

# **aggregate\_matrices**

# **aggregate\_matrices inputs**

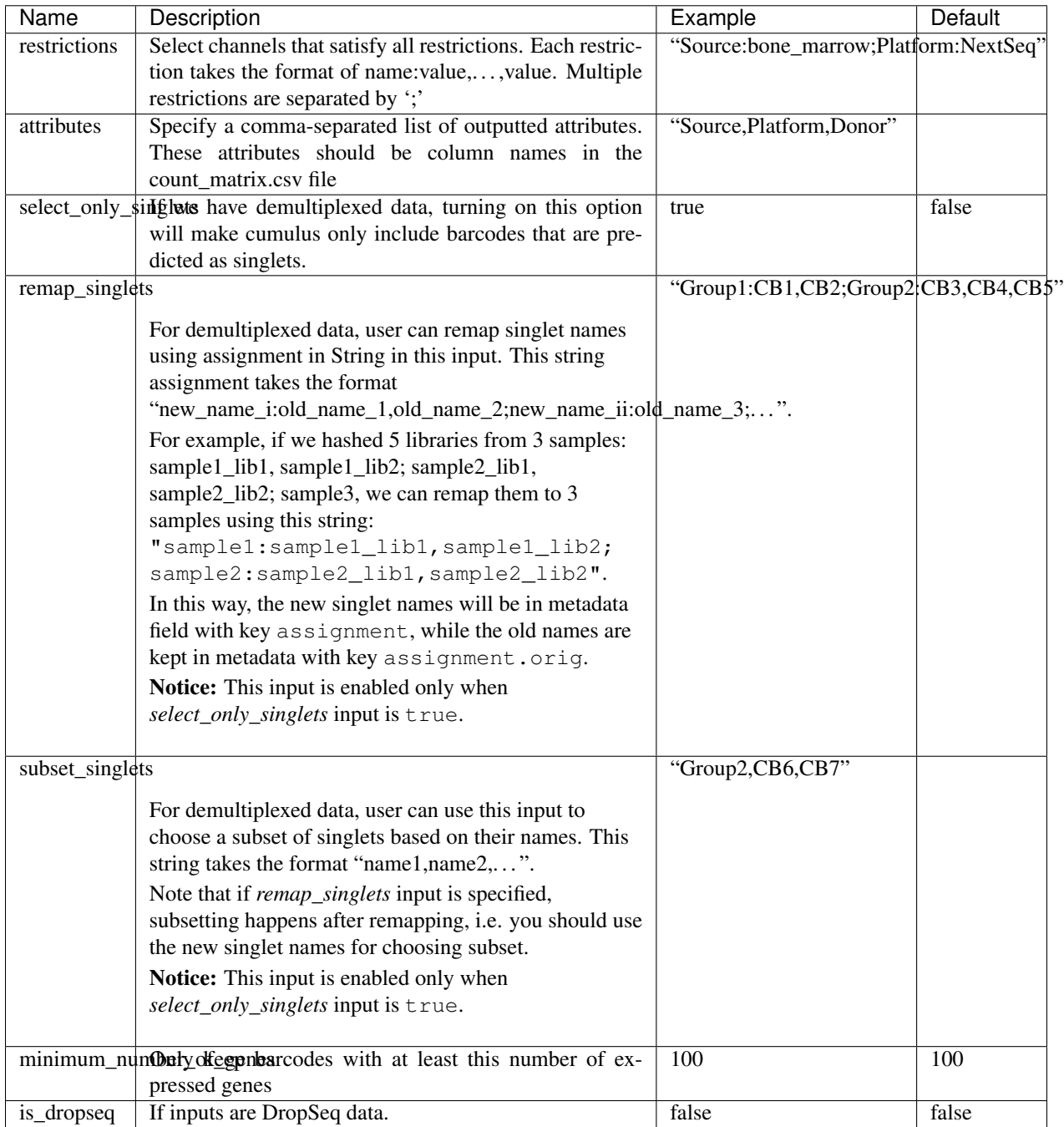

# **aggregate\_matrices output**

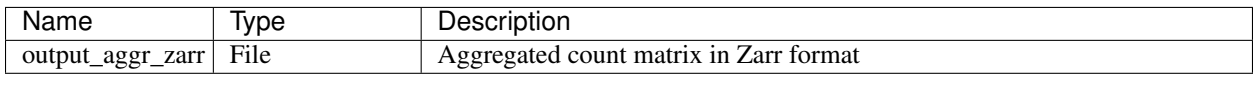

### **cluster**

# **cluster inputs**

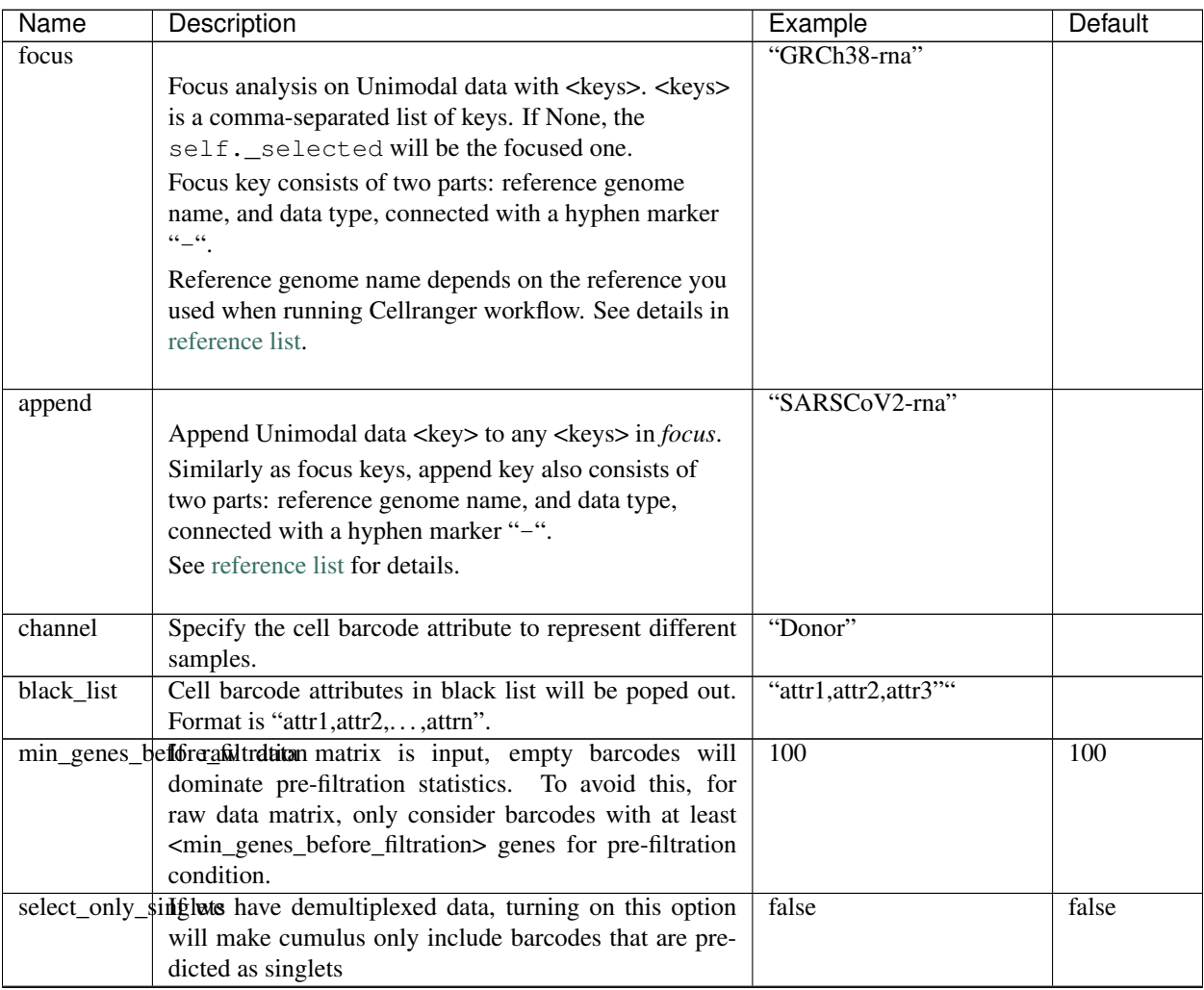

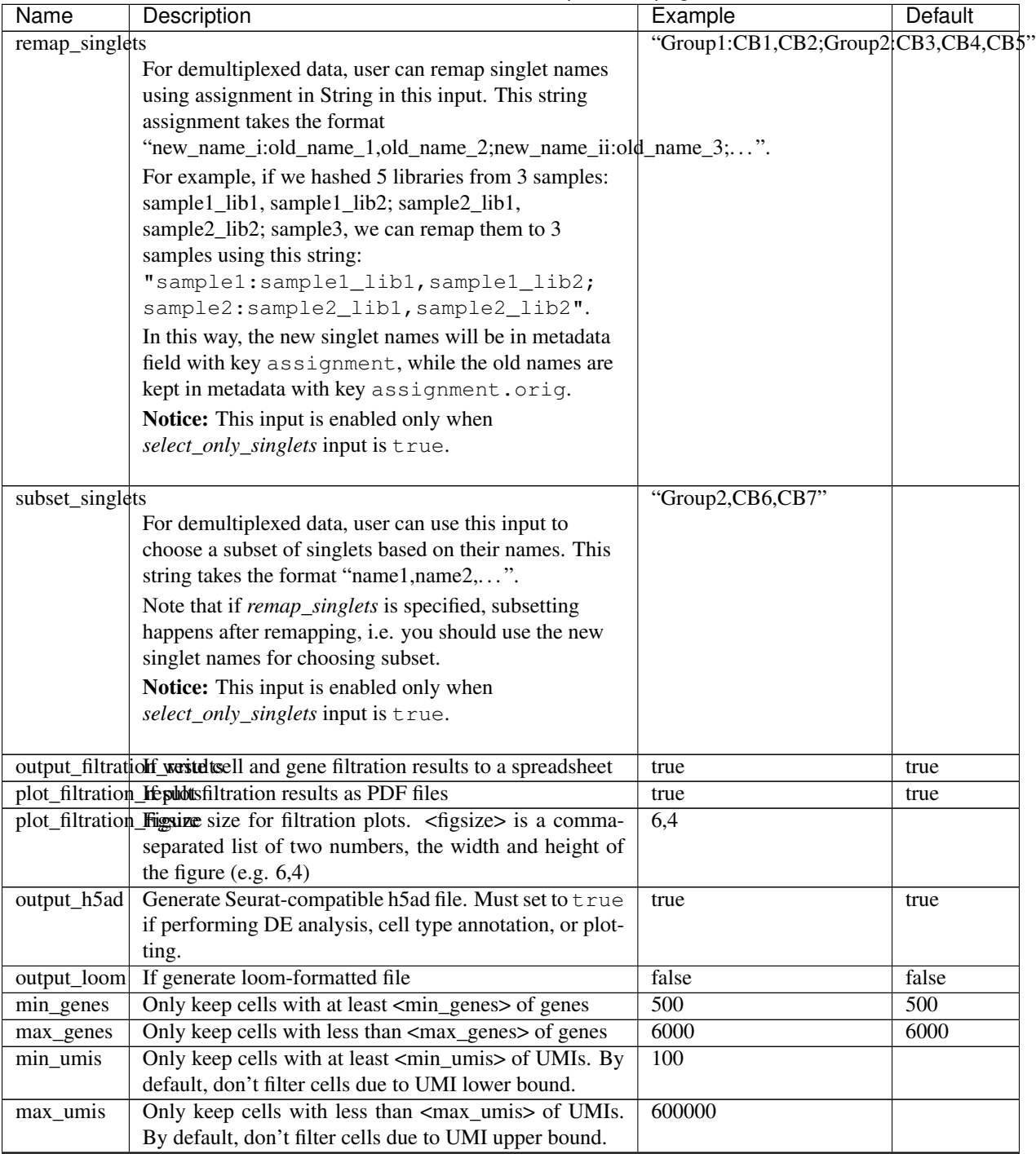

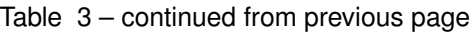

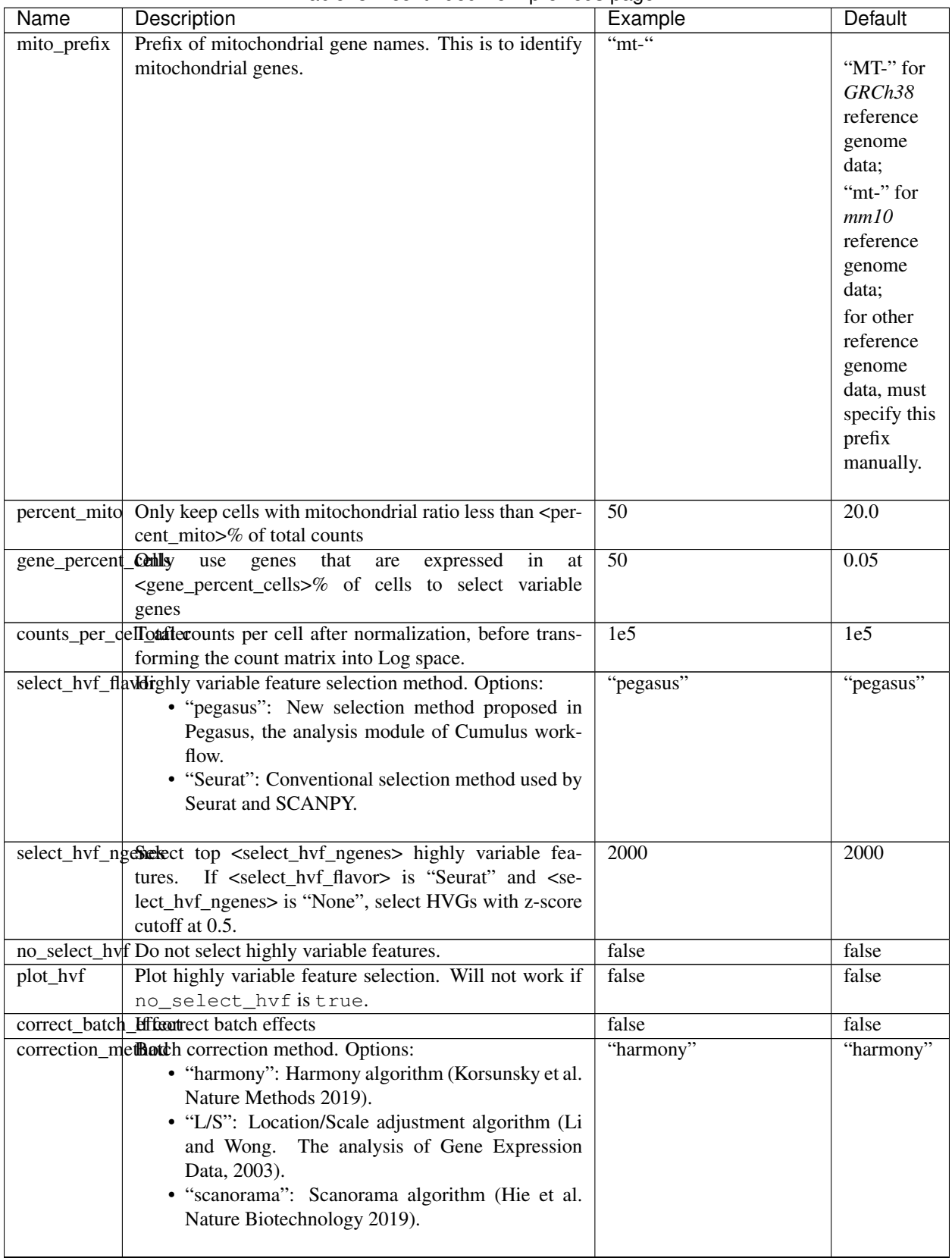

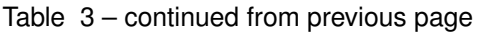

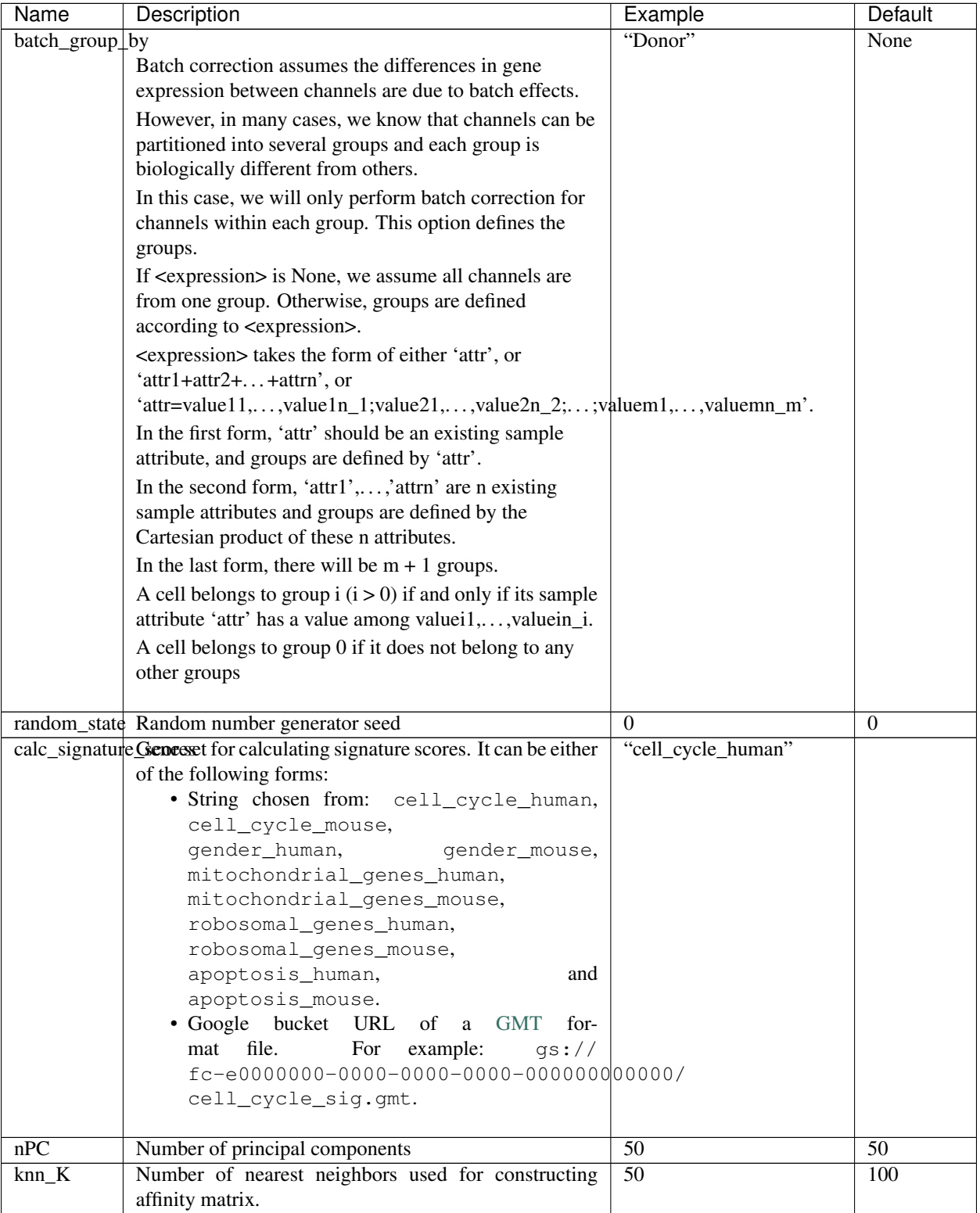

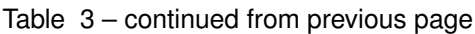

| <b>Name</b>  | Description                                                                   | Example                   | Default                   |
|--------------|-------------------------------------------------------------------------------|---------------------------|---------------------------|
|              | knn_full_speedFor the sake of reproducibility, we only run one thread         | false                     | false                     |
|              | for building kNN indices. Turn on this option will allow                      |                           |                           |
|              | multiple threads to be used for index building. How-                          |                           |                           |
|              | ever, it will also reduce reproducibility due to the racing                   |                           |                           |
|              | between multiple threads.                                                     |                           |                           |
| run_diffmap  | Whether to calculate diffusion map or not. It will                            | false                     | false                     |
|              | be automatically set to true when input run_fle or                            |                           |                           |
|              | run_net_fle is set.                                                           |                           |                           |
| diffmap_ndc  | Number of diffusion components                                                | 100                       | 100                       |
|              | diffmap_maxt Maximum time stamp in diffusion map computation to               | 5000                      | 5000                      |
|              | search for the knee point.                                                    |                           |                           |
| run_louvain  | Run Louvain clustering algorithm                                              | true                      | true                      |
|              | louvain_resoluResolution parameter for the Louvain clustering algo-           | $\overline{1.3}$          | $\overline{1.3}$          |
|              | rithm                                                                         |                           |                           |
|              | louvain_class_Iabrevain cluster label name in analysis result.                | "louvain_labels"          | "louvain_labels"          |
| run_leiden   | Run Leiden clustering algorithm.                                              | false                     | false                     |
|              | leiden_resolutikesolution parameter for the Leiden clustering algo-           | 1.3                       | 1.3                       |
|              | rithm.                                                                        |                           |                           |
| leiden_niter | Number of iterations of running the Leiden algorithm. If                      | $\overline{2}$            | $-1$                      |
|              | negative, run Leiden iteratively until no improvement.                        |                           |                           |
|              | leiden_class_ldbeilden cluster label name in analysis result.                 | "leiden_labels"           | "leiden labels"           |
|              | run_spectral_loRuvaiSipectral Louvain clustering algorithm                    | false                     | false                     |
|              | spectral_louvamakiasissed for KMeans clustering. Use diffusion map            | "diffmap"                 | "diffmap"                 |
|              | by default. If diffusion map is not calculated, use PCA                       |                           |                           |
|              | coordinates. Users can also specify "pca" to directly use                     |                           |                           |
|              | PCA coordinates.                                                              |                           |                           |
|              | spectral_louvaResolonticomparameter for louvain.                              | 1.3                       | 1.3                       |
|              | spectral_louvaffpedtrssl_labeain label name in analysis result.               | "spectral_louvain_labels" | "spectral_louvain_labels" |
|              | run_spectral_laRdenSpectral Leiden clustering algorithm.                      | false                     | false                     |
|              |                                                                               |                           |                           |
|              | spectral_leidenBhaisisused for KMeans clustering. Use diffusion map           | "diffmap"                 | "diffmap"                 |
|              | by default. If diffusion map is not calculated, use PCA                       |                           |                           |
|              | coordinates. Users can also specify "pca" to directly use                     |                           |                           |
|              | PCA coordinates.                                                              |                           |                           |
|              | spectral_leidenRessolutiomparameter for leiden.                               | 1.3                       | 1.3                       |
|              | spectral_leidenSpeatsallabiden label name in analysis result.                 | "spectral_leiden_labels"  | "spectral_leiden_labels"  |
|              | run_tsne Run FIt-SNE for visualization.                                       | false                     | false                     |
|              | tsne_perplexity-SNE's perplexity parameter.                                   | 30                        | 30                        |
|              | tsne_initializatIoitialization method for FIt-SNE. It can be either: 'ran-    | "pca"                     | "pca"                     |
|              | dom' refers to random initialization; 'pca' refers to PCA                     |                           |                           |
|              | initialization as described in [Kobak et al. 2019].                           |                           |                           |
| run_umap     | Run UMAP for visualization                                                    | true                      | true                      |
| $umap_K$     | K neighbors for UMAP.                                                         | $\overline{15}$           | 15                        |
|              | umap_min_disUMAP parameter.                                                   | $\overline{0.5}$          | $\overline{0.5}$          |
|              | umap_spread UMAP parameter.                                                   | $\overline{1.0}$          | 1.0                       |
| run_fle      | Run force-directed layout embedding (FLE) for visual-                         | false                     | false                     |
|              | ization                                                                       |                           |                           |
| fle_K        | Number of neighbors for building graph for FLE                                | $\overline{50}$           | $\overline{50}$           |
|              | fle_target_changergper_handse per node to stop FLE.                           | $\overline{2.0}$          | 2.0                       |
|              | fle_target_stepMaximum number of iterations before stopping the al-<br>goritm | 5000                      | 5000                      |

Table 3 – continued from previous page

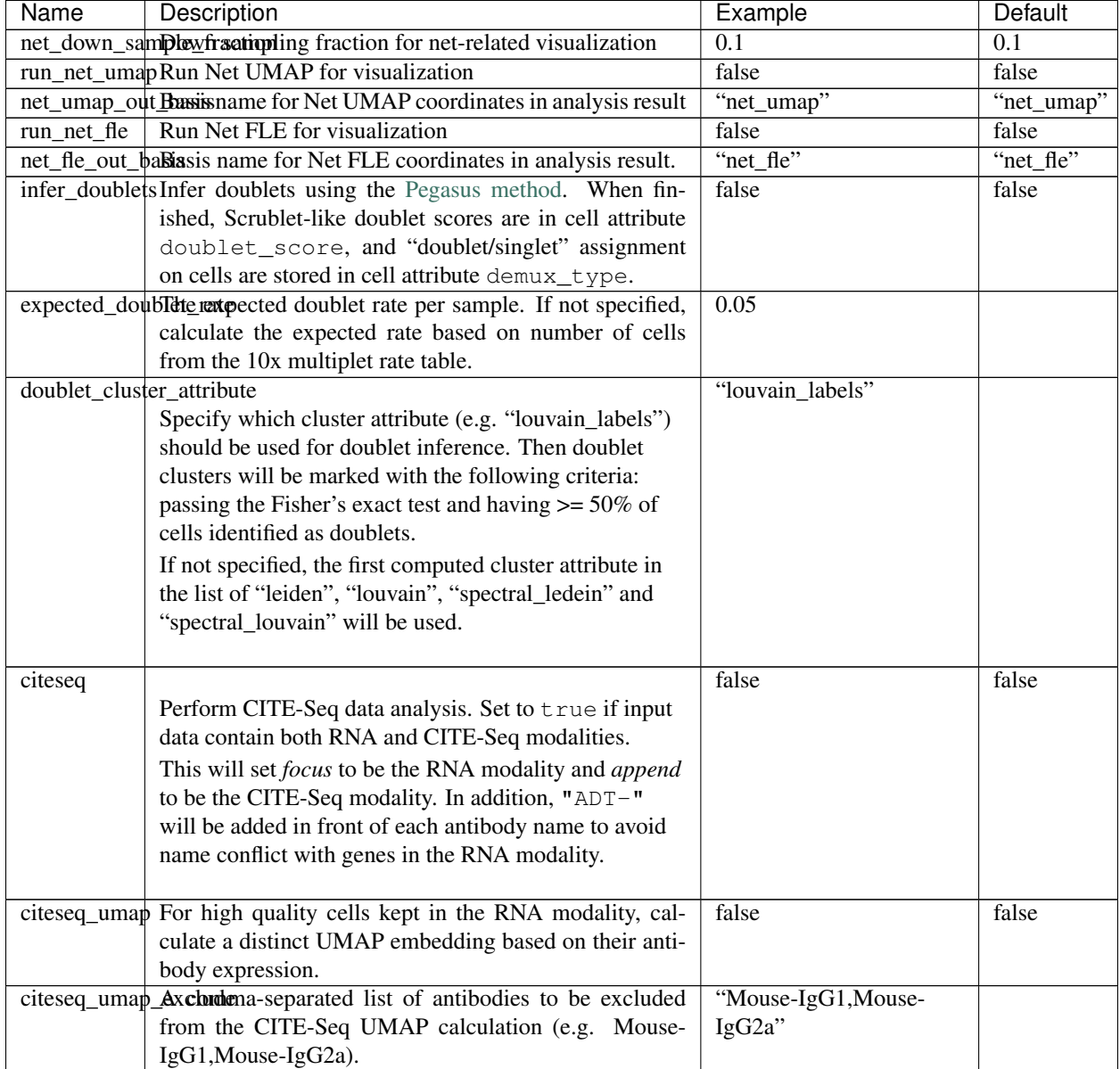

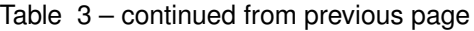

# **cluster outputs**

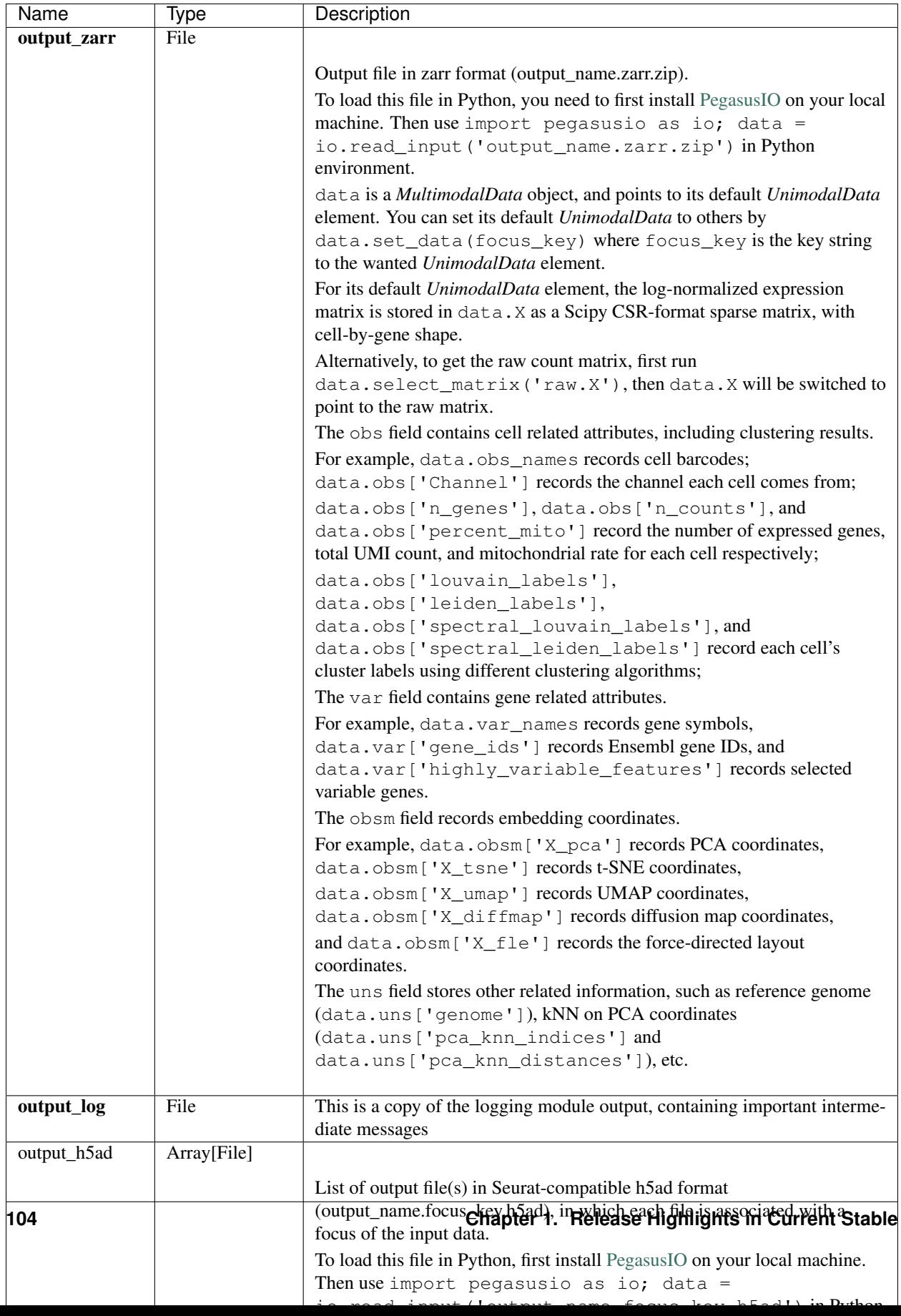
# **de\_analysis**

# **de\_analysis inputs**

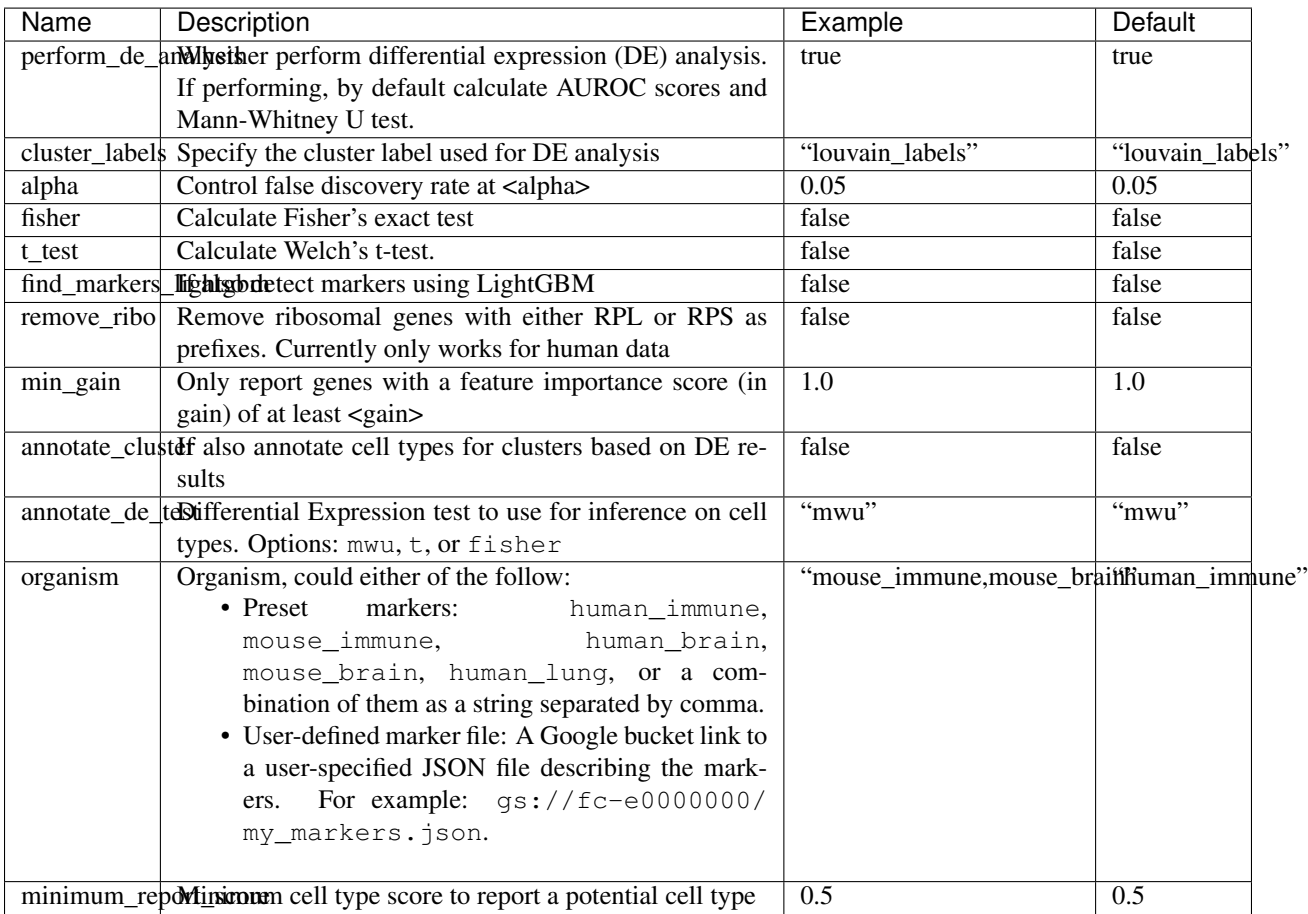

# **de\_analysis outputs**

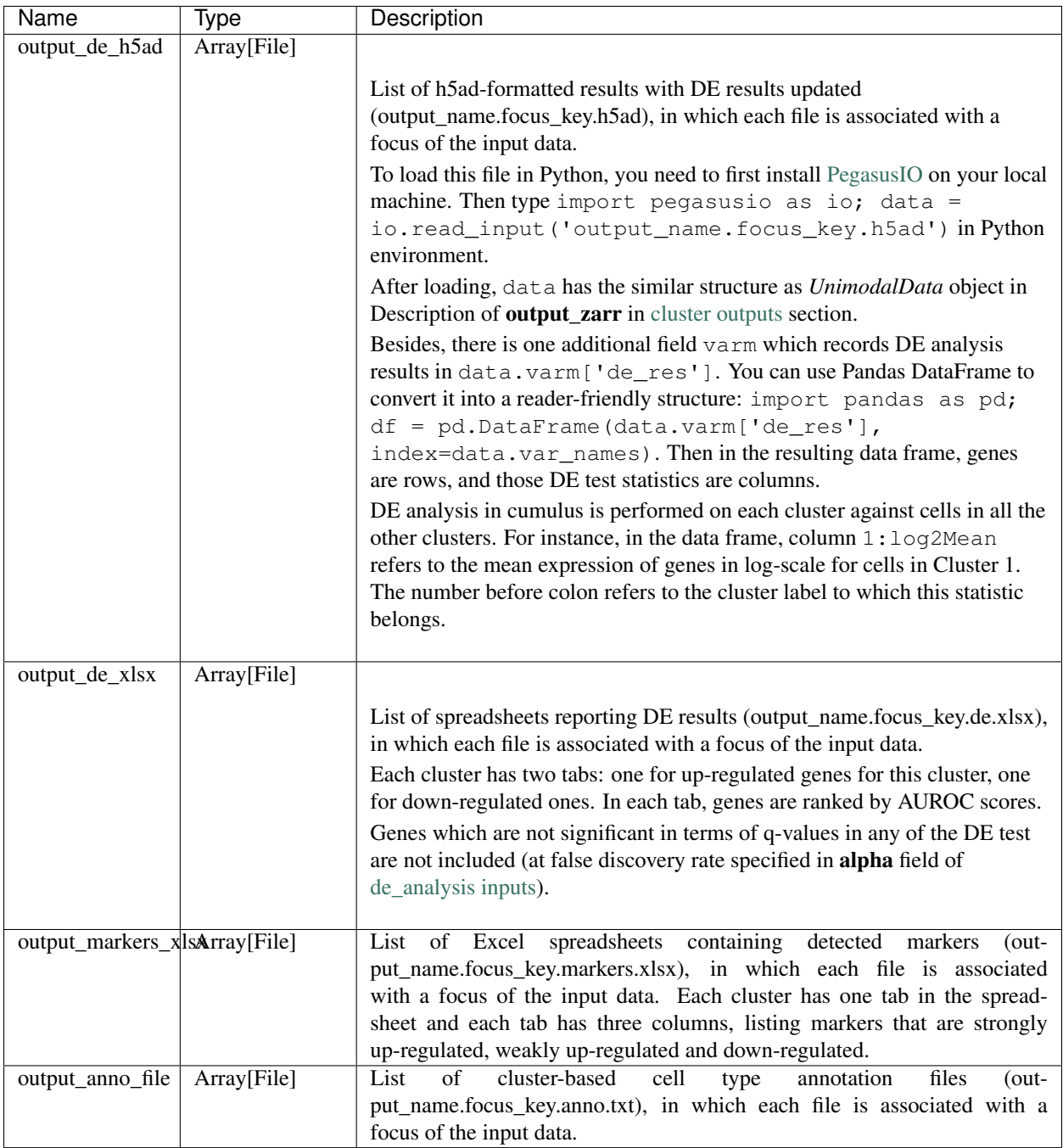

# **How cell type annotation works**

In this subsection, we will describe the format of input JSON cell type marker file, the *ad hoc* cell type inference algorithm, and the format of the output putative cell type file.

# **JSON file**

The top level of the JSON file is an object with two name/value pairs:

- title: A string to describe what this JSON file is for (e.g. "Mouse brain cell markers").
- cell\_types: List of all cell types this JSON file defines. In this list, each cell type is described using a separate object with 2 to 3 name/value pairs:
	- name: Cell type name (e.g. "GABAergic neuron").
	- markers: List of gene-marker describing objects, each of which has 2 name/value pairs:
		- \* genes: List of positive and negative gene markers (e.g. ["Rbfox3+", "Flt1-"]).
		- $*$  weight: A real number between 0.0 and 1.0 to describe how much we trust the markers in genes.

All markers in genes share the weight evenly. For instance, if we have 4 markers and the weight is 0.1, each marker has a weight of  $0.1 / 4 = 0.025$ .

The weights from all gene-marker describing objects of the same cell type should sum up to 1.0.

– subtypes: Description on cell subtypes for the cell type. It has the same structure as the top level JSON object.

See below for an example JSON snippet:

```
{
  "title" : "Mouse brain cell markers",
    "cell_types" : [
      {
        "name" : "Glutamatergic neuron",
        "markers" : [
          {
            "genes" : ["Rbfox3+", "Reln+", "Slc17a6+", "Slc17a7+"],
            "weight" : 1.0
          }
        ],
        "subtypes" : {
          "title" : "Glutamatergic neuron subtype markers",
            "cell_types" : [
              {
                "name" : "Glutamatergic layer 4",
                "markers" : [
                   {
                    "genes" : ["Rorb+", "Paqr8+"],
                     "weight" : 1.0
                  }
                ]
              }
            ]
        }
      }
    ]
}
```
# **Inference Algorithm**

We have already calculated the up-regulated and down-regulated genes for each cluster in the differential expression analysis step.

First, load gene markers for each cell type from the JSON file specified, and exclude marker genes, along with their associated weights, that are not expressed in the data.

Then scan each cluster to determine its putative cell types. For each cluster and putative cell type, we calculate a score between 0 and 1, which describes how likely cells from the cluster are of this cell type. The higher the score is, the more likely cells are from the cell type.

To calculate the score, each marker is initialized with a maximum impact value (which is 2). Then do case analysis as follows:

- For a positive marker:
	- If it is not up-regulated, its impact value is set to 0.
	- Otherwise, if it is up-regulated:
		- \* If it additionally has a fold change in percentage of cells expressing this marker (within cluster vs. out of cluster) no less than 1.5, it has an impact value of 2 and is recorded as a strong supporting marker.
		- $*$  If its fold change (fc) is less than 1.5, this marker has an impact value of  $1 + (f c 1) / 0.5$ and is recorded as a weak supporting marker.
- For a negative marker:
	- If it is up-regulated, its impact value is set to 0.
	- If it is neither up-regulated nor down-regulated, its impact value is set to 1.
	- Otherwise, if it is down-regulated:
		- $*$  If it additionally has  $1 /$  fc (where fc is its fold change) no less than 1.5, it has an impact value of 2 and is recorded as a strong supporting marker.
		- $*$  If 1 / fc is less than 1.5, it has an impact value of 1 + (1 / fc 1) / 0.5 and is recorded as a weak supporting marker.

The score is calculated as the weighted sum of impact values weighted over the sum of weights multiplied by 2 from all expressed markers. If the score is larger than 0.5 and the cell type has cell subtypes, each cell subtype will also be evaluated.

# **Output annotation file**

For each cluster, putative cell types with scores larger than minimum\_report\_score will be reported in descending order with respect to their scores. The report of each putative cell type contains the following fields:

- name: Cell type name.
- score: Score of cell type.
- average marker percentage: Average percentage of cells expressing marker within the cluster between all positive supporting markers.
- strong support: List of strong supporting markers. Each marker is represented by a tuple of its name and percentage of cells expressing it within the cluster.
- weak support: List of week supporting markers. It has the same structure as strong support.

# **plot**

The h5ad file contains a default cell attribute Channel, which records which channel each that single cell comes from. If the input is a CSV format sample sheet, Channel attribute matches the Sample column in the sample sheet. Otherwise, it's specified in channel field of the cluster inputs.

Other cell attributes used in plot must be added via attributes field in the aggregate\_matrices inputs.

# **plot inputs**

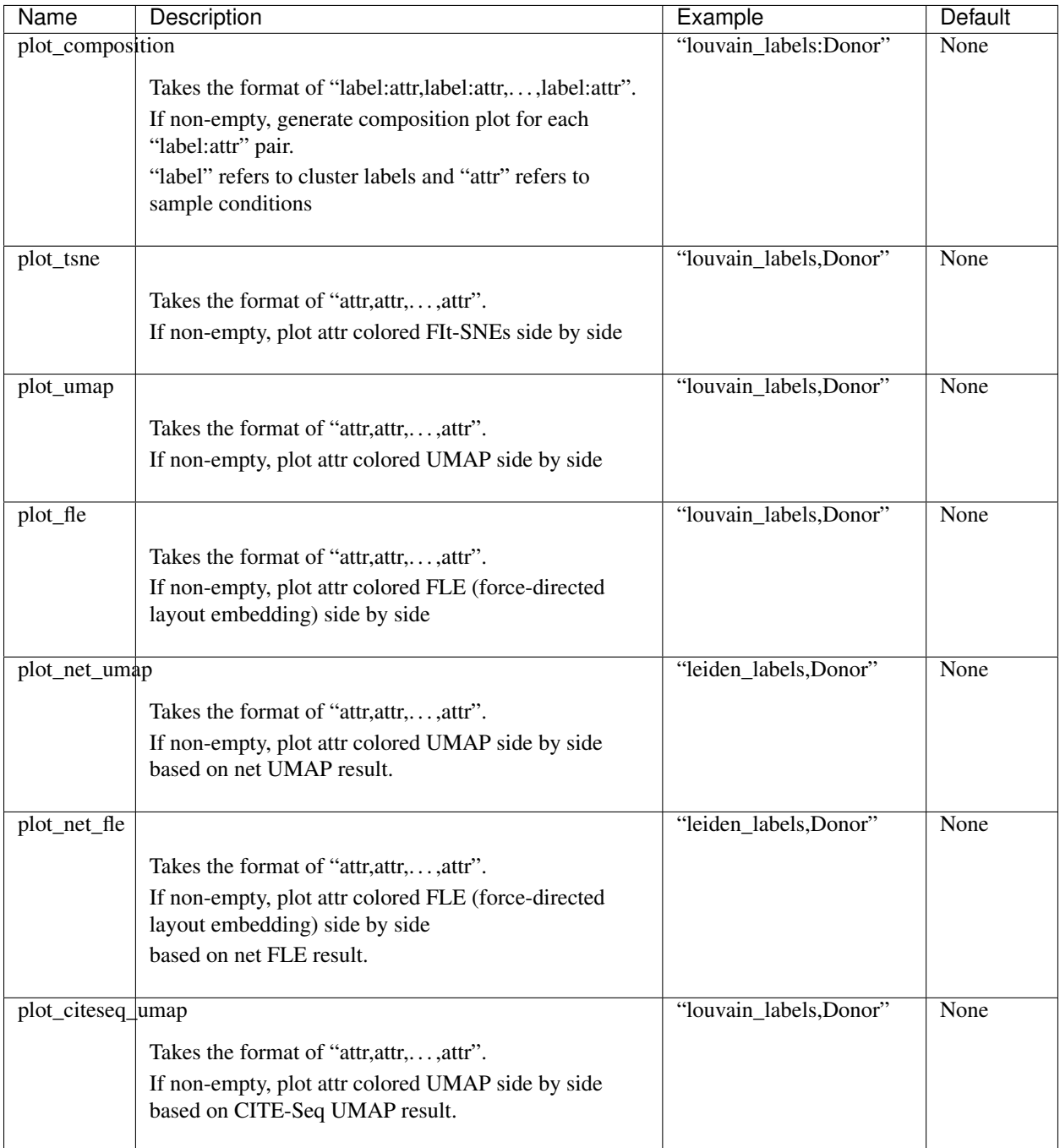

# **plot outputs**

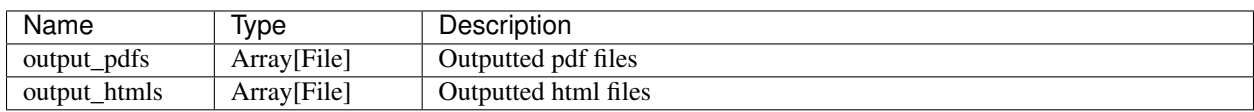

# **Generate input files for Cirrocumulus**

Generate [Cirrocumulus](https://cirrocumulus.readthedocs.io/en/latest/) inputs for visualization using [Cirrocumulus](https://cirrocumulus.readthedocs.io/en/latest/) .

# **cirro\_output inputs**

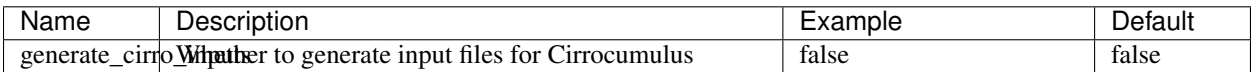

### **cirro\_output outputs**

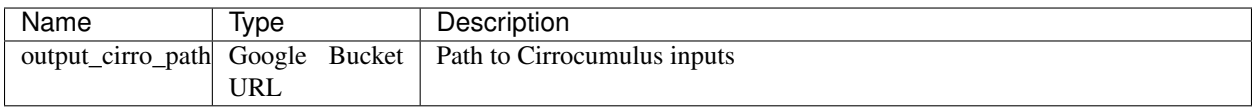

## **Generate SCP-compatible output files**

Generate analysis result in [Single Cell Portal](https://portals.broadinstitute.org/single_cell) (SCP) compatible format.

# **scp\_output inputs**

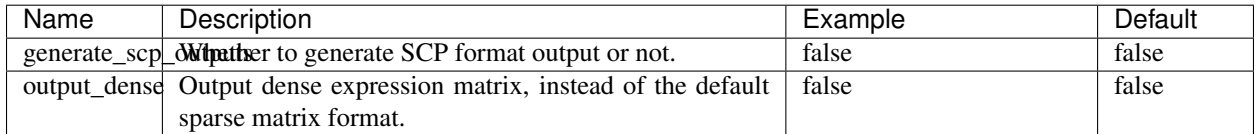

### **scp\_output outputs**

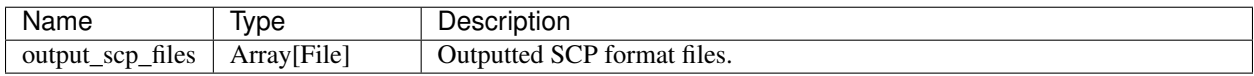

# **Run CITE-Seq analysis**

Users now can use *cumulus/cumulus* workflow solely to run CITE-Seq analysis.

1. Prepare a sample sheet in the following format:

```
Sample, Location, Modality
sample_1,gs://your-bucket/rna_raw_counts.h5,rna
sample 1,gs://your-bucker/citesseq cell barcodes.csv,citesseq
```
Each row stands for one modality:

- Sample: Sample name, which *must* be the same in the two rows to let Cumulus aggregate RNA and CITE-Seq matrices.
- Location: Google bucket URL of the corresponding count matrix file.
- Modality: Modality type. rna for RNA count matrix; citeseq for CITE-Seq antibody count matrix.
- 2. Run *cumulus/cumulus* workflow using this sample sheet as the input file, and specify the following input fields:
	- citeseq: Set this to true to enable CITE-Seq analysis.
	- citeseq umap: Set this to true to calculate the CITE-Seq UMAP embedding on cells.
	- citeseq\_umap\_exclude: A list of CITE-Seq antibodies to be excluded from UMAP calculation. This list should be written in a string format with each antobidy name separated by comma.
	- plot\_citeseq\_umap: A list of cell barcode attributes to be plotted based on CITE-Seq UMAP embedding. This list should be written in a string format with each attribute separated by comma.

#### **Load Cumulus results into Pegasus**

[Pegasus](https://pegasus.readthedocs.io) is a Python package for large-scale single-cell/single-nucleus data analysis, and it uses [PegasusIO](https://pegasusio.readthedocs.io) for read/write. To load Cumulus results into Pegasus, we provide instructions based on file format:

• zarr: Annotated Zarr file in zip format. This is the standard output format of Cumulus. You can load it by:

```
import pegasusio as io
data = io.read_input("output_name.zarr.zip")
```
• h5ad: When setting "output\_h5ad" field in *Cumulus cluster* to *true*, a list of annotated H5AD file(s) will be generated besides Zarr result. If the input data have multiple foci, Cumulus will generate one H5AD file per focus. You can load it by:

```
import pegasusio as io
adata = io.read_input("output_name.focus_key.h5ad")
```
Sometimes you may also want to specify how the result is loaded into memory. In this case, read\_input has argument mode. Please see [its documentation](https://pegasusio.readthedocs.io/en/latest/api/pegasusio.read_input.html#pegasusio.read_input) for details.

• loom: When setting "output\_loom" field in *Cumulus cluster* to true, a list of loom format file(s) will be generated besides Zarr result. Similarly as H5AD output, Cumulus generates multiple loom files if the input data have more than one foci. To load loom file, you can optionally set its genome name in the following way as this information is not contained by loom file:

```
import pegasusio as io
data = pg.read_input("output_name.focus_key.loom", genome = "GRCh38")
```
After loading, Pegasus manipulate the data matrix in PegasusIO *MultimodalData* structure.

# **Load Cumulus results into Seurat**

[Seurat](https://satijalab.org/seurat) is a single-cell data analysis package written in R.

## **Load H5AD File into Seurat**

First, you need to set "output\_h5ad" field to true in cumulus cluster inputs to generate Seurat-compatible output files output\_name.focus\_key.h5ad, in addition to the standard result output\_name.zarr.zip. If the input data have multiple foci, Cumulus will generate one H5AD file per focus.

Notice that Python, and Python package [anndata](https://anndata.readthedocs.io/en/latest/) with version at least 0.6.22.post1, and R package [reticulate](https://cran.r-project.org/web/packages/reticulate/index.html) are required to load the result into Seurat.

Execute the R code below to load the h5ad result into Seurat (working with both Seurat v2 and v3):

```
source("https://raw.githubusercontent.com/lilab-bcb/cumulus/master/workflows/cumulus/
˓→h5ad2seurat.R")
ad \leq import ("anndata", convert = FALSE)
test_ad <- ad$read_h5ad("output_name.focus_key.h5ad")
result <- convert_h5ad_to_seurat(test_ad)
```
The resulting Seurat object result has three data slots:

- raw.data records filtered raw count matrix.
- data records filtered and log-normalized expression matrix.
- scale.data records variable-gene-selected, standardized expression matrix that are ready to perform PCA.

### **Load loom File into Seurat**

First, you need to set "output\_loom" field to true in cumulus cluster inputs to generate a loom format output file, say output name.focus key.loom, in addition to the standard result output name.zarr.zip. If the input data have multiple foci, Cumulus will generate one loom file per focus.

You also need to install *loomR* package in your R environment:

```
install.package("devtools")
devtools::install_github("mojaveazure/loomR", ref = "develop")
```
Execute the R code below to load the loom file result into Seurat (working with Seurat v3 only):

```
source("https://raw.githubusercontent.com/lilab-bcb/cumulus/master/workflows/cumulus/
˓→loom2seurat.R")
result <- convert_loom_to_seurat("output_name.focus_key.loom")
```
In addition, if you want to set an active cluster label field for the resulting Seurat object, do the following:

Idents(result) <- result@meta.data\$louvain\_labels

where louvain\_labels is the key to the Louvain clustering result in Cumulus, which is stored in cell attributes result@meta.data.

## **Load Cumulus results into SCANPY**

[SCANPY](https://scanpy.readthedocs.io) is another Python package for single-cell data analysis. We provide instructions on loading Cumulus output into SCANPY based on file format:

• h5ad: Annotated H5AD file. This is the standard output format of Cumulus:

```
import scanpy as sc
adata = sc.read_h5ad("output_name.h5ad")
```
Sometimes you may also want to specify how the result is loaded into memory. In this case, read\_h5ad has argument backed. Please see [SCANPY documentation](https://icb-scanpy.readthedocs-hosted.com/en/stable/api/scanpy.read_h5ad.html) for details.

• loom: This format is generated when setting "output\_loom" field in Cumulus cluster to true:

```
import scanpy as sc
adata = sc.read_loom("output_name.loom")
```
Besides, read\_loom has a boolean sparse argument to decide whether to read the data matrix as sparse, with default value True. If you want to load it as a dense matrix, simply type:

adata = sc.read\_loom("output\_name.loom", sparse = **False**)

After loading, SCANPY manipulates the data matrix in [anndata](https://anndata.readthedocs.io/en/latest/) structure.

#### **Visualize Cumulus results in Python**

Ensure you have [Pegasus](https://pegasus.readthedocs.io) installed.

Download your analysis result data, say output\_name.zarr.zip, from Google bucket to your local machine.

Follow [Pegasus plotting tutorial](https://pegasus-tutorials.readthedocs.io/en/latest/_static/tutorials/plotting_tutorial.html) for visualizing your data in Python.

# **1.1.11 Run Terra pipelines via command line**

You can run Terra pipelines via the command line by installing the [Altocumulus](https://pypi.org/project/altocumulus/) package (version 2.0.0 or later is required).

#### **Install Altocumulus**

1. Make sure you have conda installed. If you haven't installed [conda,](https://docs.conda.io/en/latest/miniconda.html) use the following commands to install it on Linux:

```
wget https://repo.continuum.io/miniconda/Miniconda3-latest-Linux-x86_64.sh .
bash Miniconda3-latest-Linux-x86_64.sh -p /home/foo/miniconda3
mv Miniconda3-latest-Linux-x86_64.sh /home/foo/miniconda3
```
where /home/foo/miniconda3 should be replaced by your own folder holding Miniconda3.

Or use the following commdands for MacOS installation:

```
curl -O curl -O https://repo.anaconda.com/miniconda/Miniconda3-latest-MacOSX-x86_64.sh
bash Miniconda3-latest-MacOSX-x86_64.sh -p /Users/foo/miniconda3
mv Miniconda3-latest-MacOSX-x86_64.sh /Users/foo/miniconda3
where ``/Users/foo/miniconda3`` should be replaced by your own folder holding
```
˓<sup>→</sup>Miniconda3.

1. Create a conda environment named "alto" and install Altocumulus:

```
conda create -n alto -y pip
source activate alto
pip install altocumulus
```
When the installation is done, type  $alto -h$  in terminal to see if you can see the help information.

#### **Set up Google Cloud Account**

Install [gcloud CLI](https://cloud.google.com/sdk/docs/install) on your local machine.

Then type the following command in your terminal

gcloud auth application-default login

and follow the pop-up instructions to set up your Google cloud account.

#### **Run workflows on Terra**

alto terra run submits workflows to Terra for execution. Features:

• Uploads local files/directories in your inputs to a Google Cloud bucket updates the file paths to point to the Google Cloud bucket.

Your sample sheet can point to local file paths. In this case, alto terra run will take care of uploading directories smartly (e.g. only upload necessary files in BCL folders) and modifying the sample sheet to point to a Google Cloud bucket.

- Creates or uses an existing workspace.
- Uses the latest version of a method unless the method version is specified.

### **Options**

Required options are in bold.

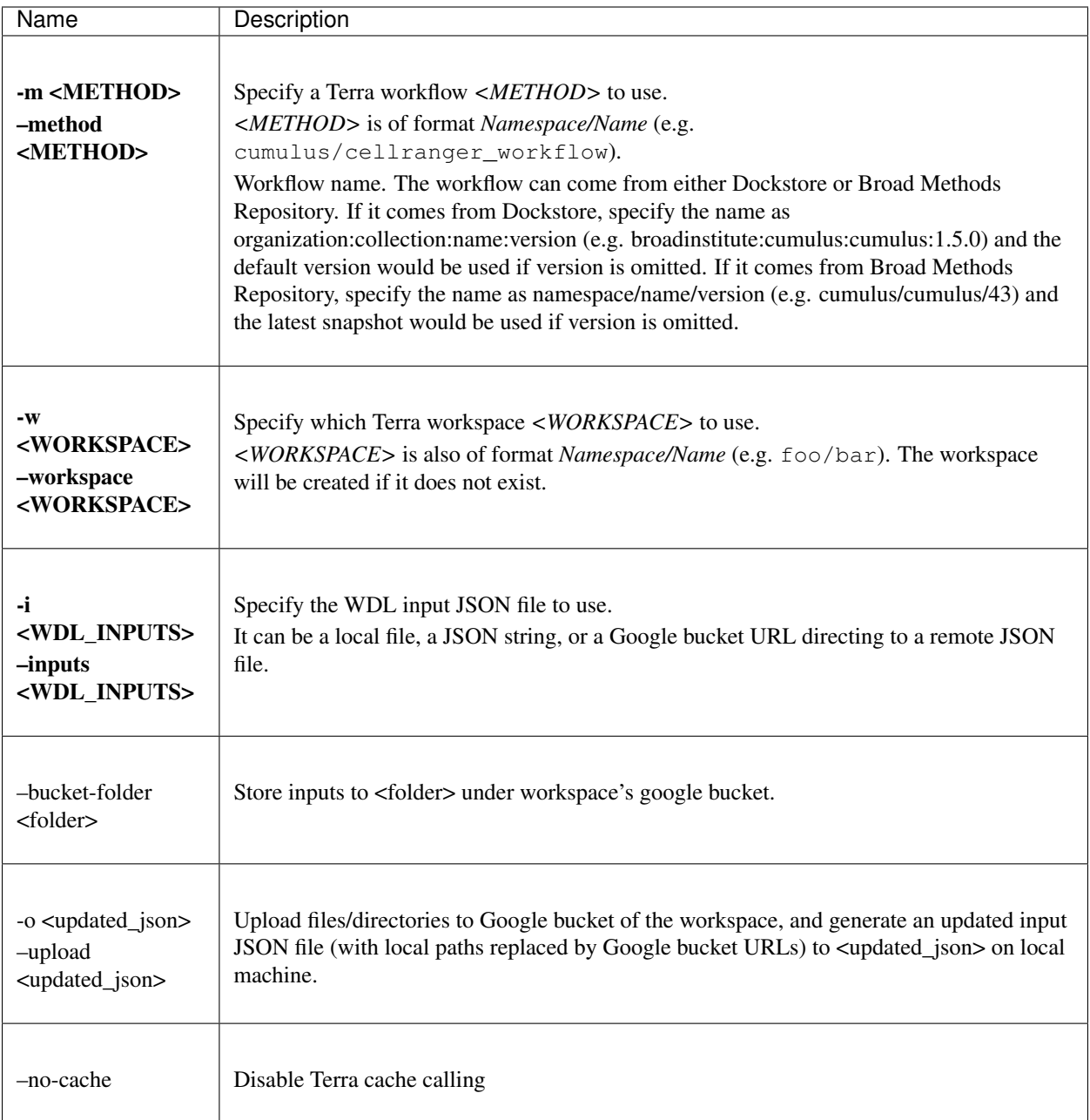

# **Example run on Terra**

This example shows how to use alto terra run to run cellranger\_workflow to extract gene-count matrices from sequencing output.

1. Prepare your sample sheet example\_sample\_sheet.csv as the following:

```
Sample, Reference, Flowcell, Lane, Index, Chemistry
sample_1,GRCh38,/my-local-path/flowcell1,1-2,SI-GA-A8,threeprime
sample_2,GRCh38,/my-local-path/flowcell1,3-4,SI-GA-B8,threeprime
sample_3,mm10,/my-local-path/flowcell1,5-6,SI-GA-C8,fiveprime
```
(continues on next page)

(continued from previous page)

```
sample_4,mm10,/my-local-path/flowcell1,7-8,SI-GA-D8,fiveprime
sample_1,GRCh38,/my-local-path/flowcell2,1-2,SI-GA-A8,threeprime
sample_2,GRCh38,/my-local-path/flowcell2,3-4,SI-GA-B8,threeprime
sample_3,mm10,/my-local-path/flowcell2,5-6,SI-GA-C8,fiveprime
sample_4,mm10,/my-local-path/flowcell2,7-8,SI-GA-D8,fiveprime
```
where  $/my$ -local-path is the top-level directory of your BCL files on your local machine.

Note that sample\_1, sample\_2, sample\_3, and sample\_4 are sequenced on 2 flowcells.

2. Prepare your JSON input file inputs.json for cellranger\_workflow:

```
"cellranger_workflow.input_csv_file" : "/my-local-path/sample_sheet.csv",
"cellranger_workflow.output_directory" : "gs://url/outputs",
"cellranger_workflow.delete_input_bcl_directory": true
```
where gs://url/outputs is the folder on Google bucket of your workspace to hold output.

3. Run the following command to kick off your Terra workflow:

alto terra run -m cumulus/cellranger\_workflow -i inputs.json -w myworkspace\_ ˓<sup>→</sup>namespace/myworkspace\_name -o inputs\_updated.json

where myworkspace\_namespace/myworkspace\_name should be replaced by your workspace namespace and name.

Upon success, alto terra run returns a URL pointing to the submitted Terra job for you to monitor.

If for any reason, your job failed. You could rerun it without uploading files again via the following command:

```
alto terra run -m cumulus/cellranger_workflow -i inputs_updated.json -w myworkspace_
˓→namespace/myworkspace_name
```
because inputs\_updated.json is the updated version of inputs.json with all local paths being replaced by their corresponding Google bucket URLs after uploading.

### **Run workflows on a Cromwell server**

alto cromwell run submits WDL jobs to a Cromwell server for execution. Features:

- Uploads local files/directories in your inputs to an appropriate location depending on backend chosen and updates the file paths to point to the bucket information.
- Uses the method parameter to pull in appropriate worflow to import and run.

### **Options**

{

}

Required options are in bold.

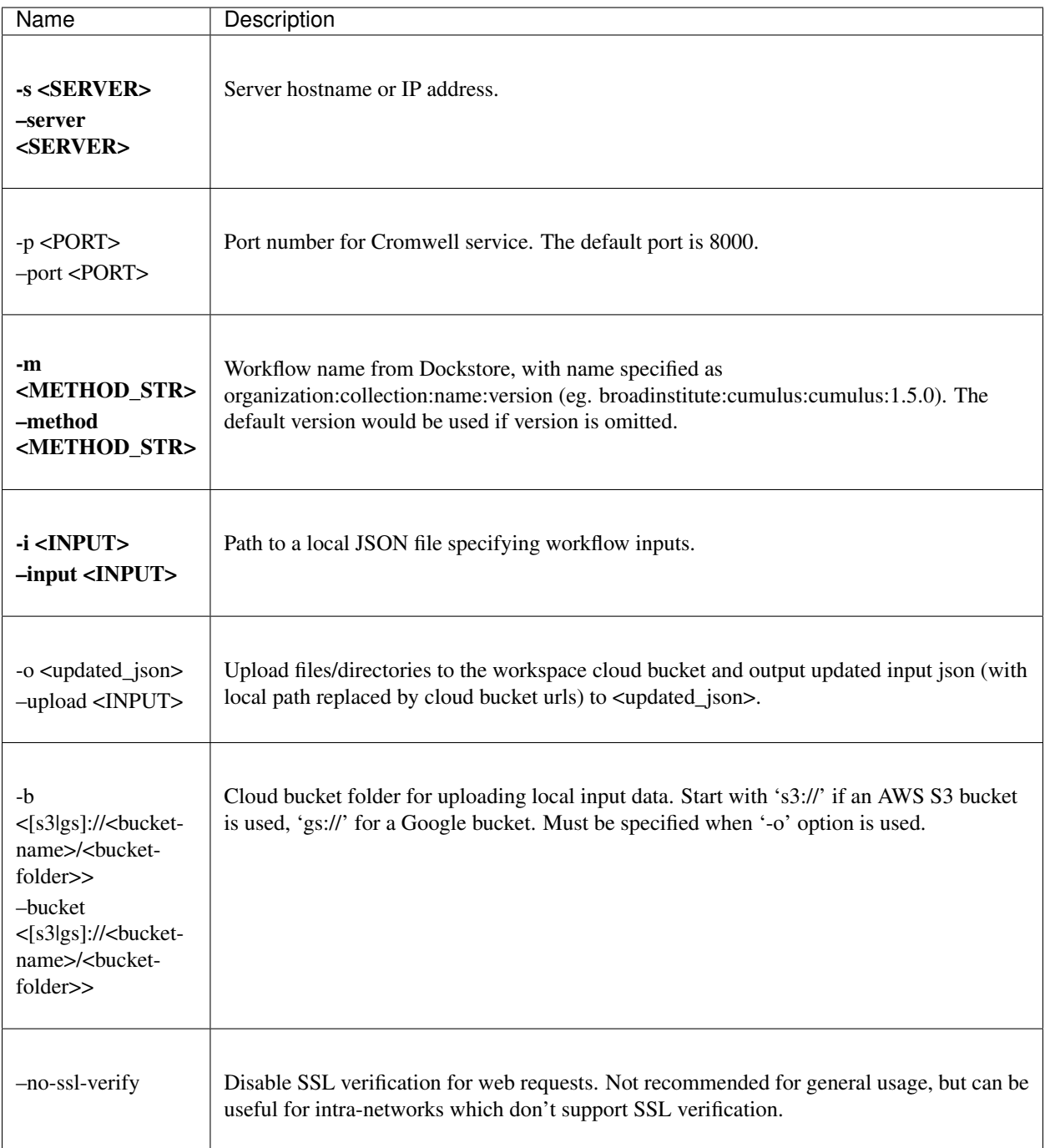

# **Example import of any Cumulus workflow**

This example shows how to use alto cromwell run to run demultiplexing workflow on any backend.

1. Prepare your sample sheet demux\_sample\_sheet.csv as the following:

```
OUTNAME, RNA, TagFile, TYPE
sample_1,gs://exp/data_1/raw_feature_bc_matrix.h5,gs://exp/data_1/sample_1_ADT.
 csv, cell-hashing (continues on next page)
```
(continued from previous page)

```
sample_2,gs://exp/data_2/raw_feature_bc_matrix.h5,gs://exp/data_3/possorted_
˓→genome_bam.bam,genetic-pooling
```
2. Prepare your JSON input file cumulus\_inputs.json for cellranger\_workflow:

```
"demultiplexing.input_sample_sheet" : "demux_sample_sheet.csv",
"demultiplexing.output_directory" : "gs://url/outputs",
"demultiplexing.zones" : "us-west1-a us-west1-b us-west1-c",
"demultiplexing.backend" : "gcp",
"demultiplexing.genome" : "GRCh38-2020-A"
```
where  $qs://url/outputs$  is the folder on Google bucket of your workspace to hold output.

3. Run the following command to kick off your run on a chosen backend:

```
alto cromwell run -s 10.10.10.10 -p 3000 -m
˓→broadinstitute:cumulus:Demultiplexing:master \
                 -i cumulus_inputs.json
```
# **1.1.12 Examples**

{

}

#### **Example of Gene expression, Hashing and CITE-Seq Analysis on Cloud**

In this example, you'll learn how to perform Gene expression, Hashing and CITE-Seq data analysis on Cloud.

This example covers the cases of both [Terra](https://app.terra.bio/) platform and a custom cloud server running [Cromwell.](https://cromwell.readthedocs.io) When reading through the tutorial, you may check out the corresponding part based on your working situation.

### **0. Prerequisite**

### **0-a. Cromwell server**

If you use a Cromwell server on Cloud, on your local machine, you need to install the corresponding Cloud SDK tool if not:

- [gcloud CLI](https://cloud.google.com/sdk/docs/install) if your Cloud bucket is on Google Cloud.
- [AWS CLI v2](https://docs.aws.amazon.com/cli/latest/userguide/install-cliv2.html) if your Cloud bucket is on Amazon AWS Cloud.

And then install [Altocumulus](https://github.com/lilab-bcb/altocumulus) in your Python environment. This is the tool for data transfer between local machine and cloud bucket, as well as communication with the Cromwell server on cloud.

# **0-b. Terra Platform**

If you use Terra, after registering on Terra and creating a workspace there, you'll need the following information:

• Terra workspace name. This is shown on your Terra workspace webpage, with format "*<workspacenamespace>/<workspace-name>*". For example, if your Terra workspace has full name ws-lab/ws-01, then ws-lab is the namespace and ws-01 is the workspace name winthin that namespace.

• The corresponding Google Cloud Bucket of your Terra workspace. You can check it under "*Google Bucket*" title on the right panel of your Terra workspace's *Dashboard* tab. The bucket name associated with your workspace starts with  $fc$ - followed by a sequence of heximal numbers. For example,  $qs$ :// $fc$ -e0000000, where "*gs://*" is the header of GS URI.

Besides, install [gcloud CLI](https://cloud.google.com/sdk/docs/install) and [Altocumulus](https://github.com/lilab-bcb/altocumulus) on your local machine for data uploading. These tools will be used for data transfer between local machine and Cloud bucket.

Alternatively, you can also use Terra web UI for job submission instead of command-line submission. This will be discussed in Section [Run Analysis with Terra Web UI](./example_hashing_citeseq.html#run-analysis-with-terra-web-ui) below.

## **1. Extract Gene-Count Matrices**

This phase is to extract gene-count matrices from sequencing output.

There are two cases: (1) from BCL data, which includes *mkfastq* step to generate FASTQ files and *count* step to generate gene-count matrices; (2) from FASTQ files, which only runs the *count* step.

### **1-a. Extract Genen-Count Matrices from BCL data**

This section covers the case starting from BCL data.

### **Step 1. Sample Sheet Preparation**

First, prepare a feature index file for your dataset. Say its filename is antibody\_index.csv, which has format "*feature\_barcode, feature\_name,feature\_type*". See an example below:

```
TTCCTGCCATTACTA, HTO_1, hashing
CCGTACCTCATTGTT, HTO_2, hashing
GGTAGATGTCCTCAG,HTO_3,hashing
TGGTGTCATTCTTGA,Ab1,citeseq
CTCATTGTAACTCCT,Ab2,citeseq
GCGCAACTTGATGAT,Ab3,citeseq
... ...
```
where each line contains the barcode and the name of a Hashing/CITE-Seq index: hashing indicates a Cell/Nucleus-Hashing index, while citeseq indicates a CITE-Seq index.

Next, create a sample sheet cellranger\_sample\_sheet.csv for Cell Ranger processing on your local machine. Below is an example:

```
Sample, Reference, Flowcell, Lane, Index, Chemistry, DataType, FeatureBarcodeFile
sample_control,GRCh38-2020-A,/path/to/flowcell/folder,*,SI-TT-A1,fiveprime,rna
sample_gex,GRCh38-2020-A,/path/to/flowcell/folder,*,SI-TT-A2,fiveprime,rna
sample_cell_hashing,GRCh38-2020-A,/path/to/flowcell/folder,*,SI-NN-A1,fiveprime,
˓→hashing,/path/to/antibody_index.csv
sample_cite_seq,GRCh38-2020-A,/path/to/flowcell/folder,*,SI-NN-A2,fiveprime,citeseq,/
˓→path/to/antibody_index.csv
```
where

• GRCh38-2020-A is the is the Human GRCh38 (GENCODE v32/Ensembl 98) genome reference prebuilt by Cumulus. See [Cumulus single-cell genome reference list](../cellranger/index.html#sample-sheet) for a complete list of genome references.

- /path/to/flowcell/folder should be replaced by the actual local path to the BCL folder of your sequencing data.
- /path/to/antibody\_index.csv should be replaced by the actual local path to antibody\_index. csv file we just created above.
- rna, hashing and citeseq refer to gene expression data, cell/nucleus-hashing data, and CITE-Seq data, respectively.
- Samples of type rna do not need any feature barcode file for indexing.

For the details on how to prepare this sample sheet, please refer to Step 3 of [Cell Ranger sample sheet instruction.](../cellranger/index.html#prepare-a-sample-sheet)

#### **Step 2. Workflow Input Preparation**

Now prepare a JSON file for cellranger\_workflow WDL workflow input on your local machine (say named cellranger\_inputs.json):

```
"cellranger_workflow.input_csv_file": "/path/to/cellranger_sample_sheet.csv",
"cellranger_workflow.output_directory": "gs://my-bucket/cellranger_output"
```
where

{

}

- /path/to/cellranger\_sample\_sheet.csv should be replaced by the actual local path to your sample sheet created above.
- gs://my-bucket/cellranger\_output is the target folder on Google bucket to store your result when the workflow job is finished, where my-bucket should be replaced by your own Google bucket name.

For details on the all the workflow inputs of *cellranger\_workflow*, please refer to [Cell Ranger workflow inputs.](../cellranger/index.html#workflow-input)

#### **Step 3. Job Submission**

Now we are ready to submit a job to cloud for computing:

• If you use a Cromwell server on cloud, run the following Altocumulus command:

```
alto cromwell run -s <server-address> -p <port-number> -m_{n}.
˓→broadinstitute:cumulus:cellranger -i /path/to/cellranger_inputs.json -o
˓→cellranger_inputs_updated.json -b gs://my-bucket/data_source
```
where

- $\sim$  -s specifies the server's IP address (or hostname), where  $\le$ server-address> should be replaced by the actual IP address (or hostname).
- -p specifies the server's port number for Cromwell, where  $\epsilon$  port-number  $>$  should be replaced by the actual port number.
- -m specifies which WDL workflow to use. You should use the Dockstore name of Cumulus [cell](https://dockstore.org/workflows/github.com/lilab-bcb/cumulus/Cellranger)ranger workflow. Here, the version is omitted, so that the default version will be used. Alternatively, you can explicitly specify which version to use, e.g. broadinstitute:cumulus:cellranger:master to use its development version in *master* branch.
- $-i$  specifies the workflow input JSON file.
- -o and -b are used when the input data (which are specified in the workflow input JSON file and sample sheet CSV file) are local and need to be uploaded to Cloud bucket first.
- $\bullet$   $\sim$   $\circ$  specifies the updated workflow input JSON file after uploading the input data, with all the local paths updated to Cloud bucket URIs. This is useful when resubmitting jobs running the same input data, without uploading the same input data again.
- -b specifies which folder on Cloud bucket to upload the local input data, where my-bucket should be replaced by your own Google bucket name. Feel free to choose the folder name other than data\_source.

Notice that  $-\circ$  and  $-\circ$  options can be dropped if all of your input data are already on Cloud bucket.

After submission, you'll get the job's ID for tracking its status:

alto cromwell check\_status -s <server-address> -p <port-number> --id <your-job-ID>

where  $\langle \text{your}-\text{job-ID}\rangle$  should be replaced by the actual Cromwell job ID.

• If you use Terra, run the following Altocumulus command:

```
alto terra run -m broadinstitute: cumulus: cellranger -w ws-lab/ws-01 --bucket-
˓→folder data_source -i /path/to/cellranger_inputs.json -o cellranger_inputs_
˓→updated.json
```
where

- -m specifies which WDL workflow to use. You should use the Dockstore name of Cumulus [cell](https://dockstore.org/workflows/github.com/lilab-bcb/cumulus/Cellranger)ranger workflow. Here, the version is omitted, so that the default version will be used. Alternatively, you can explicitly specify which version to use, e.g. broadinstitute:cumulus:cellranger:master to use its development version in *master* branch.
- $-w$  specifies the Terra workspace full name to use, where  $ws \frac{1}{ab}/ws 01$  should be replaced by your own Terra workspace full name.
- --bucket-folder specifies the folder name on the Google bucket associated with the Terra workspace to store the uploaded data. Feel free to choose folder name other than data\_source.
- -i specifies the workflow input JSON file, where /path/to/cellranger\_inputs.json should be replaced by the actual local path to cellranger\_inputs.json file.
- -o specifies the updated workflow input JSON file after uploading the input data, with all the local paths updated to Cloud bucket URIs. This is useful when resubmitting jobs running the same input data, without uploading the same input data again.

Notice that  $-\text{bucket}-\text{ folder}$  and  $-\text{o}$  options can be dropped if all of your input data are already on Cloud bucket.

After submission, you can check the job's status in the *Job History* tab of your Terra workspace page.

When the job is done, you'll get results in  $qs://my-bucker/cellranger_output,$  which is specified in cellranger\_inputs.json above. It should contain 4 subfolders, each of which is associated with one sample specified in cellranger\_sample\_sheet.csv above.

For the next phases, you'll need 3 files from the output:

- RNA count matrix of the sample group of interest:  $qs://mv-bucker/cellrange\;output/$ sample\_gex/raw\_feature\_bc\_matrix.h5;
- Cell-Hashing Antibody count matrix: gs://my-bucket/cellranger\_output/ sample\_cell\_hashing/sample\_cell\_hashing.csv;
- CITE-Seq Antibody count matrix: gs://my-bucket/cellranger\_output/sample\_cite\_seq/ sample\_cite\_seq.csv.

# **1-b. Extract Gene-Cound Matrices from FASTQ files**

This section covers the case starting from FASTQ files.

Similarly as above, First, prepare a feature index file for your dataset. Say its filename is antibody index.csv, which has format "*feature\_barcode, feature\_name,feature\_type*". See an example below:

```
TTCCTGCCATTACTA, HTO_1, hashing
CCGTACCTCATTGTT, HTO_2, hashing
GGTAGATGTCCTCAG,HTO_3,hashing
TGGTGTCATTCTTGA,Ab1,citeseq
CTCATTGTAACTCCT,Ab2,citeseq
GCGCAACTTGATGAT,Ab3,citeseq
... ...
```
where each line contains the barcode and the name of a Hashing/CITE-Seq index: hashing indicates a Cell/Nucleus-Hashing index, while citeseq indicates a CITE-Seq index.

Next, create a sample sheet cellranger sample sheet.csv for Cell Ranger processing on your local machine. Below is an example:

```
Sample, Reference, Flowcell, Chemistry, DataType, FeatureBarcodeFile
sample_1_rna,GRCh38-2020-A,/path/to/fastq/gex,fiveprime,rna
sample_2_rna,GRCh38-2020-A,/path/to/fastq/gex,fiveprime,rna
sample_3_rna,GRCh38-2020-A,/path/to/fastq/gex,fiveprime,rna
sample_1_adt,GRCh38-2020-A,/path/to/fastq/hashing_citeseq,fiveprime,adt,/path/to/
˓→antibody_index.csv
sample_2_adt,GRCh38-2020-A,/path/to/fastq/hashing_citeseq,fiveprime,adt,/path/to/
˓→antibody_index.csv
sample_3_adt,GRCh38-2020-A,/path/to/fastq/hashing_citeseq,fiveprime,adt,/path/to/
˓→antibody_index.csv
```
where

{

- GRCh38-2020-A is the is the Human GRCh38 (GENCODE v32/Ensembl 98) genome reference prebuilt by Cumulus. See [Cumulus single-cell genome reference list](../cellranger/index.html#sample-sheet) for a complete list of genome references.
- /path/to/fastq/qex should be replaced by the actual local path to the folder containing FASTQ files of RNA samples.
- /path/to/fastq/hashing\_citeseq should be replaced by the actual local path to the folder containing FASTQ files of Cell/Nucleus-Hashing and CITE-Seq samples.
- /path/to/antibody\_index.csv should be replaced by the actual local path to antibody\_index. csv file we just created above.
- rna and adt refer to gene expression data and antibody data, respectively. In specific, adt covers both citeseq and hashing types, i.e. it includes both Hashing and CITE-Seq data types.
- Samples of type rna do not need any feature barcode file for indexing.
- Columns *Lane* and *Index* are not needed if starting from FASTQ files, as *mkfastq* step will be skipped.

For the details on how to prepare this sample sheet, please refer to Step 3 of [Cell Ranger sample sheet instruction.](../cellranger/index.html#prepare-a-sample-sheet)

Now prepare a JSON file for cellranger\_workflow WDL workflow input on your local machine (say named cellranger\_inputs.json):

"cellranger\_workflow.input\_csv\_file": "/path/to/cellranger\_sample\_sheet.csv",

(continues on next page)

(continued from previous page)

```
"cellranger_workflow.output_directory": "gs://my-bucket/cellranger_output",
"cellranger_workflow.run_mkfastq": false
```
where

}

- /path/to/cellranger\_sample\_sheet.csv should be replaced by the actual local path to your sample sheet created above.
- gs://my-bucket/cellranger\_output is the target folder on Google bucket to store your result when the workflow job is finished, where my-bucket should be replaced by your own Google bucket name.
- Set *run\_mkfastq* to false to skip the *mkfastq* step, as we start from FASTQ files.

For details on the all the workflow inputs of *cellranger\_workflow*, please refer to [Cell Ranger workflow inputs.](../cellranger/index.html#workflow-input)

Now we are ready to submit a job to cloud for computing. Follow instructions in [Section 1-a](./example_hashing_citeseq.html#step-3-job-submission) above.

When finished, you'll get results in  $qs://my-bucker/cellranger_output,$  which is specified in cellranger inputs.json above. It should contain 6 subfolders, each of which is associated with one sample specified in cellranger\_sample\_sheet.csv above.

In specific, for each adt type sample, there are both count matrix of Hashing data and that of CITE-Seq data generated inside its corresponding subfolder, with filename suffix .hashing.csv and .citeseq.csv, respectively.

#### **2. Demultiplex Cell-Hashing Data using DemuxEM**

#### **Run Workflow on Cloud**

Next, we need to demultiplex the resulting RNA gene-count matrices. We use [DemuxEM](https://demuxem.readthedocs.io/) method in this example.

To be brief, we use the output of Section 1-a for illustration:

1. On your local machine, prepare a CSV-format sample sheet demux\_sample\_sheet.csv with the following content:

```
OUTNAME,RNA,TagFile,TYPE
exp,gs://my-bucket/cellranger_output/sample_gex/raw_feature_bc_matrix.h5,gs://my-
˓→bucket/cellranger_output/sample_cell_hashing/sample_cell_hashing.csv,cell-
˓→hashing
```
where **OUTNAME** specifies the subfolder and file names of output, which is free to be changed, **RNA** and TagFile columns specify the RNA and hashing tag meta-data of samples, and TYPE is cell-hashing for this phase.

2. On your local machine, also prepare an input JSON file demux\_inputs.json for **demultiplexing** WDL workflow, demux\_inputs.json with the following content:

```
"demultiplexing.input_sample_sheet" : "/path/to/demux_sample_sheet.csv",
"demultiplexing.output_directory" : "gs://my-bucket/demux_output"
```
where /path/to/demux\_sample\_sheet.csv should be replaced by the actual local path to demux\_sample\_sheet.csv created above.

For the details on these options, please refer to [demultiplexing workflow inputs.](../demultiplexing.html#workflow-inputs)

{

}

3. Submit a *demultiplexing* job with demux inputs. json input above to cloud for execution.

For job submission:

• If you use a Cromwell server on cloud, run the following Altocumulus command on your local machine:

```
alto cromwell run -s <server-address> -p <port-number> -m
˓→broadinstitute:cumulus:demultiplexing -i /path/to/demux_inputs.json -o demux_
˓→inputs_updated.json -b gs://my-bucket/data_source
```
where

- broadinstitute:cumulus:demultiplexing refers to [demultiplexing](https://dockstore.org/workflows/github.com/lilab-bcb/cumulus/Demultiplexing) WDL workflow published on Dockstore. Here, the version is omitted, so that the default version will be used. Alternatively, you can explicitly specify which version to use, e.g. broadinstitute:cumulus:demultiplexing:master to use its development version in *master* branch.
- /path/to/demux\_inputs.json should be replaced by the actual local path to demux\_inputs.json created above.
- Replace my-bucket in -b option by your own Google bucket name, and feel free to choose folder name other than data\_source for uploading.
- We still need  $-\circ$  and  $-\circ$  options because demux\_sample\_sheet.csv is on the local machine.

Similarly, when the submission succeeds, you'll get another job ID for demultiplexing. You can use it to track the job status.

• If you use Terra, run the following Altocumulus command:

```
alto terra run -m broadinstitute:cumulus:demultiplexing -w ws-lab/ws-01 --bucket-
˓→folder data_source -i /path/to/demux_inputs.json -o demux_inputs_updated.json
```
where

- broadinstitute:cumulus:demultiplexing refers to [demultiplexing](https://dockstore.org/workflows/github.com/lilab-bcb/cumulus/Demultiplexing) WDL workflow published on Dockstore. Here, the version is omitted, so that the default version will be used. Alternatively, you can explicitly specify which version to use, e.g. broadinstitute:cumulus:demultiplexing:master to use its development version in *master* branch.
- /path/to/demux\_inputs.json should be replaced by the actual local path to demux\_inputs.json created above.
- ws-lab/ws-01 should be replaced by your own Terra workspace full name.
- -bucket-folder: Feel free to choose folder name other than data source for uploading.
- We still need -o and --bucket-folder options because demux\_sample\_sheet.csv is on the local machine.

After submission, you can check the job's status in the *Job History* tab of your Terra workspace page.

When finished, demultiplexing results are in  $qs$ ://my-bucket/demux\_output/exp folder, with the following important output files:

- exp\_demux.zarr.zip: Demultiplexed RNA raw count matrix. This will be used for downstram analysis.
- exp.out.demuxEM.zarr.zip: This file contains intermediate results for both RNA and hashing count matrices, which is useful for compare with other demultiplexing methods.
- DemuxEM plots in PDF format. They are used for evaluating the performance of DemuxEM on the data.

### **(Optional) Extract Demultiplexing results**

This is performed on your local machine with demultiplexing results downloaded from cloud to your machine.

To download the demultiplexed count matrix exp\_demux.zarr.zip, you can either do it in Google cloud console, or using [gsutil](https://cloud.google.com/storage/docs/gsutil) in command line:

gsutil -m cp gs://my-bucket/demux\_output/exp/exp\_demux.zarr.zip .

After that, in your Python environment, install [Pegasus](https://pegasus.readthedocs.io) package, and follow the steps below to extract the demultiplexing results:

1. Load Libraries:

```
import numpy as np
import pandas as pd
import pegasus as pg
import matplotlib.pyplot as plt
import seaborn as sns
```
2. Load demuxEM output. For demuxEM, load RNA expression matrix with demultiplexed sample identities in Zarr format. These can be found in Google cloud console. QC  $500 \le \pi \neq 6000$ ,  $\%$  mito  $\leq 10\%$ :

```
data = pg.read_input('exp_demux.zarr.zip')
pg.qc_metrics(data, min_genes=500, max_genes=6000, mito_prefix='Mt-', percent_
\rightarrowmito=10)
pg.filter_data(data)
```
3. Demultiplexing results showing singlets, doublets and unknown:

```
data.obs['demux_type'].value_counts()
```
4. Show assignments in singlets:

```
idx = data.obs['demux_type'] == 'singlet'
data.obs.loc[idx, 'assignment'].value_counts()[0:10]
```
5. Write assignment outputs to CSV:

```
data.obs[['demux_type', 'assignment']].to_csv('demux_exp.csv')
```
### **3. Data Analysis on CITE-Seq Data**

In this phase, we merge RNA and ADT matrices for CITE-Seq data, and perform the downstream analysis.

To be brief, we use the CITE-Seq count matrix generated from Section 1-a and demultiplexing results in Section 2 for illustraion here:

1. On your local machine, prepare a CSV-format sample sheet count\_matrix.csv with the following content:

```
Sample, Location, Modality
exp,gs://my-bucket/demux_output/exp/exp_demux.zarr.zip,rna
exp,gs://my-bucket/cellranger_output/sample_cite_seq/sample_cite_seq.csv,citeseq
```
This sample sheet describes the metadata for each modality (as one row in the sheet):

- Sample specifies the name of the modality, and all the modalities of the same sample should have one common name, as otherwise their count matrices won't be aggregated together;
- Location specifies the file location. For RNA data, this is the output of Phase 2; for CITE-Seq antibody data, it's the output of Phase 1.
- Modality specifies the modality type, which is either rna for RNA matrix, or citeseq for CITE-Seq antibody matrix.
- 2. On your local machine, also prepare a JSON file cumulus inputs.json for **cumulus** WDL workflow, with the following content:

```
{
        "cumulus.input_file": "/path/to/count_matrix.csv",
       "cumulus.output_directory": "gs://my-bucket/cumulus_output",
       "cumulus.output_name": "exp_merged_out",
       "cumulus.select_only_singlets": true,
       "cumulus.run_louvain": true,
       "cumulus.run_umap": true,
       "cumulus.citeseq": true,
       "cumulus.citeseq_umap": true,
       "cumulus.citeseq_umap_exclude": "Mouse_IgG1,Mouse_IgG2a,Mouse_IgG2b,Rat_
˓→IgG2b",
        "cumulus.plot_composition": "louvain_labels:assignment",
        "cumulus.plot_umap": "louvain_labels,assignment",
        "cumulus.plot_citeseq_umap": "louvain_labels,assignment",
       "cumulus.cluster_labels": "louvain_labels",
       "cumulus.annotate_cluster": true,
       "cumulus.organism": "human_immune"
}
```
where /path/to/count\_matrix.csv should be replaced by the actual local path to count\_matrix. csv created above.

A typical Cumulus WDL pipeline consists of 4 steps, which is given [here.](../cumulus.html#cumulus-steps) For details on Cumulus workflow inputs above, please refer to [cumulus inputs.](../cumulus.html#global-inputs)

3. Submit a *demultiplexing* job with cumulus\_inputs.json input above to cloud for execution.

For job submission:

• If you use a Cromwell server on cloud, run the following Altocumulus command to submit the job:

```
alto cromwell run -s <server-address> -p <port-number> -m
˓→broadinstitute:cumulus:cumulus -i /path/to/cumulus_inputs.json -o cumulus_
˓→inputs_updated.json -b gs://my-bucket/data_source
```
where

- broadinstitute:cumulus:cumulus refers to [cumulus](https://dockstore.org/workflows/github.com/lilab-bcb/cumulus/Cumulus) WDL workflow published on Dockstore. Here, the version is omitted, so that the default version will be used. Alternatively, you can explicitly specify which version to use, e.g. broadinstitute:cumulus:cumulus:master to use its development version in *master* branch.
- /path/to/cumulus\_inputs.json should be replaced by the actual local path to cumulus\_inputs. json created above.
- my-bucket in -b option should be replaced by your own Google bucket name, and feel free to choose folder name other than data\_source for uploading data.
- We still need  $-\circ$  and  $-\circ$  options because count matrix.csv is on the local machine.

Similarly, when the submission succeeds, you'll get another job ID for demultiplexing. You can use it to track the job status.

• If you use Terra, run the following Altocumulus command:

alto terra run -m broadinstitute: cumulus: cumulus -w ws-lab/ws-01 --bucket-folder. ˓<sup>→</sup>data\_source -i /path/to/cumulus\_inputs.json -o cumulus\_inputs\_updated.json

where

- broadinstitute:cumulus:cumulus refers to [cumulus](https://dockstore.org/workflows/github.com/lilab-bcb/cumulus/Cumulus) WDL workflow published on Dockstore. Here, the version is omitted, so that the default version will be used. Alternatively, you can explicitly specify which version to use, e.g. broadinstitute:cumulus:cumulus:master to use its development version in *master* branch.
- ws-lab/ws-01 should be replaced by your own Terra workspace full name.
- -bucket-folder: Feel free to choose folder name other than data source for uploading data.
- /path/to/cumulus\_inputs.json should be replaced by the actual local path to cumulus\_inputs. json created above.
- We still need -o and --bucket-folder options because count\_matrix.csv is on the local machine.

After submission, you can check the job's status in the *Job History* tab of your Terra workspace page.

When finished, all the output files are in  $\sigma s$ ://my-bucket/cumulus\_output folder, with the following important files:

- exp\_merged\_out.aggr.zarr.zip: The *ZARR* format file containing both the aggregated count matrix in <genome>-rna modality, as well as CITE-Seq antibody count matrix in <genome>-citeseq modality, where  $\leq$ genome> is the genome reference name of your count matrices, e.g. *GRCh38-2020-A*.
- exp\_merged\_out.zarr.zip: The *ZARR* format file containing the analysis results in <genome>-rna modality, and CITE-Seq antibody count matrix in  $\leq$  genome>-citeseq modality.
- exp\_merged\_out.<genome>-rna.h5ad: The processed RNA matrix data in *H5AD* format.
- exp\_merged\_out.<genome>-rna.filt.xlsx: The Quality-Control (QC) summary of the raw data.
- exp\_merged\_out.<genome>-rna.filt.{UMI, gene, mito}.pdf: The QC plots of the raw data.
- exp\_merged\_out.<genome>-rna.de.xlsx: Differential Expression analysis result.
- exp\_merged\_out.<genome>-rna.anno.txt: The putative cell type annotation output.
- exp\_merged\_out.<genome>-rna.umap.pdf: UMAP plot.
- exp\_merged\_out.<genome>-rna.citeseg.umap.pdf: CITE-Seq UMAP plot.
- exp\_merged\_out.<genome>-rna.louvain\_labels.assignment.composition.pdf: Composition plot.

#### **Run Analysis with Terra Web UI**

For Terra users, instead of using Altocumulus to submit jobs in command line, they can also use the Terra web UI.

First, upload the local BCL data or FASTQ files to the Google bucket associated with your Terra workspace (say gs://fc-e0000000) using [gsutil:](https://cloud.google.com/storage/docs/gsutil)

gsutil -m cp -r /path/to/your/data/folder gs://fc-e0000000/data\_source/

where /path/to/your/data/folder should be replaced by the actual local path to your data folder, and data\_source is the folder on Google bucket to store the uploaded data.

Then for each of the 3 phases above:

1. When preparing the sample sheet, remember to replace all the local paths by the GS URIs of the corresponding folders/files that you uploaded to Google bucket. Then upload it to Google bucket as well:

gsutil cp /path/to/sample/sheet gs://fc-e0000000/data\_source/

where /path/to/sample/sheet should be replaced by the actual local path to your sample sheet. Notice that for Phase 1, antibody\_index.csv file should also be uploaded to Google bucket, and its references in the sample sheet must be replaced by its GS URI.

- 2. When preparing the workflow input JSON file, change the field of sample sheet to its GS URI on cloud.
- 3. Import the corresponding WDL workflow to your Terra workspace by following steps in [import workflows](../cumulus_import.html) tutorial.
- 4. In the workflow page (Workspace -> Workflows -> your WDL workflow), upload your input JSON file by clicking the "*upload json*" button:

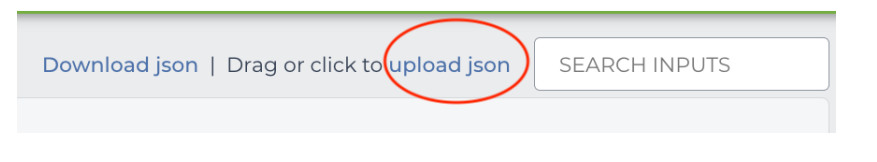

5. Click "*SAVE*" button to save the configuration, and click "*RUN ANALYSIS*" button to submit the job:

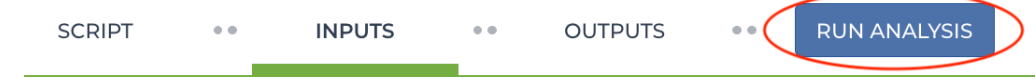

You can check the job's status in the *Job History* tab of your Terra workspace page.

#### **Example of 10X Genomics CellPlex Analysis on Cloud**

In this example, you'll learn how to perform Cellplex analysis on Cloud using [Cromwell.](https://cromwell.readthedocs.io)

### **0. Prerequisite**

You need to install the corresponding Cloud SDK tool on your local machine if not:

- [gcloud CLI](https://cloud.google.com/sdk/docs/install) for Google Cloud.
- [AWS CLI v2](https://docs.aws.amazon.com/cli/latest/userguide/install-cliv2.html) for Amazon AWS Cloud.

And then install [Altocumulus](https://github.com/lilab-bcb/altocumulus) in your Python environment. This is the tool for data transfer between local machine and Cloud VM instance.

In this example, we assume that your Cromwell server is already deployed on Cloud at IP address 10.0.0.0 with port 8000, and also assume using Google Cloud with bucket gs://my-bucket.

# **1. Extract Genen-Count Matrices**

First step is to extract gene-count matrices from sequencer output.

In this example, we have the following experiment setting:

- A sample named cellplex\_qex by pooling all RNA data together for sequencing, with index SI-TT-A1;
- A sample named cellplex\_barcode for hashing data, with index SI-NN-A1;
- Three samples to perform individual control:
	- Sample A with index SI-TT-A2 and CMO ID CMO\_301,
	- Sample B with index SI-TT-A3 and CMO ID CMO\_302,
	- $-$  Sample C with index  $SI-TT-A4$  and CMO ID CMO 303

To extract feature barcodes for the hashing data, we need to create a feature barcoding file (say named feature\_barcode.csv). Please refer to [10X Multi CMO Reference](https://support.10xgenomics.com/single-cell-gene-expression/software/pipelines/latest/using/multi#cmoreference) for the sequence information of these CMO IDs:

```
ATGAGGAATTCCTGC,A
CATGCCAATAGAGCG,B
CCGTCGTCCAAGCAT,C
```
After that, create a sample sheet in CSV format (say named cellranger\_sample\_sheet.csv) as the following:

```
Sample, Reference, Flowcell, Lane, Index, DataType, FeatureBarcodeFile
cellplex_qex,GRCh38-2020-A,/path/to/flowcell/folder, *, SI-TT-A1, rna
cellplex_barcode,GRCh38-2020-A,/path/to/flowcell/folder,*,SI-NN-A1,cmo,/path/to/
˓→feature_barcode.csv
A,GRCh38-2020-A,/path/to/flowcell/folder,*,SI-TT-A2,rna
B,GRCh38-2020-A,/path/to/flowcell/folder,*,SI-TT-A3,rna
C,GRCh38-2020-A,/path/to/flowcell/folder,*,SI-TT-A4,rna
```
where

- GRCh38-2020-A is the Human GRCh38 (GENCODE v32/Ensembl 98) genome reference prebuilt by Cumulus. See [Cumulus single-cell genome reference list](../cellranger/index.html#sample-sheet) for a complete list of genome references.
- /path/to/flowcell/folder should be replaced by the local path to the BCL folder of your sequencer output.
- /path/to/feature\_barcode.csv should be replaced by the local path to feature\_barcode.csv file we just created above.
- rna and cmo refer to gene expression data and cell multiplexing oligos used in 10X Genomics CellPlex assay, respectively.
- Only the sample of cmo type needs a feature barcode file for indexing.

For details on preparing this sample sheet, please refer to [CellRanger workflow sample sheet format.](../cellranger/index.html#prepare-a-sample-sheet)

Now let's prepare an input JSON file for cellranger\_workflow WDL workflow to execute (say named cellranger\_inputs.json):

```
"cellranger_workflow.input_csv_file": "/path/to/cellranger_sample_sheet.csv",
    "cellranger_workflow.output_directory": "gs://my-bucket/cellplex/cellranger_output
\hookrightarrow ^{\mathfrak{m}}
```
{

}

where

- /path/to/cellranger\_sample\_sheet.csv should be replaced by the local path to your sample sheet created above.
- gs://my-bucket/cellplex/cellranger\_output is the target folder on Google bucket to store your result when the workflow job is finished.

For details on these workflow inputs, please refer to [CellRanger workflow inputs.](../cellranger/index.html#workflow-input)

Now we are ready to submit a job to the Cromwell server on Cloud for computing. On your local machine, run the following command:

```
alto cromwell run -s 10.0.0.0 -p 8000 -m broadinstitute:cumulus:cellranger:master -i /
˓→path/to/cellranger_inputs.json -o cellranger_inputs_updated.json -b gs://my-bucket/
˓→cellplex
```
where

- $\bullet$  –s to specify the server's IP address (or hostname),  $-p$  to specify the server's port number.
- -m to specify which WDL workflow to use. You should use the Dockstore name of Cumulus cellranger workflow. Here, the latest version master is used. If omit the version info, i.e. broadinstitute:cumulus:cellranger, the default version will be used.
- $\bullet$  -i to specify the workflow input JSON file.
- -o and -b are used when the input data are local and need to be uploaded to Cloud bucket first. This can be inferred from the workflow input JSON file and sample sheet CSV file.
- -o to specify the updated workflow input JSON file after uploading the input data, with all the local paths updated to Cloud bucket URLs.
- -b to specify which folder on Cloud bucket to upload the local input data.

Notice that  $-\circ$  and  $-\circ$  options can be dropped if all of your input data are already on Cloud bucket.

After submission, you'll get the job's ID for tracking its status:

alto cromwell check\_status -s  $10.0.0.0$  -p 8000 --id <your-job-ID>

where <your-job-ID> should be replaced by the actual Cromwell job ID.

When the job is done, you'll get results in gs://my-bucket/cellplex/cellranger\_output. It should contain 6 subfolders, each of which is associated with one sample in cell ranger sample sheet.csv.

### **2. Demultiplexing**

Next, we need to demultiplex the resulting gene-count matrices. In this example, we perform both [DemuxEM](https://demuxem.readthedocs.io) and [Souporcell](https://github.com/wheaton5/souporcell) methods, respectively.

For **DemuxEM**, we'll need the RNA raw count matrix in HDF5 format  $(qs://my-bucket/cellplex/$ cellranger\_output/cellplex\_gex/raw\_feature\_bc\_matrix.h5) and the hashing count matrix in CSV format (gs://my-buckjet/cellplex/cellranger\_output/cellplex\_barcode/ cellplex\_barcode.csv).

For **Souporcell**, both the RNA raw count matrix above and its corresponding BAM file (qs://my-bucket/ cellplex/cellranger\_output/cellplex\_gex/possorted\_genome\_bam.bam) are needed.

Prepare a sample sheet in CSV format (say named demux\_sample\_sheet.csv) for demultiplexing, one line for DemuxEM, one for Souporcell:

OUTNAME,RNA,TagFile,TYPE cellplex\_demux,gs://my-bucket/cellplex/cellranger\_output/cellplex\_gex/raw\_feature\_bc\_ ˓<sup>→</sup>matrix.h5,gs://my-buckjet/cellplex/cellranger\_output/cellplex\_barcode/cellplex\_ ˓<sup>→</sup>barcode.csv,cell-hashing cellplex\_souporcell,gs://my-bucket/cellplex/cellranger\_output/cellplex\_gex/raw\_ ˓<sup>→</sup>feature\_bc\_matrix.h5,gs://my-bucket/cellplex/cellranger\_output/cellplex\_gex/ ˓<sup>→</sup>possorted\_genome\_bam.bam,genetic-pooling

where

• cell-hashing indicates using DemuxEM for demultiplexing, while genetic-pooling indicates using genetic pooling methods for demultiplexing, with Souporcell being the default.

For details on this sample sheet, please refer to [Demultiplexing workflow sample sheet format.](../demultiplexing.html#prepare-a-sample-sheet)

Then prepare a workflow input JSON file (say named demux inputs. json) for demultiplexing:

```
"demultiplexing.input_sample_sheet": "/path/to/demux_sample_sheet.csv",
"demultiplexing.output_directory": "gs://my-bucket/cellplex/demux_output",
"demultiplexing.genome": "GRCh38-2020-A",
"demultiplexing.souporcell_num_clusters": 3
```
where

{

}

- /path/to/demux\_sample\_sheet.csv should be replaced by the local path to your demux\_sample\_sheet.csv created above.
- gs://my-bucket/cellplex/demux\_output is the Bucket folder to write the results when the job is finished.
- GRCh38-2020-A is the genome reference used by Souporcell, which should be consistent with your settings in Step 1.
- souporcell num clusters is to set the number of clusters you expect to see for Souporcell clustering. Since we have 3 donors, so set it to 3.

For details, please refer to [Demultiplexing workflow inputs.](../demultiplexing.html#workflow-inputs)

Now submit the demultiplexing job to Cromwell server on Cloud:

```
alto cromwell run -s 10.0.0.0 -p 8000 -m broadinstitute: cumulus: demultiplexing: master
 ˓→-i demux_inputs.json -o demux_inputs_updated.json -b gs://my-bucket/cellplex
```
where

- broadinstitute:cumulus:demultiplexing refers to [demultiplexing](https://dockstore.org/workflows/github.com/lilab-bcb/cumulus/Demultiplexing) workflow published on Dockstore.
- We still need  $-\circ$  and  $-\circ$  options because demux\_sample\_sheet.csv is on the local machine.

Similarly, when the submission succeeds, you'll get another job ID for demultiplexing. You can use it to track the job status.

When finished, below are the important output files:

- DemuxEM output: In folder gs://my-bucket/cellplex/demux\_output/cellplex\_demux,
	- cellplex\_demux\_demux.zarr.zip: Demultiplexed RNA raw count matrix. This will be used for downstream analysis.
- cellplex\_demux.out.demuxEM.zarr.zip: This file contains intermediate results for both RNA and hashing count matrices, which is useful for compare with other demultiplexing methods.
- DemuxEM plots in PDF format. They are used for estimating the performance of DemuxEM on the data.
- Souporcell output: In folder gs://my-bucket/cellplex/demux\_output/ cellplex\_souporcell,
	- cellplex\_souporcell\_demux.zarr.zip: Demultiplexed RNA raw count matrix. This will be used for downstream analysis.
	- clusters.tsv: Inferred droplet type and cluster assignment for each cell barcode.
	- cluster\_genotypes.vcf: Inferred genotypes for each cluster.

#### **3. Interactive Data Analysis**

You may use [Cumulus workflow](../cumulus.html) to perform the downstream analysis in a batch way. Alternatively, you can also download the demultiplexing results from the Cloud bucket to your local machine, and perform the analysis interactively. This section introduces how to use Cumulus' analysis module Pegasus to load demultiplexing results, perform quality control (QC), and compare the performance of the two methods.

You'll need to first install [Pegasus](https://pegasus.readthedocs.io/en/stable/installation.html) in your local Python environment. Also, download the demultiplexed raw counts in .zarr.zip format mentioned above to your local machine.

#### **3.1. Extract Singlet/Doublet Type and Assignment**

We can load the DemuxEM result, and perform QC by:

```
import pegasus as pg
data_demuxEM = pg.read_input("cellplex_demux_demux.zarr.zip")
pg.qc_metrics(data_demuxEM, min_genes=500, max_genes=6000, mito_prefix='MT-', percent_
\rightarrowmito=20)
pg.filter_data(data_demuxEM)
```
where  $qc$ <sub>r</sub>metrics and filter\_data are Pegasus functions to filter out low quality cells, and keep those with number of genes within range [500, 6000) and having expression of mitochondrial genes < 20%. Please see [Pegasus preprocess tools](https://pegasus.readthedocs.io/en/stable/api/index.html#preprocess) for details.

There are two columns in *data demuxEM.obs* field related to demultiplexing results:

- demux\_type: This column stores the singlet/doublet type of each cell: singlet, doublet, or unknown.
- assignment: This column stores the more detailed assignment of cells regarding samples/donors.

To get the distribution regarding these columns, e.g. *demux\_type*:

data\_demuxEM.obs['demux\_type'].value\_counts()

Besides, you can export the cell barcodes along with their singlet/doublet type and assignment as a CSV file by:

data\_demuxEM.obs[['demux\_type', 'assignment']].to\_csv("demuxEM\_assignment.csv")

We can also do it similarly for the Souporcell result as above, by reading cellplex\_souporcell\_demux. zarr.zip instead.

# **3.2. Compare the Two Demultiplexing Methods**

We can compare the performance of DemuxEM and Souporcell by plotting a heatmap showing their singlet/doublet assignment results.

Assume we've already loaded the two results (data\_demuxEM for DemuxEM result, data\_souporcell for Souporcell result), and performed QC as in 3.1. The following Python code will generate this heatmap in an interactive Python environment (e.g. in a Jupyter notebook):

```
import pandas as pd
import matplotlib.pyplot as plt
import seaborn as sns
def extract_assignment(data):
    assign = data.obs['demux_type'].values.astype('object')
    idx_singlet = (data.obs['demux_type'] == 'singlet').values
   assign[idx_singlet] = data.obs.loc[idx_singlet, 'assignment'].values.
˓→astype(object)
    return assign
assign_demuxEM = extract_assignment(data_demuxEM)
assign_souporcell = extract_assignment(data_souporcell)
df = pd.crosstab(assign_demuxEM, assign_souporcell)
df.columns.name = df.index.name = ""
ax = plt \cdot qca()ax.xaxis.tick_top()
ax = sns.heatmap(df, annot=True, fmt='d', cmap='inferno', ax=ax)
plt.tight_layout()
plt.gcf().dpi=500
```
## **3.3. Downstream Analysis**

To perform further downstream analysis on the singlets, please refer to [Pegasus tutorials.](https://pegasus.readthedocs.io/en/stable/tutorials.html)

Examples using Terra to perform single-cell sequencing analysis are provided here. Please click the topics on the left panel under title "Examples" to explore.

# **1.1.13 Extract gene-count matrices from plated-based SMART-Seq2 data**

## **Run SMART-Seq2 Workflow**

Follow the steps below to extract gene-count matrices from SMART-Seq2 data on [Terra.](https://app.terra.bio/) This WDL aligns reads using *STAR*, *HISAT2*, or *Bowtie 2* and estimates expression levels using *RSEM*.

1. Copy your sequencing output to your workspace bucket using [gsutil](https://cloud.google.com/storage/docs/gsutil) in your unix terminal.

You can obtain your bucket URL in the dashboard tab of your Terra workspace under the information panel.

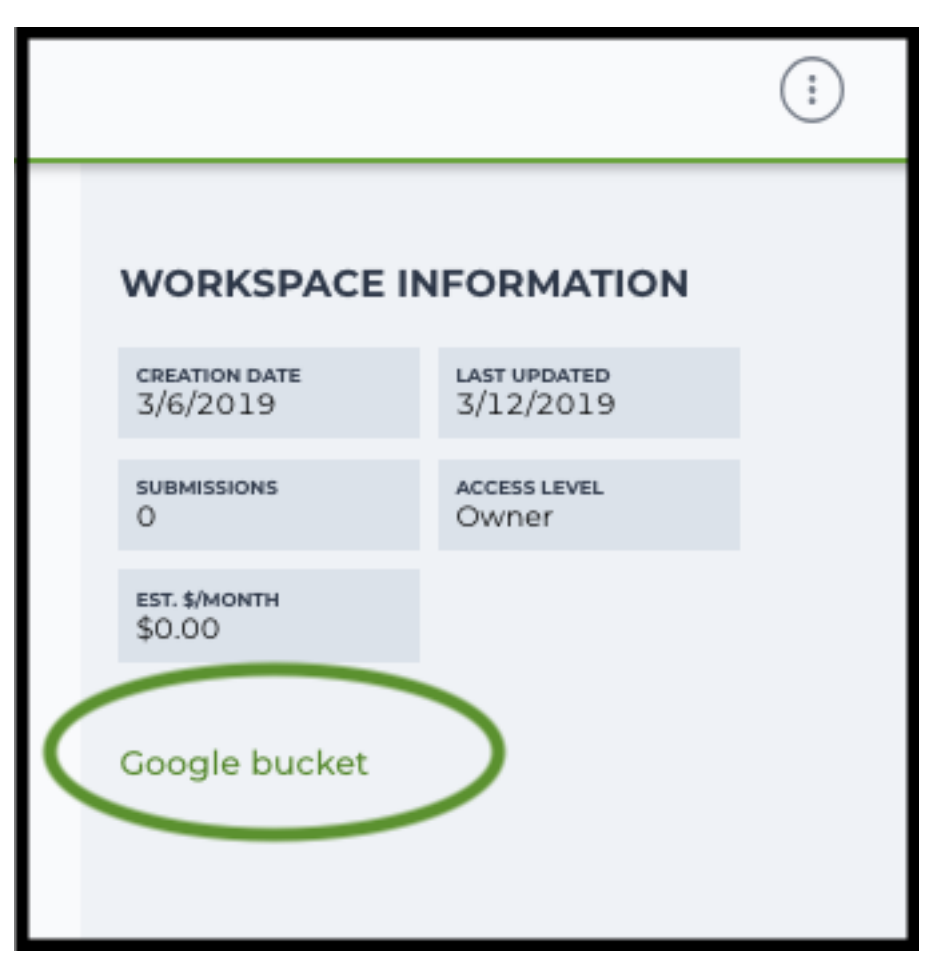

Use gsutil cp [OPTION]... src\_url dst\_url to copy data to your workspace bucket. For example, the following command copies the directory at /foo/bar/nextseq/Data/VK18WBC6Z4 to a Google bucket:

```
gsutil -m cp -r /foo/bar/nextseq/Data/VK18WBC6Z4 gs://fc-e0000000-0000-
˓→0000-0000-000000000000/VK18WBC6Z4
```
 $-m$  means copy in parallel,  $-r$  means copy the directory recursively.

2. Create a sample sheet.

Please note that the columns in the TSV can be in any order, but that the column names must match the recognized headings.

The sample sheet provides metadata for each cell:

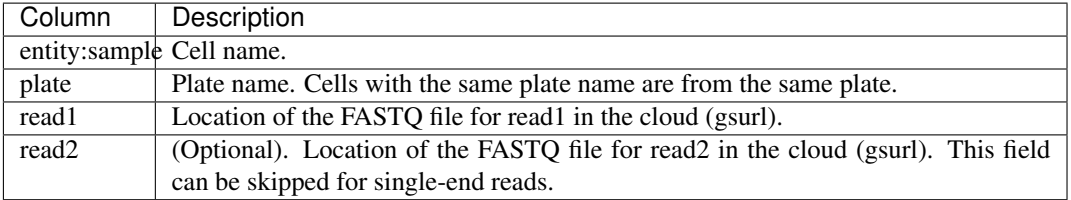

Example:

```
entity: sample plate read1 read2
cell-1 plate-1 gs://fc-e0000000-0000-0000-0000-000000000000/smartseq2/
˓→cell-1_L001_R1_001.fastq.gz gs://fc-e0000000-0000-0000-0000-
˓→000000000000/smartseq2/cell-1_L001_R2_001.fastq.gz
cell-2 plate-1 gs://fc-e0000000-0000-0000-0000-000000000000/smartseq2/
˓→cell-2_L001_R1_001.fastq.gz gs://fc-e0000000-0000-0000-0000-
˓→000000000000/smartseq2/cell-2_L001_R2_001.fastq.gz
cell-3 plate-2 gs://fc-e0000000-0000-0000-0000-000000000000/smartseq2/
˓→cell-3_L001_R1_001.fastq.gz
cell-4 plate-2 gs://fc-e0000000-0000-0000-0000-000000000000/smartseq2/
˓→cell-4_L001_R1_001.fastq.gz
```
3. Upload your sample sheet to the workspace bucket.

Example:

```
gsutil cp /foo/bar/projects/sample_sheet.csv gs://fc-e0000000-0000-0000-
˓→0000-000000000000/
```
4. Import *smartseq2* workflow to your workspace.

Import by following instructions in [Import workflows to Terra.](./cumulus_import.html) You should choose github.com/lilabbcb/cumulus/Smart-Seq2 to import.

Moreover, in the workflow page, click Export to Workspace... button, and select the workspace to which you want to export *smartseq2* workflow in the drop-down menu.

5. In your workspace, open smartseq2 in WORKFLOWS tab. Select Run workflow with inputs defined by file paths as below

> • Run workflow with inputs defined by file paths  $\bigcap$  Run workflow(s) with inputs defined by data table

and click SAVE button.

## **Inputs:**

Please see the description of inputs below. Note that required inputs are shown in bold.

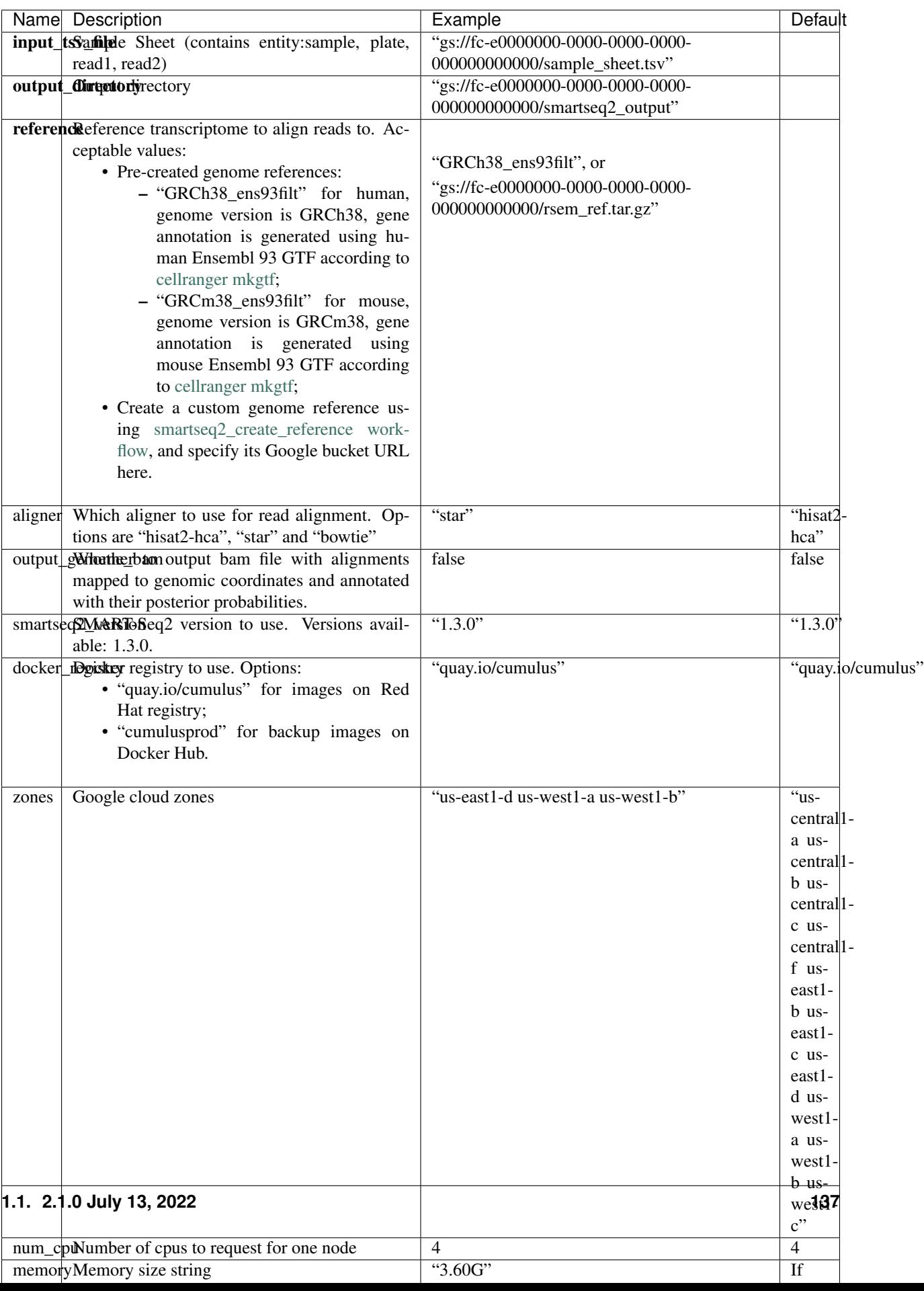

# **Outputs:**

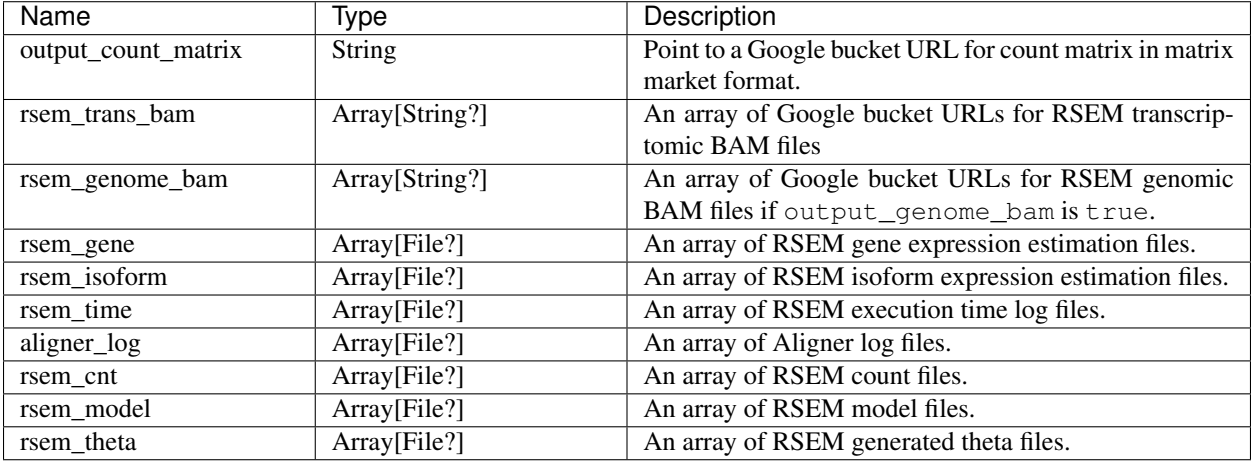

This WDL generates one gene-count matrix in matrix market format:

- output\_count\_matrix is a folder containing three files: matrix.mtx.gz, barcodes.tsv.gz, and features.tsv.gz.
- matrix.mtx.gz is a gzipped matrix in matrix market format.
- barcodes.tsv.gz is a gzipped TSV file, containing 5 columns. 'barcodekey' is cell name. 'plate' is the plate name, which can be used for batch correction. 'total\_reads' is the total number of reads. 'alignment\_rate' is the alignment rate obtained from the aligner. 'unique\_rate' is the percentage of reads aligned uniquely to a gene. Cells sequenced with single-end reads appear first in 'barcodekey'.
- features.tsv.gz is a gzipped TSV file, containing 2 columns. 'featurekey' is gene symbol. 'featureid' is Ensembl ID.

The gene-count matrix can be fed directly into **cumulus** for downstream analysis.

TPM-normalized counts are calculated as follows:

- 1. Estimate the gene expression levels in TPM using *RSEM*.
- 2. Suppose c reads are achieved for one cell, then calculate TPM-normalized count for gene i as  $TPM_i$  / 1e6 \* c.

TPM-normalized counts reflect both the relative expression levels and the cell sequencing depth.

# **Custom Genome**

We also provide a way of generating user-customized Genome references for SMART-Seq2 workflow.

1. Import smartseq2\_create\_reference workflow to your workspace.

Import by following instructions in [Import workflows to Terra.](./cumulus_import.html) You should choose github.com/lilabbcb/cumulus/Smart-Seq2\_create\_reference to import.

Moreover, in the workflow page, click Export to Workflow... button, and select the workspace to which you want to export smartseq2\_create\_reference in the drop-down menu.

2. In your workspace, open smartseq2\_create\_reference in WORKFLOWS tab. Select Run workflow with inputs defined by file paths as below

> • Run workflow with inputs defined by file paths Run workflow(s) with inputs defined by data table

and click SAVE button.

# **Inputs:**

Please see the description of inputs below. Note that required inputs are shown in bold.

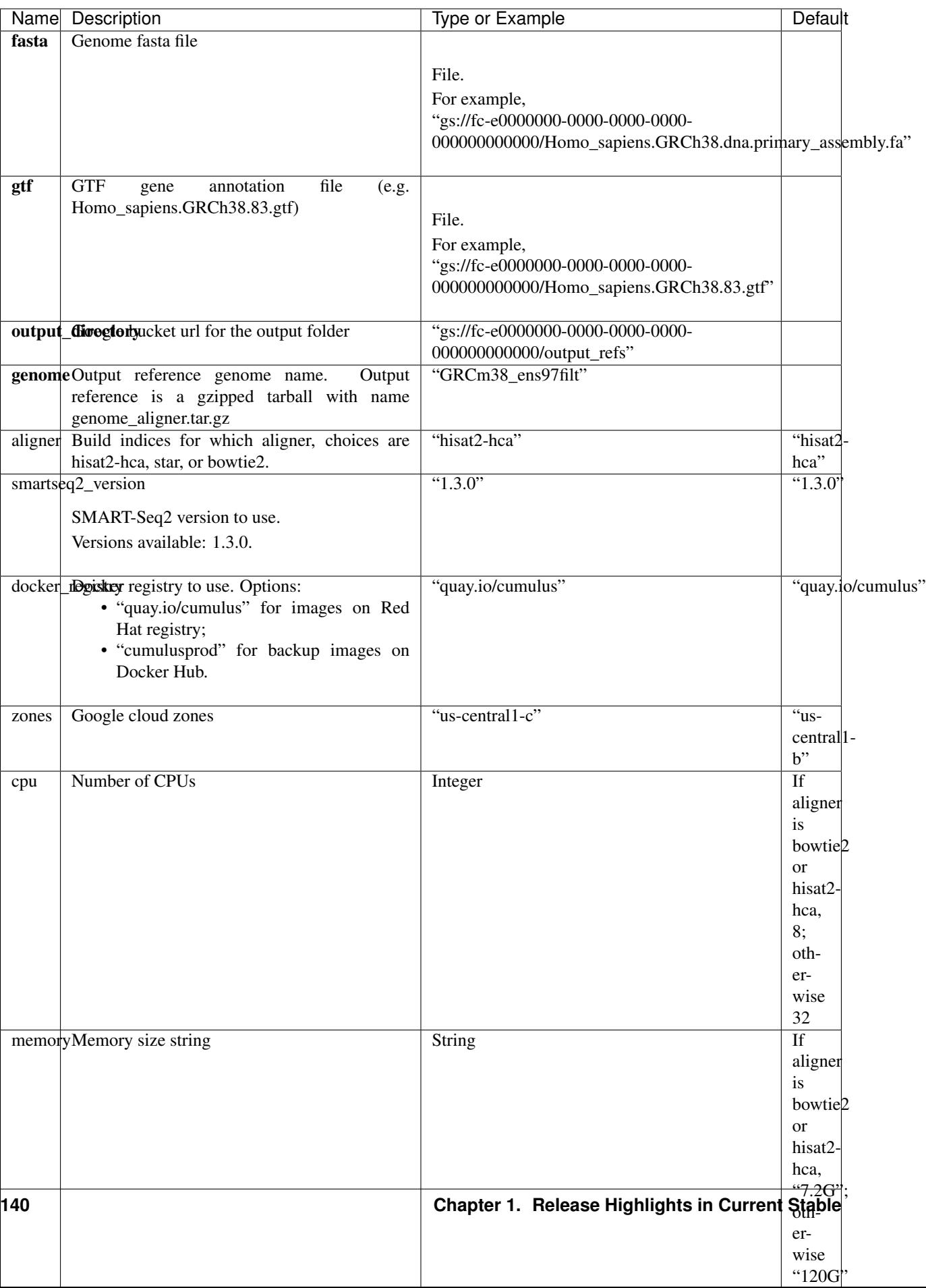
## **Outputs**

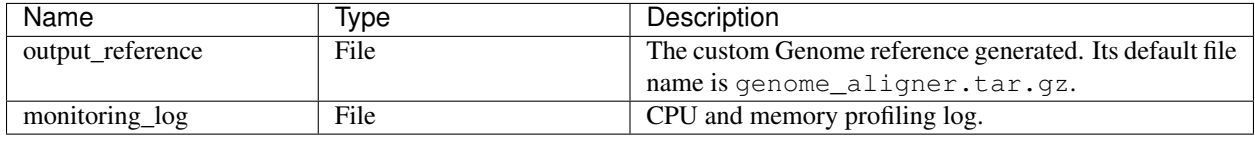

# **1.1.14 Bulk RNA-Seq**

## **Run Bulk RNA-Seq Workflow**

Follow the steps below to generate count matrices from bulk RNA-Seq data on [Terra.](https://app.terra.bio/) This WDL estimates expression levels using *RSEM*.

1. Copy your sequencing output to your workspace bucket using [gsutil](https://cloud.google.com/storage/docs/gsutil) in your unix terminal.

You can obtain your bucket URL in the dashboard tab of your Terra workspace under the information panel.

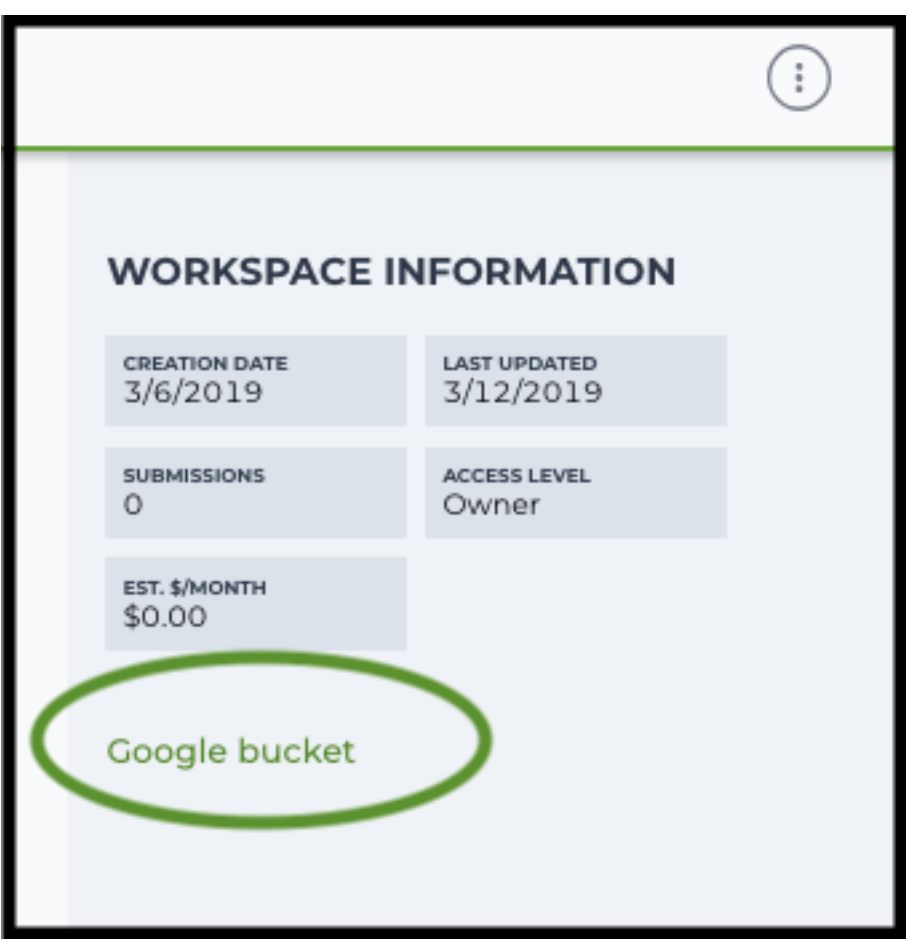

Note: Broad users need to be on an UGER node (not a login node) in order to use the  $-m$  flag Request an UGER node:

```
reuse UGER
qrsh -q interactive -l h_vmem=4g -pe smp 8 -binding linear:8 -P regevlab
```
The above command requests an interactive node with 4G memory per thread and 8 threads. Feel free to change the memory, thread, and project parameters.

Once you're connected to an UGER node, you can make [gsutil](https://cloud.google.com/storage/docs/gsutil) available by running:

```
reuse Google-Cloud-SDK
```
Use gsutil cp [OPTION]... src\_url dst\_url to copy data to your workspace bucket. For example, the following command copies the directory at /foo/bar/nextseq/Data/VK18WBC6Z4 to a Google bucket:

```
gsutil -m cp -r /foo/bar/nextseq/Data/VK18WBC6Z4 gs://fc-e0000000-0000-
˓→0000-0000-000000000000/VK18WBC6Z4
```
 $-m$  means copy in parallel,  $-r$  means copy the directory recursively.

2. Create a Terra [data table](https://support.terra.bio/hc/en-us/articles/360025758392)

Example:

```
entity: sample_id read1 read2
sample-1 qs://fc-e0000000/data-1/sample1-1_L001_R1_001.fastq,qz qs://˓→fc-e0000000/data-1/sample-1_L001_R2_001.fastq.gz
sample-2 gs://fc-e0000000/data-1/sample-2_L001_R1_001.fastq.gz gs://fc-
˓→e0000000/data-1/sample-2_L001_R2_001.fastq.gz
```
You are free to add more columns, but sample ids and URLs to fastq files are required.

- 3. Upload your TSV file to your workspace. Open the DATA tab on your workspace. Then click the upload button on left TABLE panel, and select the TSV file above. When uploading is done, you'll see a new data table with name "sample":
- 4. Import *bulk\_rna\_seq* workflow to your workspace. Then open bulk\_rna\_seq in the WORKFLOW tab. Select Run workflow(s) with inputs defined by data table, and choose *sample* from the dropdown menu.

### **Inputs:**

Please see the description of important inputs below. Note that required inputs are in bold.

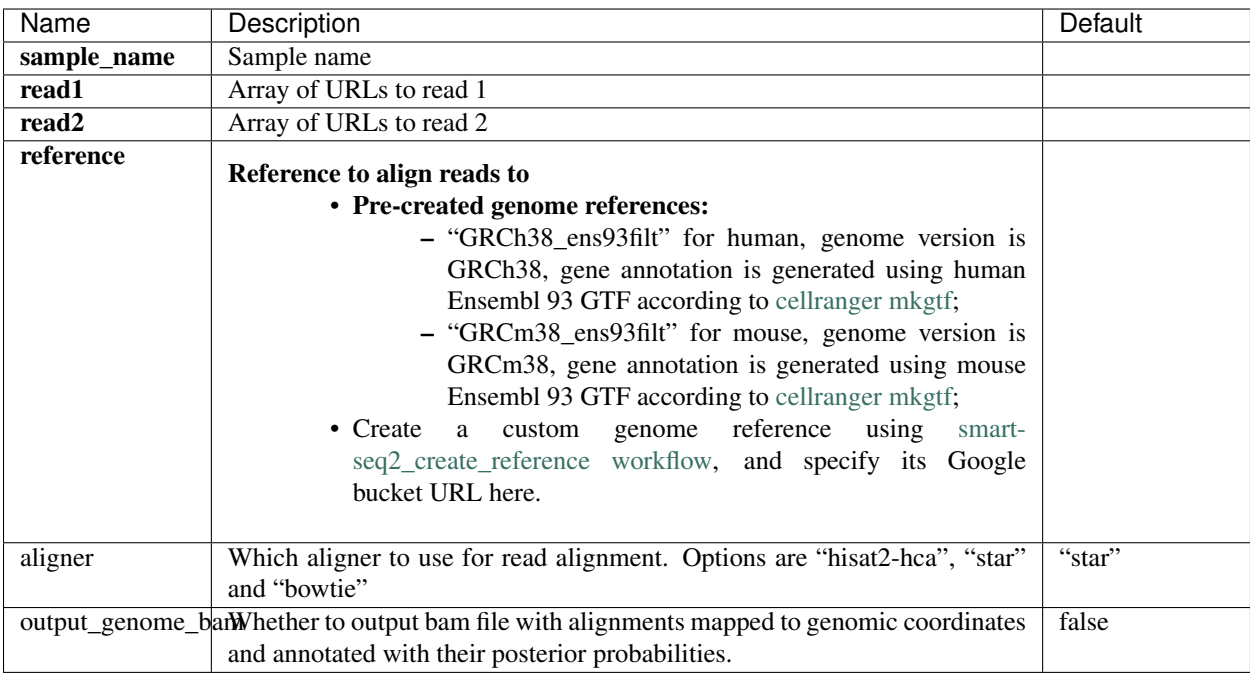

# **Outputs:**

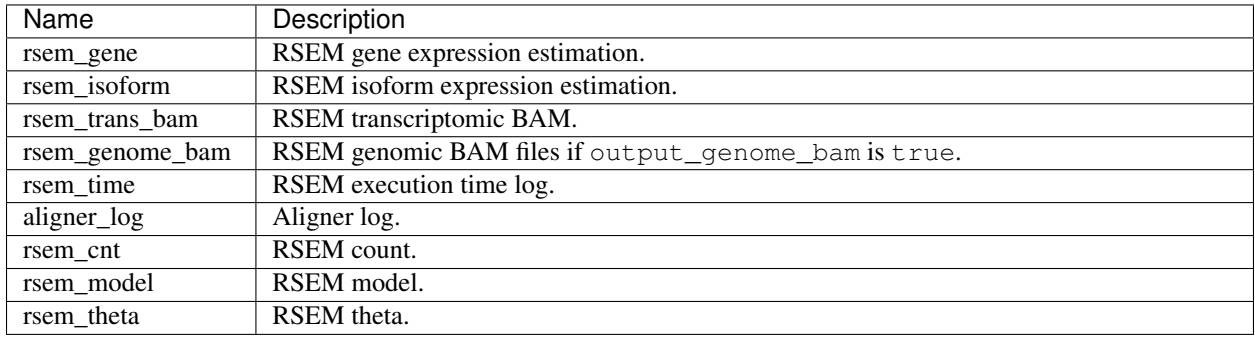

# **1.1.15 Drop-seq pipeline**

This workflow follows the steps outlined in the [Drop-seq alignment cookbook](https://github.com/broadinstitute/Drop-seq/blob/master/doc/Drop-seq_Alignment_Cookbook.pdf) from the [McCarroll lab](http://mccarrolllab.org/dropseq-1/) , except the default STAR aligner flags are *–limitOutSJcollapsed 1000000 –twopassMode Basic*. Additionally the pipeline provides the option to generate count matrices using [dropEst.](https://github.com/hms-dbmi/dropEst)

1. Copy your sequencing output to your workspace bucket using [gsutil](https://cloud.google.com/storage/docs/gsutil) in your unix terminal.

You can obtain your bucket URL in the dashboard tab of your Terra workspace under the information panel.

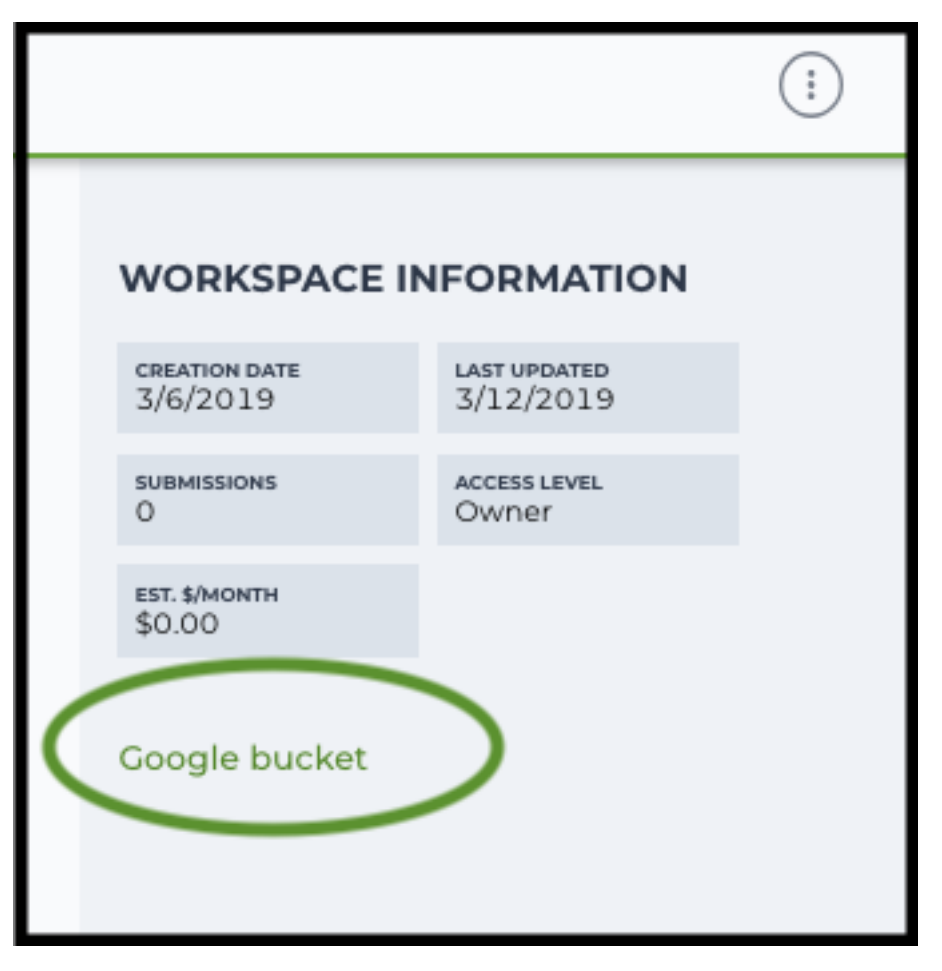

Note: Broad users need to be on an UGER node (not a login node) in order to use the  $-m$  flag

Request an UGER node:

```
reuse UGER
qrsh -q interactive -l h_vmem=4g -pe smp 8 -binding linear:8 -P regevlab
```
The above command requests an interactive node with 4G memory per thread and 8 threads. Feel free to change the memory, thread, and project parameters.

Once you're connected to an UGER node, you can make [gsutil](https://cloud.google.com/storage/docs/gsutil) available by running:

reuse Google-Cloud-SDK

Use gsutil cp [OPTION]... src\_url dst\_url to copy data to your workspace bucket. For example, the following command copies the directory at /foo/bar/nextseq/Data/VK18WBC6Z4 to a Google bucket:

```
gsutil -m cp -r /foo/bar/nextseq/Data/VK18WBC6Z4 gs://fc-e0000000-0000-
˓→0000-0000-000000000000/VK18WBC6Z4
```
 $-m$  means copy in parallel,  $-r$  means copy the directory recursively.

2. Non Broad Institute users that wish to run bcl2fastq must create a custom docker image.

See *[bcl2fastq](#page-152-0)* instructions.

3. Create a sample sheet.

Please note that the columns in the CSV must be in the order shown below and does not contain a header line. The sample sheet provides either the FASTQ files for each sample if you've already run bcl2fastq or a list of BCL directories if you're starting from BCL directories. Please note that BCL directories must contain a valid bcl2fastq sample sheet (SampleSheet.csv):

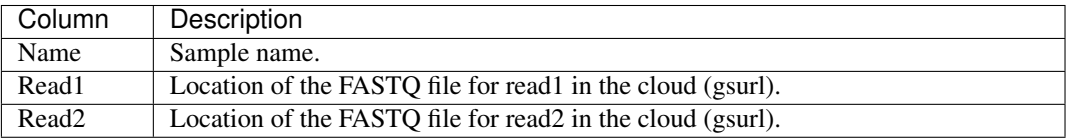

Example using FASTQ input files:

```
sample-1,gs://fc-e0000000-0000-0000-0000-000000000000/dropseq-1/sample1-1_
˓→L001_R1_001.fastq.gz,gs://fc-e0000000-0000-0000-0000-000000000000/
˓→dropseq-1/sample-1_L001_R2_001.fastq.gz
sample-2,qs://fc-e0000000-0000-0000-0000-000000000000/dropseq-1/sample-2˓→L001_R1_001.fastq.gz,gs://fc-e0000000-0000-0000-0000-000000000000/
˓→dropseq-1/sample-2_L001_R2_001.fastq.gz
sample-1,gs://fc-e0000000-0000-0000-0000-000000000000/dropseq-2/sample1-1_
˓→L001_R1_001.fastq.gz,gs://fc-e0000000-0000-0000-0000-000000000000/
˓→dropseq-2/sample-1_L001_R2_001.fastq.gz
```
Note that in this example, sample-1 was sequenced across two flowcells.

Example using BCL input directories:

```
gs://fc-e0000000-0000-0000-0000-000000000000/flowcell-1
gs://fc-e0000000-0000-0000-0000-000000000000/flowcell-2
```
Note that the flow cell directory must contain a bcl2fastq sample sheet named SampleSheet.csv.

4. Upload your sample sheet to the workspace bucket.

Example:

```
gsutil cp /foo/bar/projects/sample_sheet.csv gs://fc-e0000000-0000-0000-
˓→0000-000000000000/
```
5. Import *dropseq\_workflow* workflow to your workspace.

See the Terra documentation for [adding a workflow.](https://support.terra.bio/hc/en-us/articles/360025674392-Finding-the-tool-method-you-need-in-the-Methods-Repository) The *dropseq\_workflow* is under Broad Methods Repository with name "cumulus/dropseq\_workflow".

Moreover, in the workflow page, click the Export to Workspace... button, and select the workspace you want to export *dropseq\_workflow* workflow in the drop-down menu.

6. In your workspace, open dropseq\_workflow in WORKFLOWS tab. Select Run workflow with inputs defined by file paths as below

> • Run workflow with inputs defined by file paths  $\bigcap$  Run workflow(s) with inputs defined by data table

and click the SAVE button.

## **Inputs**

Please see the description of important inputs below.

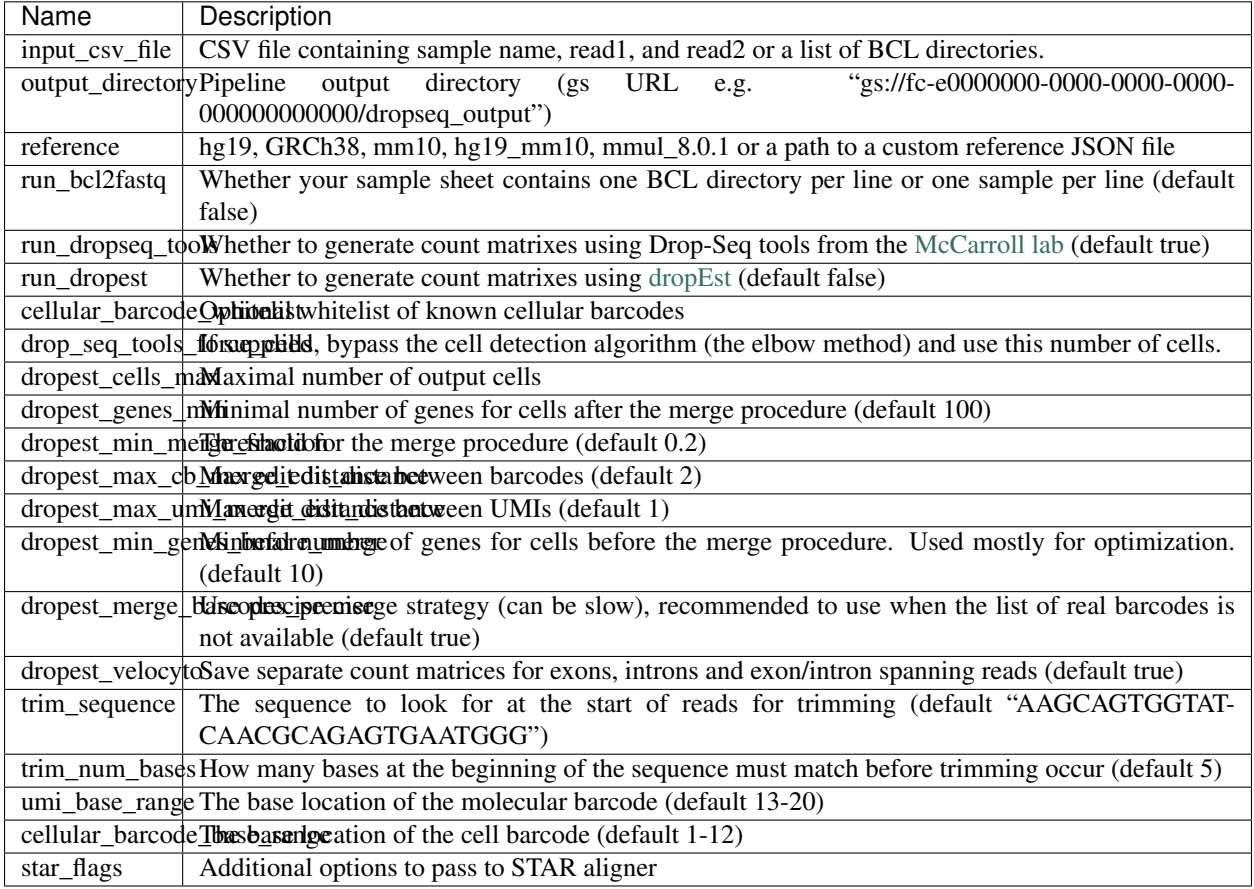

Please note that run\_bcl2fastq must be set to true if you're starting from BCL files instead of FASTQs.

# **Custom Genome JSON**

If you're reference is not one of the predefined choices, you can create a custom JSON file. Example:

```
"refflat": "gs://fc-e0000000-0000-0000-0000-000000000000/human_mouse/
˓→hg19_mm10_transgenes.refFlat",
       "genome_fasta": "gs://fc-e0000000-0000-0000-0000-000000000000/human_mouse/
˓→hg19_mm10_transgenes.fasta",
       "star_genome": "gs://fc-e0000000-0000-0000-0000-000000000000/human_mouse/
˓→STAR2_5_index_hg19_mm10.tar.gz",
       "gene_intervals": "gs://fc-e0000000-0000-0000-0000-000000000000/human_
˓→mouse/hg19_mm10_transgenes.genes.intervals",
       "genome_dict": "gs://fc-e0000000-0000-0000-0000-000000000000/human_mouse/
˓→hg19_mm10_transgenes.dict",
       "star_cpus": 32,
       "star_memory": "120G"
}
```
{

The fields star cpus and star memory are optional and are used as the default cpus and memory for running STAR with your genome.

## **Outputs**

The pipeline outputs a list of google bucket urls containing one gene-count matrix per sample. Each gene-count matrix file produced by Drop-seq tools has the suffix 'dge.txt.gz', matrices produced by dropEst have the extension .rds.

# **Building a Custom Genome**

The tool dropseq\_bundle can be used to build a custom genome. Please see the description of important inputs below.

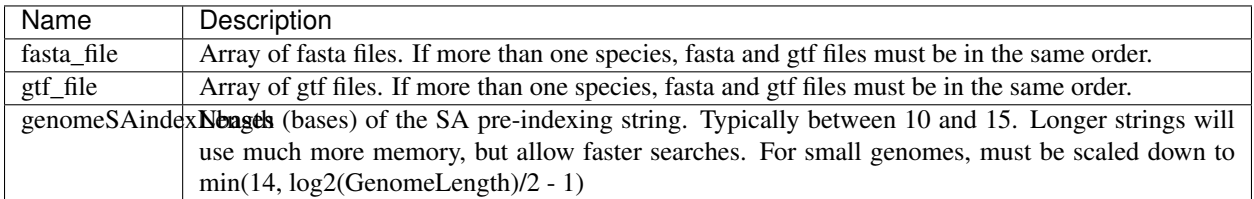

## **dropseq\_workflow Terra Release Notes**

## Version 11

• Added fastq to sam\_memory and trim\_bam\_memory workflow inputs

#### Version 10

• Updated workflow to WDL version 1.0

#### Version 9

• Changed input bcl2fastq\_docker\_registry from optional to required

#### Version 8

• Added additional parameters for bcl2fastq

#### Version 7

• Added support for multi-species genomes (Barnyard experiments)

#### Version 6

• Added star\_extra\_disk\_space and star\_disk\_space\_multiplier workflow inputs to adjust disk space allocated for STAR alignment task.

#### Version 5

• Split preprocessing steps into separate tasks (FastqToSam, TagBam, FilterBam, and TrimBam).

# Version 4

- Handle uncompressed fastq files as workflow input.
- Added optional prepare\_fastq\_disk\_space\_multiplier input.

# Version 3

• Set default value for docker\_registry input.

### Version 2

• Added docker\_registry input.

### Version 1

- Renamed sccloud to cumulus
- Added use\_bases\_mask option when running bcl2fastq

### Version 18

• Created a separate docker image for running bcl2fastq

## Version 17

- Fixed bug that ignored WDL input star\_flags (thanks to Carly Ziegler for reporting)
- Changed default value of star\_flags to the empty string (Prior versions of the WDL incorrectly indicated that basic 2-pass mapping was done)

### Version 16

- Use cumulus dockerhub organization
- Changed default dropEst version to 0.8.6

### Version 15

• Added drop\_deq\_tools\_prep\_bam\_memory and drop\_deq\_tools\_dge\_memory options

### Version 14

• Fix for downloading files from user pays buckets

# Version 13

• Set GCLOUD\_PROJECT\_ID for user pays buckets

#### Version 12

• Changed default dropEst memory from 52G to 104G

#### Version 11

• Updated formula for computing disk size for dropseq count

## Version 10

• Added option to specify merge\_bam\_alignment\_memory and sort\_bam\_max\_records\_in\_ram

## Version 9

• Updated default drop seq\_tools\_version from 2.2.0 to 2.3.0

## Version 8

• Made additional options available for running dropEst

#### Version 7

• Changed default dropEst memory from 104G to 52G

## Version 6

• Added option to run dropEst

## Version 5

• Specify full version for bcl2fastq (2.20.0.422-2 instead of 2.20.0.422)

# Version 4

• Fixed issue that prevented bcl2fastq from running

## Version 3

- Set default run\_bcl2fastq to false
- Create shortcuts for commonly used genomes

### Version 2

• Updated QC report

### Version 1

• Initial release

## **dropseq\_bundle Terra Release Notes**

## Version 4

• Added create\_intervals\_memory and extra\_star\_flags inputs

### Version 3

- Added extra disk space inputs
- Fixed bug that prevented creating multi-genome bundles

### Version 2

• Added docker\_registry input

#### Version 1

• Renamed sccloud to cumulus

#### Version 1

• Changed docker organization

### Version 1

• Initial release

# <span id="page-152-0"></span>**1.1.16 bcl2fastq**

## **License**

[bcl2fastq license](https://support.illumina.com/content/dam/illumina-support/documents/downloads/software/bcl2fastq/bcl2fastq2-v2-20-eula.pdf)

## **Workflows**

Workflows such as cellranger\_workflow and dropseq\_workflow provide the option of running bcl2fastq. We provide dockers containing bcl2fastq that are accessible only by members of the Broad Institute. Non-Broad Institute members will have to provide their own docker images. Please note that if you're a Broad Institute member and are not able to pull the docker image, please check <https://app.terra.bio/#groups> to see that you're a member of the all\_broad\_users group. If not, please contact Terra support and ask to be added to the [all\\_broad\\_users@firecloud.org](mailto:all_broad_users@firecloud.org) group.

#### <span id="page-153-0"></span>**Docker**

Read [this tutorial](https://docs.docker.com/get-started/) if you are new to Docker.

Then for a Debian based docker (e.g. [continuumio/miniconda3\)](https://hub.docker.com/r/continuumio/miniconda3), create the Dockerfile as follows:

```
RUN apt-get update &\& apt-get install --no-install-recommends -y alien unzip
ADD bcl2fastq2-v2-20-0-linux-x86-64.zip /software/
RUN unzip -d /software/ /software/bcl2fastq2-v2-20-0-linux-x86-64.zip && alien -i /
˓→software/bcl2fastq2-v2.20.0.422-Linux-x86_64.rpm && rm /software/bcl2fastq2-v2*
```
Next, download bcl2fastq from [the Illumina website,](https://support.illumina.com/downloads/bcl2fastq-conversion-software-v2-20.html) which requires registration. Choose the Linux rpm file format and download bcl2fastq2-v2-20-0-linux-x86-64.zip to the same directory as your Dockerfile.

You can host your private docker images in the [Google Container Registry.](https://cloud.google.com/container-registry/docs/)

#### **Example**

In this example we create a docker image for running cellranger mkfastq version 3.0.2.

- 1. Create a GCP project or reuse an existing project.
- 2. Enable the Google Container Registry
- 3. Clone the cumulus repository:

git clone https://github.com/lilab-bcb/cumulus.git

- 4. Add the lines to cumulus/docker/cellranger/3.0.2/Dockerfile to include bcl2fastq (see *[Docker](#page-153-0)*).
- 5. Ensure you have [Docker installed](https://www.docker.com/products/docker-desktop)
- 6. Download cellranger from [https://support.10xgenomics.com/single-cell-gene-expression/software/downloads/](https://support.10xgenomics.com/single-cell-gene-expression/software/downloads/3.0) [3.0](https://support.10xgenomics.com/single-cell-gene-expression/software/downloads/3.0)
- 7. Build, tag, and push the docker. Remember to replace PROJECT\_ID with your GCP project id:

```
cd cumulus/docker/cellranger/3.0.2/
docker build -t cellranger-3.0.2 .
docker tag cellranger-3.0.2 gcr.io/PROJECT_ID/cellranger:3.0.2
gcr.io/PROJECT_ID/cellranger:3.0.2
```
8. Import cellranger\_workflow workflow to your workspace (see [cellranger\\_workflow steps\)](./cellranger/index.html), and enter your docker registry URL (in this example, "gcr.io/PROJECT\_ID/") in cellranger\_mkfastq\_docker\_registry field of [cellranger\\_workflow inputs.](./cellranger/index.html#cellranger-workflow-inputs)

## **1.1.17 Cell Ranger alternatives to generate gene-count matrices for 10X data**

This count workflow generates gene-count matrices from 10X FASTQ data using alternative methods other than Cell Ranger.

#### **Prepare input data and import workflow**

#### **1. Run cellranger\_workflow to generate FASTQ data**

You can skip this step if your data are already in FASTQ format.

Otherwise, you need to first run *cellranger\_workflow* to generate FASTQ files from BCL raw data for each sample. Please follow cellranger workflow manual.

Notice that you should set run\_mkfastq to true to get FASTQ output. You can also set run\_count to false if you want to skip Cell Ranger count, and only use the result from *count* workflow.

For Non-Broad users, you'll need to build your own docker for *bcl2fastq* step. Instructions are [here.](bcl2fastq.html)

#### **2. Import count**

Import *count* workflow to your workspace.

See the Terra documentation for [adding a workflow.](https://support.terra.bio/hc/en-us/articles/360025674392-Finding-the-tool-method-you-need-in-the-Methods-Repository) The *count* workflow is under Broad Methods Repository with name "cumulus/count".

Moreover, in the workflow page, click the Export to Workspace... button, and select the workspace to which you want to export *count* workflow in the drop-down menu.

#### **3. Prepare a sample sheet**

#### 3.1 Sample sheet format:

The sample sheet for *count* workflow should be in TSV format, i.e. columns are seperated by tabs not commas. Please note that the columns in the TSV can be in any order, but that the column names must match the recognized headings.

The sample sheet describes how to identify flowcells and generate channel-specific count matrices.

A brief description of the sample sheet format is listed below (required column headers are shown in bold).

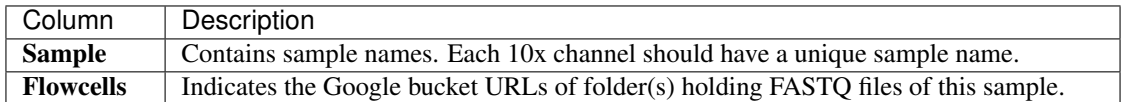

The sample sheet supports sequencing the same 10x channel across multiple flowcells. If a sample is sequenced across multiple flowcells, simply list all of its flowcells in a comma-seperated way. In the following example, we have 2 samples sequenced in two flowcells.

Example:

```
Sample Flowcells
sample_1 gs://fc-e0000000-0000-0000-0000-000000000000/VK18WBC6Z4/
˓→sample_1_fastqs,gs://fc-e0000000-0000-0000-0000-000000000000/VK10WBC9Z2/
˓→sample_1_fastqs
sample_2 gs://fc-e0000000-0000-0000-0000-000000000000/VK18WBC6Z4/
˓→sample_2_fastqs
```
Moreover, if one flowcell of a sample contains multiple FASTQ files for each read, i.e. sequences from multiple lanes, you should keep your sample sheet as the same, and *count* workflow will automatically merge lanes altogether for the sample before performing counting.

### 3.2 Upload your sample sheet to the workspace bucket:

Use [gsutil](https://cloud.google.com/storage/docs/gsutil) (you already have it if you've installed Google cloud SDK) in your unix terminal to upload your sample sheet to workspace bucket.

Example:

gsutil cp /foo/bar/projects/sample\_sheet.tsv gs://fc-e0000000-0000-0000-0000- ˓<sup>→</sup>000000000000/

# **4. Launch analysis**

In your workspace, open count in WORKFLOWS tab. Select the desired snapshot version (e.g. latest). Select Process single workflow from files as below

• Run workflow with inputs defined by file paths  $\bigcirc$  Run workflow(s) with inputs defined by data table

and click SAVE button. Select Use call caching and click INPUTS. Then fill in appropriate values in the Attribute column. Alternative, you can upload a JSON file to configure input by clicking Drag or click to upload json.

Once INPUTS are appropriated filled, click RUN ANALYSIS and then click LAUNCH.

#### **Workflow inputs**

Below are inputs for *count* workflow. Notice that required inputs are in bold.

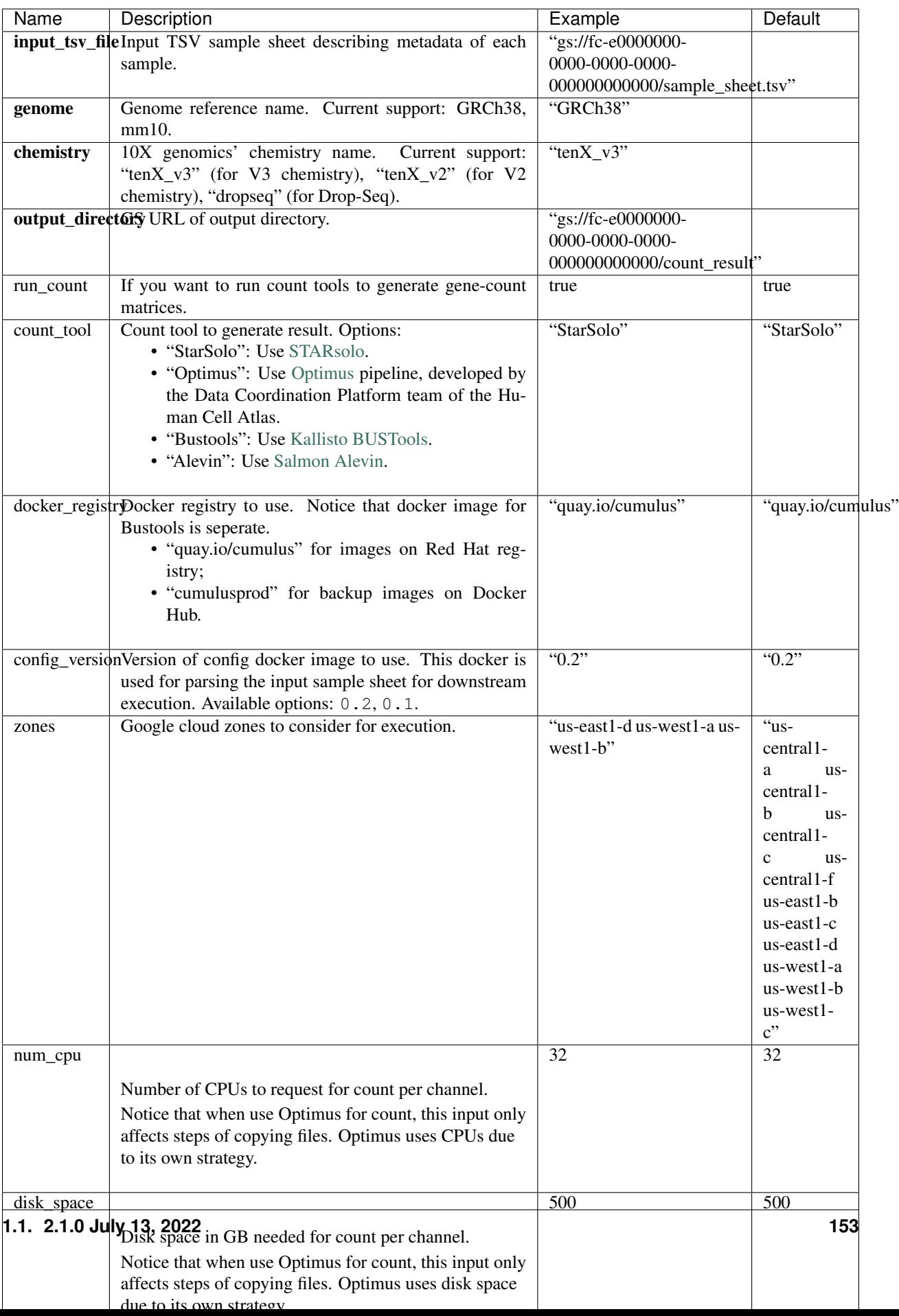

## **Workflow outputs**

See the table below for *count* workflow outputs.

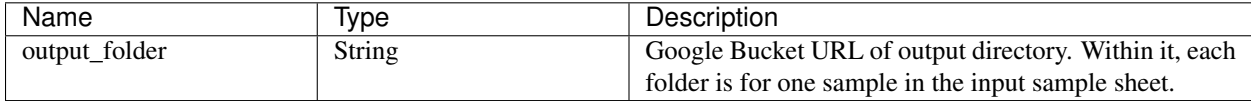

# **1.1.18 Topic modeling**

## **Prepare input data**

Follow the steps below to run **topic\_modeling** on [Terra.](https://app.terra.bio/)

- 1. Prepare your count matrix. Cumulus currently supports the following formats: 'zarr', 'h5ad', 'loom', '10x', 'mtx', 'csv', 'tsv' and 'fcs' (for flow/mass cytometry data) formats
- 2. Upload your count matrix to the workspace.

Example:

```
gsutil cp /foo/bar/projects/dataset.h5ad gs://fc-e0000000-0000-0000-0000-
\rightarrow00000000000/
```
where /foo/bar/projects/dataset.h5ad is the path to your dataset on your local machine, and  $qs://fc=0000000-0000-0000-0000-0000000000000$  is the Google bucket destination.

3. Import *topic\_modeling* workflow to your workspace.

See the Terra documentation for [adding a workflow.](https://support.terra.bio/hc/en-us/articles/360025674392-Finding-the-tool-method-you-need-in-the-Methods-Repository) The *cumulus* workflow is under Broad Methods Repository with name "cumulus/topic\_modeling".

Moreover, in the workflow page, click the Export to Workspace... button, and select the workspace to which you want to export *topic\_modeling* workflow in the drop-down menu.

4. In your workspace, open topic\_modeling in WORKFLOWS tab. Select Run workflow with inputs defined by file paths as below

> • Run workflow with inputs defined by file paths Run workflow(s) with inputs defined by data table

and click the SAVE button.

# **Workflow input**

Inputs for the *topic\_modeling* workflow are described below. Required inputs are in bold.

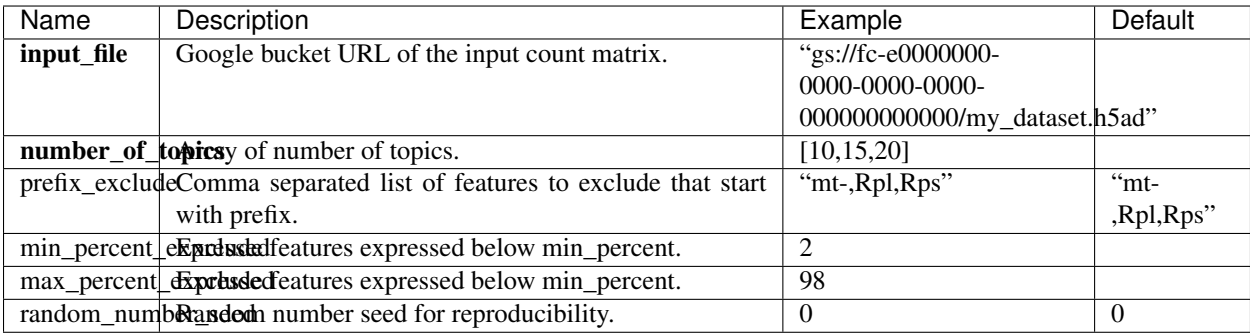

## **Workflow output**

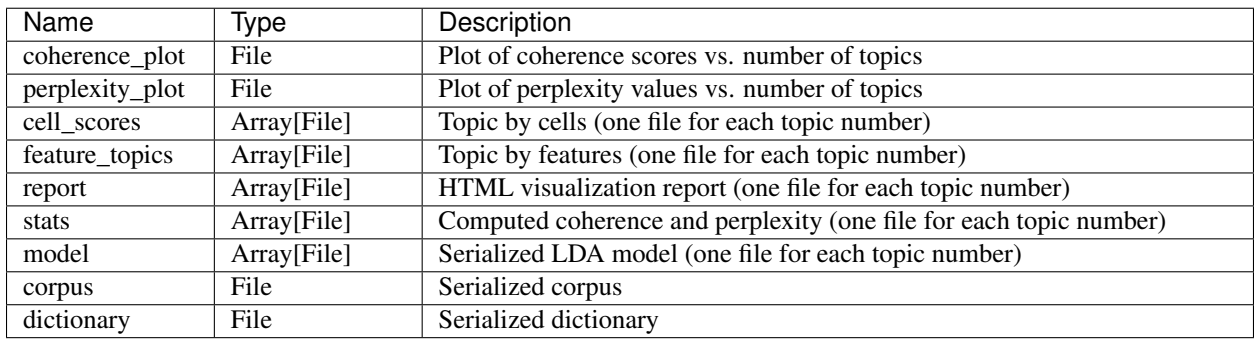

# **1.1.19 Contributions**

We welcome contributions to our repositories that make up the Cumulus ecosystem:

- [pegasus](https://github.com/lilab-bcb/pegasus)
- [pegasusio](https://github.com/lilab-bcb/pegasusio)
- [demuxEM](https://github.com/lilab-bcb/demuxEM)
- [cumulus](https://github.com/lilab-bcb/cumulus)
- [cumulus\\_feature\\_barcoding](https://github.com/lilab-bcb/cumulus_feature_barcoding)
- [cirrocumulus](https://github.com/klarman-cell-observatory/cirrocumulus)
- [altocumulus](https://github.com/lilab-bcb/altocumulus)
- [stratocumulus](https://github.com/lilab-bcb/stratocumulus)

In addition to the Cumulus team, we would like to sincerely thank the following contributors:

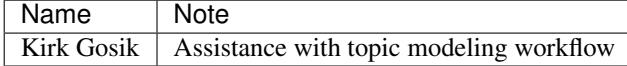

# **1.1.20 Contact us**

If you have any questions related to Cumulus, please feel free to contact us via one of the following ways:

- Report new [issues](https://github.com/lilab-bcb/cumulus/issues) on our GitHub repository.
- Send emails to [Cumulus Support Google Group.](mailto:cumulus-support@googlegroups.com)
- Join [Cumulus Support](https://groups.google.com/g/cumulus-support) Google Group for discussion and release update.